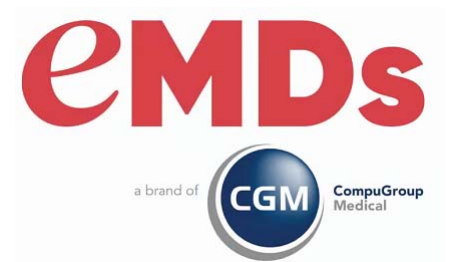

# CGM MEDISOFT User's Guide

December 2023

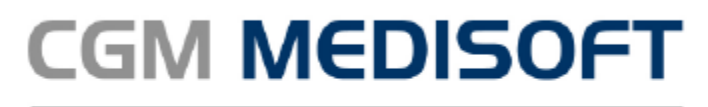

Practice Management and EHR

#### **Copyright notice**

Copyright © 2023 eMDs, a brand of CompuGroup Medical. All Rights Reserved.

Use of this documentation and related software is governed by a license agreement and this document is incorporated into and is made part of the license agreement. This documentation and related software contain confidential, proprietary, and trade secret information of eMDs, a brand of CompuGroup Medical, and is protected under United States and international copyright and other intellectual property laws. Use, disclosure, reproduction, modification, distribution, or storage in a retrieval system in any form or by any means is prohibited without the prior express written permission of eMDs, a brand of CompuGroup Medical This documentation and related software is subject to change without notice.

#### **Publication date**

December 2023

#### **Product**

CGM MEDISOFT v28

#### **Corporate address**

eMDs, Inc. 10901 Stonelake Blvd. Austin, Texas 78759 512-257-5200

# **[Table of Contents](#page-10-0)**

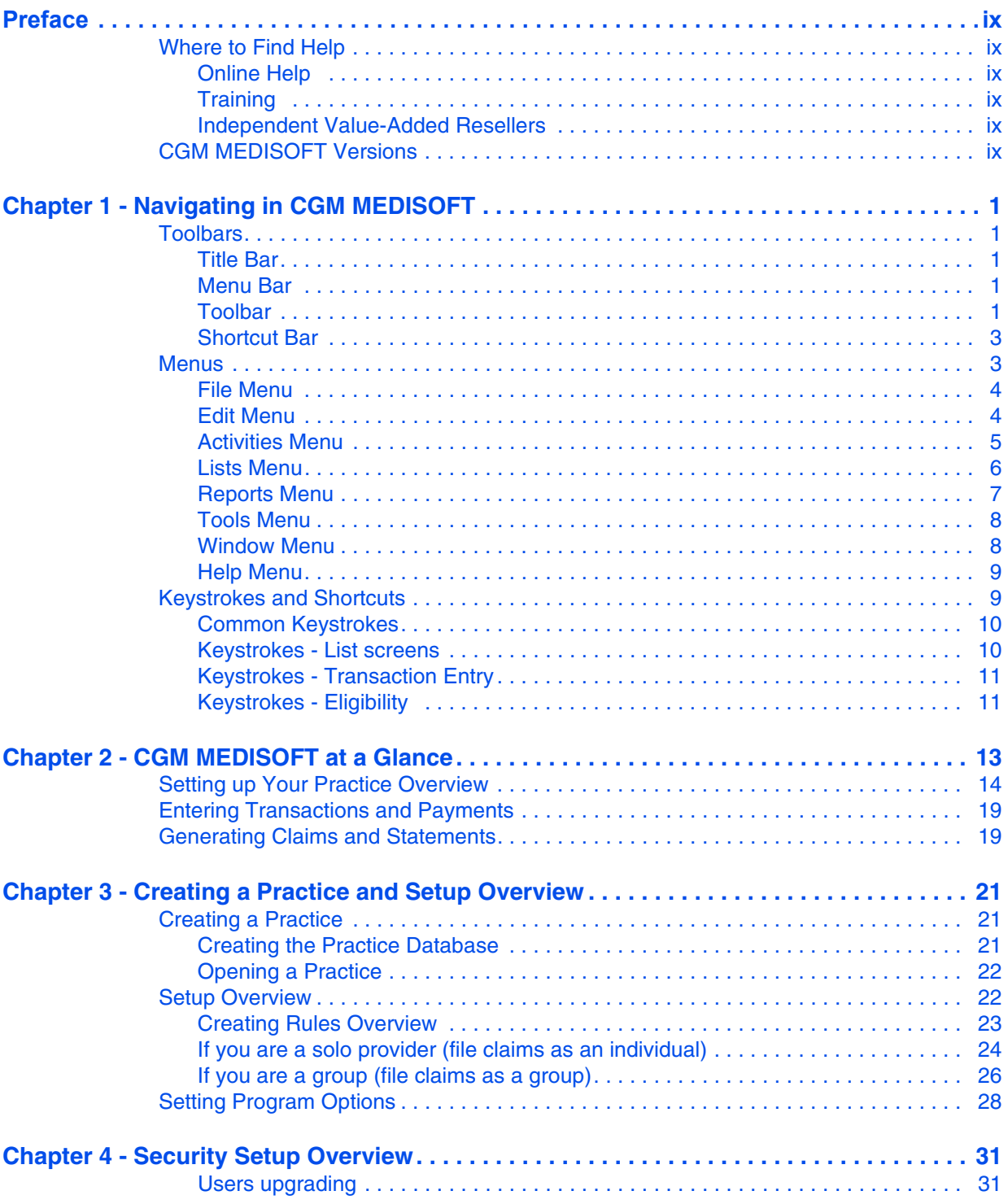

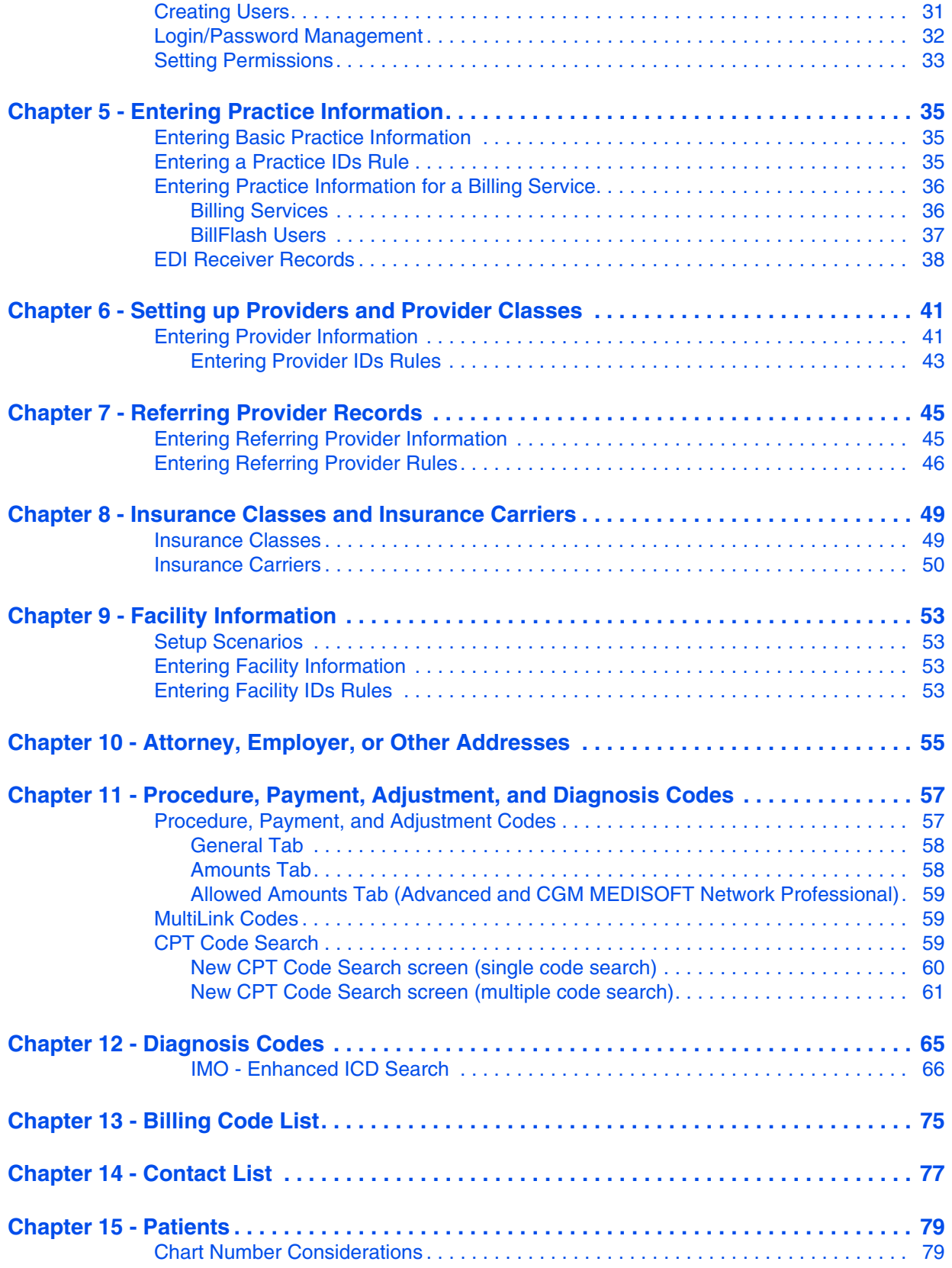

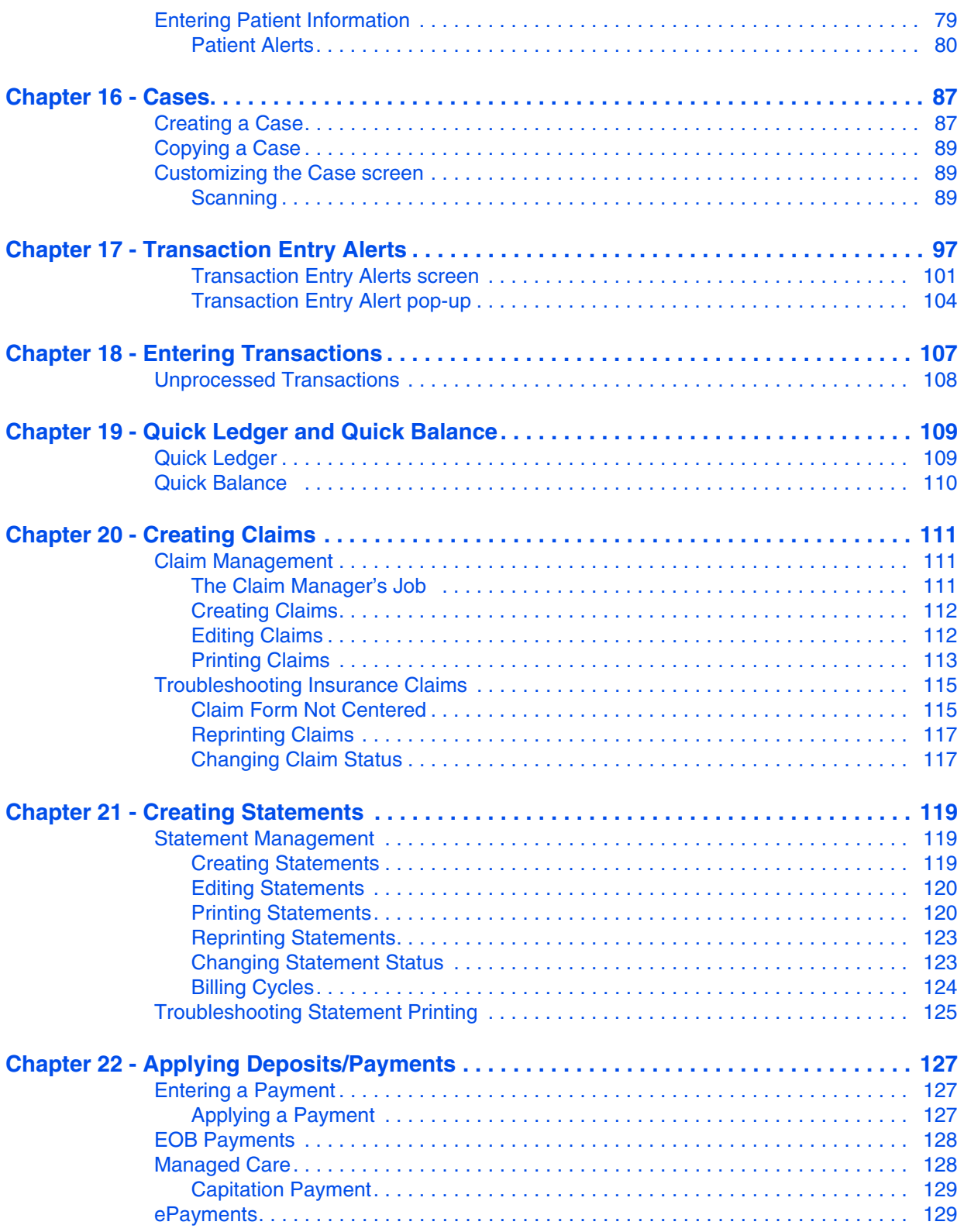

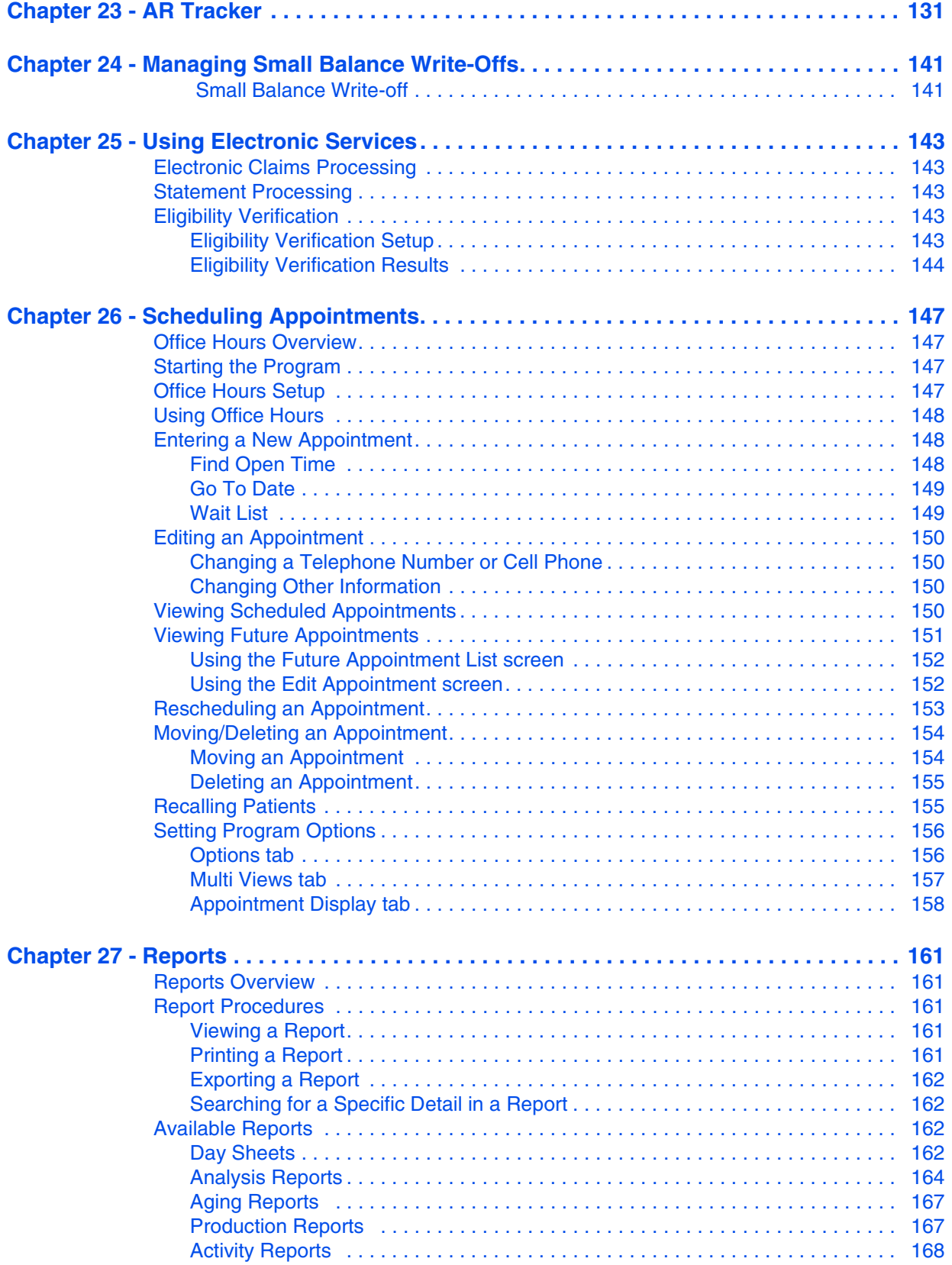

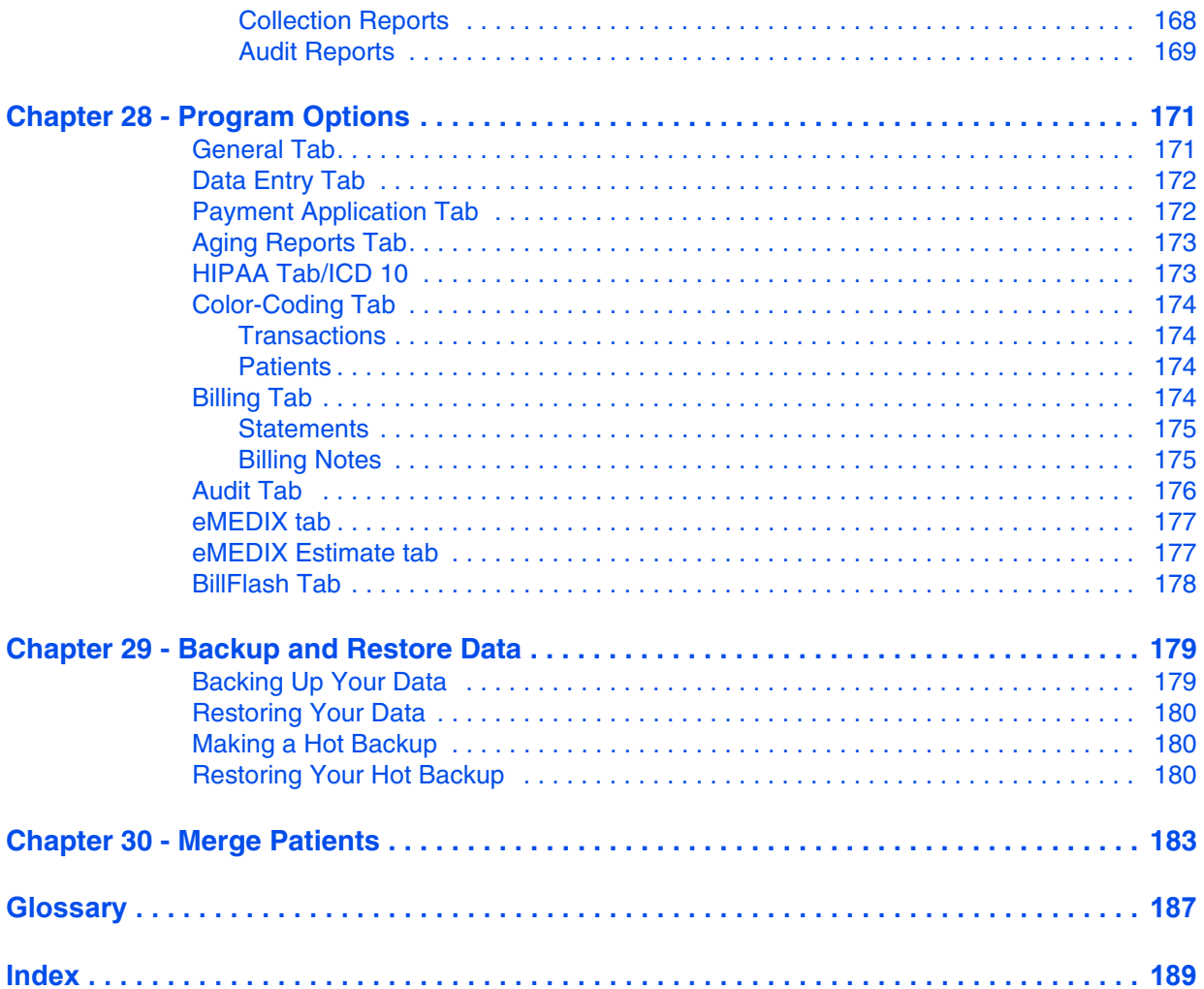

# <span id="page-8-0"></span>**Preface**

## <span id="page-8-1"></span>**Where to Find Help**

## <span id="page-8-2"></span>**Online Help**

Access the online Help screens to find detailed information on each feature in CGM MEDISOFT. Online Help is available in two different ways:

- Context-Sensitive Help: For help in a particular part of CGM MEDISOFT, click the area for which you need help and press F1. The help topic for that area will appear.
- Main Help File: To access the main help file, click the Help menu and click CGM MEDISOFT Help. The main help file will appear, displaying the Contents tab. Use the Contents tab to view categorized topics for CGM MEDISOFT. Use the Index and Search tabs to find out additional or specific information about CGM MEDISOFT.

### <span id="page-8-3"></span>**Training**

There are various training options available. Please contact your local Value-Added Reseller for information concerning these options.

#### <span id="page-8-4"></span>**Independent Value-Added Resellers**

There are Value-Added Resellers in your area who are knowledgeable and efficient in selling, installing, troubleshooting, and supporting your CGM MEDISOFT program. Search the CGM MEDISOFT website at [www.medisoft.com](http://www.medisoft.com) for a reseller in your area.

## <span id="page-8-5"></span>**CGM MEDISOFT Versions**

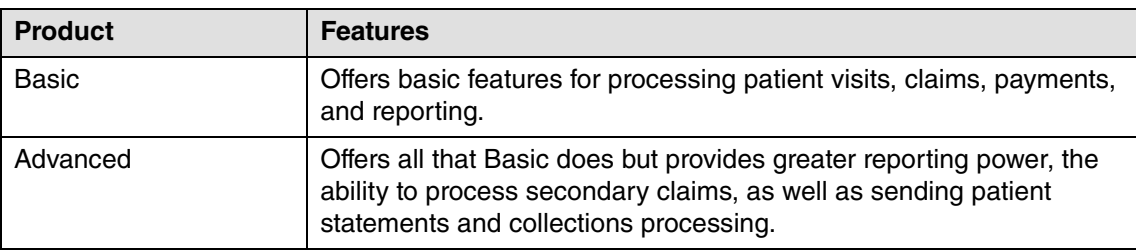

CGM MEDISOFT comes in three versions:

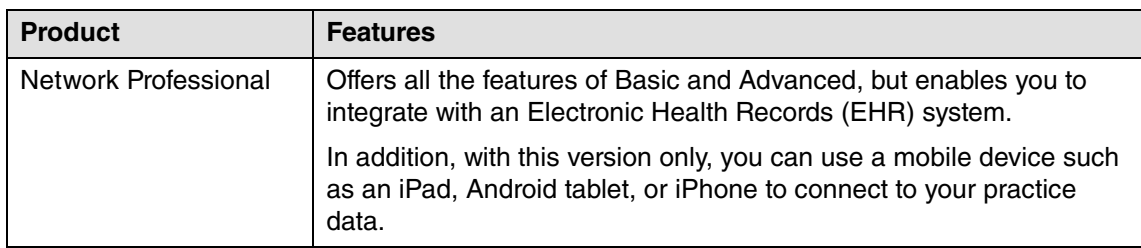

# <span id="page-10-0"></span>**Chapter 1 - Navigating in CGM MEDISOFT**

In this chapter, you will learn about the basics of navigating in CGM MEDISOFT, using the menus and keyboard shortcuts.

## <span id="page-10-1"></span>**Toolbars**

There are four toolbars that you use to help you navigate in CGM MEDISOFT.

#### <span id="page-10-2"></span>**Title Bar**

The top bar on the screen is the Title bar and it displays the name of the active program and contains Minimize, Maximize, and Close buttons on the right side.

• Medisoft Network Professional - Medical Group (Tutorial Data)

Figure 1. Title Bar

#### <span id="page-10-3"></span>**Menu Bar**

Just below the Title bar is the Menu bar, which shows categories of activities available in CGM MEDISOFT. Click one of the headings, such as File, Edit, Activities, Lists, Reports, Tools, screen, and Help, to open a submenu with a list of all the options available in that category. For more information on each drop-down menu, see ["Menus" on page 3](#page-12-1).

: File Edit Activities Lists Reports Tools Window Help

Figure 2. Menu Bar

#### <span id="page-10-4"></span>**Toolbar**

Below the menu bar is the toolbar with an assortment of speed buttons (or icons) that are shortcuts to accessing options in CGM MEDISOFT.

0 5 9 0 0 0 0 0 6 2 2 2 9 0 5 6 0 2 0 4 2 3 6 7 0 5 0 6 0

Figure 3. Toolbar

Select the option you want by clicking the appropriate button. To see the function of the toolbar button, hover the mouse cursor over it. The value will appear.

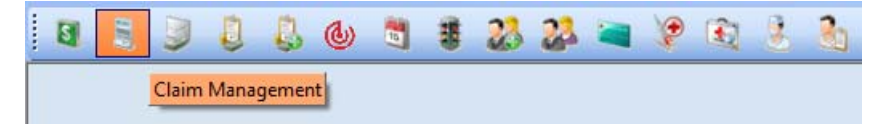

Figure 4. CGM MEDISOFT toolbar with icon highlighted

#### **Customizing the Toolbar**

You can customize the toolbar to fit your needs. You can change the order of the buttons in the toolbar or remove them so they do not appear. You can create a new toolbar with only the buttons or file names that you want. In addition, you can move the toolbar to the top, bottom, or either side of the screen or return it to its original position and layout.

#### **To customize the toolbar:**

1. Right-click an open space on the toolbar and click **Customize**. The Customize screen appears.

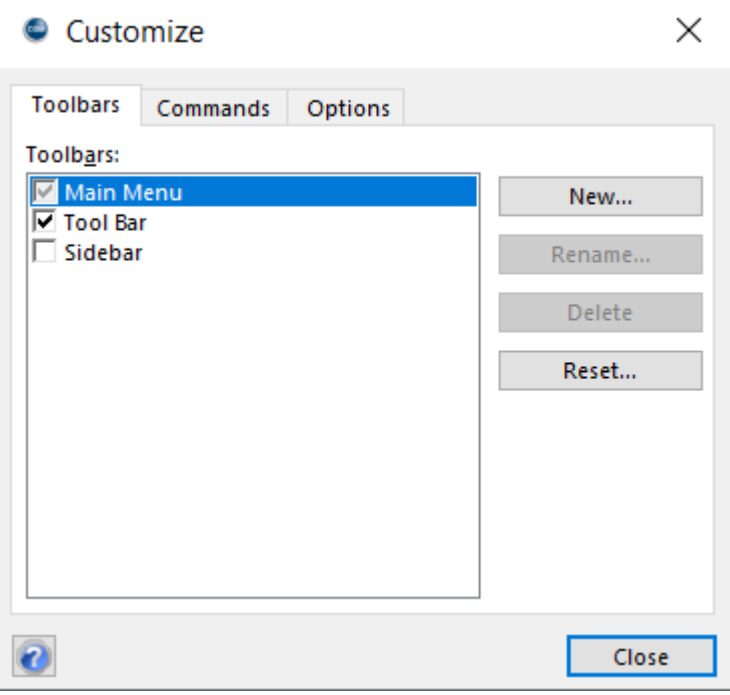

Figure 5. Customize screen

- 2. Use the options on the tabs to make your choices.
- 3. Click the **Close** button when you are done.

### <span id="page-12-0"></span>**Shortcut Bar**

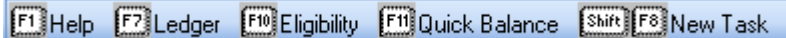

Figure 6. Shortcut Bar

At the bottom of the screen, above the Status bar, is a shortcut bar that describes the available shortcut function keys available in the active screen. This bar may also be referred to as the "function help bar."

## <span id="page-12-1"></span>**Menus**

There are eight drop-down menus from the menubar that have options that allow you to work in CGM MEDISOFT.

## <span id="page-13-0"></span>**File Menu**

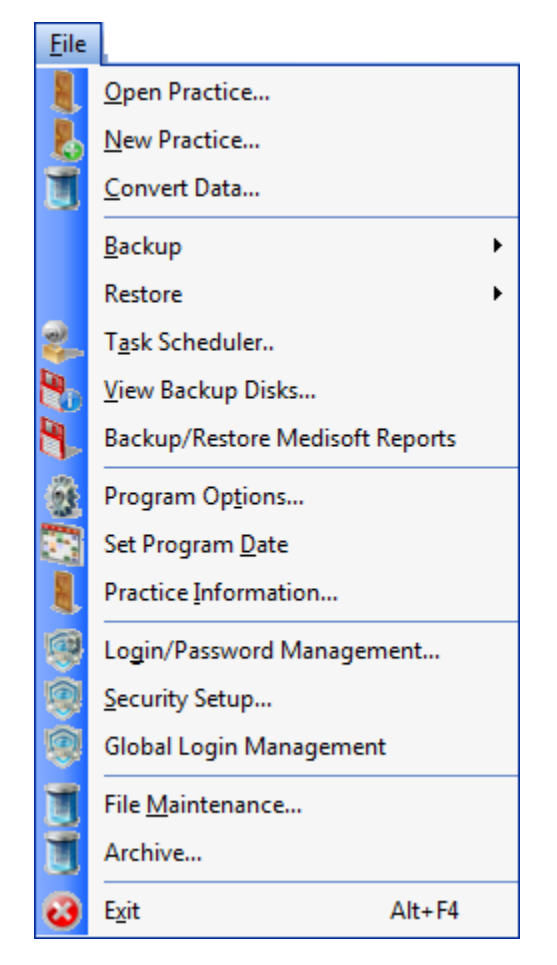

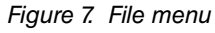

The File menu contains options for managing your practice files.

## <span id="page-13-1"></span>**Edit Menu**

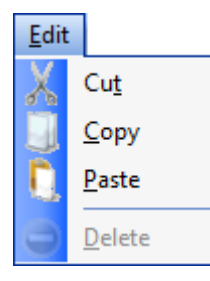

Figure 8. Edit menu

The functions of the Edit menu are Cut, Copy, Paste, and Delete.

### <span id="page-14-0"></span>**Activities Menu**

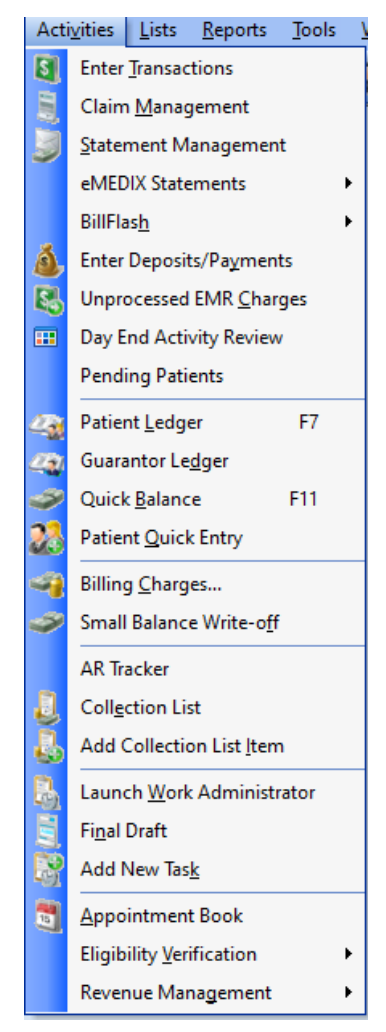

Figure 9. Activities menu

You will use the options on this menu for much of your daily routine. Here is where you enter transactions and payments, create claims, view balances, and open Office Hours.

### <span id="page-15-0"></span>**Lists Menu**

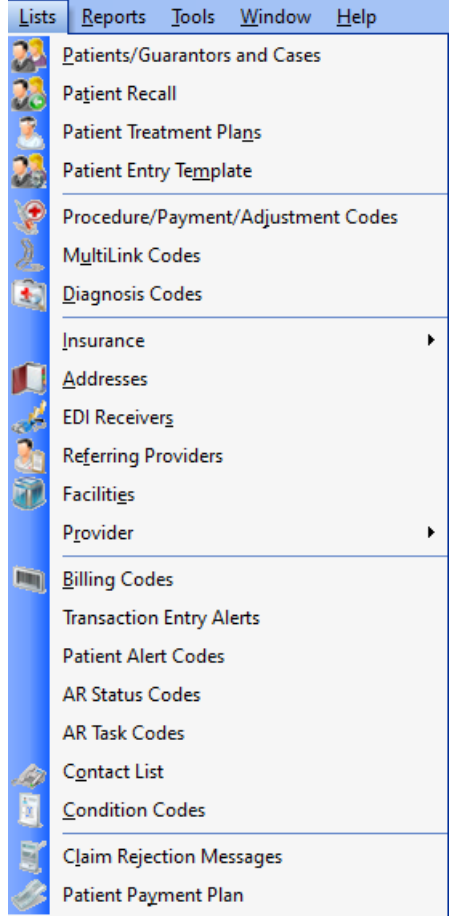

Figure 10. Lists menu

This menu provides access to the various list screens available in CGM MEDISOFT. Here is where you will set up your patients, providers, insurance companies, diagnosis codes, and other basic data you will need to file claims and send statements to patients.

### <span id="page-16-0"></span>**Reports Menu**

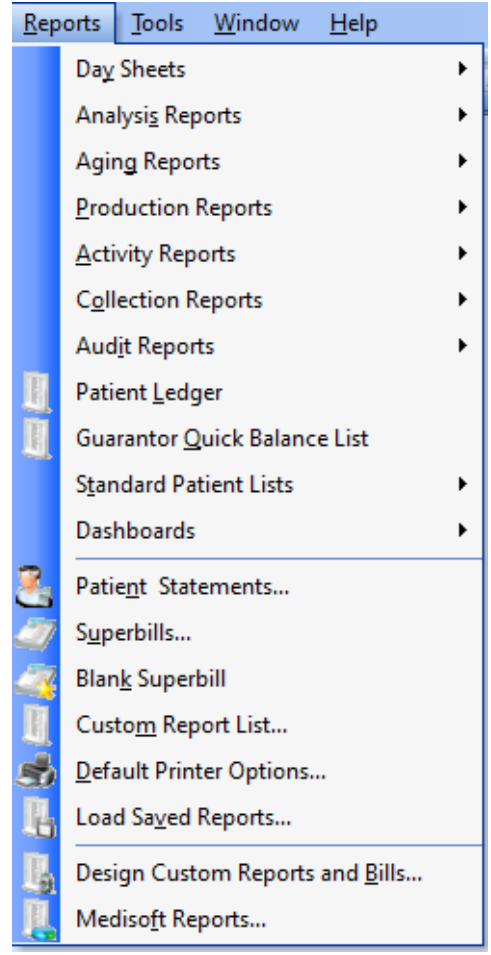

Figure 11. Reports menu

Reports within CGM MEDISOFT are accessible through the Reports menu. A wide variety of reports enable to you to track your practice and see the state of your practice at any time.

### <span id="page-17-0"></span>**Tools Menu**

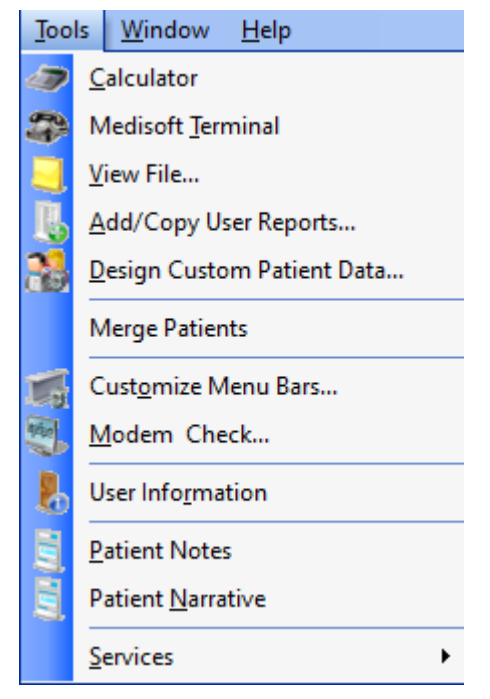

Figure 12. Tools menu

The options available in this menu help you access peripheral programs and information to help you manage your practice.

### <span id="page-17-1"></span>**Window Menu**

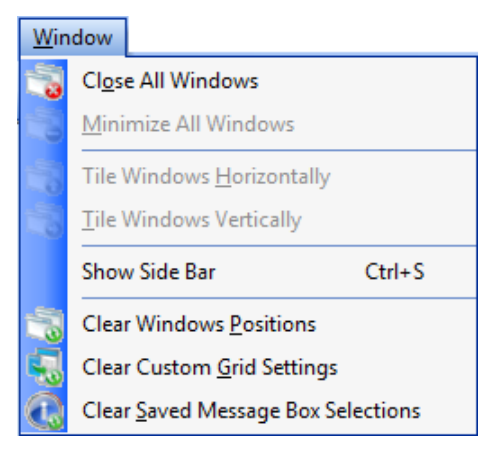

Figure 13. Window menu

This menu contains options that control the display of screens in CGM MEDISOFT.

### <span id="page-18-0"></span>**Help Menu**

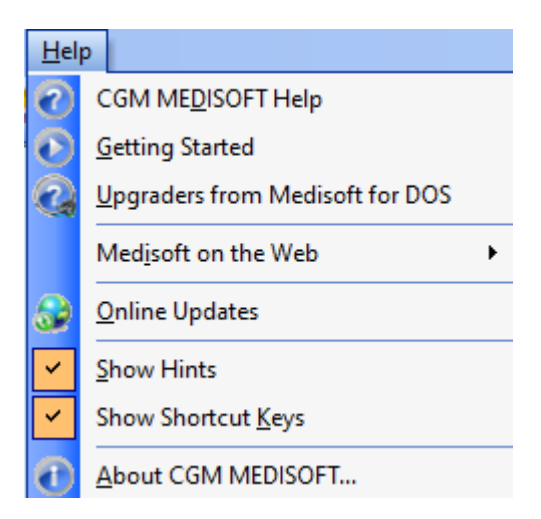

Figure 14. Help menu

The Help menu contains access to information on how to use CGM MEDISOFT, as well as how to register.

## <span id="page-18-1"></span>**Keystrokes and Shortcuts**

Special keyboard shortcuts reduce the number of times you have to click the mouse or press keys to accomplish a task.

## <span id="page-19-0"></span>**Common Keystrokes**

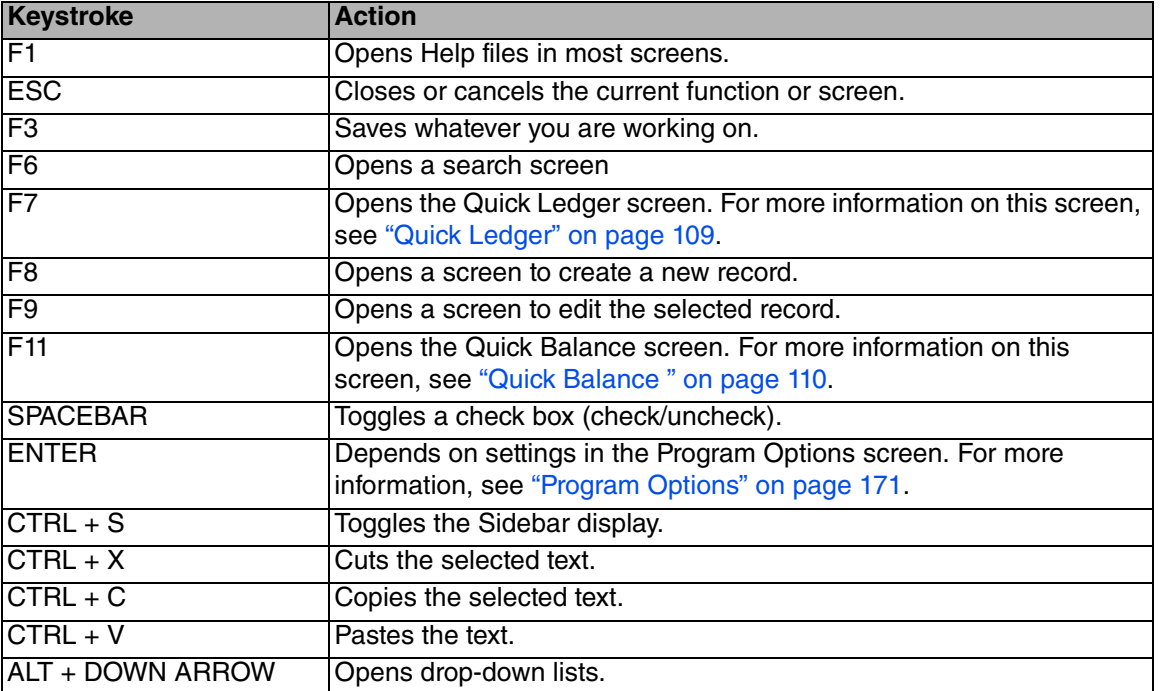

## <span id="page-19-1"></span>**Keystrokes - List screens**

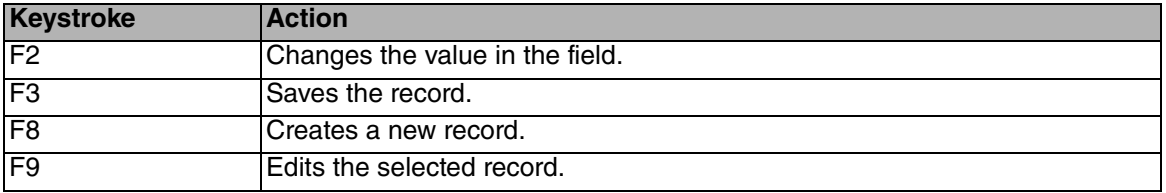

## <span id="page-20-0"></span>**Keystrokes - Transaction Entry**

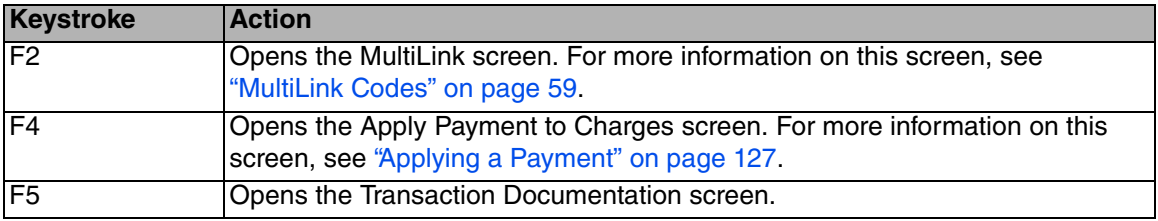

## <span id="page-20-1"></span>**Keystrokes - Eligibility**

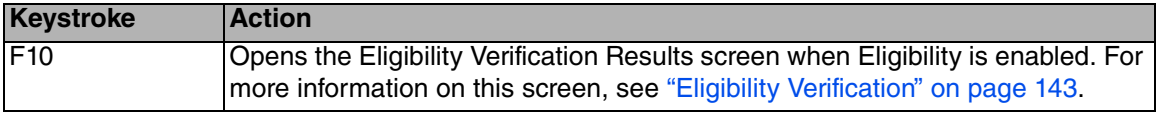

# <span id="page-22-0"></span>**Chapter 2 - CGM MEDISOFT at a Glance**

This chapter provides a brief overview of the setup and use of CGM MEDISOFT, in the general order in which you will want to set up your practice. For instance, you will first want to enter basic information on your practice, such as practice name and address. Then, you'll move on to entering information on the physicians in your practice (Providers), the insurance carriers your patients have, and then diagnosis and procedure codes.

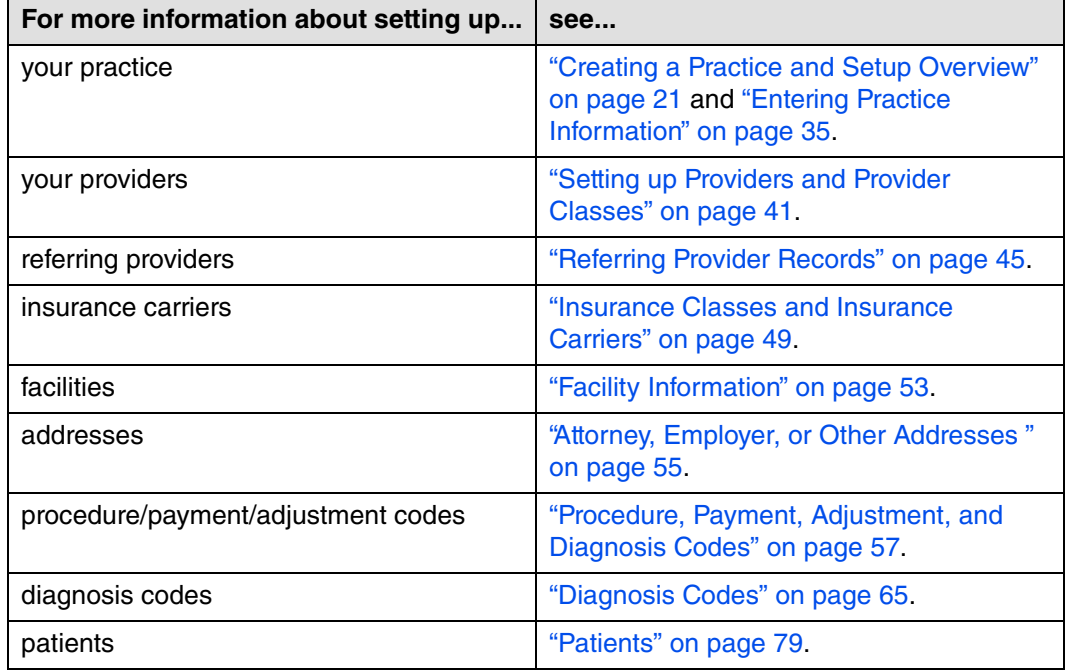

For more detail on each area of the program, use the following table:

# <span id="page-23-0"></span>**Setting up Your Practice Overview**

You will first set up your practice. The Practice Information screen contains the basic information on your practice.

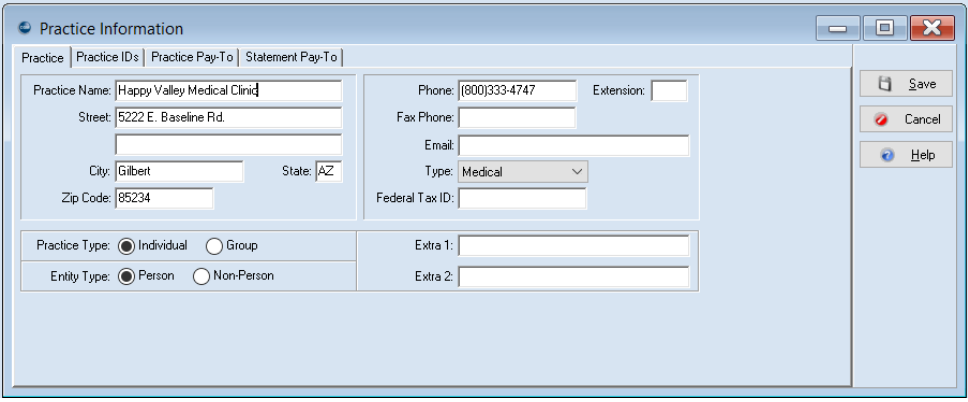

Figure 15. Practice Information screen

The Provider screen contains important information about the providers/physicians who are part of your practice.

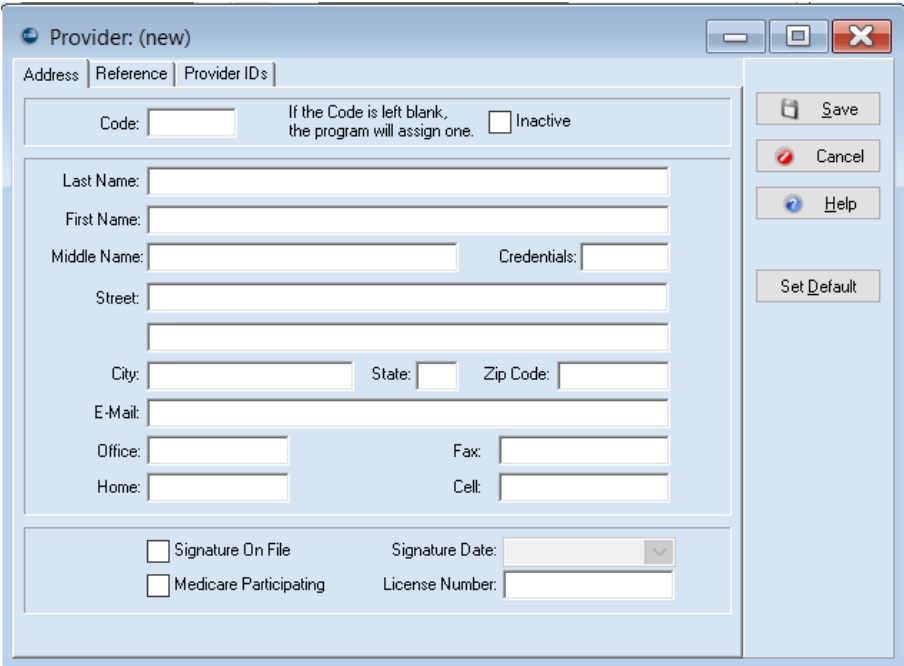

Figure 16. Provider screen

Each provider in the practice needs to have his or her own record set up in the database.

The Referring Provider screen contains information about the referring providers associated with your practice.

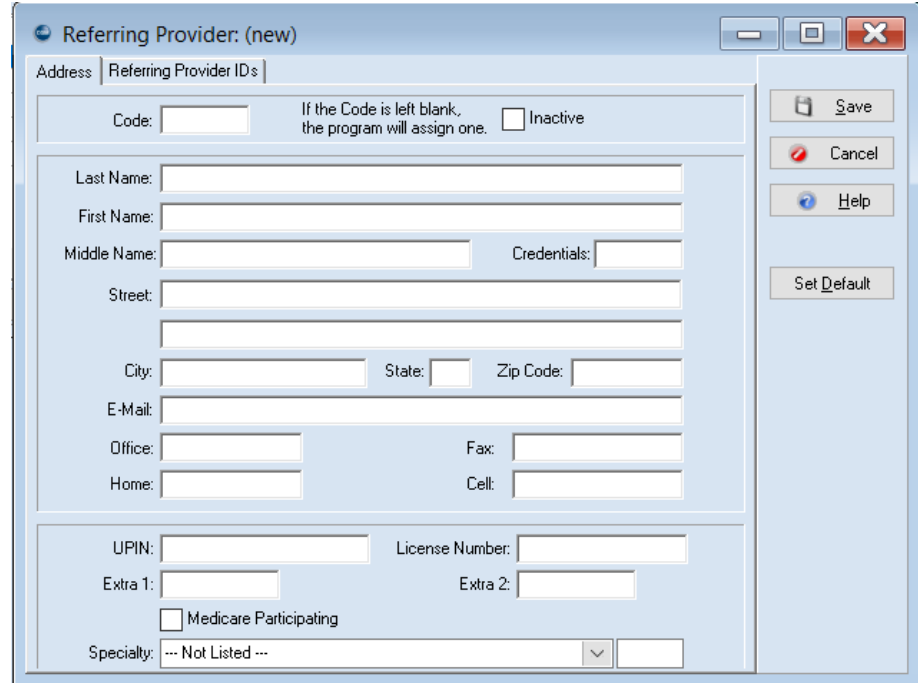

Figure 17. Referring Provider screen

You will use the Insurance Carrier screen to enter insurance carrier records. Keep a complete record of each ot your insurance carriers so that claims will be filed properly.

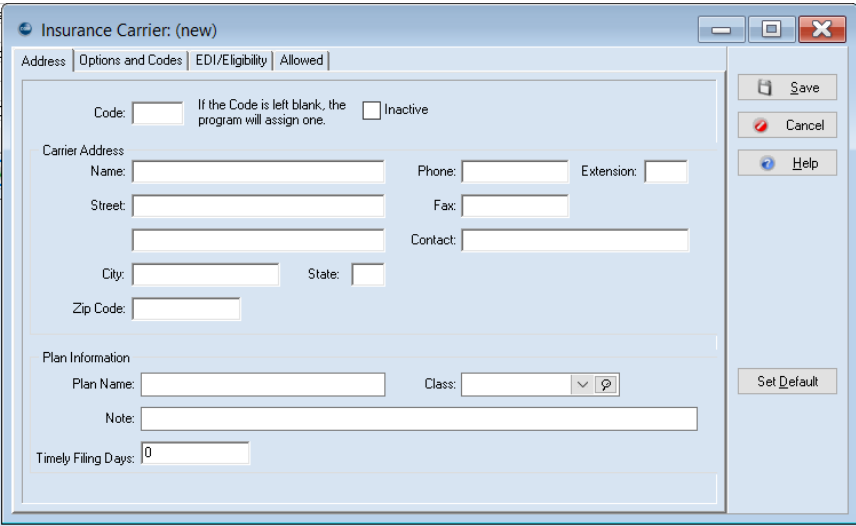

Figure 18. Insurance Carrier screen

The Facility screen contains information about the labs and facilities associated with your practice. Use the fields on this screen to enter information that is specific to the facility for claim filing purposes.

The Addresses screen is used to enter address information important to your practice, such as addresses of attorneys, employers, or referral sources.

The Diagnosis List screen displays diagnosis codes that have been set up for the practice. You can also identify codes that are HIPAA Approved. Use diagnosis codes in patient records, as well as during transaction entry. These will be part of each claim that is filed.

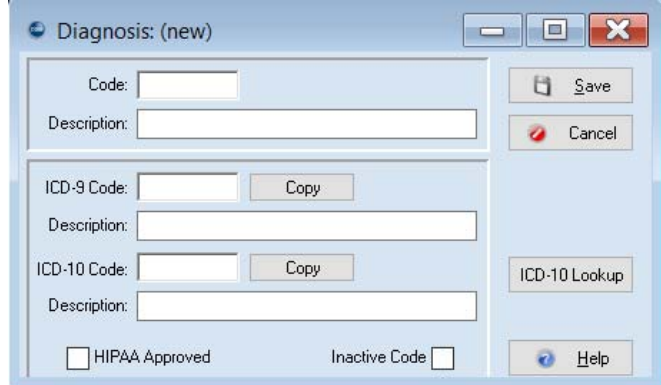

#### Figure 19. Diagnosis screen

You will use the Procedure/Payment/Adjustment Code screen to enter and edit procedure codes.

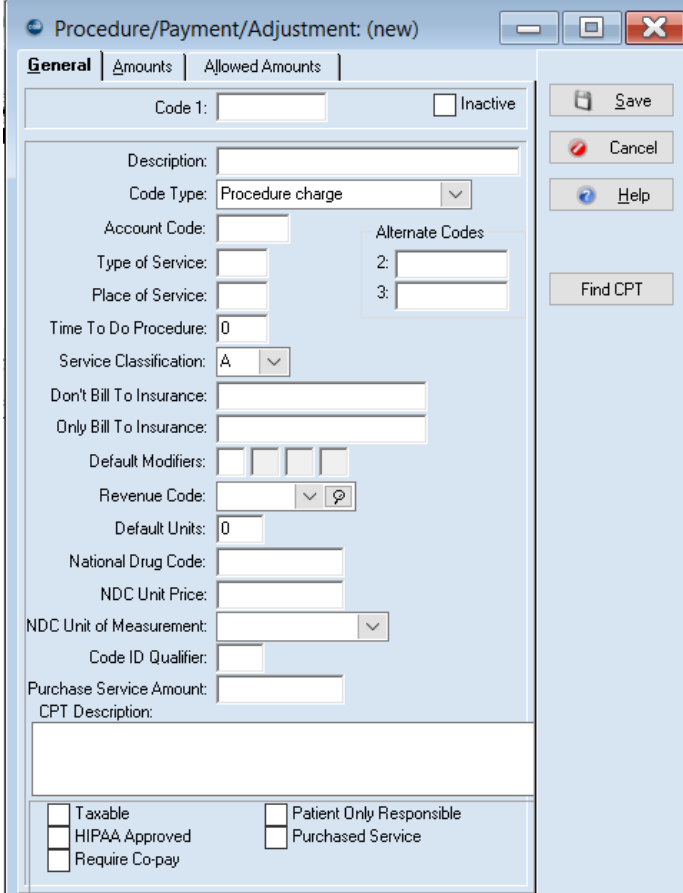

Figure 20. Procedure/Payment/Adjustment screen

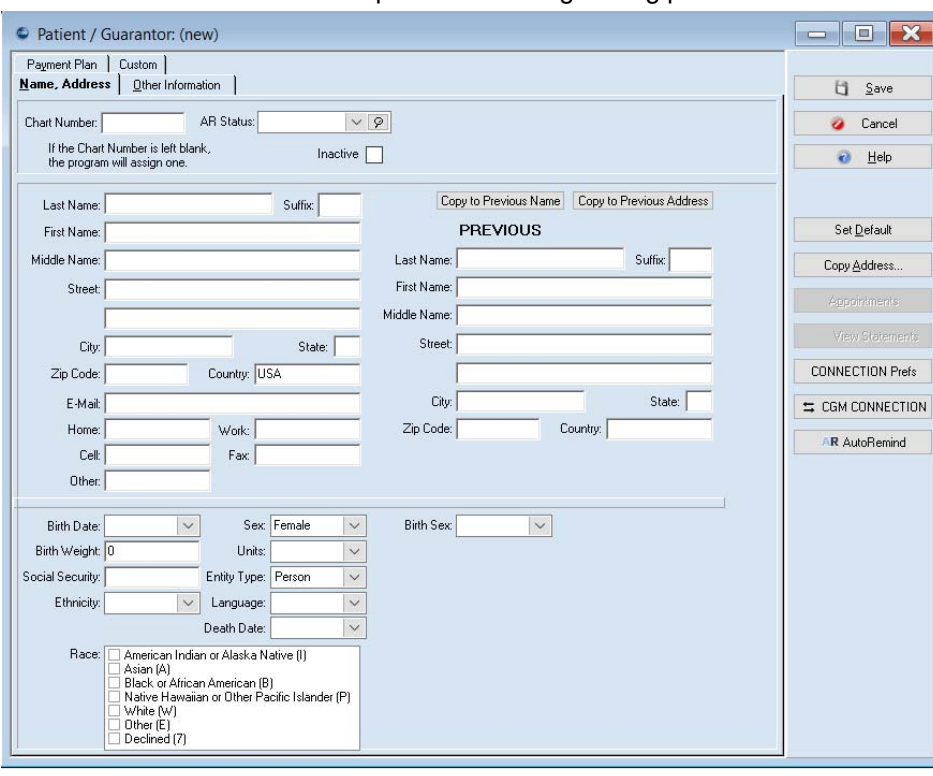

The Patient screen is the main space for entering/editing patient and information.

Figure 21. Patient/Guarantor screen

## <span id="page-28-0"></span>**Entering Transactions and Payments**

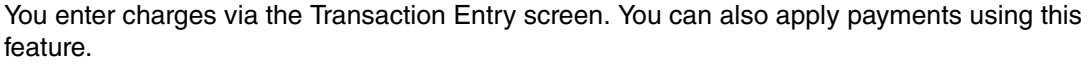

| n CATSA000<br>Catera, Sammy<br>6/17/1964<br>×.<br>1234<br>Provider<br>POS TOS Allowed M1<br>Diag 2<br>$On \wedge$<br>Diag 3<br>Diag 4<br>$\checkmark$<br>CLIWA000<br>Clinger, Wallace<br>0.00<br>546.9<br><b>REL</b><br>11<br>$\sqrt{}$<br>11/217zuus<br><b>DU.UU 047.Z</b><br>33213<br>ooroo<br>11/21/2009<br>80.00 847.2<br>346.9<br><b>REL</b><br>11<br>0.00<br>72052<br>80.00<br>$\sqrt{2}$<br>$\mathbf{A}$<br>11/21/2009<br>97010<br>10.00<br>10.00.847.2<br><b>REL</b><br>19<br>346.9<br>11<br>0.00<br>$\overline{\smile}$<br>0:00<br>3/9/2009<br>99213<br>60.00<br>60.00 847.2<br>346.9<br>11<br>▶<br><b>REL</b><br>ンン<br>≺<br>$\mathcal{P}$<br>ã<br>$\lambda$<br>Total Taxable Amount: 0.00<br>MultiLink<br>GB.<br><b>E.</b> Note<br><b>E.</b> EDI Notes<br>Delete<br>Details<br>New<br>Tax<br>Payments, Adjustments, And Comments:<br><b>Check Number</b><br>Who Paid<br>Pav/Adi Code<br>Provider<br>Unapplied<br>Date<br>Description<br>Amount<br>$\wedge$<br>12/4/2009<br>MP<br>MED01 Medicare -Primary<br>#23664<br>REL<br>$-8.00$<br>\$0.00<br>COMMENT<br>Carrier: AET00 was billed<br>REL<br>12/4/2009<br>0.00<br>\$0.00<br>11/21/2009<br>Carrier: MED01 was billed<br>REL<br>0.00<br>▶<br>COMMENT<br>\$0.00<br>$\checkmark$ | P Again, Dwight (3/30/1932)<br>Chart AGADW000 V<br>Chart Number Name<br>Case:<br>AGADW000<br>Again, Dwight<br>AUSAN000<br>Austin, Andrew<br>BORJ0000<br>Bordon, John<br>Use Pr BRIEL000<br>Brimley, Elmo<br>BRIJA000<br>Brimley, Jay<br>Charges:<br>BRISU000<br>Brimley, Susan | <b>MED01</b><br>Date of Birth<br>ㅅ<br>3/30/1932<br>$0 - 30$<br>1/1/1950<br>0.00<br>1/20/1972<br>Total: \$0.00<br>9/29/1997<br>1/23/1964 | Patient<br>AET00<br>Co-pay Overdue: \$20.00<br>61-90<br>$31 - 60$<br>\$0.00<br>\$0.00<br>OA:<br>Policy Copay: 20.00<br>Annual Deductible:<br>$0.00$ YTD: | Charges:<br>Adiustments:<br>Subtotal:<br>Payment:<br>$91+$<br>\$0.00<br>Balance:<br><b>Account Total:</b><br><b>Calculate Totals</b><br>$\checkmark$<br>\$0.00 | \$210.00<br><b>S0.00</b><br>\$210.00<br>$-5119.00$<br>\$91.00<br>\$196.00 | Totals<br>Charge |
|----------------------------------------------------------------------------------------------------|----------------------------------------------------------------------------------------------------|----------------------------------------------------------------------------------------------------|----------------------------------------------------------------------------------------------------|----------------------------------------------------------------------------------------------------|---------------------------------------------------------------------------|------------------|
|                                                                                                    |                                                                                                    |                                                                                                    |                                                                                                    |                                                                                                    |                                                                           |                  |
|                                                                                                    | <b>Co</b> New<br><b>E.</b> Note<br>El Apply<br>Delete                                                                                                    |                                                                                                    |                                                                                                    |                                                                                                    | OfficePay                                                                 |                  |

Figure 22. Transaction Entry screen

## <span id="page-28-1"></span>**Generating Claims and Statements**

Claims processing centers on the Claim Management screen from which you can create, edit, and print/send claims. CGM MEDISOFT also provides support for UB-04 claims.

| Search:                | Sort By:                                                                                     |                                                                          | $\checkmark$                                                                               | List Only                                                   | Change Status                                                                                                    | $\blacktriangleright$<br>K <       | $P$ $C$                              |                                             |                                       |
|------------------------|----------------------------------------------------------------------------------------------|--------------------------------------------------------------------------|--------------------------------------------------------------------------------------------|-------------------------------------------------------------|----------------------------------------------------------------------------------------------------|------------------------------------|--------------------------------------|---------------------------------------------|---------------------------------------|
| Claim Number Chart Num | SIMTA000<br>2 AGADW000<br>3 BRIJA000<br>4 BRISU000<br>5 WAGJE000<br>6 YOUM1000<br>7 AGADW000 | Carrier 1<br>AET00<br>MED01<br>CIG00<br>CIG00<br>BLU00<br>US000<br>MED01 | Status <sub>1</sub><br>Sent<br>Done<br>Sent<br>Done<br>Sent<br>Ready To Send Paper<br>Sent | Media 1<br>Paper<br>Paper<br>Paper<br>Paper<br>EDI<br>Paper | <b>Bill Date 1</b><br>Batch 1<br>1 12/3/2009<br>2 11/21/2009<br>4 3/25/2009<br>5 12/5/2009<br>0 6/1/2009<br>0<br>7 12/6/2009 | <b>EDI Receiver 1</b><br><b>BM</b> | Carrier 2<br>AET00<br>BLU01<br>BLU00 | Status <sub>2</sub><br>Sent<br>Sent<br>Sent | $\sim$<br>F<br>F<br>F<br>$\checkmark$ |
|                        |                                                                                              |                                                                          |                                                                                            |                                                             |                                                                                                    |                                    |                                      |                                             | $\rightarrow$                         |

Figure 23. Claim Management screen

After you have created claims in CGM MEDISOFT, you can either print them from CGM MEDISOFT or file them electronically using Revenue Management (see ["Electronic Claims](#page-152-6)  [Processing" on page 143\)](#page-152-6), an integrated electronic claims filing application.

You can use the Statement Management screen (available in CGM MEDISOFT Advanced or Network Professional) to create billing statements for patients.

|   |                                                                                                    | <b>Statement Management</b> |                |                 |                  |                       |           | E<br>$\equiv$        |              |
|---|----------------------------------------------------------------------------------------------------|-----------------------------|----------------|-----------------|------------------|-----------------------|-----------|----------------------|--------------|
|   | $\vee$<br>$\blacksquare$<br>Sort By: Batch Number<br>List Only<br>Change Status<br>⊳⊩le<br>Search: |                             |                |                 |                  |                       |           |                      |              |
|   | Stmt #                                                                                             | Guarantor                   | Phone          | <b>Status</b>   | Initial Billing  | <b>Batch</b><br>Media | Type      |                      |              |
| Ы |                                                                                                    | 4 CATSA000                  | 227-7722       | Ready To Send   |                  | 0                     | Remainder |                      |              |
|   |                                                                                                    | 5 DOOJA000                  |                | Ready To Send   |                  | 0                     | Remainder |                      |              |
|   |                                                                                                    | 9 AGADW000                  | 434-5777       | Ready To Send   |                  | 0                     | Standard  |                      |              |
|   |                                                                                                    | 10 BRIJA000                 | (222)342-3444  | Ready To Send   |                  | 0                     | Standard  |                      |              |
|   |                                                                                                    | 11 SIMTA000                 | (480) 555-5555 | Hold            |                  | 0                     | Standard  |                      |              |
|   |                                                                                                    | 12 YOUM1000                 | (602)222-3333  | Ready To Send   |                  | 0                     | Standard  |                      |              |
|   |                                                                                                    | 2 DOEJ0000                  | (480)999-9999  | Sent            | 12/11/2009       | 1 Paper               | Remainder |                      |              |
|   |                                                                                                    | 3 WAGJE000                  | (121)419-7127  | Sent            | 6/19/2009        | 1 Paper               | Remainder |                      |              |
|   |                                                                                                    |                             |                |                 |                  |                       |           |                      | $\checkmark$ |
|   | Edit                                                                                               | Create Statements           | 端              | Print/Send<br>赐 | Rebill Statement | <b>Delete</b>         | Refresh   | View Statements<br>a | Close        |

Figure 24. Statement Management screen

# <span id="page-30-3"></span><span id="page-30-0"></span>**Chapter 3 - Creating a Practice and Setup Overview**

In this chapter you will learn how to create a database for your practice and learn about program options.

## <span id="page-30-1"></span>**Creating a Practice**

The first step in setting up CGM MEDISOFT is creating the database that holds the data in your practice.

### <span id="page-30-2"></span>**Creating the Practice Database**

1. When you first open CGM MEDISOFT after installation, you must either create a new data set (if this is the first time you have ever installed CGM MEDISOFT) or convert previous CGM MEDISOFT data.

If you have been using CGM MEDISOFT Version 5.5x or 5.6x and above and have just installed Version 27, a message displays stating that data must be converted before you can access CGM MEDISOFT. If you have not already created a backup on your existing data, create a backup now. Then, click the **OK** button to perform the automatic conversion.

If you work with multiple practices, each will have to be converted.

2. If you choose to create a new data set, the Create a new set of data screen appears.

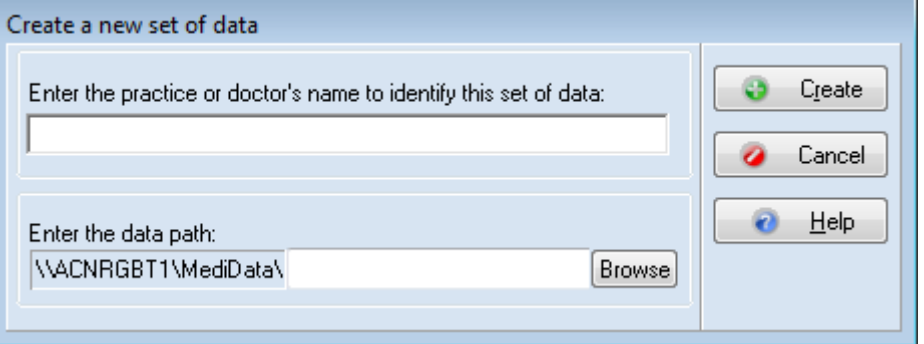

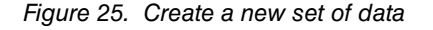

- 3. Fill in the practice name and the practice data path. The data path is the location within the MediData folder in which the practice data is stored.
- 4. When you click the **Create** button, the Practice Information screen appears. On this screen on the Practice tab, enter your basic practice information such as the name of the practice, address, and telephone number.

For more detailed information on this screen, see ["Entering Basic Practice Information" on page 35](#page-44-4).

#### **Creating Multiple Practices**

It is not necessary to install CGM MEDISOFT for each new practice. When the first practice is set up, CGM MEDISOFT assumes there is only one practice and establishes a default directory for the data for that practice. Each time you set up an additional data set with totally unrelated patients and procedure files, you must create a different subdirectory. This establishes a completely separate database for the new practice.

#### **Changing the Program Date**

You can change the program date for back-dating a large number of transactions. This affects all dates in CGM MEDISOFT except the Date Created setting, which always reflects the System date.

## <span id="page-31-0"></span>**Opening a Practice**

#### **To open a practice:**

1. On the File menu, select the appropriate option.

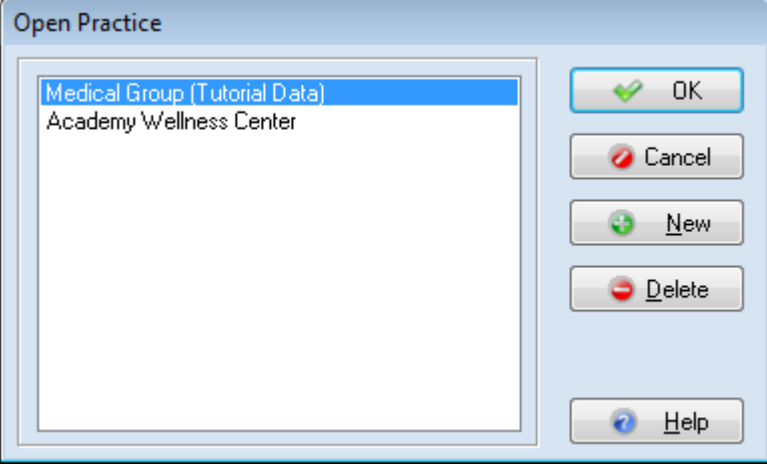

Figure 26. Open Practice screen

2. Choose the practice you want to open and click the **OK** button.

## <span id="page-31-1"></span>**Setup Overview**

Steps to setting up your basic practice can be found at ["Entering Basic Practice Information" on](#page-44-4)  [page 35](#page-44-4).

Once you have created your practice database, the next step is to enter data into each of the different areas of CGM MEDISOFT, such as insurance carrier records in the Insurance Carrier screen, procedure codes in the Procedure, Payment, and Adjustment Codes screen, and so on.

Here is a sequence for practice setup that will help you enter your practice information in the most economical way.

- Creating rules overview
- Set up security
- Set up preferences
- Enter basic practice information
- Set up EDI Receivers for electronic claims and eligibility
- Enter insurance carrier records
- Enter facility records
- Enter provider records
- Enter referring provider records
- Enter other address records
- Enter procedure codes and multi-link codes
- Enter diagnosis codes
- Enter billing codes
- Enter guarantor and patient records

Keeping in mind your practice structure and your filing needs will help you set up your practice.

#### <span id="page-32-0"></span>**Creating Rules Overview**

CGM MEDISOFT claim processing for both print and electronic claims depends on a series of flexible rules that you define. When setting up your practice, you will create a series of grid entries (rules) on the Practice IDs screen (see ["Entering a Practice IDs Rule" on page 35\)](#page-44-5) and Provider IDs screen (see ["Entering Provider IDs Rules" on page 43](#page-52-1)). Depending on your practice, you may also use the Facility IDs screen (see ["Entering Facility Information" on page 53\)](#page-62-5) and Referring Physician IDs screens (see ["Entering Referring Provider Rules" on page 46](#page-55-1)). These rules contain your basic practice information, such as group or individual NPI numbers, taxonomy, tax IDs, and claim filing status (group or individual). They also connect this information to the insurance companies that your patients use and the physicians in your practice.

You begin by creating rules for each provider on the Provider IDs screen and at least one rule on the Practice IDs screen. These rules will contain information that would apply to the most generic situations. Then, you will create other rules that apply to a specific insurance company, insurance category, facility, provider, and so on. See ["If you are a solo provider \(file claims as an individual\)"](#page-33-0)  [on page 24](#page-33-0) and ["If you are a group \(file claims as a group\)" on page 26](#page-35-0) for more detailed information.

When you create claims using Revenue Management, CGM MEDISOFT gathers data for each claim using these rules, looking first at rules that apply to an insurance company or provider. It will compare these rules against rules set up for facilities or referring physicians. The specific order in which CGM MEDISOFT analyzes rules follows the order of fields on the level it is working on. For instance, when looking at practice information, it will look first at Providers, then Insurance Carrier, and so on, moving from left to right on the grid.

For instance, if you are setting up a group practice with three physicians,

- 1. Create at least one rule on the Practice IDs screen for general information that is common to all claims. Apply this rule to all providers, all insurance companies, and all facilities (assuming you have no facilities associated with your practice or all facilities would use the same details). Include your group NPI, taxonomy, and tax ID numbers.
- 2. Second, create one rule on the Providers IDs screen for each provider (a total of three rules). You must include one rule for each provider on the Provider IDs screen since claim filing status (individual or group) is specified there. Each of these rules would be general and could apply to all insurance companies and facilities. Select Group for your claim type and select From Practice to pull NPI, taxonomy, and Tax IDs from the Practice IDs screen.

3. If one of the insurance companies requires a legacy identifier, create a second entry on the Practice IDs screen. By creating a second entry on this screen instead of the Provider IDs screen, you save time and effort. This one rule can be applied to all the providers at the practice level, instead of creating a rule for each provider at the provider level. To do this, for this second Practice IDs rule, select the specific insurance company and select all providers. Importantly, include your NPI, taxonomy, and Tax IDs since each rule needs to be complete. Finally, enter the legacy number the insurance company requires. When the application gathers claim data, it will select this row for the specific insurance company and pull the data for the claim.

### <span id="page-33-0"></span>**If you are a solo provider (file claims as an individual)**

As a solo provider, you have two options when entering key ID numbers, such as NPI, taxonomy, and tax ID/social security number.

 • Enter this information at the practice level using the Practice IDs screen (see ["Entering a](#page-44-5)  [Practice IDs Rule" on page 35\)](#page-44-5). With this method, enter these numbers on the Practice ID screen. Then, select From Practice for all values on the Provider IDs screen (see ["Entering](#page-52-1)  [Provider IDs Rules" on page 43\)](#page-52-1).

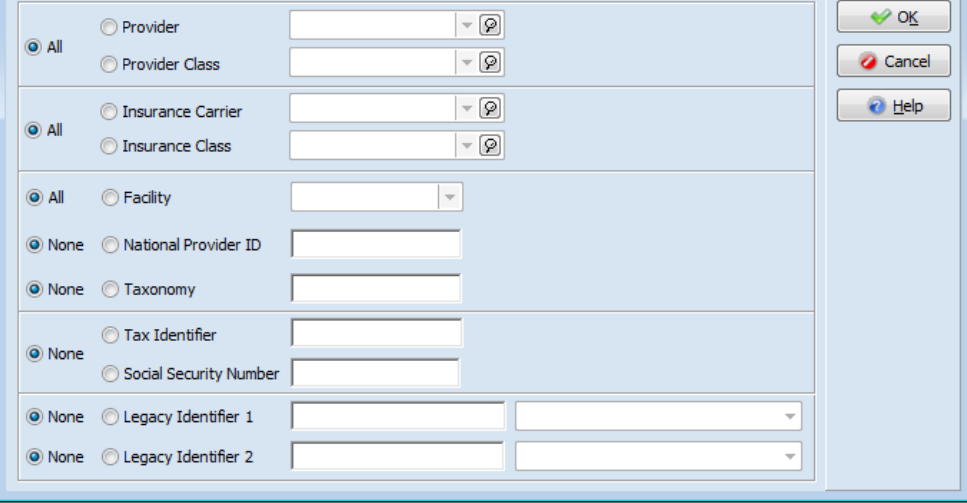

Figure 27. New Practice ID screen

Enter this information at the provider level using the Provider IDs screen (see ["Entering Provider](#page-52-1)  [IDs Rules" on page 43](#page-52-1)). In this case, on the Practice IDs screen, select None for NPI, taxonomy, tax ID/social security number, and so on, and enter a minimal amount of information. Then, on the Providers screen, specify your NPI, taxonomy, tax ID/social security number, and so on. Also,

select **I**ndividual for the File Claim as.The result will be the same and CGM MEDISOFT will correctly pull these IDs when filing claims.

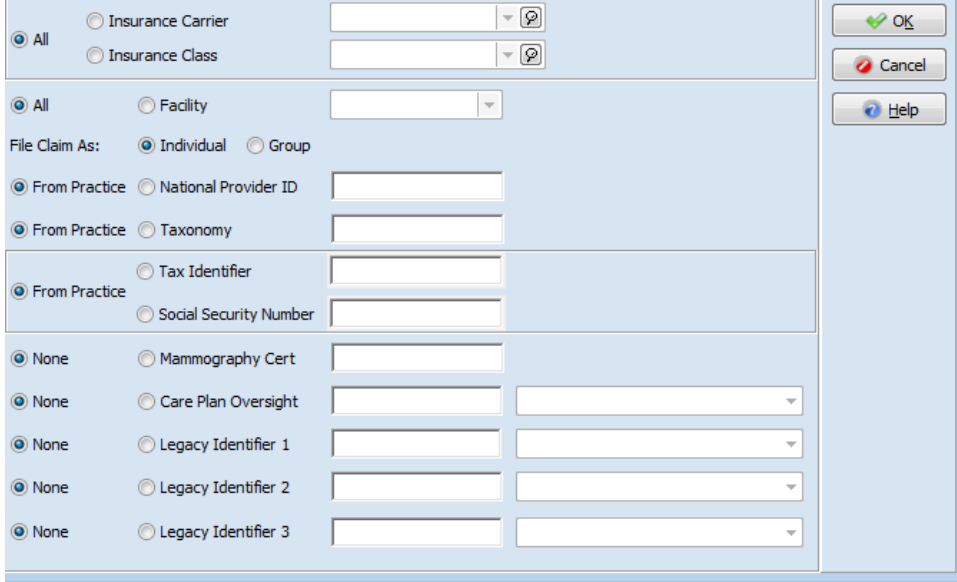

<span id="page-34-1"></span>Figure 28. New Provider IDs screen

#### **NPI Considerations**

If you have the same pay-to address as your billing address, you can enter your NPI information on the Practice IDs screen. Then, select From Practice on the Providers IDs screen. This will ensure that the NPI number appears on all claims.

If you have different billing information and pay to information (see ["Entering Practice Information](#page-45-2)  [for a Billing Service" on page 36](#page-45-2)), enter your NPI information on the Practice IDs screen. Also, enter any unique NPI on the Provider IDs screen.

If you have insurance companies that require mixed NPI numbers (some require individual while some require group), enter your group NPI number on the Practice IDs screen. Then, create several rules on the Provider IDs screen specific to the insurance companies that require mixed NPI numbers. For insurance companies that require the group NPI, select From Practice for the NPI number. This will pull that number from the Practice IDs screen. For insurance companies that require an individual NPI number, select National Provider ID and enter the number on the Provider IDs screen.

#### **Insurance Company Considerations**

You might only need one rule (grid entry). Most likely though, you will probably have at least one or more insurance companies that require different information. In that case, you must create other rules that are specific to that insurance company and the information needed, for instance a legacy qualifier such as a medicare number.

<span id="page-34-0"></span>Each of these additional rules needs to be complete since the claims processing pulls all the information in a rule and not just one field. An incomplete rule (for instance, no NPI number) will leave fields empty in the claim, causing rejection. In the case of [Figure ,](#page-34-0) you would need to include the NPI number, Taxonomy number, and Social Security Number since those were included in the initial rule using the Provider IDs screen (see [Figure 28\)](#page-34-1). If you used the Practice IDs screen, you

could select From Practice for these numbers and you would not need to specify them on the Provider IDs screen since CGM MEDISOFT would pull these values from the Practice IDs screen.

If an insurance company requires taxonomy, you must create a rule on the Practice IDs screen for that insurance carrier and enter the taxonomy number there. Then, open the Insurance Companies screen and select the Send Practice Taxonomy in Loop 2000A checkbox. If your practice requires dual taxonomy, then you must also create a rule on the Provider IDs screen for that number, specifying the provider and insurance company.

#### **Facility Considerations**

If you have facilities attached to your practice, you must create rules on the Facility ID screen for any numbers that are specific to that facility. If you have entered a separate NPI number for a facility and need to send facility billing information, specify the type of facility and qualifier, including the unique facility NPI number. If this information is sent on the claim, select the Send Facility on Claim check box and do not include any other data.

#### **Referring Physician Considerations**

If your practice has referring physicians, create records for them on the Referring Physicians screen and use the Referring Physician IDs screen to enter any numbers unique to a referring physician.

### <span id="page-35-0"></span>**If you are a group (file claims as a group)**

First, complete at least one rule on the Practice IDs screen for the practice. Then, create at least one rule on the Provider IDs screen for each provider. Set your claim filing status on the Provider IDs screen by selecting Group for each provider in your practice.

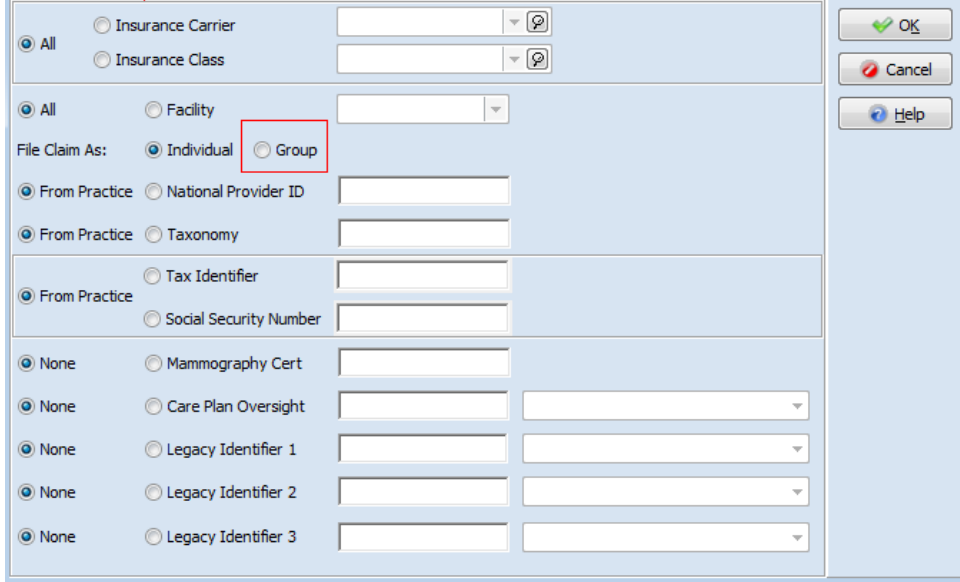

Figure 29. New Provider IDs screen with Group selected
If you have a provider that files claims using a personal NPI number for a specific insurance company, create an extra rule for this provider, specifying that particular insurance company. Enter the unique NPI number for that rule.

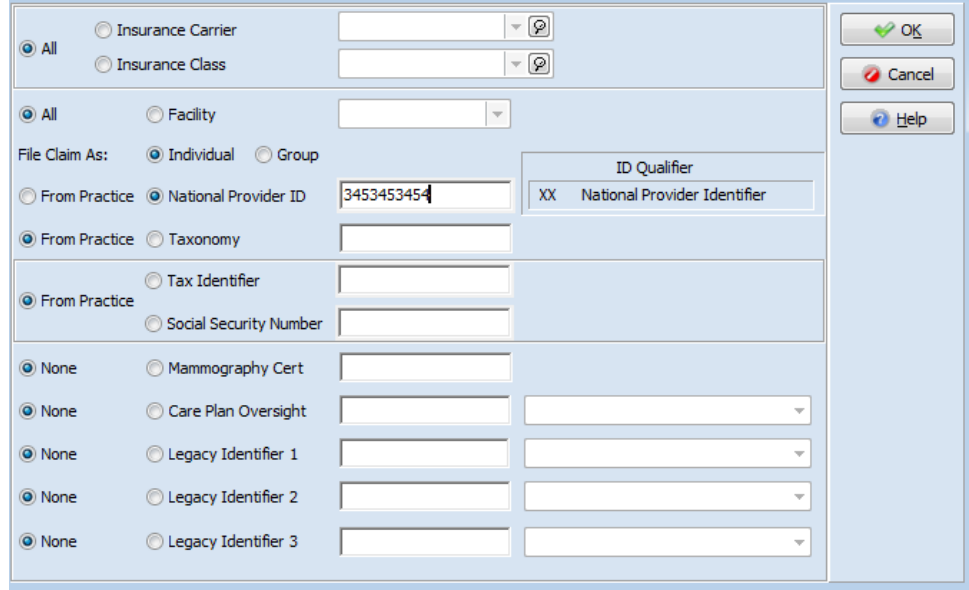

<span id="page-36-0"></span>Figure 30. New Provider IDs screen with NPI for specific insurance company

#### **NPI Considerations**

Enter your NPI information on the Practice IDs screen. Then, on the Provider IDs screen, select From Practice.

If you have insurance companies that require mixed NPI numbers (some require individual while some require a group), enter your group NPI number on the Practice IDs screen. Then, create several rules on the Provider IDs screen specific to the insurance companies that require mixed NPI numbers. For insurance companies that require the group NPI, select From Practice for the NPI number. This will pull that number from the Practice IDs screen. For insurance companies that require an individual NPI number, select National Provider ID and enter the number on the Provider IDs screen.

#### **Insurance Company Considerations**

If an insurance company requires dual taxonomy, you must create a rule on the Practice IDs screen for that insurance company and enter the taxonomy number there. Then, open the Insurance Companies screen and select the Send Practice Taxonomy in Loop 2000A checkbox.

Most likely though, you will probably have at least one or more insurance companies that require different information. In that case, you must create other rules that are specific to that insurance company and the information needed, for instance a legacy qualifier such as a medicare number,

#### as shown in [Figure 31](#page-37-0).

| $\odot$ All                | <b>Insurance Carrier</b><br><b>n</b> Insurance Class |                     | - 0<br>$-\boxed{2}$ |                              |                          | $\leftrightarrow$ OK<br>Cancel |
|----------------------------|------------------------------------------------------|---------------------|---------------------|------------------------------|--------------------------|--------------------------------|
| $\odot$ All                | ◯ Facility                                           | $\overline{\nabla}$ |                     |                              |                          | $\bigcirc$ Help                |
| File Claim As:             | <b>O</b> Individual<br>Group                         |                     |                     | ID Qualifier                 |                          |                                |
|                            | From Practice © National Provider ID                 | 3453453454          | XX                  | National Provider Identifier |                          |                                |
| ◎ From Practice ○ Taxonomy |                                                      |                     |                     |                              |                          |                                |
| <b>O</b> From Practice     | <b>Tax Identifier</b>                                |                     |                     |                              |                          |                                |
|                            | Social Security Number                               |                     |                     |                              |                          |                                |
| O None                     | Mammography Cert                                     |                     |                     |                              |                          |                                |
| O None                     | Care Plan Oversight                                  |                     |                     |                              | $\overline{\phantom{a}}$ |                                |
| O None                     | Legacy Identifier 1                                  |                     |                     |                              | $\overline{\phantom{a}}$ |                                |
| O None                     | Legacy Identifier 2                                  |                     |                     |                              | $\overline{\phantom{a}}$ |                                |
| O None                     | Legacy Identifier 3                                  |                     |                     |                              | $\overline{\phantom{a}}$ |                                |

<span id="page-37-0"></span>Figure 31. New Provider IDs screen, specific to an insurance company

Each of these additional rules needs to be complete since the claims processing pulls all the information in a rule and not just one field. An incomplete rule (for instance, no NPI number) will leave fields empty in the claim, causing rejection. In the case of [Figure 31](#page-37-0), you would need to include the NPI number, Taxonomy number, and Social Security Number since those were included in the initial rule using the Provider IDs screen (see [Figure 30](#page-36-0)). If you used the Practice IDs screen, you could select From Practice for these numbers and you would not need to specify them on the Provider IDs screen since CGM MEDISOFT would pull these values from the Practice IDs screen.

#### **Facility Considerations**

If you have facilities attached to your practice, you must create rules on the Facility ID screen for any numbers that are specific to that facility. If you have entered a separate NPI number for a facility and need to send facility billing information, specify the type of facility and qualifier, including the unique facility NPI number. If this information is sent on the claim, select the Send Facility on Claim check box and do not include any other data.

#### **Referring Physician Considerations**

If your practice has referring physicians, create records for them on the Referring Physicians screen and use the Referring Physician IDs screen to enter any numbers unique to a referring physician.

## **Setting Program Options**

The Program Options screen contains various default settings that affect operations in different parts of the program.

#### **To open Program Options:**

• On the File menu, click **Program Options**.

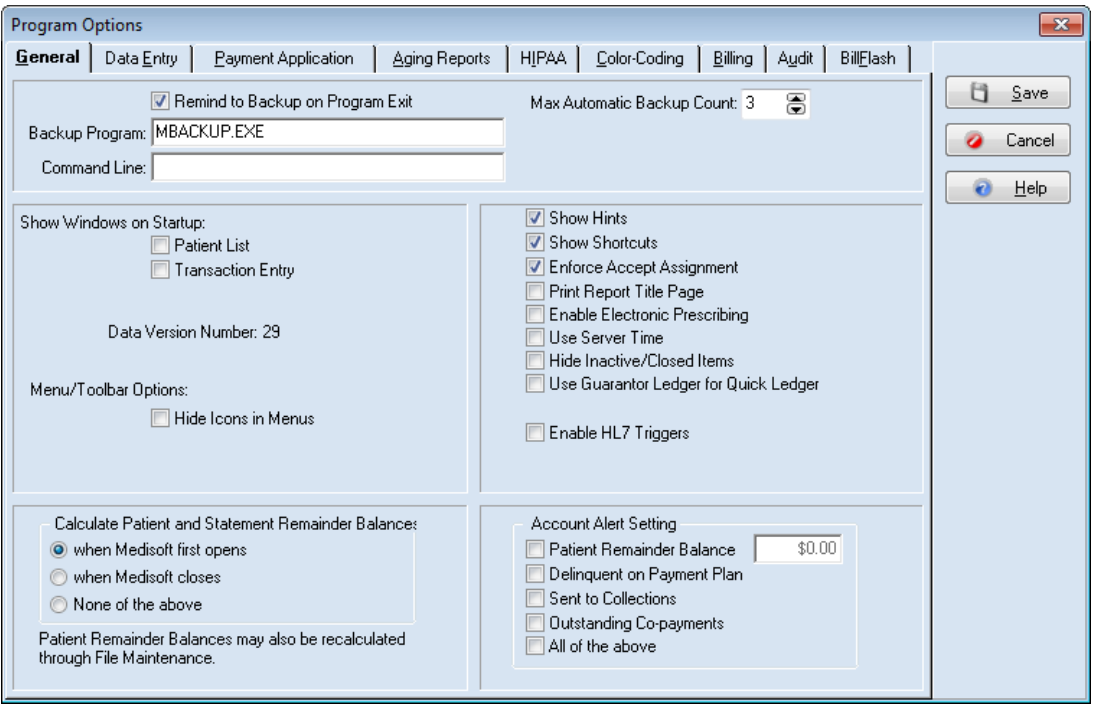

Figure 32. Program Options screen

**TIP**: For most users the default settings on the various tabs on the screen are sufficient for initial use. You can customize these settings at a later date.

- Each tab features settings for different functional elements in the application. For more information on the available options and settings, see:
- ["General Tab" on page 171](#page-180-0)
- ["Data Entry Tab" on page 172](#page-181-0)
- ["Payment Application Tab " on page 172](#page-181-1)
- ["Aging Reports Tab" on page 173](#page-182-0)
- ["HIPAA Tab/ICD 10" on page 173](#page-182-1)
- ["Color-Coding Tab " on page 174](#page-183-0)
- ["Billing Tab " on page 174](#page-183-1)
- ["Audit Tab " on page 176](#page-185-0)
- ["BillFlash Tab " on page 178](#page-187-0)

# **Chapter 4 - Security Setup Overview**

Basic security in CGM MEDISOFT is practice-based, with each practice having various users and groups. Multiple practices require security setup for each database. Setting up security is a twostep process:

1. Create users, giving them a login name, password, and access level (1-5). The access level determines which areas of the practice a user can access. Level 1 users have the most access, while Level 5 users have the least access.

When you create a new practice, a system/administrator **user with** a password with access level of 1(all access) is automatically created for you. The user name for this password is SYSTEM and the password is MEDISOFT1 (all capital letters).

Use these credentials to set up other users with user names and passwords. In addition, be sure to create a personal administrative password with access level of 1. Once this is created, eMDs recommends that you delete the automatically-created system password.

2. Assign permissions to users, using the five access levels.

#### **Users upgrading**

If you are upgrading to CGM MEDISOFT 27, the following rules apply:

- If there is at least one active User with an Access Level of 1, then this new SYSTEM user will not be created.
- If a converted practice has no active Users with an Access Level of 1 or has no Users created at all, then the new administrative User with the Login Name of SYSTEM and the Password of MEDISOFT1 will automatically be created. That user's Access Level will be set to 1.
- If a current user has a password that is shorter than the new minimum length (now set with a default of 8 or the length the administrator determines), the user will be prompted to create a new password. The user must enter their old password and then they can create a new password that meets the new password minimum length and other requirements.
- Since current passwords were previously stored as all upper-case, after an upgrade, if a user logs in with a password that meets the minimum length requirement and is all upper-case, no prompt to change is necessary since it meets the new requirements. However, if a current password that meets minimum length requirements but contains any lower-case characters is used, this would no longer be a match and you'll be prompted to create a new password. Alternatively that user can log in with all capitals and then change it later if desired.

If you are deleting users and attempt to delete the last user with a Level 1 access, CGM MEDISOFT will present a warning message and prevent you from deleting that user.

## **Creating Users**

You create users of the practice in the User Entry screen. To create a practice

- 1. On the File menu, click **Security Setup**. The Security Setup screen appears. This screen shows you a list of all users.
- 2. Click the **New** button. The User Entry screen appears.

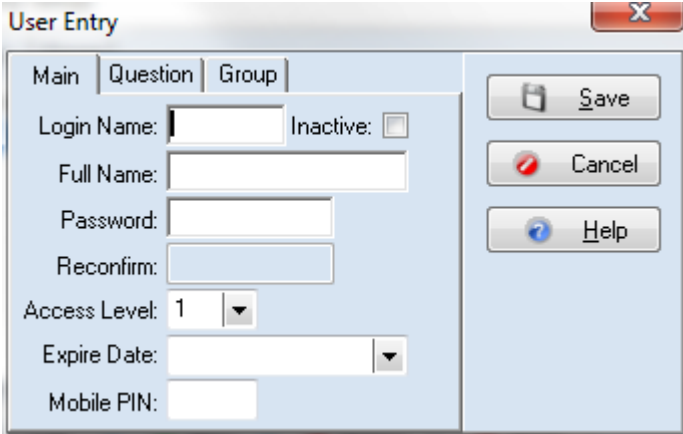

Figure 33. User Entry screen

- 3. Complete the fields on the screen. Note that the password must be at least 8 characters in length and is case-sensitive.
- 4. Click the **Save** button. The Security Setup screen appears and shows you the new user.

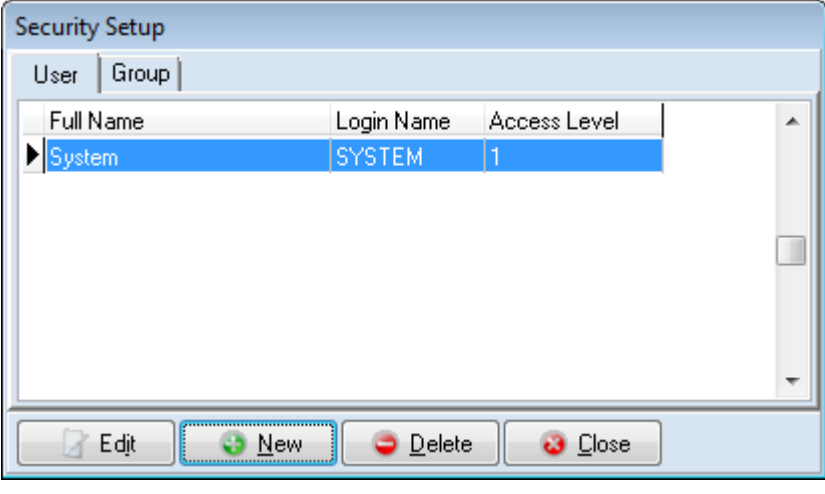

Figure 34. Security Setup screen

## **Login/Password Management**

Use Login/Password Management to set the requirements and application of login rights and password usage. For example, you can set the length of valid passwords (minimum of 8

characters), the valid time frame in which a password can be used before it has to be changed, how long a user has to wait before reusing a password, and so on.

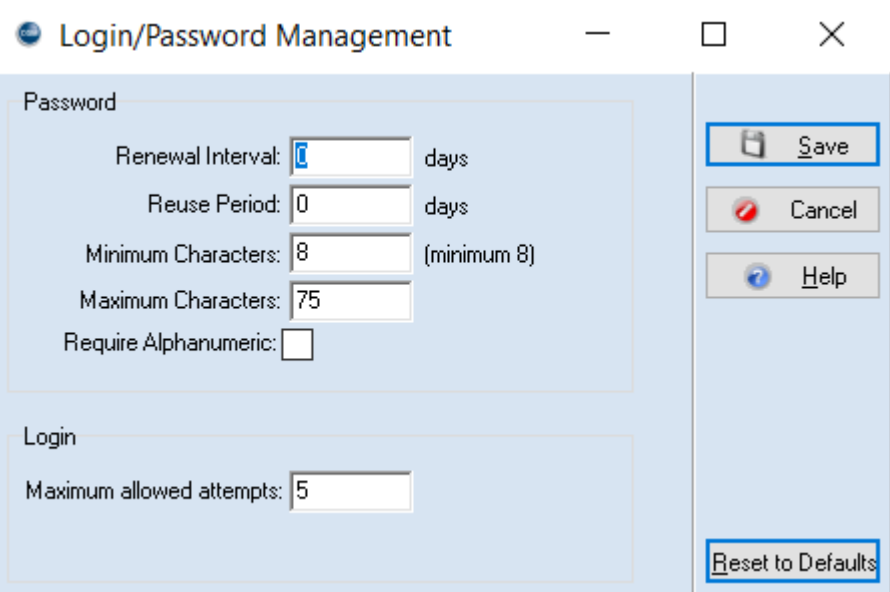

Figure 35. Login/Password Management screen

## **Setting Permissions**

**NOTE**: This is an Advanced or Network Professional feature.

The Permissions feature provides five levels of access to CGM MEDISOFT. Once you have created at least one user for your practice and logged into your practice using someone's login and password, the Permissions options will be available.

#### **To set permissions:**

1. On the File menu, click **Permissions.** The CGM MEDISOFT Security Permissions screen appears.

This screen comprises two sections:

- The screen section displays all the areas of the practice for which security can be set up.
- The Process section shows the individual elements, features, or screens that make up the selected area in the screen section.

Level 1 is for unlimited access and is designed to be used exclusively by the Supervisor or administrator to restrict access to CGM MEDISOFT. For Levels 2, 3, 4, and 5, the supervisor defines what access goes with each level and assigns users based on that.

- 2. Select a program area in the **screen** section. The options for that area appear in the **Process** section.
- 3. Select or clear check boxes for each option and level in the Process section of the screen.
- 4. Click the **Close** button when you are done.

The Security Supervisor, who has unlimited access and full control of security, can assign or remove rights for any level of security, with one exception. Level 1 access cannot be removed from any of the three options listed in the Process section of the Permissions screen when Security is selected in the screen section.

# **Chapter 5 - Entering Practice Information**

Enter basic practice information that the system uses for reports, statements, and filing claims. Be sure to enter complete information so that your claims will be complete.

### **Entering Basic Practice Information**

#### **To enter practice information:**

1. On the File menu, click **Practice Information**. The Practice Information screen appears.

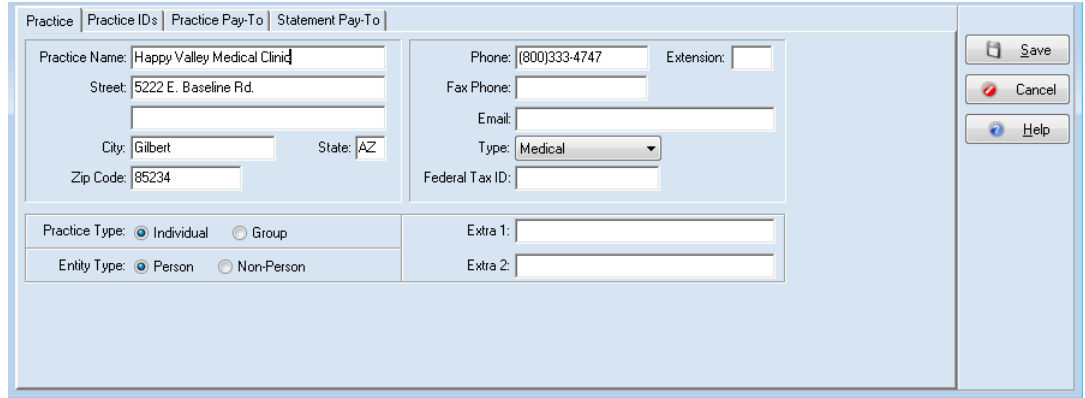

Figure 36. Practice Information screen

- 2. On the Practice tab, enter the contact information for the practice. The address must be a physical address, not a P.O. Box. If you have a P.O. Box to which payments are sent, that information will go in the Practice Pay-To tab.
- 3. From the Type list select your practice type. When you select **Chiropractic**, the Level of Subluxation field appears in the Diagnosis tab of the Case screen for entering the level of subluxation. In addition, five treatment fields are displayed in the Miscellaneous tab of the Case screen.
- 4. In the Federal Tax ID field, enter the practice's federal tax ID.
- 5. From Practice Type, select **Individual** or **Group**.
- 6. From Entity Type, select **Person** or **Non-Person**.

**NOTE**: Extra 1 and Extra 2 are optional fields that may be used if a carrier requires extra data on a claim. They can hold up to 30 characters.

### **Entering a Practice IDs Rule**

Use the Practice IDs tab and Practice IDs grid to enter or edit key data elements associated with your practice (tax ID/social security number, NPI, taxonomy, legacy numbers). You will set up at

least one rule on the Practice IDs grid and associate this information to all providers, insurance carriers, and all facilities. For more information on entering data on the IDs grid, see ["Creating](#page-32-0)  [Rules Overview" on page 23.](#page-32-0)

- 1. Select the **Practice IDs** tab.The Practice IDs tab appears.
- 2. Click the **New** button to create a new rule.

--OR--

To edit an entry, select the record on the grid and click the **Edit** button.

- 3. Select the **All**, **Provider**, or **Provider Class** button.
- 4. Select the **All** button to apply the rule to all providers associated with the practice.

To apply the rule to a specific provider, select the **Provider** button and click the magnifying glass to select the specific provider.

To apply the rule to a specific provider class, select the **Provider Class** button and click the magnifying glass to select the provider class.

5. Select the **All**, **Insurance Carrier**, or **Insurance Class** button.

Select the **All** button to apply the rule to all insurance carriers associated with the practice.

To apply the rule to a specific insurance company, select the **Insurance Carrier** button and click the magnifying glass to select the insurance carrier.

To apply the rule to a specific insurance class, select the **Insurance Class** button and click the magnifying glass to select the insurance class.

- 6. Select either the **All** or **Facility** button.
- 7. Select National Provider ID and enter an NPI number to associate that NPI number with the rule.

**TIP**: if your practice has a group NPI number, enter it here. Then, if providers in your office need to file claims as individuals, you can create a rule for that provider using the provider's individual NPI number that you enter on the Provider IDs grid.

- 8. Select either **None** or **Taxonomy**.
- 9. Select the **Tax Identifier** button and enter the tax ID number to associate with the rule.
- 10. Select the **Social Security Number** button and enter the social security number to associate with the rule.
- 11. If needed, enter up to two legacy numbers and qualifiers to associate with the rule using the Legacy Identifier 1 and 2 fields. Use these fields to customize your rule to meet filing requirements with an insurance carrier(s).
- 12. Click the **Save** button.

## **Entering Practice Information for a Billing Service**

#### **Billing Services**

If you are a billing service, enter your client's information in the Practice tab. Enter your information in the Practice Pay-To tab. If you want to use CGM MEDISOFT to keep track of your own accounts

receivables, a separate database can be set up with each client listed as a patient. Separate procedure codes can be created to cover the various services of your billing service.

#### **To set up a billing service:**

- 1. On the File menu, click **Practice Information**. The Practice Information screen appears.
- 2. Select the **Practice Pay-To** tab.

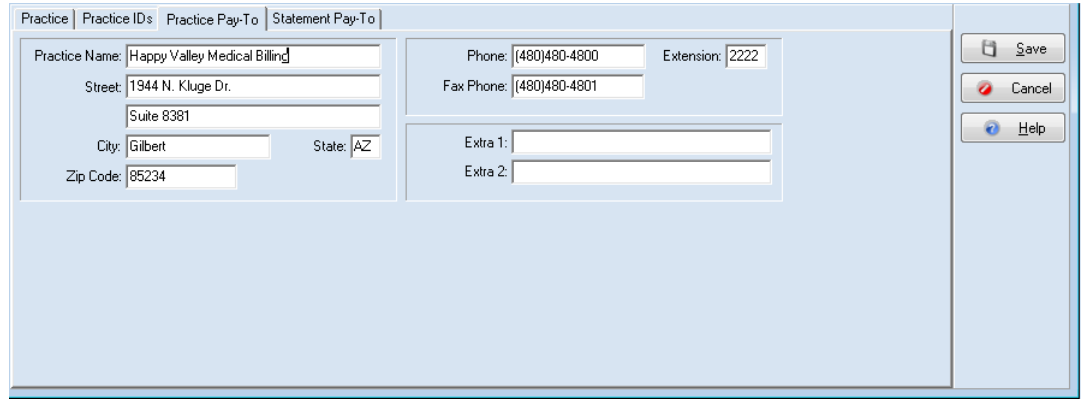

Figure 37. Practice Information screen - Practice Pay-To tab

- 3. Enter the pay to information in the Practice Name, Street, City, State, Zip Code fields.
- 4. Click the **Save** button.

#### **BillFlash Users**

BillFlash is the online service available to you if you want to send your statements electronically. Once you enroll with BillFlash, you can create statements and upload them to BillFlash. BillFlash then takes care of printing and sending them to your patients.

If you use Bill Flash for electronic statement processing, complete the Statement Pay To tab. Data on this tab is used to create a separate pay-to address location for the statements, for instance, a PO Box instead of a physical address.

#### **To complete the Statement Pay-To tab:**

- 1. On the File menu, click **Practice Information**. The Practice Information screen appears.
- 2. Select the **Statement Pay-To** tab.

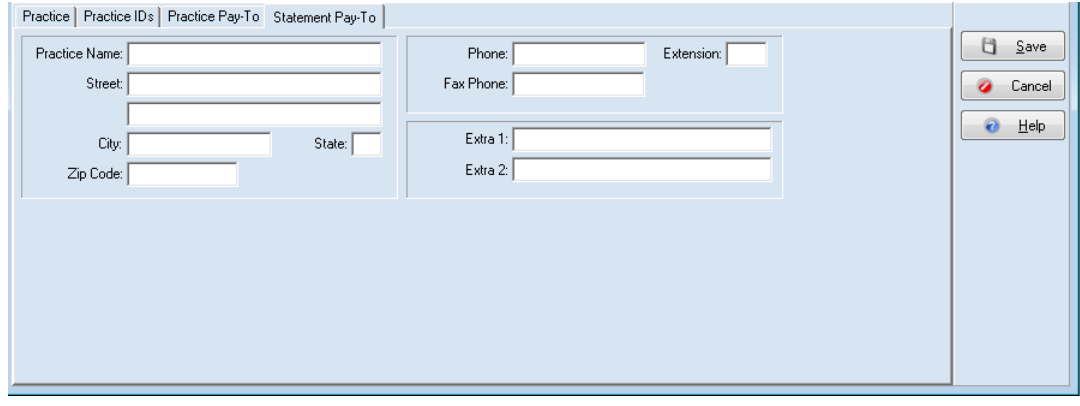

Figure 38. Practice Information screen - Statement Pay-To tab

3. Enter the pay to information in the Practice Name, Street, City, State, Zip Code fields.

**NOTE**: the Extra 1 and Extra 2 fields are only used if a carrier requires extra data on a claim.

4. Click the **Save** button.

### **EDI Receiver Records**

The EDI Receiver screen displays parameters used for transmitting information to a clearinghouse.

#### **To open the EDI Receiver screen:**

• On the Lists menu, click **EDI Receivers**.

The settings in CGM MEDISOFT on the EDI Receiver screen are used for setting rules for electronic claims generation. The actual transmission of claims is done by Revenue Management. If you make changes on these tabs in CGM MEDISOFT, the changes flow automatically to Revenue Management, and changes made there are also transferred to CGM MEDISOFT.

When sending electronic claims, set up your clearinghouse or direct payers in Revenue Management. Once an EDI receiver is set up, Revenue Management will synchronize the EDI settings in CGM MEDISOFT. For users upgrading to CGM MEDISOFT 27, Revenue Management can use the existing settings for the payors set up on the EDI Receiver screen, but you will need to reconfigure receivers to work with Revenue Management.

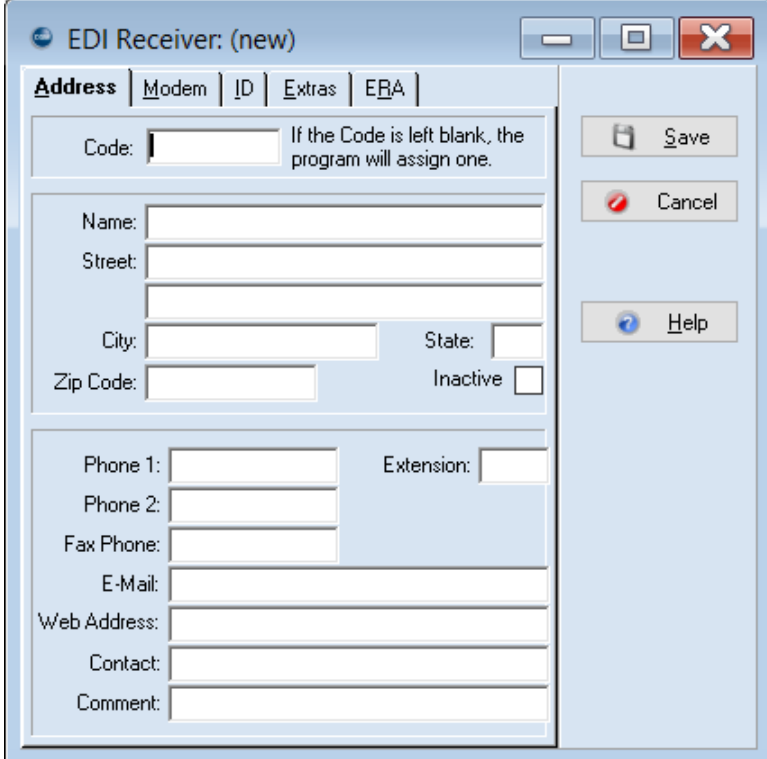

Figure 39. EDI Receiver screen

# **Chapter 6 - Setting up Providers and Provider Classes**

Set up your providers (physicians) in CGM MEDISOFT so you can add them to patient records and transactions entered. In this way their information will be put on claims.

### **Entering Provider Information**

Enter provider records on the Providers screen. To do so:

1. On the Lists menu, point to Provider and click **Providers**. The Provider List screen appears. This screen shows you all of the providers currently set up in the practice.

| Search for:               |                   | Code<br>Field: |                            | $\checkmark$            |               |                         |
|---------------------------|-------------------|----------------|----------------------------|-------------------------|---------------|-------------------------|
| $\bullet$ Code            | Name              |                | Credentials License Number | Medicare Part Last Name |               | $\widehat{\phantom{a}}$ |
| $\blacktriangleright$ DFQ | Queayeman, Dean F | M.D            |                            | True                    | Queayeman     |                         |
| <b>JM</b>                 | Mallard, J.D.     | M.D.           | MC55749                    | True                    | Mallard       |                         |
| MМ                        | Morris, Melvin    | D.C.           | License number             | True                    | <b>Morris</b> |                         |
| REL                       | Lee, Robert E     | M.D.           |                            | True                    | Lee           |                         |
| SLW                       | Winks, Shelly L   | D.O.           |                            | False                   | Winks         |                         |
| WH                        | Hinckle, Wallace  | M.D.           | License Number             | False                   | Hinckle       |                         |
| ∢                         |                   |                |                            |                         |               | $\checkmark$<br>⋗       |

Figure 40. Provider List screen

#### 2. Click the **New** button.

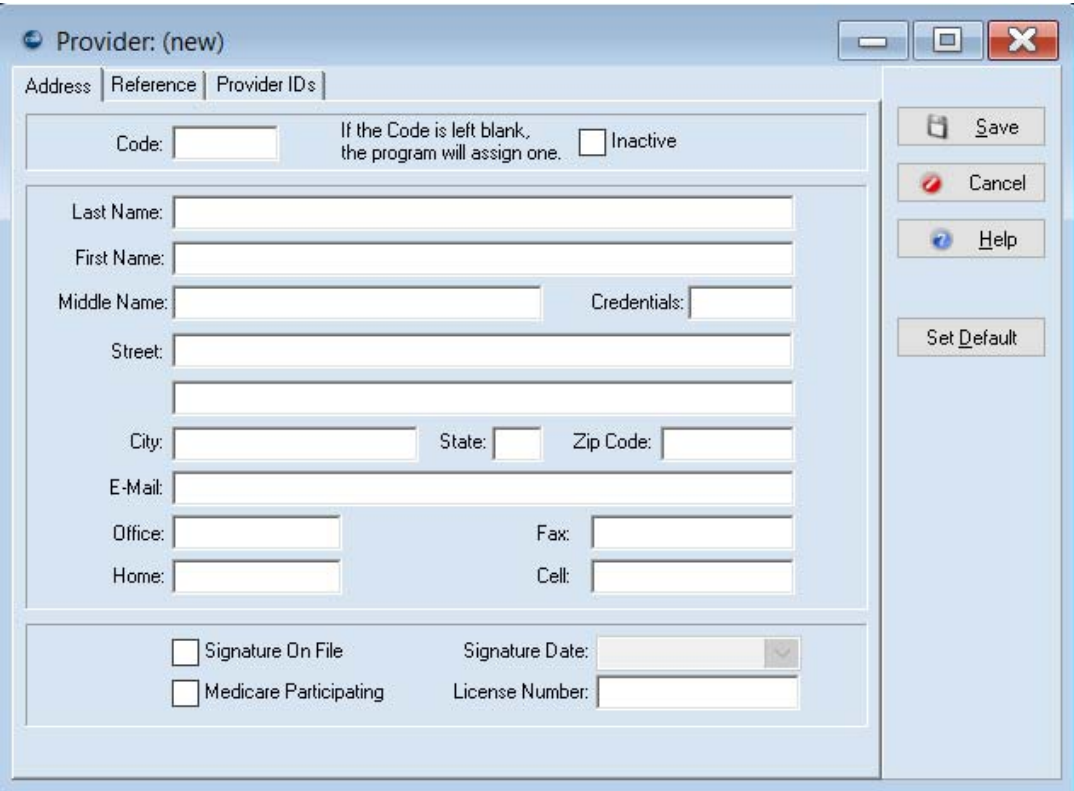

Figure 41. Provider screen

- 3. On the **Address** tab, enter demographic information for the provider such as last name, first name, title.
- 4. Options:

Select the Medicare Participating check box if the provider is considered a Medicare participating provider. A Medicare participating provider agrees to accept assignment on all Medicare claims for covered services and supplies. This field is generally used with electronic claims.

Select the Signature on File check box to indicate that the provider's signature is on file. Select this box if the provider has signed an agreement with Medicare to accept its charges and an affidavit is on file. If it is checked, the Signature Date field becomes active to display the date on which the signature was placed on file. Enter a date in this field.

- 5. In the License Number field, enter the provider's license number.
- 6. Click the **Save** button if you are finished with the record or click the Reference tab.

The Reference tab displays data and values before the data was converted to CGM MEDISOFT 27 and moved to the Provider IDs grid to create rules for claim creation. The tab shows data from the Default Pins and Default Group IDs tabs, which were replaced with the Provider IDs tab.

This tab is mostly used for reference purpose only. You can update data on this tab for your reference purposes, but none of this data is pulled for claim generation. The only field that still impacts claims is Provider Class.

7. Assign a provider to a provider class by clicking the Provider Class list and selecting a class.

**NOTE**: Provider classes are set up in the Provider Class screen.

When generating claims, you can use the provider class on the Practice IDs tab to limit a rule to a specific class of providers.

8. Click the **Save** button if you are finished with the record or select the Provider IDs tab.

#### **Entering Provider IDs Rules**

Use the Provider IDs tab to enter or edit key data associated with a provider (tax ID/social security number, NPI, taxonomy, legacy numbers). Set up at least one rule on the Provider IDs grid for each provider in your practice and associate this information to all insurance carriers or insurance classes and all facilities or a particular insurance carrier or an insurance class.

For information on creating these rules, see ["Creating Rules Overview" on page 23](#page-32-0).

#### **To enter rules for a provider:**

- 1. Select the **Provider IDs** tab.
- 2. Click the **New** button to create a new rule.

--OR--

To edit a rule, select the record on the grid and click the **Edit** button.

- 3. Select either **All, Insurance Carrier,** or **Insurance Class**. Select a carrier or class if necessary.
- 4. Select either **All** or **Facility**. Select a facility if necessary
- 5. Select either File Claim As **Individual** or File Claim As **Group**.
- 6. Select either From Practice or National Provider ID. Enter an ID if the NPI is for this provider only.

If you do not want to send an NPI number on a claim, select From Practice and then on the Practice IDs screen, create a matching entry for the provider in which you select None for the NPI option.

7. Select the From Practice button to pull the NPI number from the Practice IDs grid.

WARNING: By selecting From Practice for the NPI, it will put the Practice NPI in the Rendering Provider in Loop 2310.

8. Select either From Practice or Taxonomy.

If you do not want to send a taxonomy number on a claim, select From Practice and then on the Practice IDs screen, create a matching entry for the provider in which you select None for the Taxonomy option.

Select the From Practice button to pull the taxonomy number from the Practice IDs grid.

- 9. Select From Practice, Tax Identifier, or Social Security Number. Select From Practice to pull the tax ID/social security number from the Practice ID grid.
- 10. If you file mammography claims, select **Mammography Cert** and enter the certificate number to associate with the rule.
- 11. If you file laboratory claims using a CLIA number, select **CLIA** and enter the CLIA number to associate with the rule.
- 12. If your carrier requires a care plan oversight number, select **Care Plan Oversight**, enter the care plan oversight number, and select an ID qualifier to associate with the rule.
- 13. If needed, enter up to three legacy and qualifiers to associate with the rule using the Legacy Identifier 1, 2, and 3 fields. Use these fields to customize your rule to meet filing requirements with an insurance carrier(s).
- 14. Click the **Save** button.

# **Chapter 7 - Referring Provider Records**

Many patient visits come to a practice as a result of a referral from another provider. When a patient is referred to your practice, create a record for the referring provider. Add data such as the Unique Physician Identification Number (UPIN), NPI, tax ID, and so on. In this record, you can link the provider to a particular insurance company/category, if needed.

## **Entering Referring Provider Information**

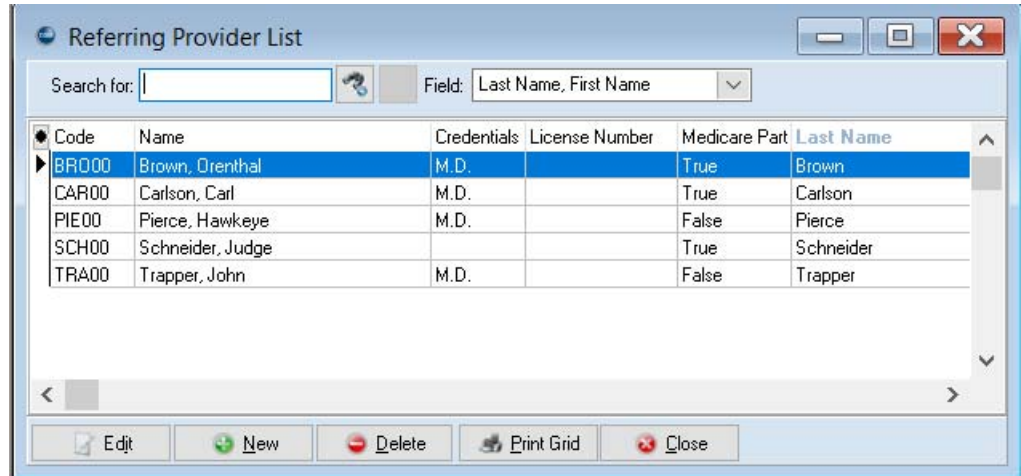

1. On the Lists menu, click **Referring Providers**. The Referring Provider List screen appears.

Figure 42. Referring Provider List screen

2. Click the **New** button.

--OR--

Select a record on the Referring Provider List screen and click the **Edit** button.

3. On the Address tab, enter demographic information for the referring provider such as last name, first name, title.

Also, if you are sending electronic claims, select from the Specialty list the referring provider's special field of practice. If you need to use a specialty code that is different than the usual code, select "Not Listed" and enter your specialty code in the field that appears next to the Specialty list.

**NOTE**: This field is not used for sending paper claims unless you have modified your claim form to include this information.

## **Entering Referring Provider Rules**

Use the Referring Provider IDs tab and grid to enter or edit key data elements associated with a referring provider (NPI, taxonomy, legacy numbers). You will set up at least one entry (rule) on the Referring Provider IDs grid for each referring provider that works with your practice and associate this information to all insurance carriers or insurance classes or a particular insurance carrier or an insurance class. For more information on creating rules, see ["Creating Rules Overview" on page](#page-32-0)  [23](#page-32-0).

1. Select the **Referring Provider IDs** tab.

2. lick the **New** button to create a new grid entry.

--OR--

Select an entry on the grid and click the **Edit** button.

- 3. Select either **All**, **Insurance Carrier**, or **Insurance Class**.
- 4. Select either **Entity Type: Person** or **Entity Type: Non-Person**.
- 5. Select either **None** or **National Provider ID**.
- 6. Select either **None** or **Taxonomy**.
- 7. If needed, enter up to two legacy numbers and qualifiers to associate with the rule using the Legacy Identifier 1 and 2 fields. Use these fields to customize your rule to meet filing requirements with an insurance carrier(s).
- 8. Click the **Save** button.

# **Chapter 8 - Insurance Classes and Insurance Carriers**

Set up the insurance carrier records completely to ensure that your claims are processed in a timely manner. You can create insurance classes, into which you can group carriers based on a common feature. In addition, create your carrier records.

## **Insurance Classes**

Use this screen to create insurance classes, such as Blue Shield or Medicare. Use these classes to group insurance carriers for easier reporting and payment posting.

#### **To create insurance classes:**

1. On the Lists menu, point to Insurance and click **Classes**. The Insurance Class List screen appears.

| Class Name   | Description            | $\hat{ }$ |
|--------------|------------------------|-----------|
|              |                        |           |
| <b>Blues</b> | Description of Insuran |           |
| Medicare     | Description of Insuran |           |
|              |                        |           |
|              |                        |           |

Figure 43. Insurance Class List screen

- 2. Click the **New** button.
- 3. Enter an ID, Name, and Description for the class.
- 4. Click the **Save** button.

### **Insurance Carriers**

1. On the Lists menu, point to Insurance and click **Carriers**. The Insurance Carrier List screen appears.

|  | Insurance Carrier List                             |                            |                          |                                        |  |  |  |
|--|----------------------------------------------------|----------------------------|--------------------------|----------------------------------------|--|--|--|
|  | Search for:                                        |                            | Code<br>Field:           | $\checkmark$                           |  |  |  |
|  | Code                                               | Name                       | Type                     | Street 1<br>́                          |  |  |  |
|  | AETOO                                              | Aetna                      | Other                    | 112 Aetna Way                          |  |  |  |
|  | BLU00                                              | Blue Cross Blue Shield 231 | <b>Blue Cross/Shield</b> | 88 W. Bell Rd.                         |  |  |  |
|  | BLU01                                              | Blue Cross Blue Shield 225 | Blue Cross/Shield        | 88 W. Bell Rd.                         |  |  |  |
|  | CIG00                                              | Cigna                      | HMO.                     | 2525 Big Bucks Ln.                     |  |  |  |
|  | FHP00                                              | FHP Health Plan            | Other                    | 4576 E. W. Power Rd.                   |  |  |  |
|  | MED00                                              | Medicaid                   | Medicaid                 | 9875 W. Thunderbird                    |  |  |  |
|  | MED01<br>Medicare<br>WOR00<br>Workers Compensation |                            | Medicare                 | 1111 Hohokam Cir.                      |  |  |  |
|  |                                                    |                            | Worker's Comp            | 77 W. Bethany Home Rd.<br>$\checkmark$ |  |  |  |
|  | ∢<br>↘                                             |                            |                          |                                        |  |  |  |
|  | Edit                                               | New<br>Delete              | Print Grid               | <b>3</b> Close                         |  |  |  |

Figure 44. Insurance Carrier List screen

2. Click the **New** button.

--OR--

Select an entry on the Insurance Carrier List and click the **Edit** button.

- 3. Enter the carrier's information.
- 4. From the Class list, select an insurance class to assign to the carrier.
- 5. Select the **Options and Codes** tab.
- 6. From the Procedure Code and Diagnosis Code Set lists, select a procedure code set (1, 2, or 3) and a diagnosis code set (1, 2, or 3) to apply to the insurance carrier. CGM MEDISOFT gives you the ability to assign up to three codes to the same procedure. By using this field, the claims for each carrier can contain the correct code.
- 7. From the Patient, Insured, or Physician Signature on File lists, for each option select, Leave blank, Signature on file, or Print name. These fields control what is printed in the signature Boxes 12, 13, and 31, respectively, on the CMS - 1500 claim form, if you are printing claims. These fields do not control whether anything is printed in these boxes, but what is printed. Whether anything prints is controlled by settings on the Case screen, Policy tab, Accept Assignment and Benefits Assigned field, and Provider screen, Address tab, Signature on File field. The Signature on file option prints "Signature on File" (if the Signature on file field has been activated in the patient and provider records). The Print name option prints the name of the patient, insured, or physician.

The Leave blank option prints nothing.

- 8. From the Print PINs on Forms list select PIN Only or Leave Blank. When setting up Medicare and Medicaid carriers for printed claims, select PIN Only; otherwise, select Leave Blank.
- 9. From the Default Billing Method 1, 2, and 3 lists, select either Paper or Electronic for handling primary (1), secondary (2), and tertiary (3) claims. Select Paper if claims are to be printed; select Electronic if claims are to be transmitted electronically.
- 10. In the Default Payment Application Codes box select default payment codes.
- 11. Select the **EDI/Eligibility** tab. The EDI/Eligibility tab is used for electronic claims.
- 12. In the Primary Receiver panel on the EDI Receiver list, select the EDI receiver you use when sending electronic claims for primary insurances. If you do not enter an EDI receiver in the EDI Receiver field, electronic claims will not be created or sent for this insurance company.
- 13. In the Claims Payer ID field, enter the payer ID for the insurance carrier. Refer to the enrollment information you received from the carrier/clearinghouse and look up the commercial identification number/ submitter identification numbers assigned to the insurance company by the clearinghouse.

If you use the eligibility verification service and want to verify eligibility with this insurance carrier, in the Eligibility Payer ID field, enter the payer ID (for some carriers, the eligibility payer ID is different from the payer ID). Refer to the enrollment information you received from the clearinghouse and look up the commercial identification number/ submitter identification numbers assigned to the insurance company by the clearinghouse. From the Type list select a type for the insurance company.

- 14. Leave Alternate Carrier ID blank. Revenue Management will populate this field if needed.
- 15. If needed, select from the EDI Max Transactions list, a maximum number of transactions accepted by the carrier. This field is available for those carriers that limit the number of transactions per claim accepted electronically. If you submit more than the maximum number of transactions per claim, CGM MEDISOFT automatically splits the claim.
- 16. If the insurance carrier is used as both a primary EDI insurer and a Medigap insurer, in the EDI Extra 1/Medigap field, enter the Medigap number. The number entered is the COBA Medigap claim-based identifier received from the national Coordination of Benefits Contractor (COBC).
- 17. The EDI Extra 2 field is used by Revenue Management.
- 18. Select the Complimentary Crossover check box if you are filing complimentary crossover claims. Secondary insurance will not be sent in the claim file. However, CGM MEDISOFT will mark the secondary as sent. If you are sending Medigap claims, do not select this box.
- 19. Select the Delay Secondary Billing check box, if there is a secondary insurance company and you want to delay printing the secondary claim form until a response is recorded from the primary carrier. To print the secondary claim form at the same time the primary is printed, leave the box empty.
- 20. Select the Send Ordering Provider in Loop 2420E check box to send ordering provider information on an electronic claim.
- 21. Select the Send Practice Taxonomy in Loop 2000A check box to send taxonomy in Loop 2000A for electronic claims. Loop 2000A is usually used to report taxonomy for individual providers. Contact your carrier for more information on their taxonomy requirements.
- 22. Select the **Allowed** tab. This displays the amount last paid by the selected carrier for each procedure code available in CGM MEDISOFT. If you do not enter anything in this table, each time a carrier makes a payment on a particular procedure code, CGM MEDISOFT takes the amount paid plus any deductible and divides it by the established Service Classification percentage to arrive at the allowed amount.

This allowed amount is used when calculating the patient portion estimate of any procedure in the Transaction Entry screen. The existing allowed amount can be changed in the Transaction Entry screen by clicking the Allowed Amt column and entering the corrected amount.

23. Click the **Save** button.

# **Chapter 9 - Facility Information**

### **Setup Scenarios**

If you have a facility or a lab attached/affiliated with your practice, you will need to create a record for it. There are two components to the record: contact/demographic data entered on the Address tab and billing-specific information entered on the Facility IDs tab.

A facility or lab is a location to which mail might be sent or calls directed, that has a separate address from your practice.

### **Entering Facility Information**

- 1. Click Lists and click **Facilities**. The Facility List screen appears.
- 2. Click the **New** button.

--OR--

Select a record on the Facility List and click the **Edit** button.

- 3. Enter contact data associated with the facility, including a name, address, telephone number.
- 4. If the facility is a lab, click the **Laboratory** button; if the facility is not, click **Facility**.

## **Entering Facility IDs Rules**

Use the Facility IDs tab to enter or edit key data specific to the facility (NPI number, taxonomy number, CLIA number, legacy numbers). If your practice is associated with a facility or a lab, set up at least one rule on the Facility IDs screen and associate this information to a specific insurance carrier or an insurance class.

If you have entered a separate NPI number for your facility and need to send facility billing information for box 32 of the CMS 1500 form, specify the type of facility and qualifier along with the facility NPI number. If you need to send it on claims, select the Send Facility on Claim check box.

For more information on creating rules, see ["Creating Rules Overview" on page 23.](#page-32-0)

- 1. Select the **Facility IDs** tab. The Facility screen appears.
- 2. Click the **New** button to create a new rule.

--OR--

Select the record on the grid and click the **Edit** button.

#### 3. Select either **All**, **Insurance Carrier**, or **Insurance Class**.

To apply the rule to a specific insurance carrier, select the **Insurance Carrier** button and click the magnifying glass to select the insurance carrier.

To apply the rule to a specific insurance class, select **Insurance Class** and click the magnifying glass to select the insurance class.

- 4. To include facility information on a print or electronic claim, select the **Send Facility on Claim** box and select an ID Qualifier.
- 5. Select either **None** or **National Provider ID**. Select **National Provider ID** and enter an NPI number to associate the facility NPI number with the rule.
- 6. Select either **None** or **Taxonomy**.
- 7. Select either **None** or **CLIA**.
- 8. If needed, enter up to two legacy numbers and qualifiers to associate with the rule using the Legacy Identifier 1 and 2 fields. Use these fields to customize your rule to meet filing requirements with an insurance carrier(s).
- 9. Click the **Save** button.

# **Chapter 10 - Attorney, Employer, or Other Addresses**

The Address file is your address book in CGM MEDISOFT. It keeps the names, addresses, and phone numbers of important outside contacts, such as attorneys, employers, referral sources, and any other addresses you need.

The Address file will include all important contact persons whose phone, fax, cell, and e-mail numbers the practice needs.

The addresses maintained in CGM MEDISOFT are classified by "type" assigned to help you select them in a drop-down list. These types include: Attorney, Employer, Miscellaneous, and Referral Source.

#### **To set up address records:**

- 1. On the Lists menu, click **Addresses**. The Address List screen appears.
- 2. Click the **New** button on the Address List screen. The Address screen appears.
- 3. Enter a Code for a new address record or leave the field blank and let CGM MEDISOFT create a unique code.
- 4. Enter demographic data for the address.
- 5. From the Type list, select **Attorney**, **Employer**, **Miscellaneous**, or **Referral Source**.
- 6. Enter other demographic data such as phone numbers and email address.
- 7. Click the **Save** button.

# **Chapter 11 - Procedure, Payment, Adjustment, and Diagnosis Codes**

In this chapter you will learn about entering procedure and diagnosis codes that are used when you enter charges for your patients.

## **Procedure, Payment, and Adjustment Codes**

Procedure codes are used to communicate procedure information between patient, provider, and third-party payers.

The Procedure/Payment/Adjustment List screen shows what codes have been set up.

| • Procedure/Payment/Adjustment List |                                                          |        |                                 |   |  |  |
|-------------------------------------|----------------------------------------------------------|--------|---------------------------------|---|--|--|
| Search for:                         | Field:<br>Type                                           |        | $\checkmark$                    |   |  |  |
| $\bullet$ Code 1                    | Description                                              | Amount | Type Description                | ㅅ |  |  |
| 217110                              | Wart Removal                                             |        | \$15.00 Procedure charge        |   |  |  |
| 29130                               | App. of Finger Splint, Static                            |        | \$30.00 Procedure charge        |   |  |  |
| 43220                               | \$275.00 Procedure charge<br>Esophageal Endoscopy        |        |                                 |   |  |  |
| 70250                               | X-Ray, Skull, 4 Views                                    |        | \$55.00 Procedure charge        |   |  |  |
| 70360                               | X-Ray, Neck                                              |        | \$45.00 Procedure charge        |   |  |  |
| 71020                               | X-Ray, Chest, 2 Views                                    |        | \$53.00 Procedure charge        |   |  |  |
| 71030                               | \$65.00 Procedure charge<br>X-Ray, Chest, Min 4 Views    |        |                                 |   |  |  |
| 71040                               | \$50.00 Procedure charge<br>Contrast X-Ray of Bronchitis |        | $\checkmark$                    |   |  |  |
|                                     |                                                          |        |                                 |   |  |  |
| Edit                                | <b>B</b> Print Grid<br>New<br>Delete                     |        | Add CPT Codes<br><b>3</b> Close |   |  |  |

Figure 45. Procedure/Payment/Adjustment List screen

At the top of the screen, there are two fields to help you find a procedure code: Search for and Field. Field defaults to Type but you can change it to Code 1 or Description. If you are not sure of the complete code, description, or type, enter the first few letters or numbers in the Search for field. As you type, the list automatically filters to display records that match.

#### **General Tab**

Enter a new code number, description, and type in the General tab.

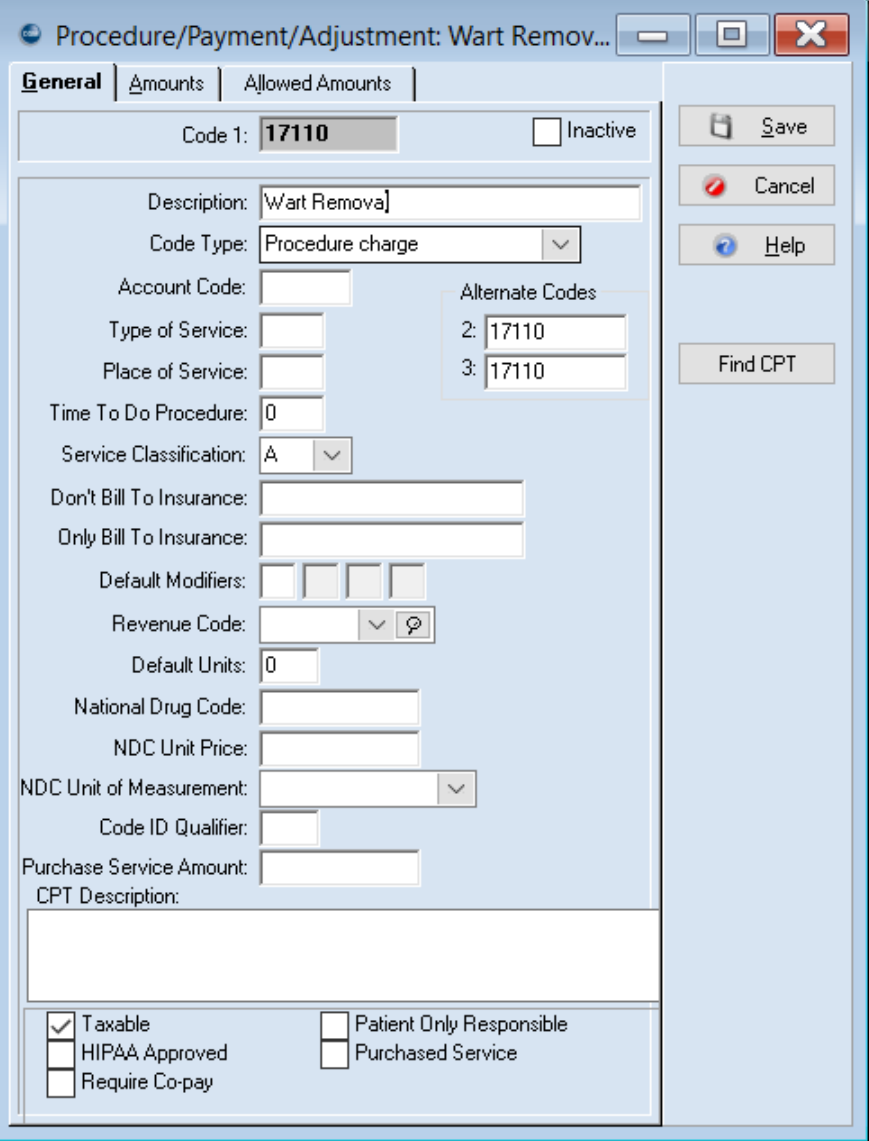

Figure 46. Procedure/Payment/Adjustment screen

#### **Amounts Tab**

The Amounts tab links to the Price Code field on the Account tab of the Case screen. CGM MEDISOFT Advanced and CGM MEDISOFT Network Professional allow 27 charge amounts for each code entered in CGM MEDISOFT. The applicable charge amount is selected in the Account tab of each patient's Case screen.

#### **Allowed Amounts Tab (Advanced and CGM MEDISOFT Network Professional)**

The Allowed Amounts tab keeps track of how much each insurance carrier pays for a particular procedure. CGM MEDISOFT calculates the allowed amount based on the amount paid, any applicable deductible, and the service classification. This amount is used in calculating the patient portion of any transaction entered in Transaction Entry.

### **MultiLink Codes**

MultiLink Codes are groups of procedure codes combined as a single code. They are for procedures that are normally performed at the same time, for example, for a physical exam or a routine set of treatments.

There are two advantages to using MultiLinks:

- You reduce data entry time by creating several transactions at once with a single code.
- You reduce omission errors since you've already included all applicable codes in your MultiLink code.

#### **To create MultiLink codes:**

- 1. On the Lists menu, click **MultiLink Codes**. The MultiLink List screen appears.
- 2. Click the **New** button. The MultiLink Code screen appears.
- 3. Enter a Code and Description for the procedure.
- 4. Select the procedures for this code from the Link Code fields.
- 5. Click the **Save** button.

### **CPT Code Search**

You can use the CPT Code search feature to search for CPT/Procedure codes and add them to your practice.

Note: This is an add-on feature to CGM MEDISOFT 22 and will work only for CGM MEDISOFT 22 and above. For information on purchasing CPT Code Search, contact your Value-Added Reseller. Once you purchase CPT Code Search, you must register it to activate it.

In addition, Internet is required to use CPT Code search.

With this feature, you can add either

- A single code--Find CPT button on the Procedure/Payment/Adjustment Code screen
- Multiple codes--Add CPT Codes button on the Procedure/Payment/Adjustment Code List screen

### **New CPT Code Search screen (single code search)**

Use this screen to search for a CPT/Procedure code and add it to your practice.

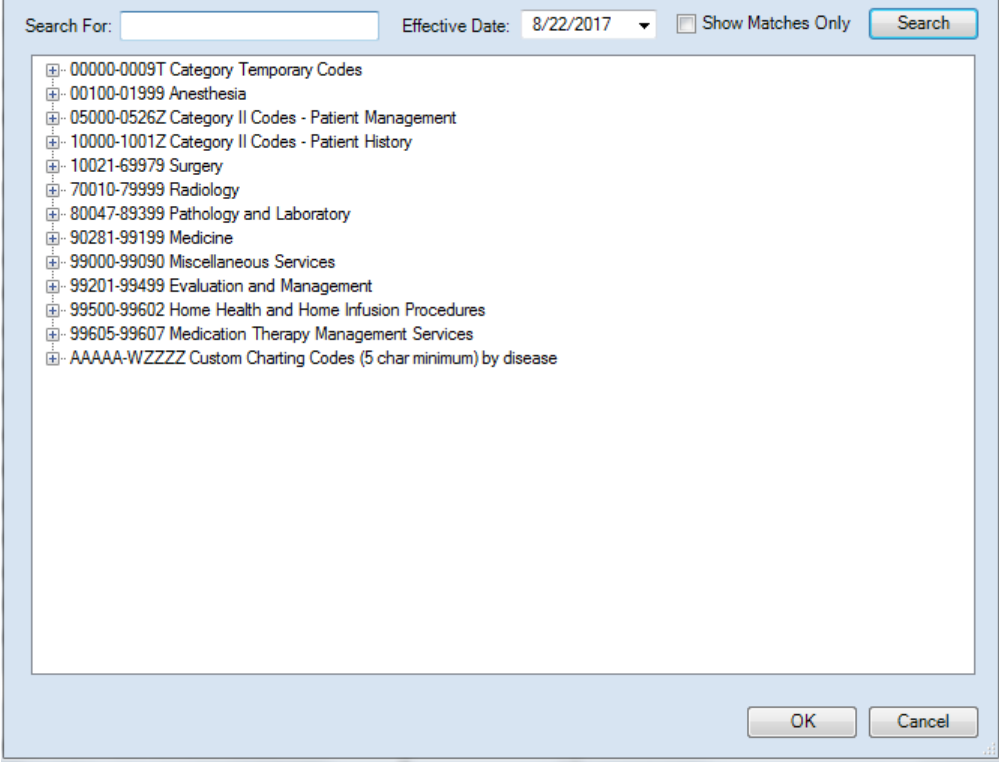

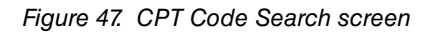

The table below describes the fields and elements on this screen.

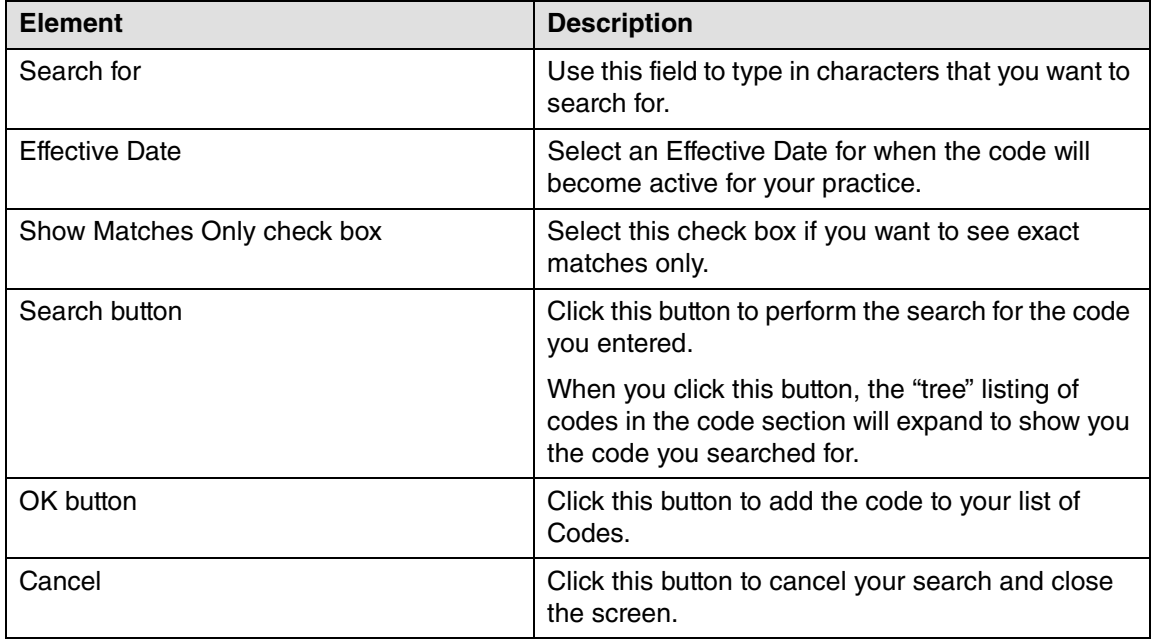

### **New CPT Code Search screen (multiple code search)**

Use this screen to add more than one CPT code to your code set at once.

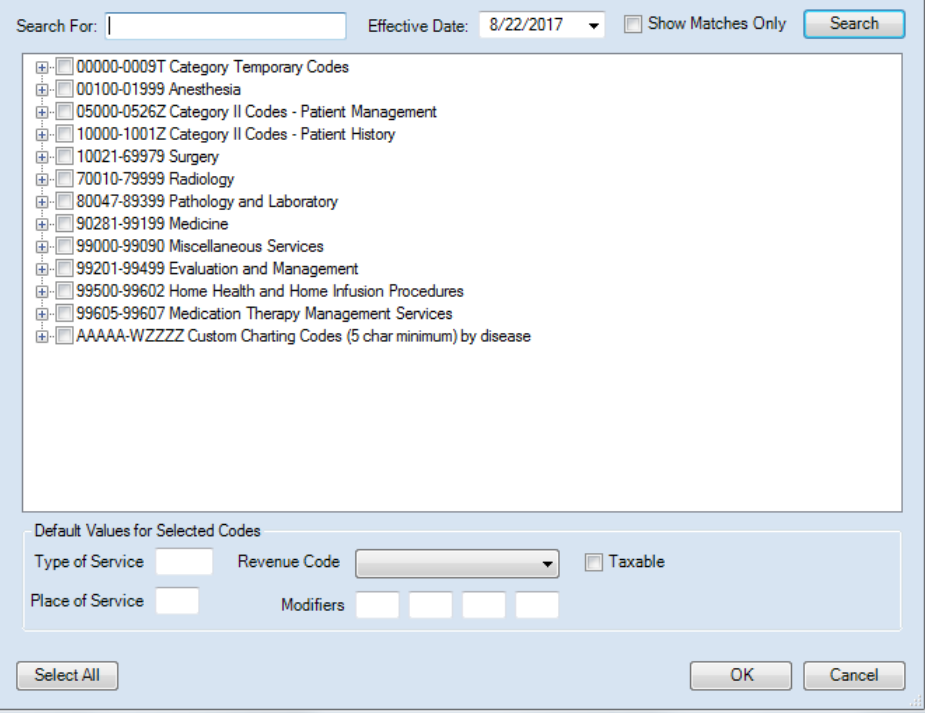

Figure 48. CPT Code Search screen (multiple code search)

The table below describes the fields and elements on this screen.

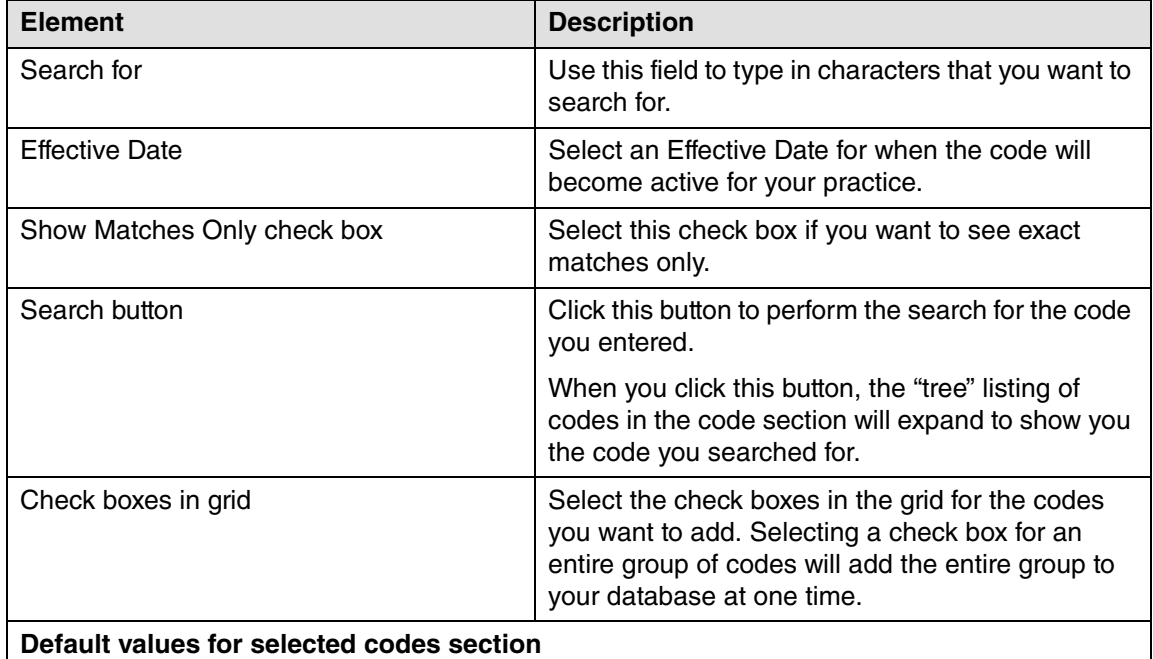

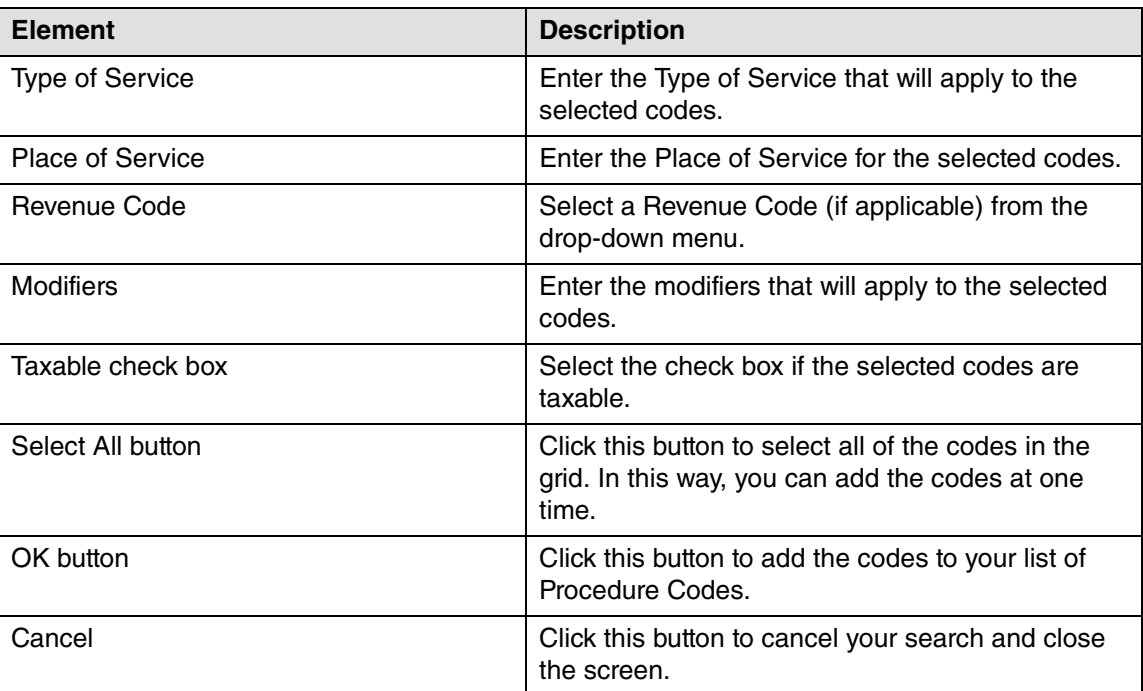

#### **Procedures**

#### **Adding a new code on the Procedure/Payment/Adjustment Codes screen**

To add a new code on the Procedure/Payment/Adjustment Codes screen

- 1. On the Lists menu, select Procedure/Payment/Adjustment Codes. The Procedure/Payment/ Adjustment Codes screen opens.
- 2. Click the **New** button.
- 3. Click the **Find CPT** button. The CPT Code Search screen opens.
- 4. Enter the code you are searching for in the Search For field.
- 5. Click the **Search** button. The code will appear in the section below, with the code tree opening to show you the code and its description.
- 6. Highlight the code and click the **OK** button. The code will appear in the Procedure/Payment/ Adjustment (new) screen.

#### **Adding multiple codes from the Procedure/Payment/Adjustment List screen**

To add multiple codes at once:

- 1. On the Lists menu, select Procedure/Payment/Adjustment Codes. The Procedure/Payment/ Adjustment Codes screen opens.
- 2. Click the **Add CPT Codes** button. The CPT Code Search screen opens.
- 3. Enter a code to search for or use the code tree in the grid to find a group of codes to add.
- 4. Select the check boxes to the left of the codes you want to add.
- 5. Enter additional information for Type of Service, Place of Service, Modifiers, and so on as necessary.
- 6. Click the **OK** button. The codes will appear in the Procedure/Payment/Adjustment List screen.

# **Chapter 12 - Diagnosis Codes**

Diagnosis codes describe the medical the reason(s) a service is provided. The procedure code tells what the physician did and the diagnosis code tells what the physician found*.*

To create a new Diagnosis Code

1. On the Lists menu, select **Diagnosis Codes**. The Diagnosis List window appears.

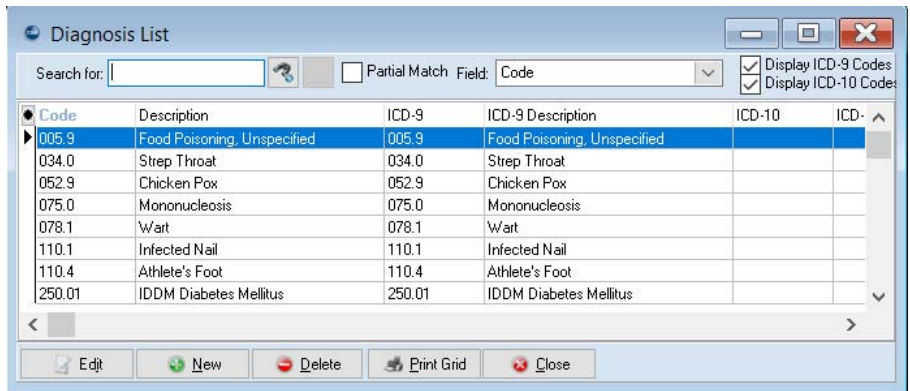

*Figure 49. Diagnosis List window*

2. Click **New**. The **Diagnosis** window appears.

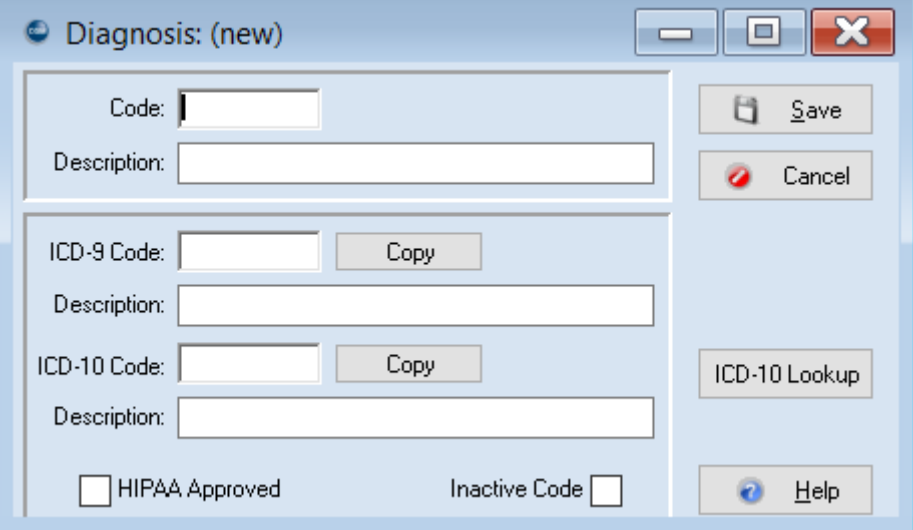

*Figure 50. Diagnosis window*

- 3. Enter the correct **Code** and a **Description**.
- 4. If necessary, enter **Alternate Code Sets**. YOu can use these for entering codes for different carriers but for the same diagnosis.
- 5. Click **Save**.

## **IMO - Enhanced ICD Search**

The current ICD-10 code search tool for CGM MEDISOFT has been replaced by Intelligent Medical Objects<sup>®</sup> (IMO<sup>®</sup>).

You must be registered to use this feature. When you first use this feature, you'll see a screen for registration information. Enter the information you received from your Value-Added Reseller (VAR). The Account ID is case-sensitive

For the Value-added reseller: The Customer Account ID in Salesforce is the Customer Account ID in CGM MEDISOFT.

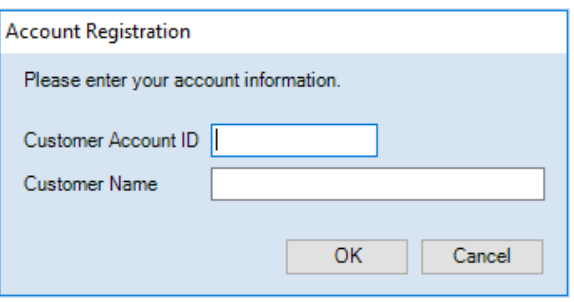

Figure 51. Account Registration screen

When you click the ICD-10 Look up button on the CGM MEDISOFT Diagnosis (new) screen, the new search screen will open.

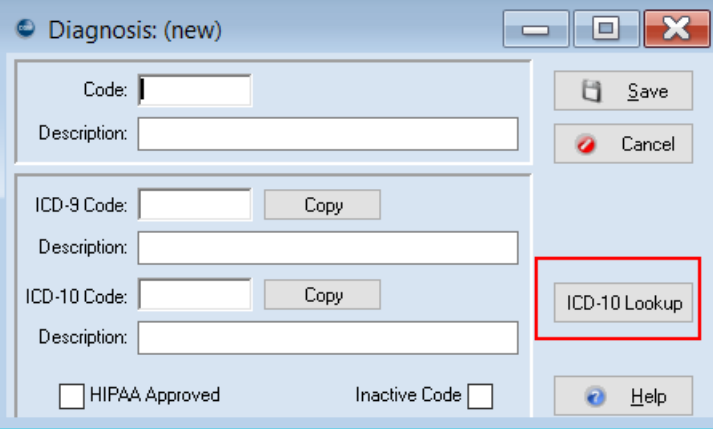

Figure 52. Diagnosis (new) screen

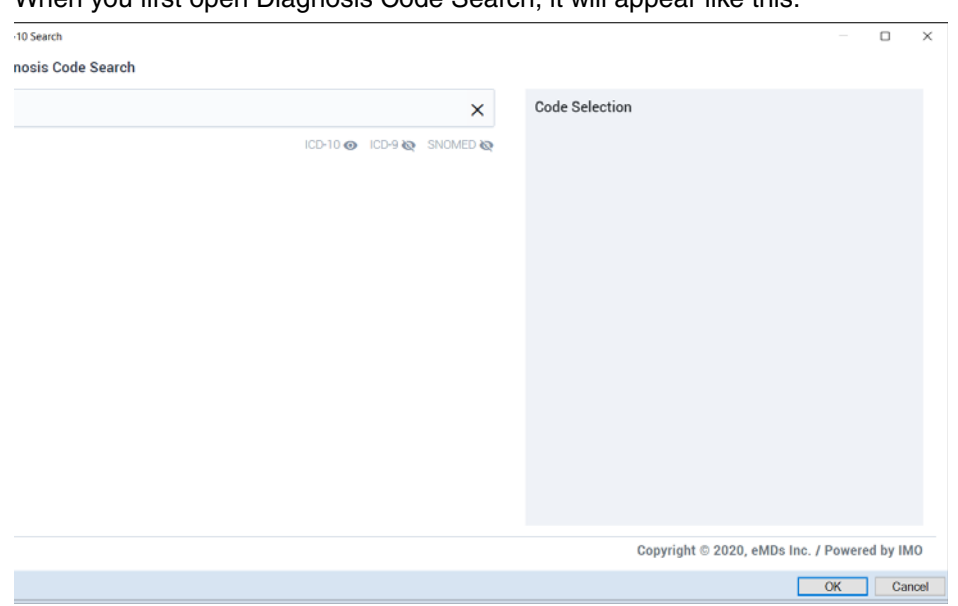

When you first open Diagnosis Code Search, it will appear like this:

Figure 53. Diagnosis Code Search screen

### **Searching for and selecting codes**

#### **Searching for codes**

Search for a code by entering the code description or part of the description. The type ahead search feature will display codes automatically after you have entered three characters. Then, either scroll through the list of results or continue to type in the description to refine the search.

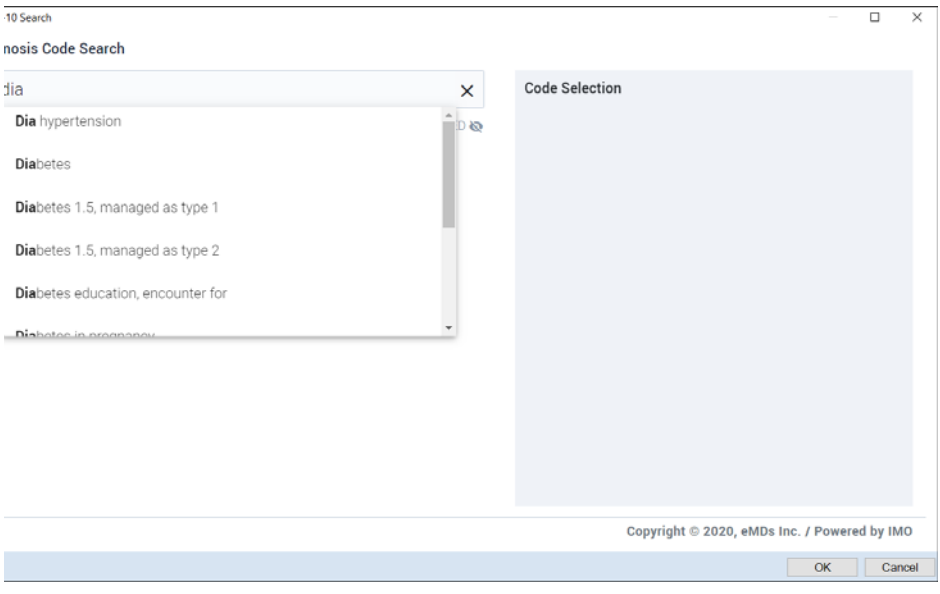

Figure 54. Diagnosis Code Search screen - type ahead results

You also can type a search term or partial search term (for instance, one or two characters) and press **Enter**.

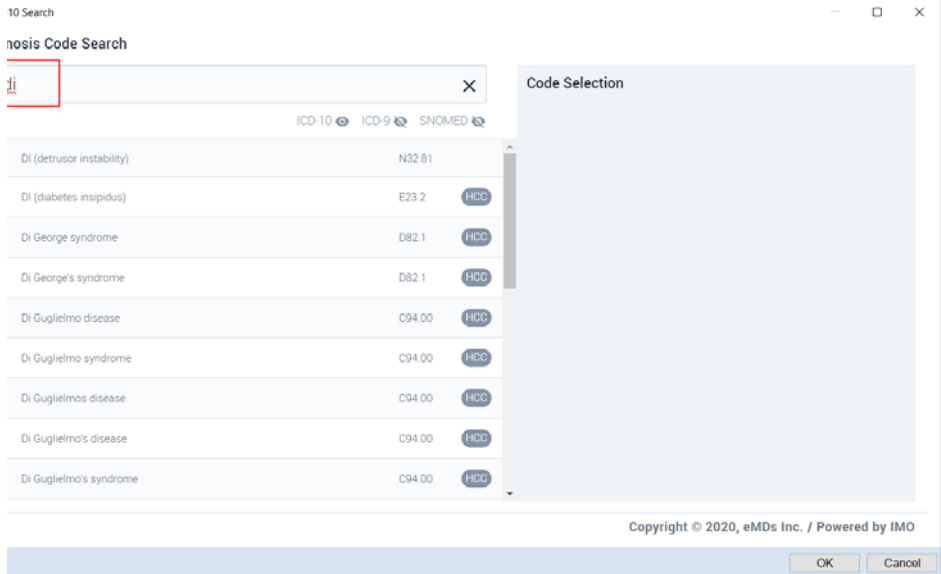

Figure 55. Diagnosis Code Search screen - Enter key pressed

Codes that were located appear in the section below the Search field. When the search results include a diagnosis with multiple ICD-10 codes, a plus sign (+) displays next to the diagnosis code.

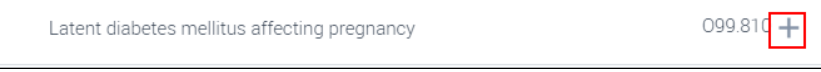

Figure 56. Diagnosis Code Search screen - + sign highlighted

Selecting such a code by clicking the radio button to the left of it will display all diagnoses associated with that item.

| 10 Search                                                           |                           |                                                                                                   | $\times$ |
|---------------------------------------------------------------------|---------------------------|---------------------------------------------------------------------------------------------------|----------|
| nosis Code Search                                                   |                           |                                                                                                   |          |
| Diabetes mellitus affecting pregnancy                               | $\times$                  | Code Selection                                                                                    |          |
|                                                                     | ICD-10 @ ICD-9 @ SNOMED @ |                                                                                                   |          |
| Diabetes mellitus affecting pregnancy                               | 024 919                   | Latent diabetes mellitus affecting pregnancy<br>099.810 - Abnormal glucose complicating pregnancy |          |
| Diabetes mellitus affecting pregnancy in first trimester            | 024.911                   | $R73.03$ - Prediabetes                                                                            |          |
| Diabetes mellitus affecting pregnancy in second trimester           | 024.912                   |                                                                                                   |          |
| Diabetes mellitus affecting pregnancy in third trimester            | 024.913                   |                                                                                                   |          |
| Diabetes mellitus affecting pregnancy, antepartum                   | 024.919                   |                                                                                                   |          |
| Latent diabetes mellitus affecting pregnancy                        | 099.810 +                 |                                                                                                   |          |
| Secondary diabetes mellitus affecting pregnancy                     | 024.819                   |                                                                                                   |          |
| Secondary diabetes mellitus affecting pregnancy in first trimester  | 024.811                   |                                                                                                   |          |
| Secondary diabetes mellitus affecting pregnancy in second trimester | 024.812                   |                                                                                                   |          |
| and the control of the control and the<br>the service and the con-  | ------                    |                                                                                                   |          |
|                                                                     |                           | Copyright © 2020, eMDs Inc. / Powered by IMO                                                      |          |
|                                                                     |                           | OK                                                                                                | Cancel   |

Figure 57. Diagnosis Code Search screen - Code Selection section highlighted

You can also hover over or click the plus sign (+) to display a screen that shows the **additional ICD-10 codes** for the diagnosis code.

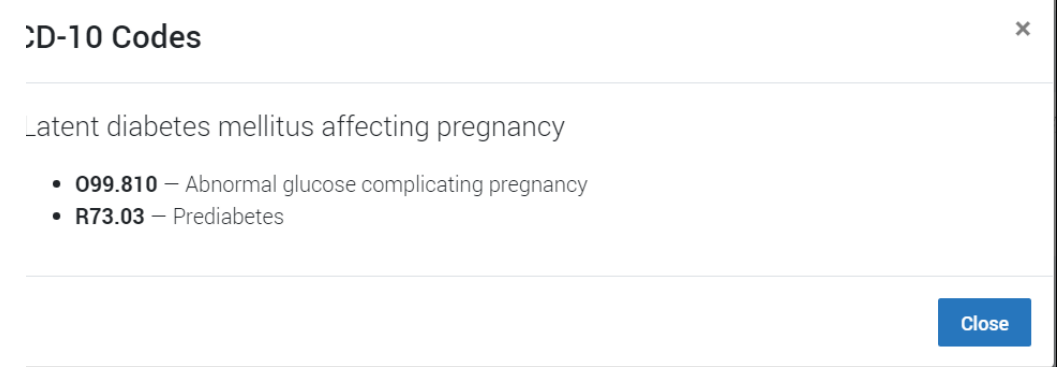

Figure 58. ICD-10 Codes modal

#### **Selecting codes**

To select a code, click the radio button to the left of the code in the main search section.

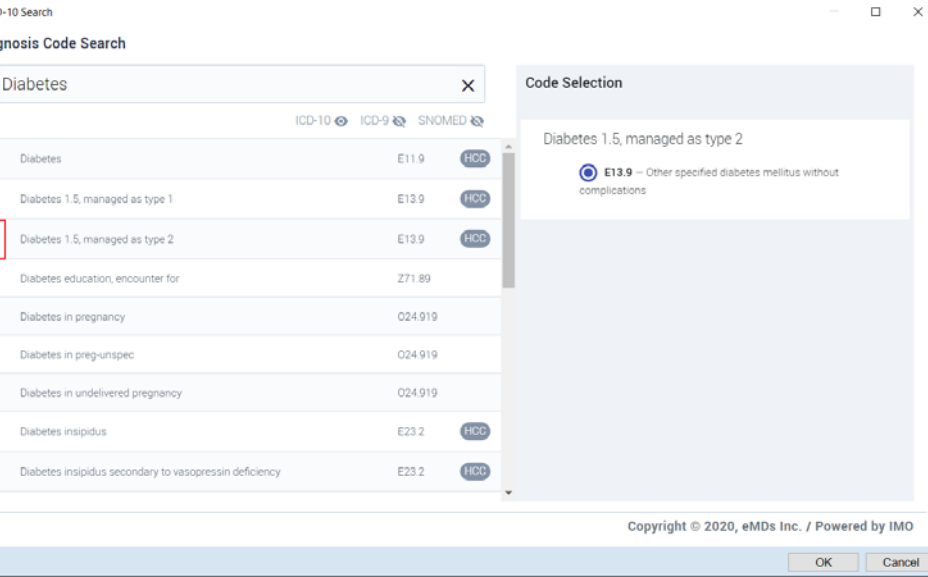

Figure 59. Diagnosis Code Search screen

The selected code will appear at the right in the Code Selection section, with the radio button selected there (if there is only one item for the selected code).

To add the code to your list of codes in CGM MEDISOFT, click the OK button in the bottom right. On the CGM MEDISOFT Diagnosis screen the Description, ICD-10 Code and Description fields will be populated.

Then, click the Save button on the Diagnosis screen in CGM MEDISOFT.

Note: if you enter an ICD-10 code in the CGM MEDISOFT New Diagnosis screen before you click the ICD-10 Lookup, the Search screen will be scoped to related items when you launch it.

For items that have multiple codes, when you click the radio button to the left of the item in the search, all codes for that item will appear in the Code Selection section on the right.

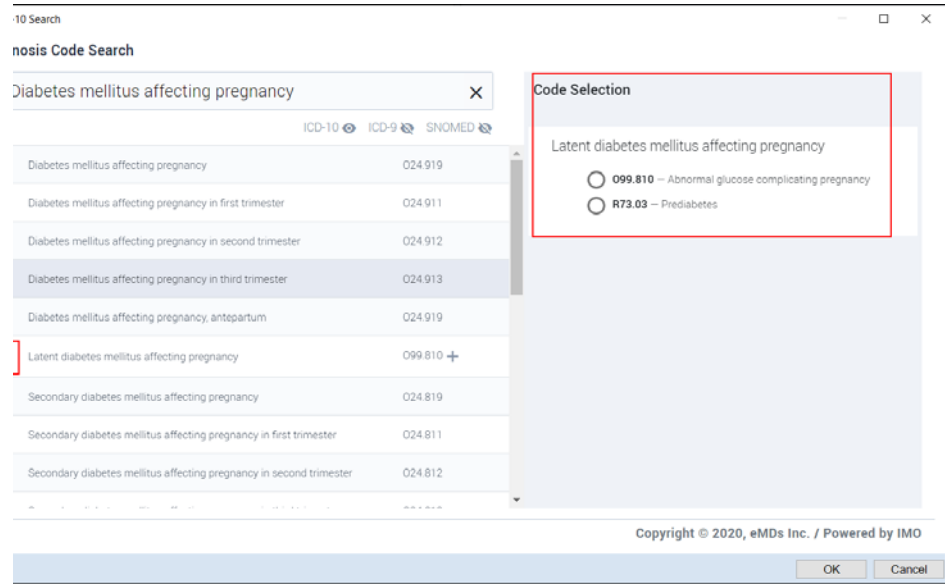

Figure 60. Diagnosis Code Search screen

In this case, to select a code, select one of the radio buttons in the Code Selection section. Then, click the OK button.

Note that you can add only one code at a time to your CGM MEDISOFT Diagnosis Code list.

To de-select a code, select a different radio button or click the Cancel button on the bottom right to close the Diagnosis Code Search screen.

### **Viewing and hiding code types**

By default, only ICD-10 codes will display in the search results when opening the Diagnosis Code Search screen. However, you can choose to view ICD-9 and SNOMED codes by clicking the View (Show/Hide) icon shaped like an eye.

- The View (show) icon will display for code types that are marked for display.
- The View icon with a slash (hide) will display for code types that are hidden.

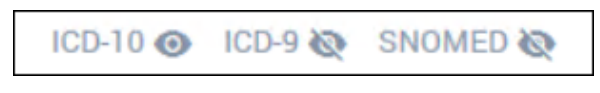

Figure 61. Code Types

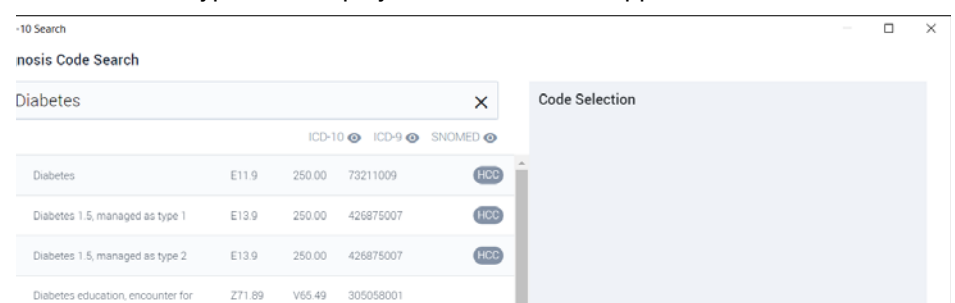

When all code types are displayed, the screen will appear like this:

#### Figure 62. Diagnosis Code Search screen

Hovering over an ICD-10 code will display the information for that code.

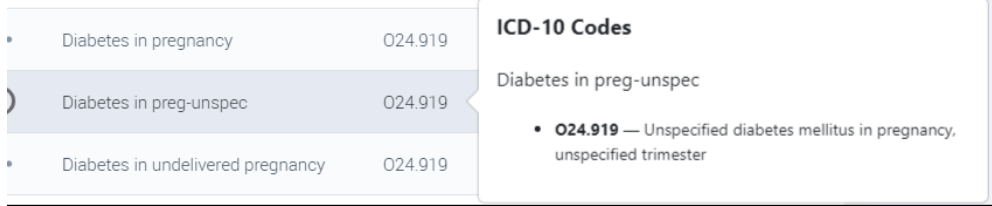

Figure 63. Diagnosis Code Search screen - hover over displayed

Click the ICD-10 code and a modal screen will open showing the information.

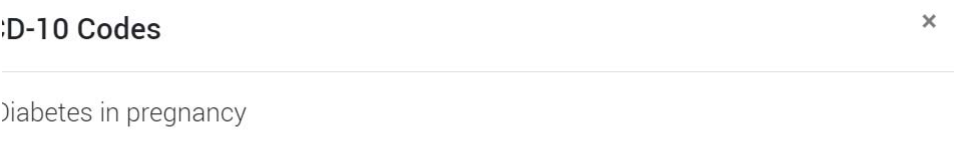

• 024.919 - Unspecified diabetes mellitus in pregnancy, unspecified trimester

Close

Figure 64. ICD-10 Codes modal

## **Viewing and selecting modifiers**

The More Options button (ellipsis) indicates that there are modifiers available for the diagnosis code. The use of the term modifier refers to qualifying, or refining, the diagnosis code and has no impact on billing.

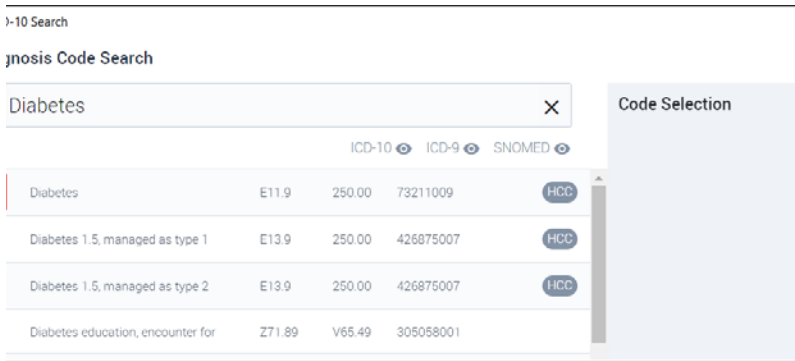

Figure 65. Diagnosis Code Search screen - with More Options button highlighted

Click the More Options button to open a screen that displays modifier groups that allow you to refine the search results.

| anosis Modifiers            |                                            |                                          |                                          |   |
|-----------------------------|--------------------------------------------|------------------------------------------|------------------------------------------|---|
| abetes                      |                                            |                                          |                                          |   |
| betes mellitus type         | Diabetes mellitus long<br>term insulin use | Diabetes mellitus<br>complication status | Diabetes mellitus<br>complication detail |   |
| pe 1                        | with long term use                         | without complication                     | with diabetic                            |   |
| pe 2                        | without long term use                      | with circulatory                         | retinopathy                              |   |
| ie to underlying            | unspecified long term                      | complication                             | with cataract<br>with diabetic macular   |   |
| ndition                     | insulin use status                         | with diabetic                            |                                          | ٠ |
| betic retinopathy           | Proliferative retinopathy                  | Diabetes mellitus macular                |                                          |   |
| erity                       | type                                       | edema                                    | Laterality                               |   |
| th mild                     | stable                                     | with macular edema                       | right                                    |   |
| nproliferative<br>tinopathy | with traction retinal                      | without macular edema                    | left                                     |   |
| th moderate                 | detachment involving<br>macula             | macular edema presence                   | bilateral                                |   |
| nproliferative              |                                            | unspecified                              | unspecified laterality                   | ۳ |

Figure 66. Diagnosis Modifiers screen

When you select a modifier item in one of the category boxes, a more specific list of modifier results will display in the Results section. The system will hide all incompatible modifier items in the other modifier groups, as well as all items in the active modifier container. Only one selection per modifier group is allowed.

To de-select a modifier, click it again. All of the modifiers and categories will be restored.

| osis Modifiers    |                                         |                                          |                                   |   |               |                                                            |        |
|-------------------|-----------------------------------------|------------------------------------------|-----------------------------------|---|---------------|------------------------------------------------------------|--------|
| betes             |                                         |                                          |                                   |   |               | Results (118)                                              |        |
| tes mellitus type | Diabetes mellitus<br>omplication status | Diabetes mellitus<br>complication detail | Diabetic retinopathy<br>severity  |   | <b>Scient</b> | Type 1 diabetes mellitus with ketoacidosis without<br>coma | E10.10 |
|                   | without complication                    | with diabetic                            | with mild                         |   |               |                                                            |        |
|                   | with circulatory                        | retinopathy                              | nonproliferative<br>retinopathy   |   | Select        | Type 1 diabetes mellitus with ketoacidotic coma            | E10.11 |
|                   | complication                            | with cataract                            |                                   |   |               |                                                            |        |
|                   | with dabetic                            | with diabetic macular                    | with moderate<br>nonproliferative | ۳ | Select        | Type 1 diabetes mellitus with nephropathy                  | E10.21 |

Figure 67. Diagnosis Modifiers screen - Results highlighted

Note in the figure above that the selected item is now highlighted in light blue.

You can continue to make selections to narrow the results. For instance, after selecting type 1 or type 2 in the Diabetes mellitus type category box, selecting **without complication** from the **Diabetes mellitus complication status** box will reduce the results to a single item and **without complication** is also highlighted.

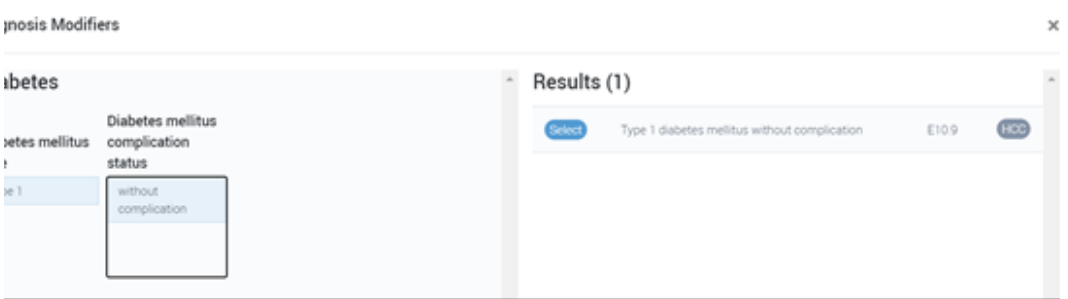

Figure 68. Diagnosis Modifiers screen

#### **Selecting modifiers**

Click all necessary diagnosis modifiers in the category boxes to refine the search. Then, click the Select button in the Results section to select the desired code. You can select only one code.

| <b>nosis Modifiers</b>   |                                             |                                                   |                                   |                            |                                                                 |            |            |
|--------------------------|---------------------------------------------|---------------------------------------------------|-----------------------------------|----------------------------|-----------------------------------------------------------------|------------|------------|
| ibetes                   |                                             |                                                   |                                   | Results (118)              |                                                                 |            |            |
| etes mellitus            | Diabetes mellitus<br>complication<br>status | Diabetes mellitus<br>complication detail severity | Diabetic<br>retinopathy           | Select                     | Type 1 diabetes mellitus with ketoacidosis without<br>coma      | E10.10     | HCC        |
| e 1                      | without<br>complication                     | with diabetic<br>retinopathy                      | with mild<br>nonproliferative     | $\hat{ }$<br><b>Select</b> | Type 1 diabetes mellitus with ketoacidotic coma                 | E10.11     | (HCC)      |
|                          | with circulatory                            | with cataract                                     | retinopathy                       | Select                     | Type 1 diabetes mellitus with nephropathy                       | E10.21     | <b>HCC</b> |
|                          | complication                                | with diabetic                                     | with moderate<br>nonproliferative | $\mathbf v$                | Type 1 diabetes mellitus with stage 1 chronic kidney            |            |            |
| iferative<br>opathy type | Diabetes mellitus<br>macular edema          | Laterality                                        | Chronic kidney<br>disease stage   | Select                     | disease                                                         | $E10.22 +$ | (HCC)      |
| ble                      | with macular                                | right                                             | stage 1                           | Select                     | Type 1 diabetes mellitus with stage 2 chronic kidney<br>disease | $E10.22 +$ | (HCC)      |
| h traction               | edema                                       | left                                              | stage 2 (mild)                    |                            |                                                                 |            |            |
| inal<br>tachment         | without<br>macular edema                    | bilateral                                         | stage 3                           | Select                     | Type 1 diabetes mellitus with stage 3 chronic kidney            | $E10.22 +$ | HCC        |
| olving                   |                                             | unspecified                                       | (moderate)                        |                            | disease                                                         |            |            |

Figure 69. Diagnosis Modifiers screen

Then, the Diagnosis Modifier screen will close and the selected code will display in the Code Selection section of the Diagnosis Code Search screen. If multiple codes appear, select the one you want in the Code Selection section.

| 1-10 Search                       |         |        |                           |      |                                                                                                    | × |
|-----------------------------------|---------|--------|---------------------------|------|----------------------------------------------------------------------------------------------------|---|
| inosis Code Search                |         |        |                           |      |                                                                                                    |   |
| Diabetes                          |         |        |                           | ×    | <b>Code Selection</b>                                                                                      |   |
|                                   |         |        | ICD-10 @ ICD-9 @ SNOMED @ |      |                                                                                                    |   |
| <b>Diabetes</b>                   | E11.9   | 250.00 | 73211009                  | HCC  | Diabetes mellitus due to underlying condition with<br>hyperosmolarity without coma, with long-term current |   |
| Diabetes 1.5, managed as type 1   | E13.9   | 250.00 | 426875007                 | HCC) | use of insulin<br>E08.00 - Diabetes mellitus due to underlying condition                                   |   |
| Diabetes 1.5, managed as type 2   | E13.9   | 250.00 | 426875007                 | HCC  | with hyperosmolarity without nonketotic hyperglycemic-<br>hyperosmolar coma (NKHHC)                        |   |
| Diabetes education, encounter for | 771.89  | V65.49 | 305058001                 |      | Z79.4 - Long term (current) use of insulin                                                                 |   |
| Diabetes in pregnancy             | 024 919 | 648.00 | 199223000                 |      |                                                                                                    |   |
| Diabetes in preg-unspec           | 024.919 | 648.00 | 199223000                 |      |                                                                                                    |   |
| Diabetes in undelivered pregnancy | 024.919 | 648.03 | 199227004                 |      |                                                                                                    |   |

Figure 70. Diagnosis Code Search

Then, click the OK button to add the code on the Diagnosis (new) screen.

Finally, click the Save button on the CGM MEDISOFT Diagnosis screen.

### **Risk Score display**

If an IMO diagnosis code has risk score results, an HCC (for Hierarchical Condition Categories) icon appears at the far right of the description. Hover your mouse pointer over this icon to display the risk results data. The data displays in two columns: **RxHCC Information** and **HCC Information**.

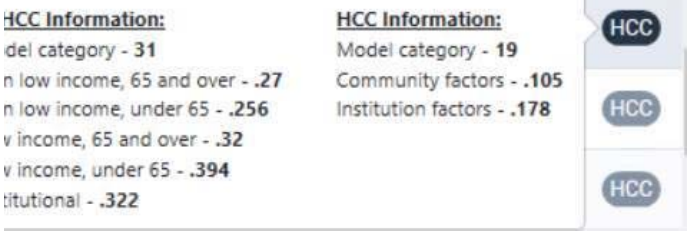

Figure 71. Diagnosis Code Search screen - Risk hover over

Although the HCC Risk Category information is displayed for some codes, this information is not included in nor automatically carried over to the Diagnosis Code list in CGM MEDISOFT. It is provided for information and not used elsewhere for a selected diagnosis.

# **Chapter 13 - Billing Code List**

A billing code is a user-defined two-character alphanumeric code used in sorting and grouping patient records for billing purposes. A billing code range is a filter available in most reports printed in CGM MEDISOFT as well.

#### **To enter a billing code:**

1. On the Lists menu, click **Billing Codes**. The Billing Code List screen appears.

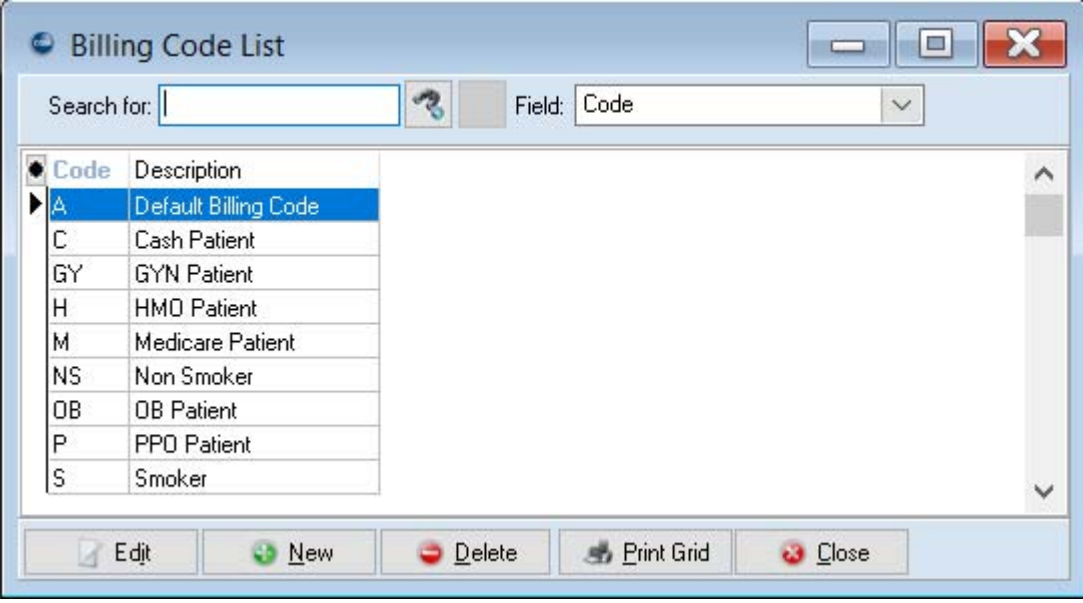

Figure 72. Billing Code List screen

- 2. Click the **New** button. The Billing Code screen appears.
- 3. Enter a Code and Description.
- 4. Click the **Save** button.

# **Chapter 14 - Contact List**

**NOTE**: This is a CGM MEDISOFT Advanced and CGM MEDISOFT Network Professional feature.

The Contact List is available to track people with whom you have had contact during the course of business. On the Contact screen, you can add notes regarding your conversations with the contact to help you keep track of what was discussed and any conclusions or information shared during the conversation.

#### **To add a contact:**

- 1. On the Lists menu, click **Contact List**.The Contact List screen appears.
- 2. Click the **New** button. The Contact screen appears.
- 3. Select the Category for the new contact.
- 4. Enter information as necessary to complete your record.
- 5. Click the **Save** button.

# **Chapter 15 - Patients**

One of the most important functions in getting your practice set up is entering patient data. Complete patient information is important for filing claims and processing statements to bill your patients.

## **Chart Number Considerations**

Every patient or guarantor must have a chart number and be set up in the database before you can enter transactions for the patient. You can choose to allow CGM MEDISOFT to create your patients' chart numbers as you enter their records or you can use your own system.

- If you want CGM MEDISOFT to create your chart numbers, simply leave that field blank when you create a patient record.
- If you want to use your own system, complete the Chart field as you enter the new patient's information.

If you want to use numeric chart numbers only, open Program Options, select the Data Entry tab, and select the Use numeric chart numbers check box.

There is no need for corresponding numbers within a family; the number sequence has little bearing on grouping of patients. Each patient is set up individually in CGM MEDISOFT and individual bills are prepared for each guarantor.

Once assigned, the Chart Number cannot be changed. To correct a wrong chart number, you must delete the entire patient record and create a new one with the proper chart number.

All other data in the patient record can be modified.

# **Entering Patient Information**

- 1. On the Lists menu, click **Patients/Guarantors and Cases**. The Patient List screen appears.
- 2. Click **New Patient**. The Patient/Guarantor screen appears.
- 3. On the Name, Address tab, enter all known or necessary information.

Tip: In CGM MEDISOFT Advanced and CGM MEDISOFT Network Professional, you can establish default information, applied to all new patient records. Enter the information that is the same for all of your patients, and then click Set Default. To remove your new default settings, hold down CTRL and the button name changes to Remove Default.

When you enter a Social Security number, CGM MEDISOFT checks through the patient records for any duplications. If a number you enter is a duplicate, CGM MEDISOFT displays the name and chart number of the patient having that Social Security Number.

4. Select the **Other Information** tab.

5. Complete the fields here.

If the patient's employer record has been set up in the Address file (see ["Attorney, Employer, or](#page-64-0)  [Other Addresses " on page 55\)](#page-64-0), select it on the Employer field.

If you want to create a new address record, place the cursor in the Employer field and press F8. The Addresses screen will appear.

6. Select the **Payment Plan** tab. Select a Payment Code to set up the payment terms for the patient.

## **Patient Alerts**

You can create Patient "Alert Codes," which can be assigned to a patient from the patient level.

Each patient can have up to five Patient Alert Codes assigned to them, as well as one free-text alert. These alert codes are user-defined and user-created and can be assigned in the patient record. The Patient Alert Codes can be used as warning messages to the practice, assigning a status, as a reminder to the practice, categorize the patient into a group, and so on.

You can set up alerts to open on one or up to four screens in CGM MEDISOFT, based on selections you make when creating the alert:

- If the Display on New/Edit Transaction Entry is checked, a pop-up window will open with the alert(s) when the user creates or edits a transaction for the patient. The alerts will display immediately after the patient is selected.
- If the Display on New/Edit Patient is checked, a pop-up window will appear with the alert(s) when the user creates or edits a patient. The alerts will display immediately after the patient is selected.
- If the Display on New/Edit Case is checked, a pop-up window will appear with the alert(s) when the user creates or edits a case for the patient. The alerts will display immediately after a case is selected.
- If the Display on New/Edit Appointment in Office Hours is checked, a pop-up window will open with the alert(s) when the patient is selected on a new or edited appointment in Office Hours. The alerts will display immediately after the patient is selected.

Free text alert will display on all of the above.

If multiple Patient Alert Codes are chosen for a patient and that patient is chosen in one or more of the four optional pop-up areas of CGM MEDISOFT, all selected messages will appear in one window.

## **Patient Alerts list**

Use this window to view, search for, and filter alerts that have been created. Use it also to create, edit, and delete existing alerts.

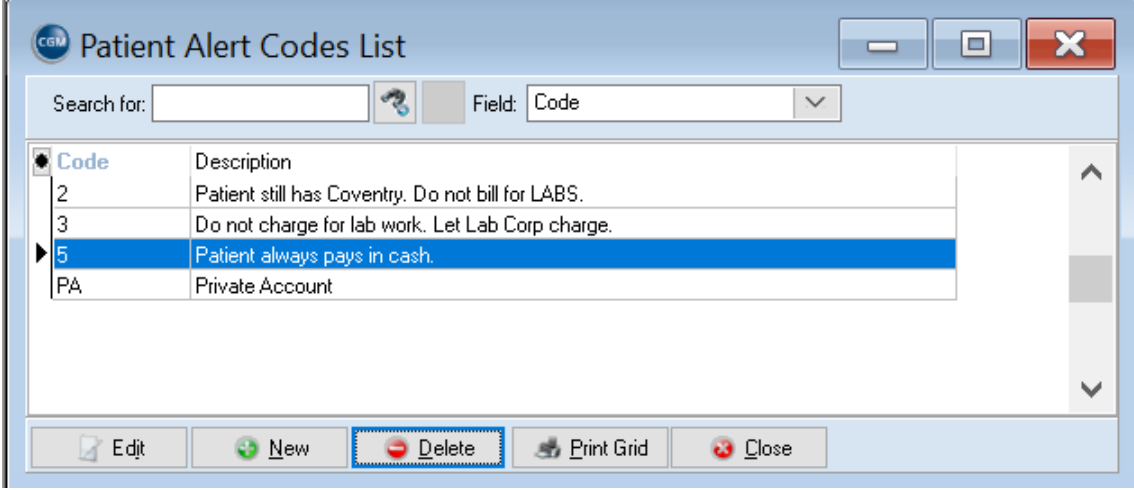

Figure 73. Patient Alerts List screen

The table below describes the elements on this screen.

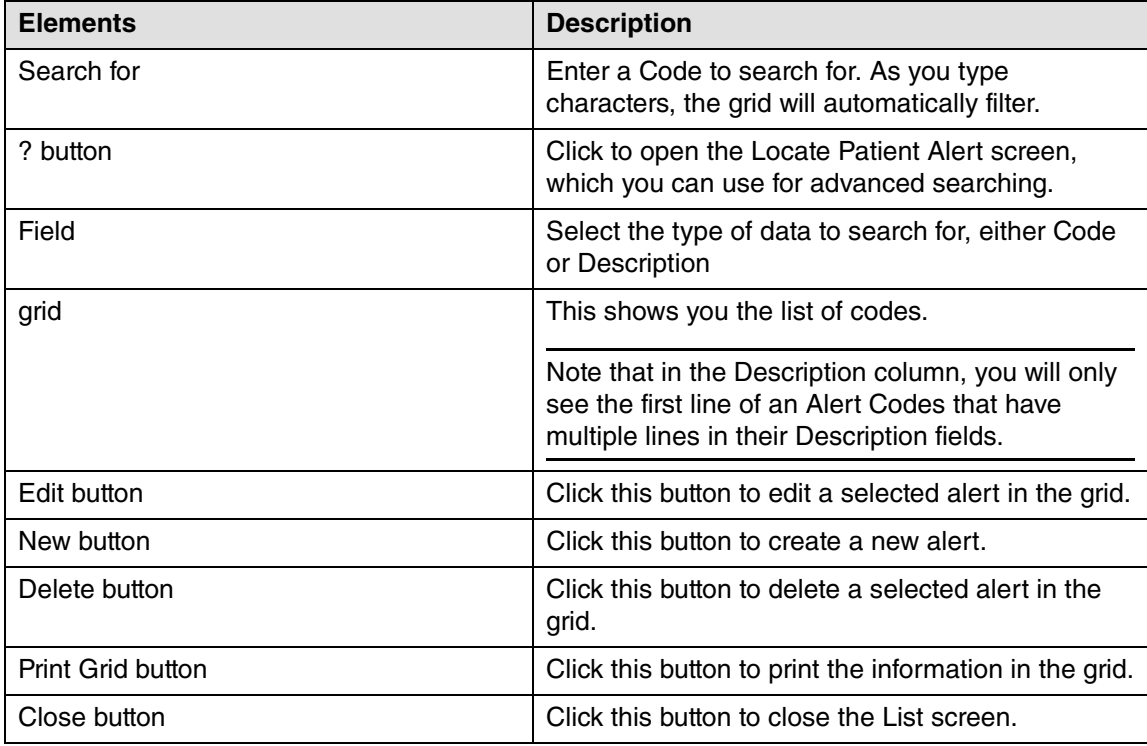

## **Patient Alert Code Entry**

Use this screen to create and edit alerts. You can give the alert a description and specify on which areas of CGM MEDISOFT you want the description/message to open.

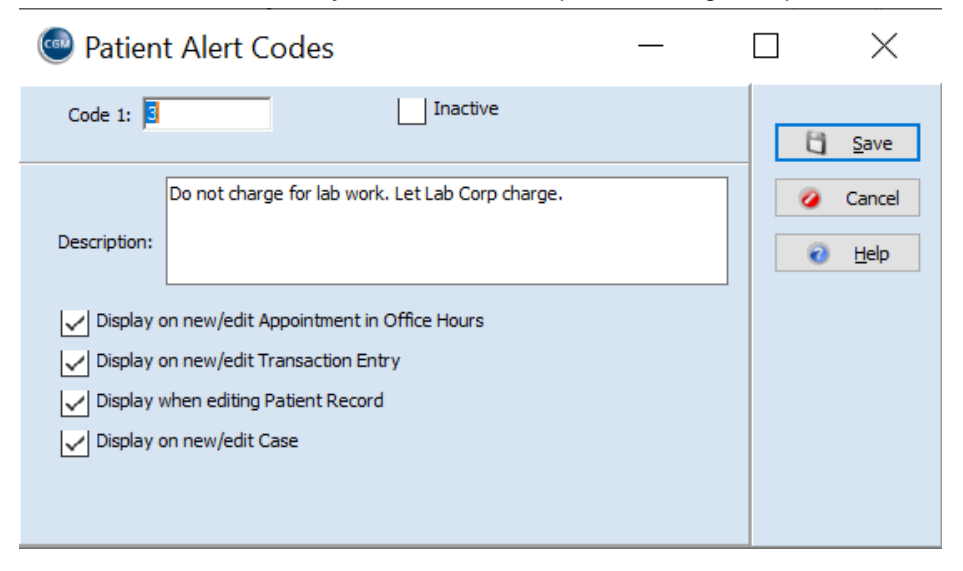

#### Figure 74. Patient Alert Entry screen

The table below describes the elements on this screen.

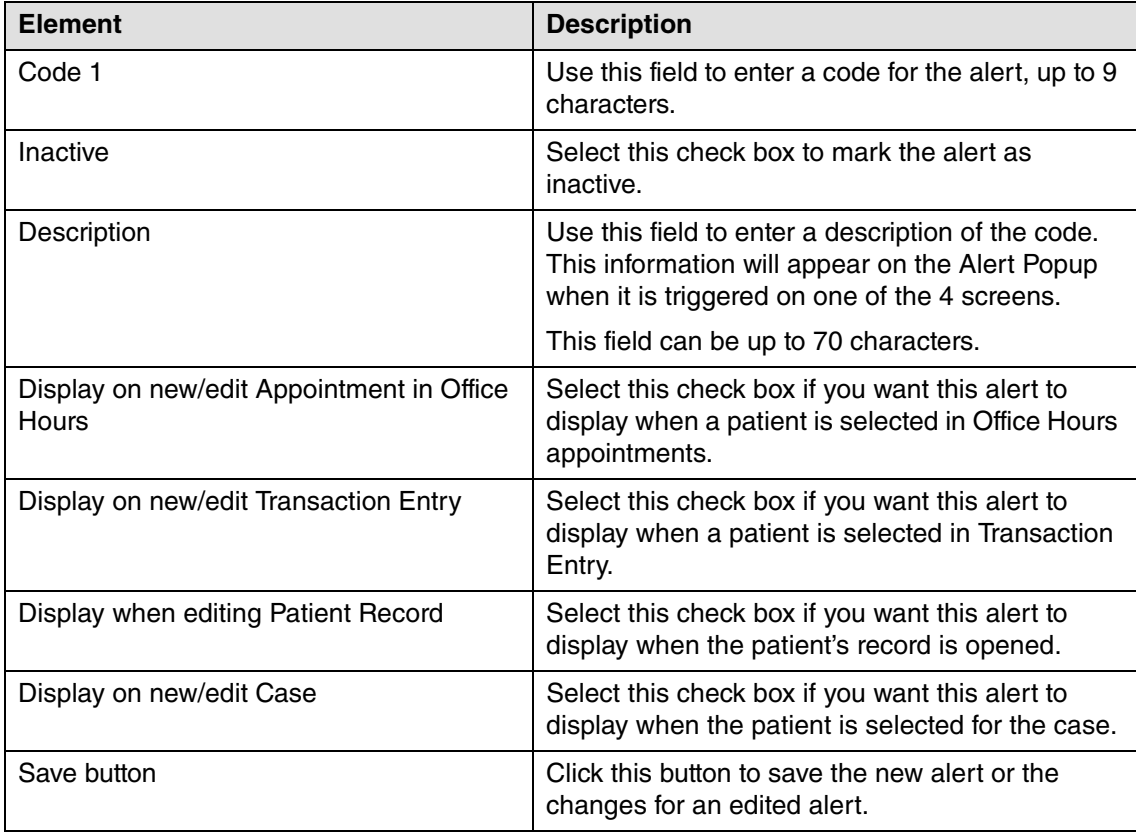

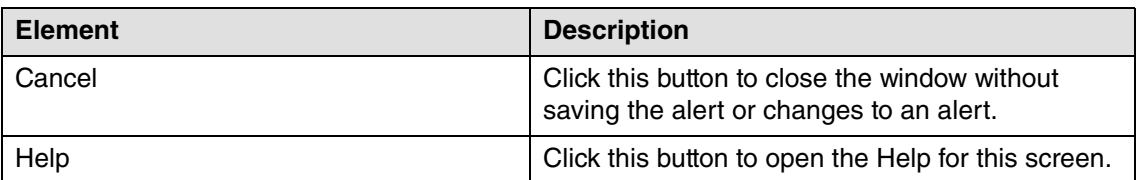

### **Other Information tab**

The Other Information tab of the Patient screen includes fields for up to five Patient Alert codes and one Free Text alert. Use these fields to select the codes or enter free text that you want to display when the patient is selected in the designated areas.

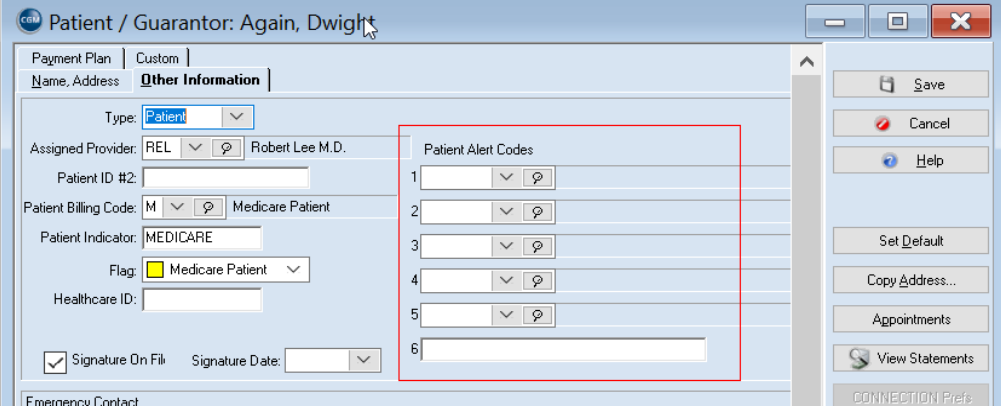

Figure 75. Patient screen - Other Information tab

In addition, there is an optional sixth, user-defined alert that is specific to that patient.

The drop-down arrow to the right of the Patient Alert Code field will display the list of existing alerts, as well as the settings of the check boxes for that alert.

|                | Patient Alert Codes |                                                   | ______          | TOO  |                                                         |      |      |
|----------------|---------------------|---------------------------------------------------|-----------------|------|---------------------------------------------------------|------|------|
|                |                     | $\varphi$<br>$\vee$                               | Help            |      |                                                         |      |      |
|                | <sub>n</sub> ∥Code  | <b>Description</b>                                |                 |      | Display in OH Display in TE Display in PE Display in CE |      |      |
|                | IPA.                | Private Account                                   |                 | True | True                                                    | True | True |
|                | $3\frac{2}{3}$      | Patient still has Coventry. Do not bill for LABS. |                 | True | True                                                    | True | True |
|                |                     | Do not charge for lab work. Let Lab Corp charge.  |                 | True | True                                                    | True | True |
|                | 4  4                | VIP Patient.                                      |                 | True | True                                                    | True | True |
|                | 5                   | Patient always pays in cash.                      |                 | True | True                                                    | True | True |
| 5              |                     | ₽<br>$\vee$                                       | Appointments    |      |                                                         |      |      |
| 6 <sup>1</sup> |                     |                                                   | View Statements |      |                                                         |      |      |

Figure 76. Other Information tab - Patient Alert Codes section

Clicking the magnifying glass to the right of the Alert Code field will open a search window that you can use to find a particular code.

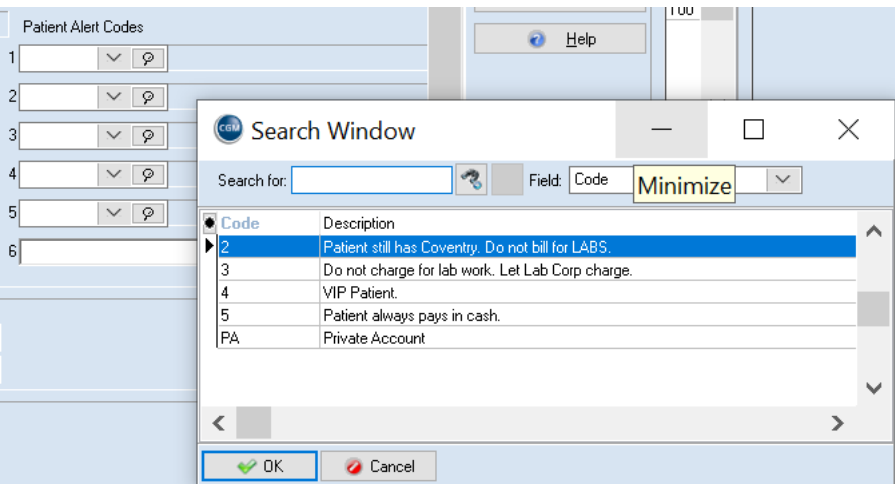

Figure 77. Search window

### **Patient Alert Code Messages screen**

This screen will open when an alert is triggered for the patient.

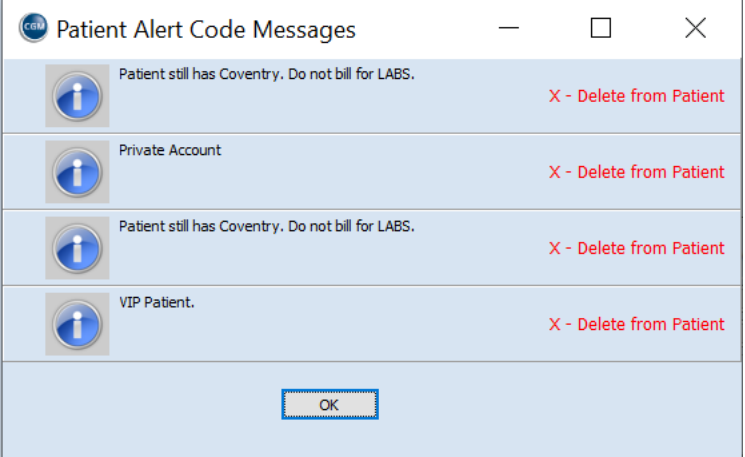

Figure 78. Patient Alert Message

When the alerts are displayed in the pop-up window, they display in the order of the code field in the patient.

The message will show ALL of the alerts specified for that patient in that area. For example: if you have 2 alerts flagged to display in Transaction entry and 1 to display in appointments, when you launch transaction entry for that patient, you will see the 2 transaction entry alerts; you will not see the one flagged for the appointment.

You have the option in certain places of deleting an alert from the patient's record. When you click on an alert, it will turn Red to indicate which one is selected to delete. If you click on it again to deselect it from deletion it will turn black again. If there are no red items, the cancel button will be removed.

When you do, the Cancel button will appear at the bottom of the screen.

 • When you are done, click OK. Any codes you selected for deletion from the patient's record will be deleted and you can continue your work.

Click Cancel if you have clicked on the X to delete and change your mind to keep the alerts in the patient's record. Then, click OK to close the screen and continue your work.

Due to record-locking limitations, the Delete from Patient option on the pop-up window is not available when the pop-up displays when accessing the Patient or from Transaction entry.

# **Chapter 16 - Cases**

Transactions in CGM MEDISOFT are generally case-based. A case is a grouping of procedures or transactions generally sharing a common treatment, facility, or insurance carrier. You can set up as many new cases as needed for your patients, depending on changes to their insurance, treatment, diagnosis, and so on. For instance, you are treating a diabetic patient regularly and he is injured on the job. His visits regarding the work-related injury should be kept in a Workers' Compensation case, totally separate from regular visits, for legal and reporting reasons. Ideally, you would have a case for each different malady from which the patient suffers. Then, you can pull up groupings of case visits to help you evaluate the patient's overall health status. By pulling a case that contains all diabetic treatments, one for high blood pressure, one for angina, and one for cancer, you get a better picture of the full range of health problems.

**TIP**: If a patient comes for a one-time treatment, you can create a transaction for that treatment without creating an entirely new case. Just select different diagnosis codes in Transaction Entry when creating the transaction.

## **Creating a Case**

#### **To create a new case for a patient:**

- 1. On the Lists menu, click **Patients/Guarantors and Cases.** The Patient List screen appears.
- 2. In the top right of the screen, click **Case**. The buttons on the Patient screen change.
- 3. Click the **New Case** button. The Case screen appears.

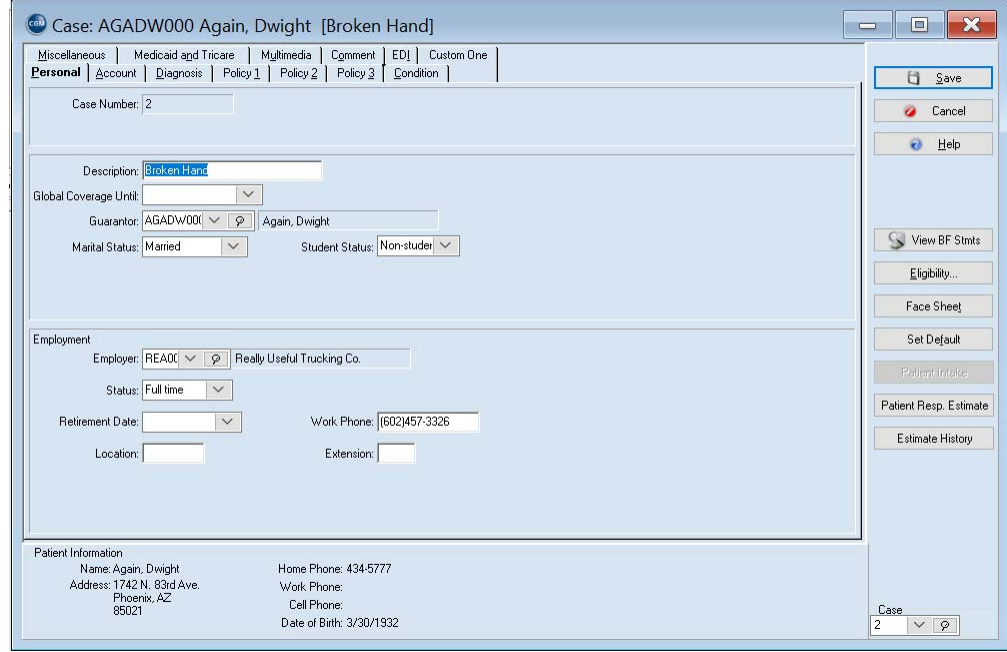

Figure 79. Case screen - Personal tab

CGM MEDISOFT will pull information from the patient's record into the case record automatically.

4. Complete the fields on each tab as is applicable for the new case. Be as complete as you can, since much of this information will be sent when you file claims.

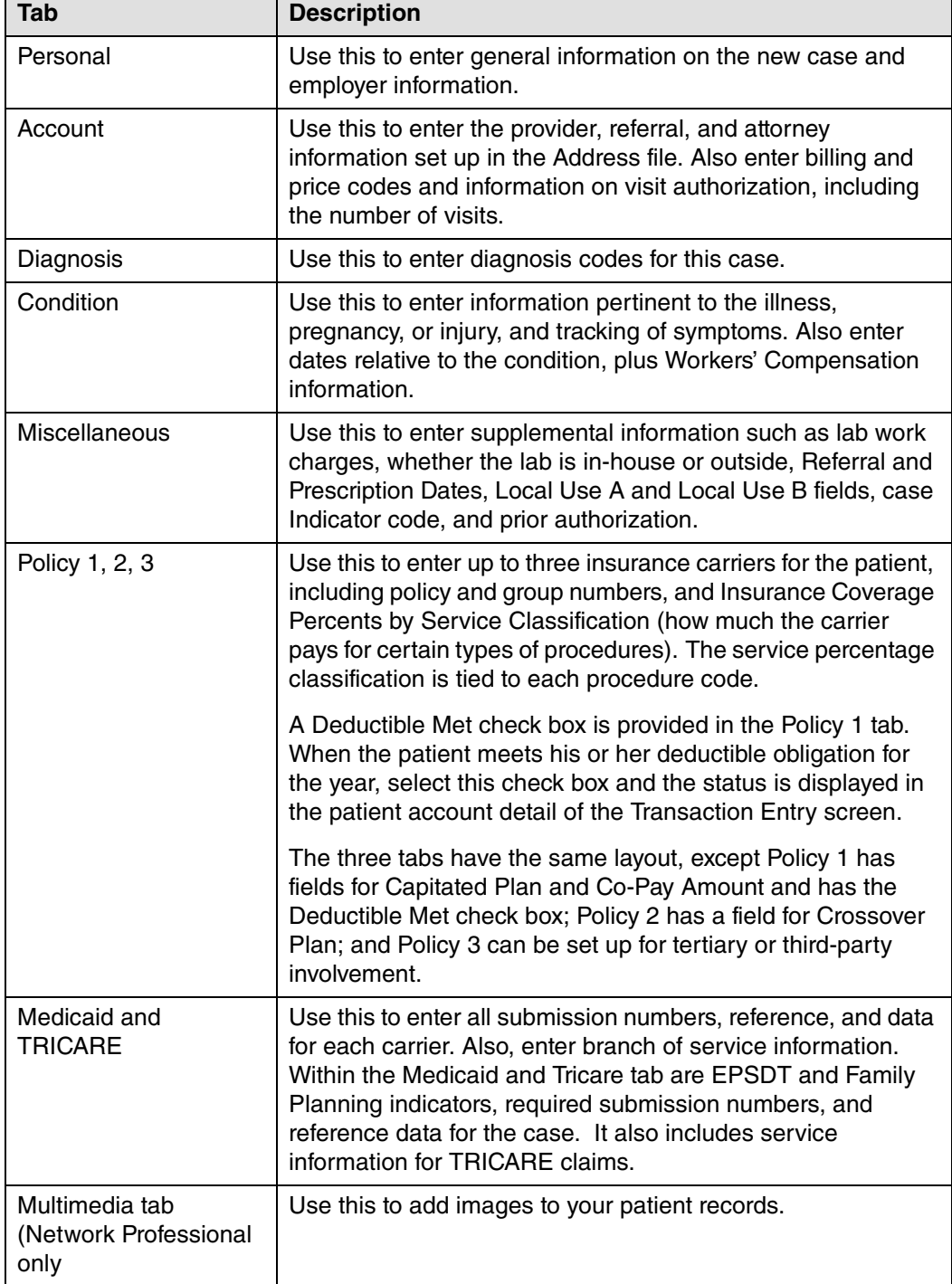

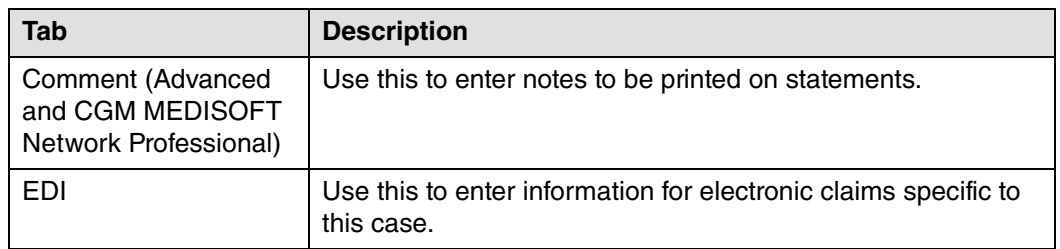

5. Click the **Save** button.

# **Copying a Case**

In CGM MEDISOFT, you can copy an entire case to help save you time. To do so

- 1. On the Lists menu, click **Patient/Guarantor and Case**. The Patient List screen appears.
- 2. Highlight the patient whose case you want to copy. The existing cases for that patient appear in the right pane of the Patient screen.
- 3. Highlight the case you want to copy.
- 4. Click the **Copy Case** button.
- 5. The Case screen appears with the data copied.
- 6. Modify the case data for the new case.
- 7. Click the **Save** button.

# **Customizing the Case screen**

In CGM MEDISOFT Advanced and CGM MEDISOFT Network Professional, you can customize the display of the tabs. If you do not need a tab, you can hide it.

- 1. With the Case screen open, right-click on any tab header. A list of the tabs appears. A check mark appears next to the tabs that are currently displayed .
- 2. Click one of the tabs to deselect it. The tab is now hidden.
- 3. To display the tab again, right-click any tab header.
- 4. Click the hidden tab to place the check mark on it. The tab appears again.

## **Scanning**

You can scan insurance cards, and other documents, directly into CGM MEDISOFT.

### <span id="page-98-0"></span>**Supported scanners**

The scanning feature requires the use of a TWAIN-compatible scanner.

For reference, the following scanners were used in successful testing of the scanning feature. This is not an exclusive list and other TWAIN-compatible card scanners may also be compatible.

• ScanShell 800DX and 800DXN

- ScanShell 800N, 800R, 800NR
- ScanShell 1000N, 1000A, 1000NA
- ScanShell 2000N
- Ambir DS490
- Ambir DS687
- Ambir PS667
- Ambir PS600
- TTScanner
- Fujitsu 6130z
- Brother MFC 8680DN
- Canon PIXMA MX 452

Important notes:

- eMDs does not provide support for individual scanner hardware or software questions.
- if you are working with Terminal Services or a Remote Desktop Protocol, you will need additional software to connect a scanner to CGM MEDISOFT, such as TSscan. Also, eMDs recommends that you close CGM MEDISOFT prior to disconnecting a remote session.
- Be sure to set up and install the scanner on your computer or network before attempting to scan images from within CGM MEDISOFT.
- New installations may change the previously-selected scanner. Be sure to check which scanner is selected prior to performing a scan.

### **Scanning tips**

- eMDs recommends that you use a dedicated insurance card scanner for scanning insurance cards.
- Since scanning images into your database will increase its size and possibly affect the performance of CGM MEDISOFT, use the lowest acceptable resolution and size for your images
- When using duplex, insert the insurance card slightly off the side rail (sometimes a  $\frac{1}{4}$  to  $\frac{1}{2}$ ) inch). This will cause the duplex images to be centered on the scan page. Additionally, the card should be inserted with the long-edge into the scanner, usually upside down and top-in.

## **Case - Policy tabs**

The Policy tabs have fields and options that allow you to scan insurance cards. Once the card is scanned, you can preview the front and back images for the card.

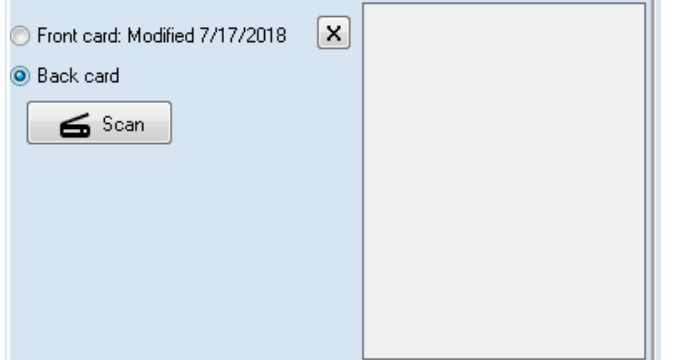

Figure 80. Case - Policy tab

The table below describes the fields and buttons on this section.

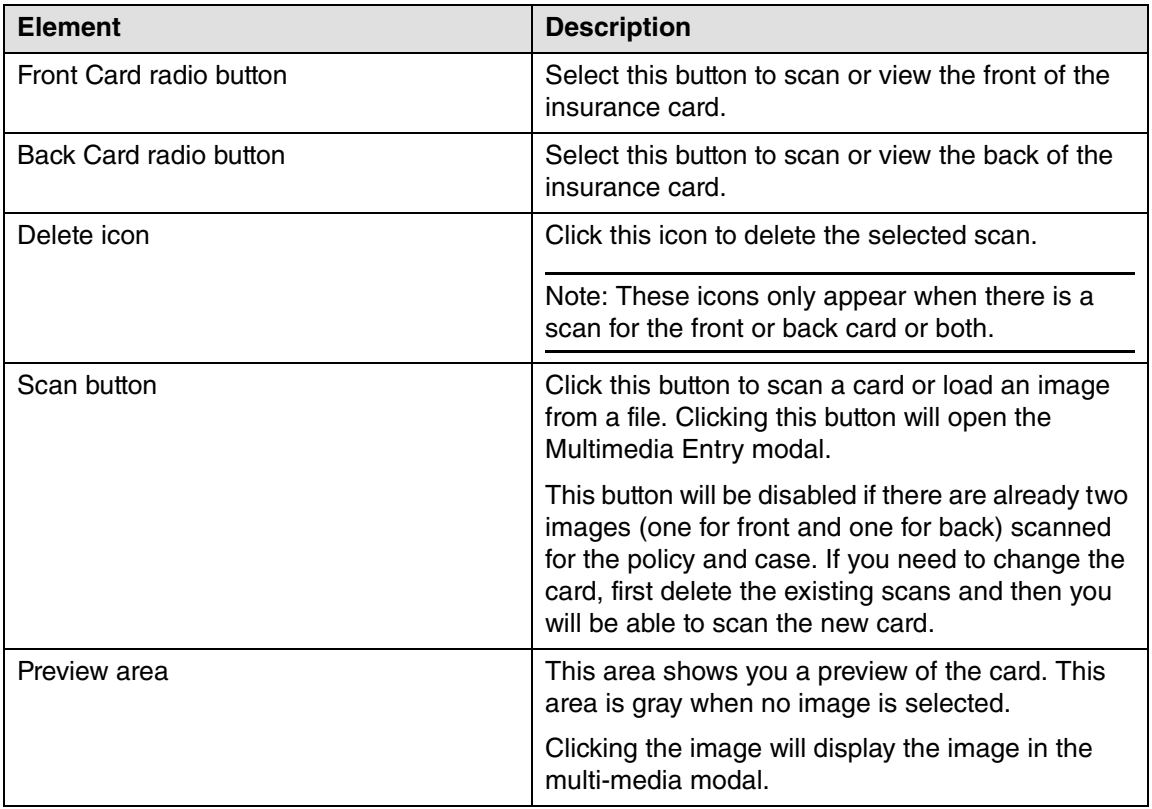

### **Scanning tip**

If you accidentally scan an insurance card to the wrong insurance policy and no longer have access to the card, you can use the following steps to move the scans from one Policy tab to the other.

1. Open the case and the Policy tab that has the wrong scan.

- 2. Select the Front Card.
- 3. Double-click the scan in the preview pane. This will open the Multimedia entry screen.
- 4. Click the **Save to File** button.
- 5. Give the scan a name and save it.
- 6. Click **Cancel** on the Multimedia Entry screen.
- 7. Select the Policy tab where you want the scan to be saved.
- 8. Select the Front Card radio button and click **Scan**. The Multimedia Entry screen opens.
- 9. Click the **Load from File** button.
- 10. Find the file you saved and click Open.
- 11. Click **Save**. The scan appear on the Policy tab.
- 12. Click **Save** on the Case screen.
- 13. Repeat for the Back Card scan.
- 14. On the Policy tab that has the wrong scan, click the X button next to Front Card and Back Card to delete the incorrect scans.

#### **Multimedia Entry screen**

You can also use the Multimedia Entry modal to scan an image into CGM MEDISOFT from within the screen.

The table below describes the elements on this screen.

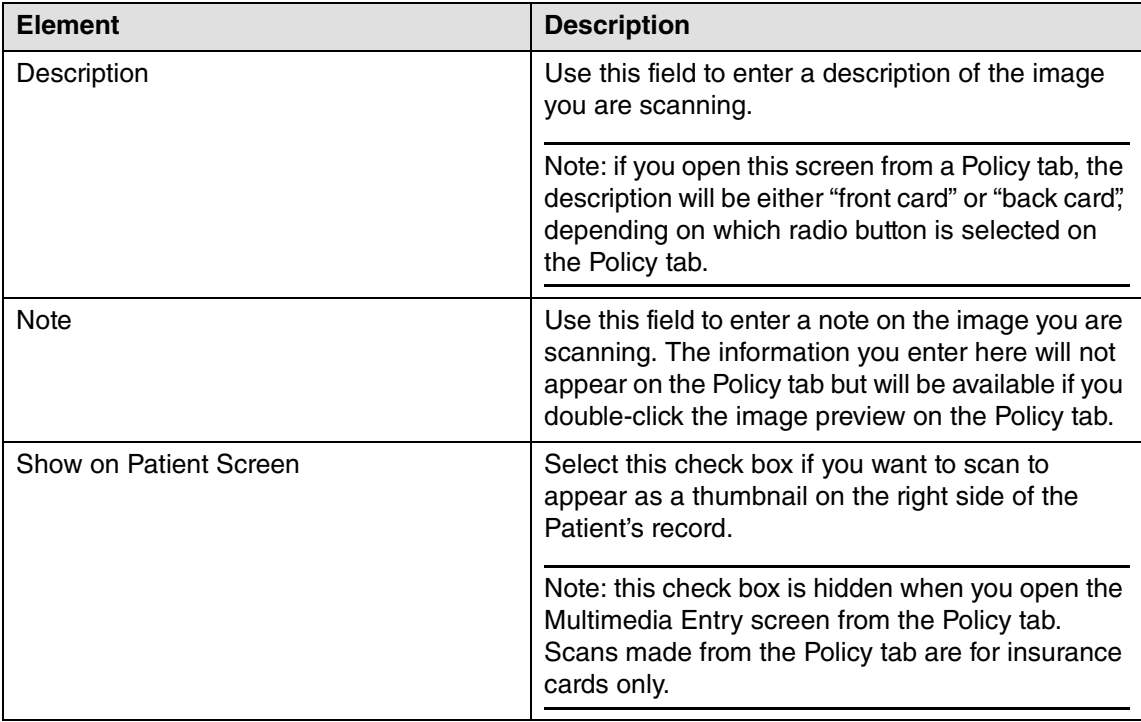

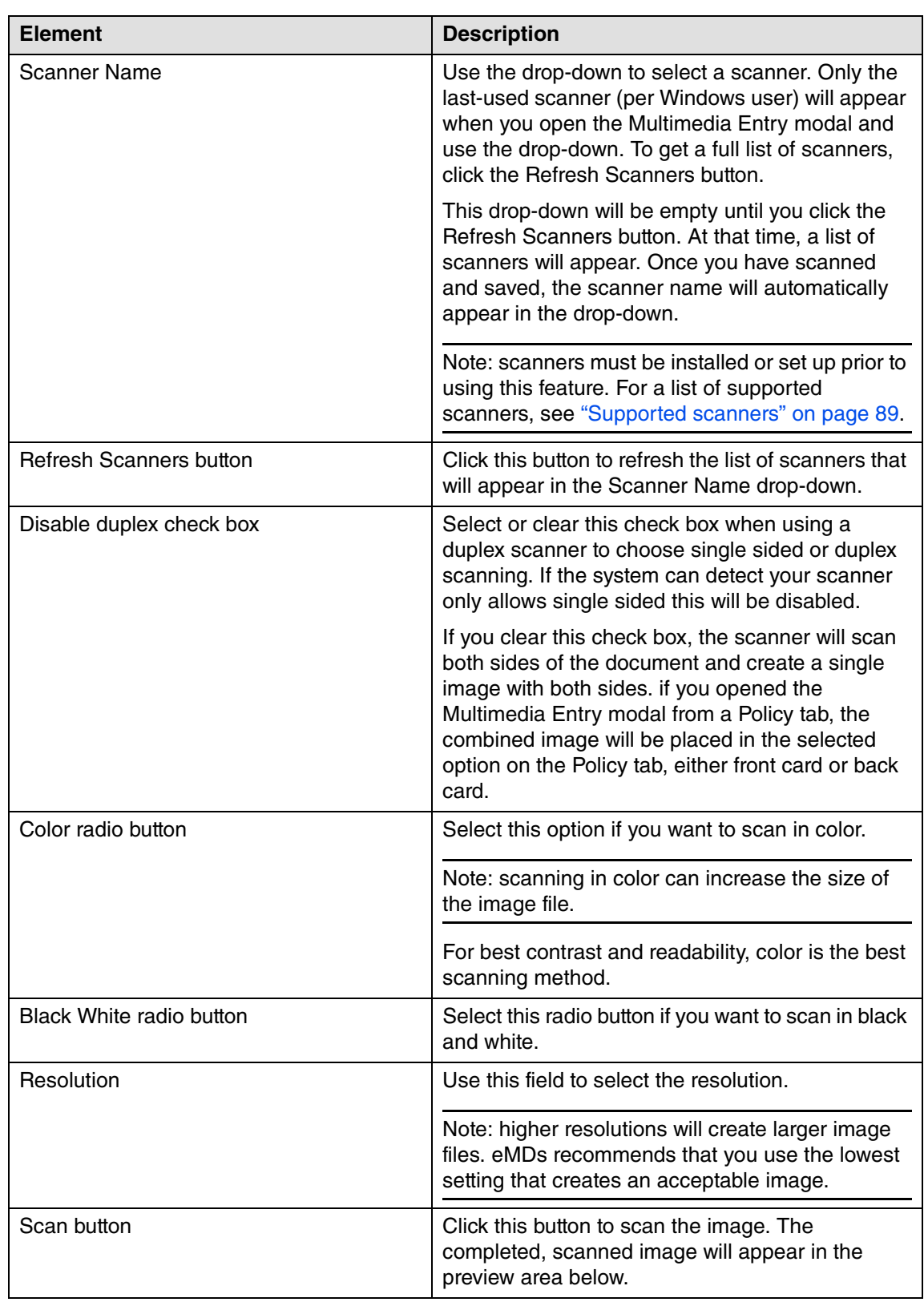

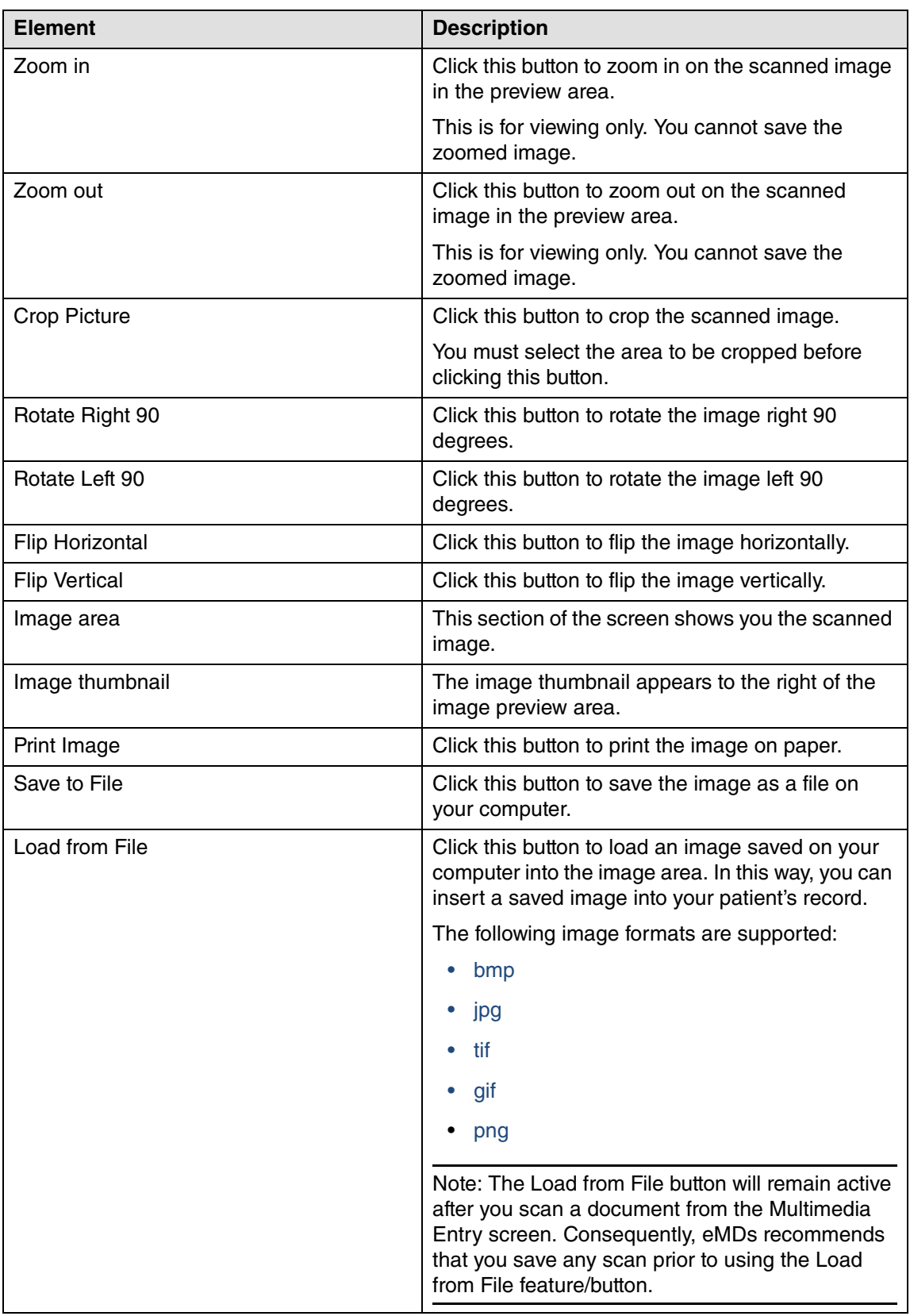

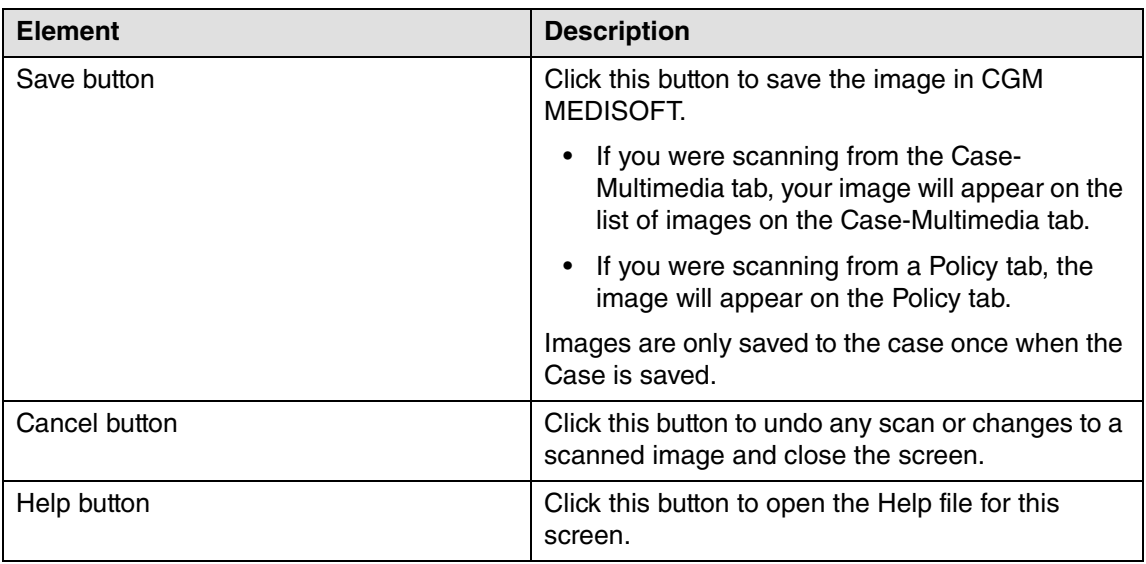

### **Procedures**

Note: the steps may vary depending on your scanner. For some scanners you must place your document on the scanner and for others you can "feed" your documents to the scanner.

#### **Scanning from a Policy tab**

To scan an insurance card from a Policy tab:

- 1. In CGM MEDISOFT, open the case and select the appropriate Policy tab.
- 2. Select either Front card or Back card.
- 3. Place the card on the scanner.
- 4. Click the **Scan** button. The Multimedia Entry screen opens.
- 5. Enter any note and select a scanner.
- 6. Complete the options and click the **Scan** button. The image will preview in the Viewing area.
- 7. Manipulate the image as necessary and click the **Save** button.

#### **Deleting an image on a Policy tab**

To delete a scanned card on a Policy tab:

- 1. Click the X icon to the right of the front card or back card radio button.
- 2. Click **Yes** to confirm.

# **Chapter 17 - Transaction Entry Alerts**

Transaction Entry Alerts enable you to have messages appear when you save transactions during transaction entry or while posting unprocessed charges from the Edit screen, allowing you to scrub the claim immediately while the transaction is still open. You can create message using a variety of data in CGM MEDISOFT and have them appear when a transaction is saved. Multiple messages can be triggered simultaneously and will all appear in a new popup screen.

For instance, you may want to alert:

- When a certain procedure code is present at the same as another procedure and should not be billed together.
- When an admin procedure code is missing and should be billed with another transaction on the same bill.

## **Transaction Entry Alert List screen**

This screen shows you a list of the Transaction Entry Alerts that have been created.

The table below gives a description of the elements on this screen.

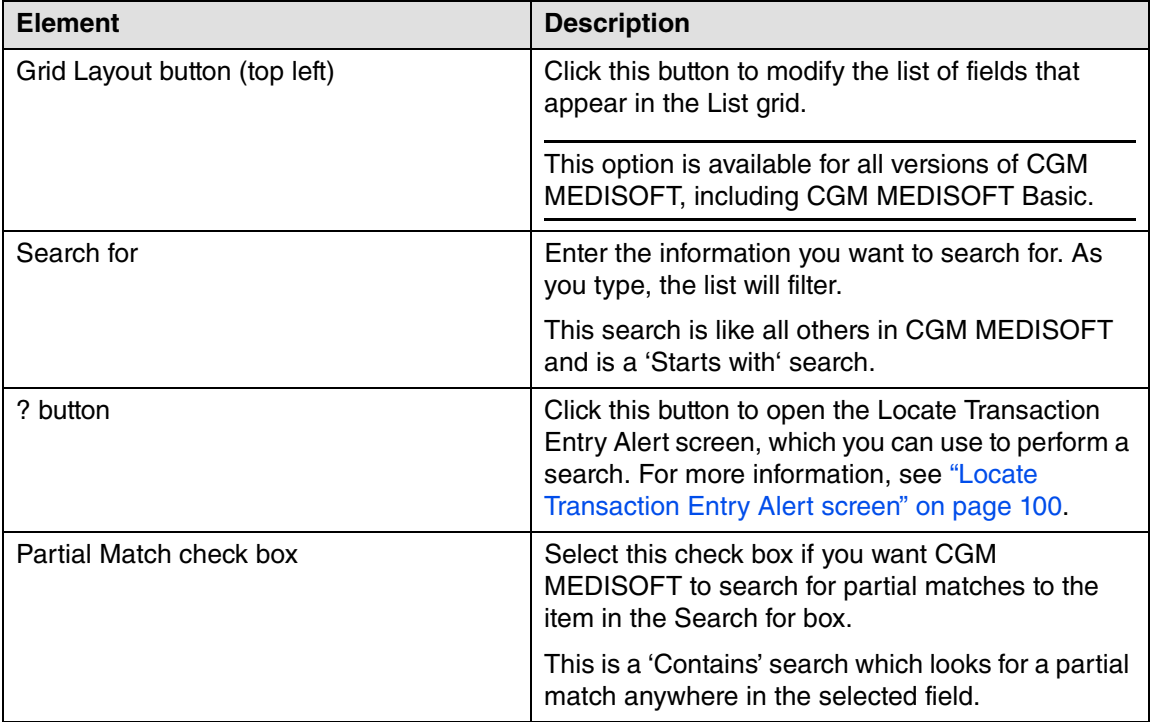

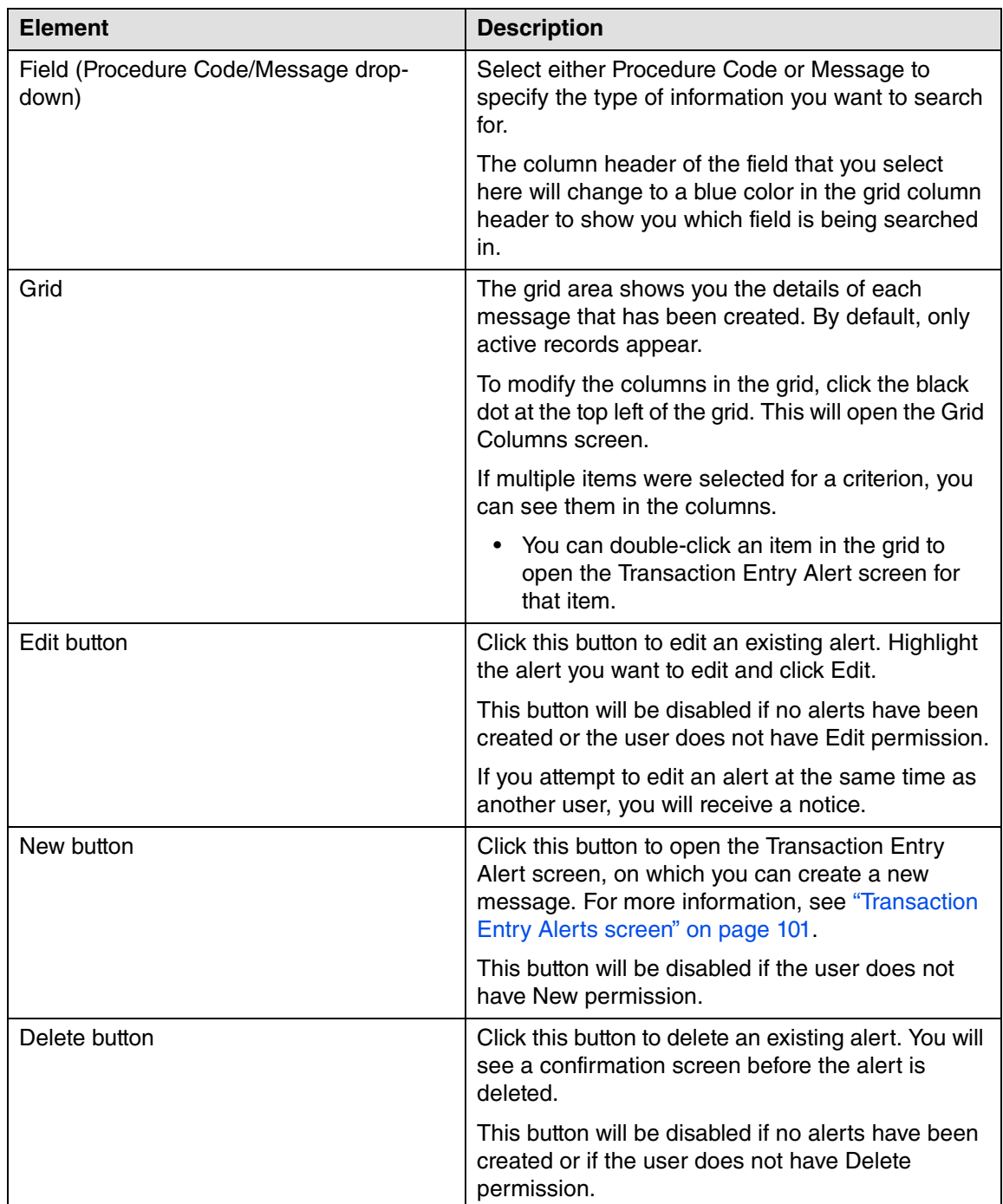
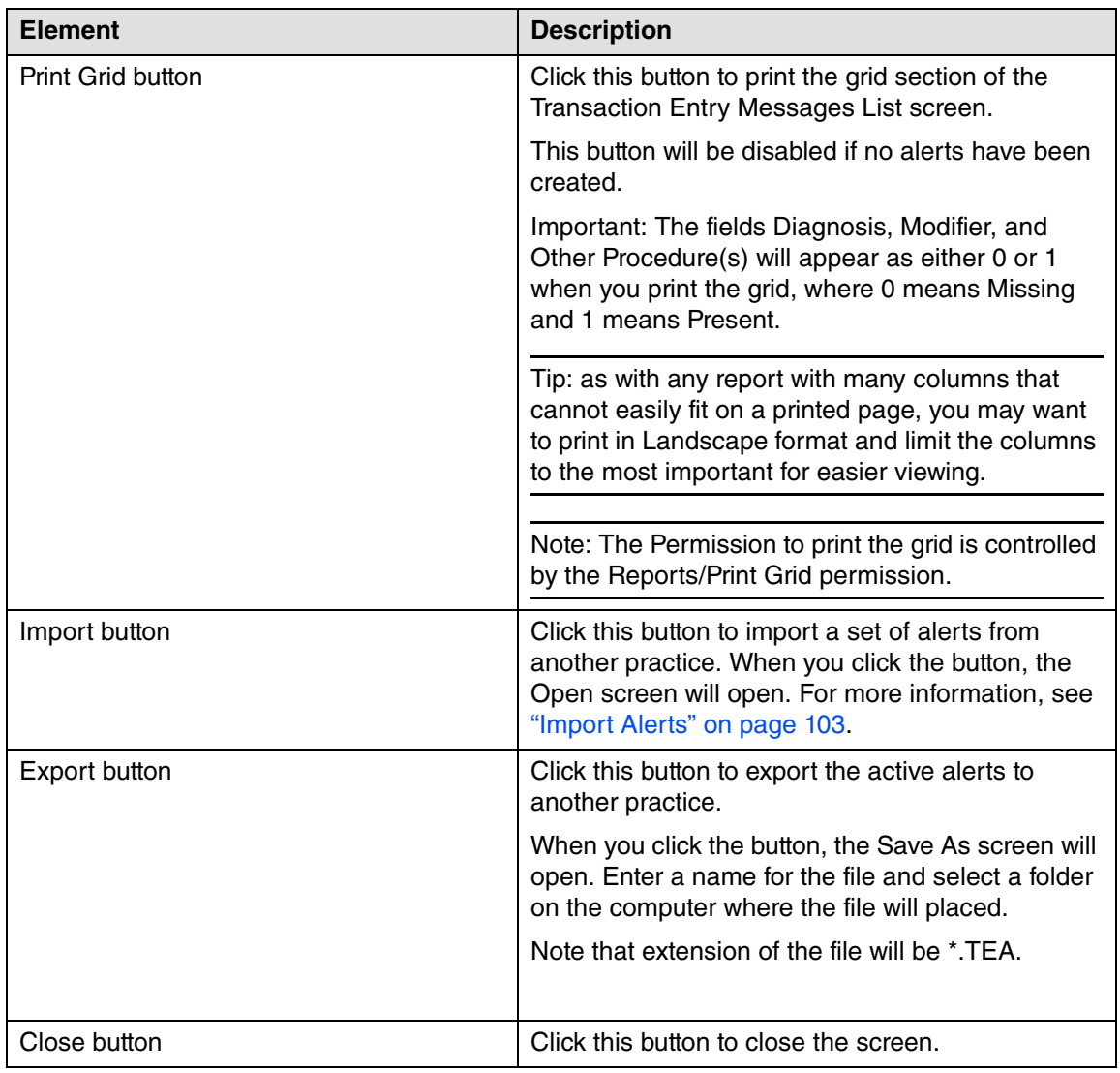

### **Right-click menu**

There is a right-click menu on the Transaction Entry Alerts List screen that you can use to perform actions on a selected item in the list.

| Fdit                         | FQ         |
|------------------------------|------------|
| New                          | F8         |
| Delete                       | Del        |
| Import                       |            |
| Export                       |            |
| Locate                       | $Ctrl + L$ |
| <b>Hide Inactive Records</b> |            |
| <b>Print Grid</b>            |            |

Figure 81. Right-click menu

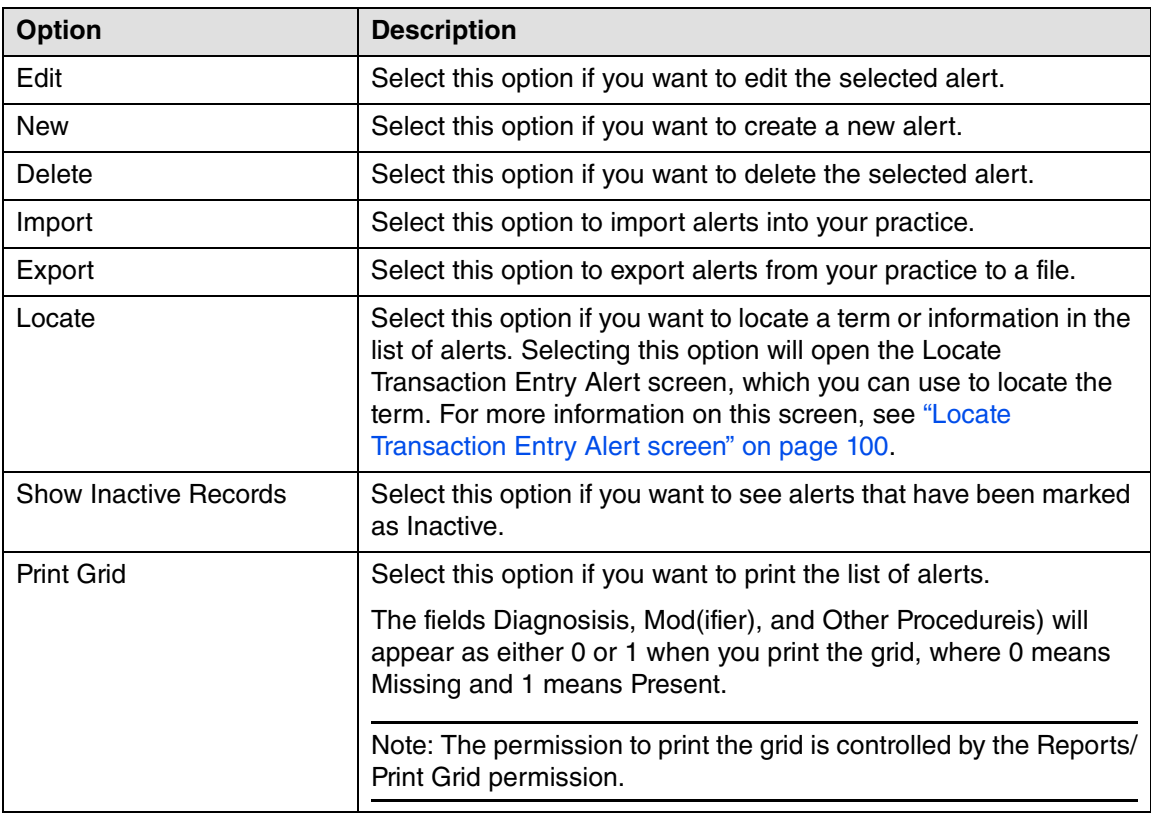

The table below describes the options on this menu.

#### <span id="page-109-0"></span>**Locate Transaction Entry Alert screen**

This screen will open when you select Locate on the Right-click menu or when you click the ? button on the Transaction Entry Alerts List screen. Use this screen to locate a term or information in the list of alerts.

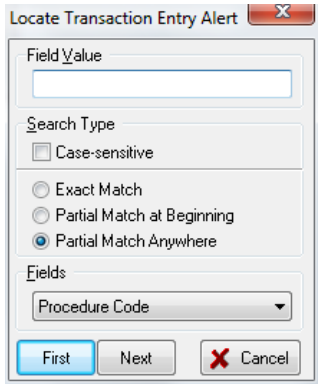

Figure 82. Locate Transaction Entry Alert screen

The table below describes the elements on this screen.

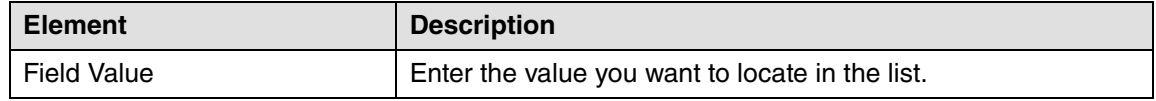

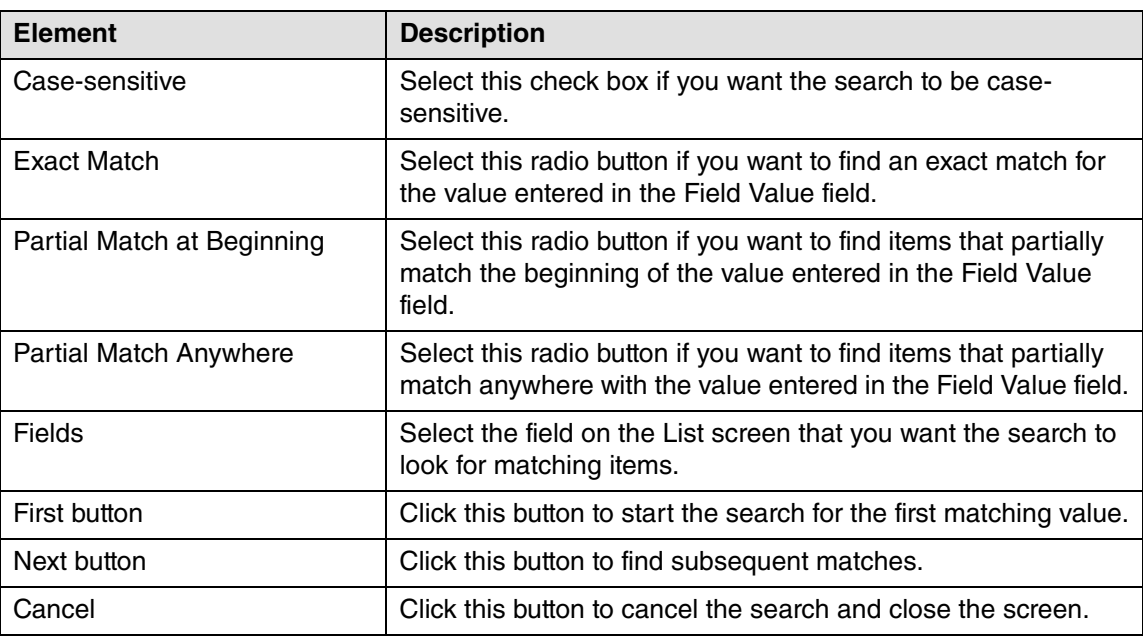

## **Transaction Entry Alerts screen**

Use this screen to create or edit alerts. Once you save an alert, it will appear on the Transaction Entry Alerts List screen.

Note: if you are using keyboard controls to navigate through the fields on this screen, be sure to use the Tab key to advance. If you use the Enter key on any field other than the Message field, it will cause the data to be saved and close the screen.

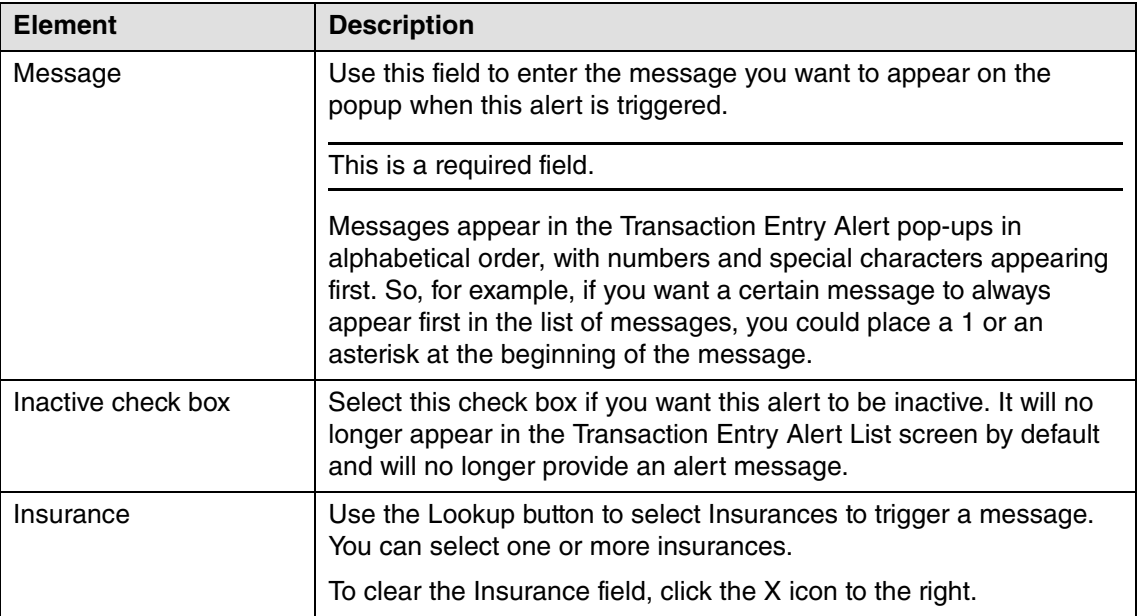

The table below describes the elements on this screen.

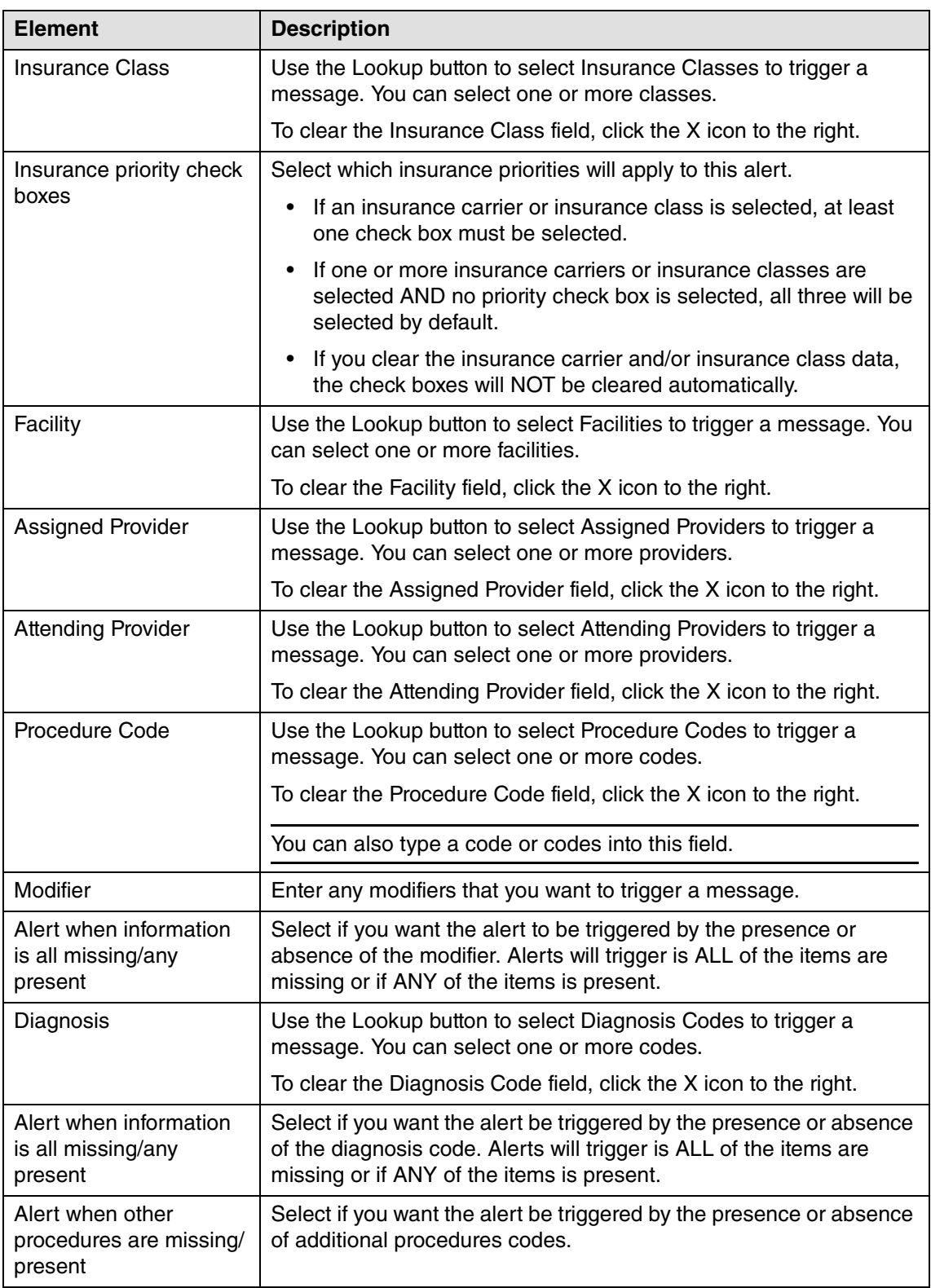

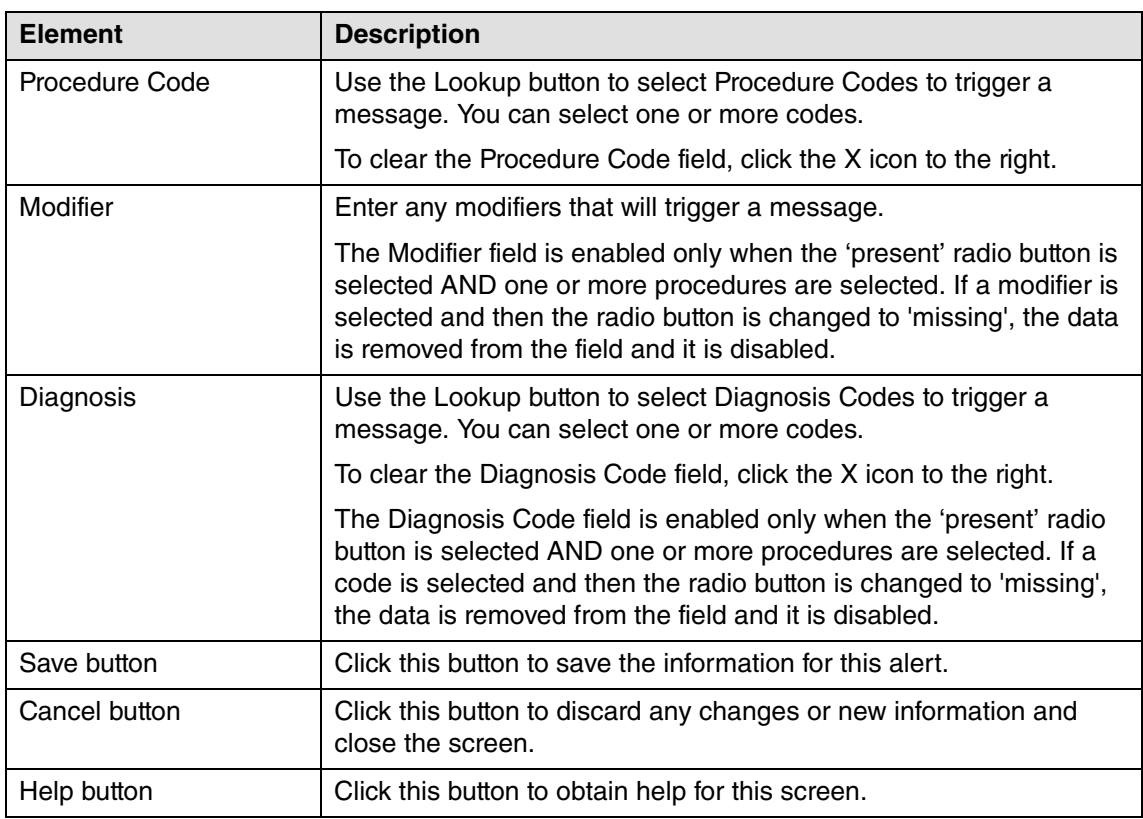

Note: Although there is no multi-select on the fields in this screen, you can select items one at a time from list and then repeat as needed, or you can manually type in codes and separate them with a comma.

#### **Rules examples:**

- All the fields for the alert rules are AND conditions. So if you have an Insurance listed as part of a rule AND two Procedure codes, your transactions/charges must have BOTH that Insurance AND one of the Procedure codes. This is true of all other fields, EXCEPT when both Insurance Code and Insurance Class have an entry. In that case, it is an OR condition. That is, only ONE of them needs to be part of the transaction/charge.
- When entering multiple items in any field where the alert is looking for the codes to be present: the alert will appear when ANY of the codes are present. For example, you create an alert with the following Procedure codes entered in the upper section of the screen: 99213,99214,99214,99215. An alert will be triggered if your charges have ANY of these codes.
- If you enter the following Diagnosis codes in the top section with the All Missing radio button selected: E10.8, I73.9. An alert will be triggered only if your charges are missing both (**all)** of these diagnosis codes. If one is present it will not trigger.
- When you add something in the Other procedure section at the bottom of the screen, an alert will be triggered when your charges meet the criteria in the top section AND this section.

### <span id="page-112-0"></span>**Import Alerts**

Use the Open screen to import a set of rules from another practice or computer. When the screen opens, search for a file that has the extension \*.TEA

Select the file to import and click Open.

Note: If you import rules from one practice to another practice that does not contain some of the codes selected in a rule, the rule will import but would not fire when entering charges. You will need to 'fix' the rule in the new practice. Example. Practice A exported rules that have a rule for CPT 99213 and Attending provider ABC. Rules are imported to Practice B that does not have provider ABC. If the rule applies to Practice B, change the provider code to one that is in this practice or remove it to apply to all.

## **Transaction Entry Alert pop-up**

Alerts will compare transactions with the same Document/Superbill number against the rules. When the conditions for a message are met when you are saving a transaction (either a new transaction or one that you have added items to, or edited), or posting unprocessed charges, the message is triggered and appears on the screen when saved. If multiple messages are met, you will see all of them on the message screen.

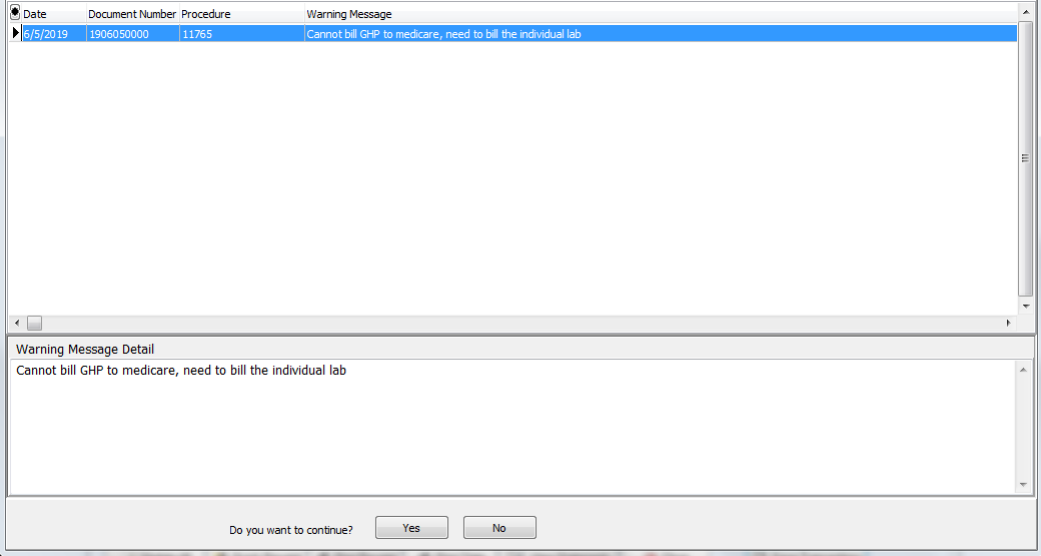

Figure 83. Transaction Entry Alert pop-up

The table below describes the elements on this screen.

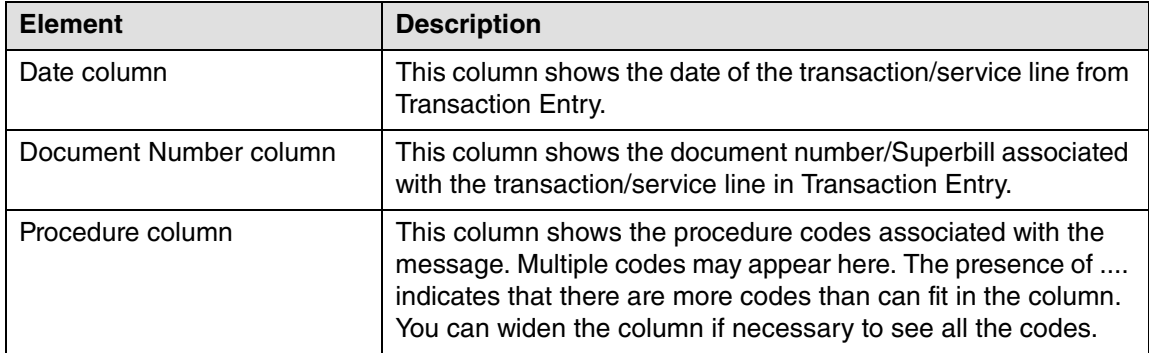

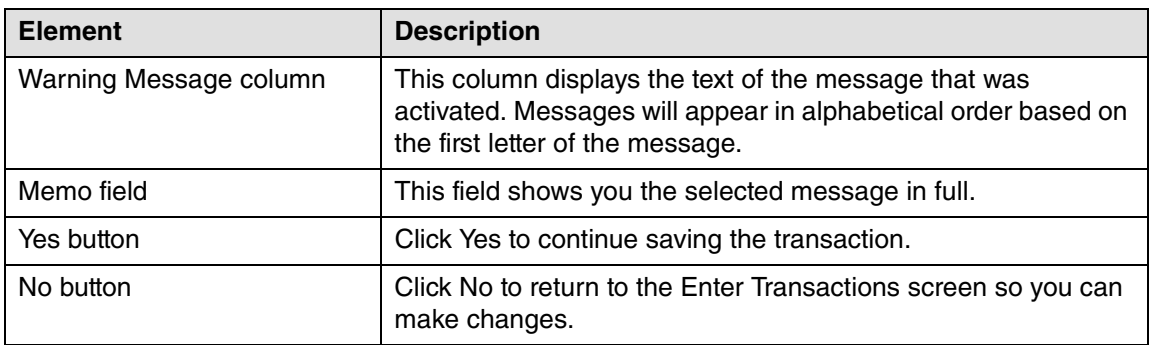

Note: a hover over will display the entire text of the message when you move the cursor over the message line.

#### **Rules**

All of the criteria for a rule must be met before a pop-up will appear.

If multiple rules are met, all of the messages will appear on the same pop-up in alphabetical order

If you add a line item to an existing transaction, the new line item and other line items with the same document number will be checked for messages.

For Procedure codes that are assigned for Patient Only Responsible, the alert will not appear if that procedure code is part of the alert and there is an Insurance Code or Class.

Tip: if you want alerts to appear for patient responsible amounts, leave the Insurance Class and Code fields empty.

Regarding Diagnosis codes, CPT Modifiers, and Other Procedure:

- If the Diagnosis or Modifier is set for "Any Present" and there are multiple values in the alert, then just one needs to be present
- If the Diagnosis or Modifier is set for "All Missing" and there are multiple values in the alert, then ALL values need to be missing.

If you are not displaying Document Number or Superbill number at the top of Transaction entry, this feature will still work since each transaction is assigned a document number in the database. You may want to add the Document number field to the charges grid to more easily see which transactions are tied to the same document number.

# **Chapter 18 - Entering Transactions**

Use the Transaction Entry screen to enter charges for procedures performed on patients. You can also enter co-payments here or adjustments to the patient's bill. When you open the screen and select a Chart (patient) and case number, CGM MEDISOFT automatically collects information from the patient and case records and displays it in the screen. The top right section of the screen shows you the patient's balance, insurance information, and aging.

CGM MEDISOFT is an Open Item Accounting program, meaning that transactions entered are marked when paid but remain on the active ledger as long as the case is active. There is no clearing of the ledger and bringing up a total to start a new month, as with a balance forward program.

#### **To open Transaction Entry:**

- 1. On the Activities menu, click **Enter Transactions.** The Transaction Entry screen appears.
- 2. Select or enter a Chart (patient). The screen fills with patient information, including a Case number.

You can choose a default for the case number that appears on the Data Entry tab in Program Options.

- 3. If necessary, change the case number.
- 4. To add a new charge, click the **New** button in the Charges section of the screen.
- 5. Select a Procedure and complete the remainder of the fields on the new charge line. Some of the information will be filled in automatically.
- 6. Enter further charge lines as necessary.
- 7. If you need to enter a patient's co-payment or other payments/adjustments, click the **New** button in the Payments, Adjustments, and Comments section of the screen.
- 8. Select a Pay/Adj Code and complete the line.
- 9. To apply this payment to a charge, click the **Apply** button. The Apply Payment to Charges screen appears.
- 10. Click in the This Payment check box and enter the amount to be applied. Option: Use the Apply to CoPay or Apply to Oldest buttons to automatically apply the payment.
- 11. Click the **Close** button. Note that the Unapplied amount on the payment line changes.

**WARNING**: eMDs recommends that you apply all payments and adjustments to charges. Failure to do so results in other parts of CGM MEDISOFT not functioning properly, i.e., remainder billing and the delay secondary billing feature (Advanced and CGM MEDISOFT Network Professional), to name only two. In addition, some report results will be incomplete or inaccurate.

- 12. Click the **Tax** button if you need to add sales tax to the charges.
- 13. Click the **Note** button if you need to add further detail for a charge line. This may include detail for claims.
- 14. Click the **Save Transactions** button.

# **Unprocessed Transactions**

The Unprocessed Charges screen provides an interface between an Electronic Medical Records (EMR) service and CGM MEDISOFT via McKesson Practice Interface Center (see ["McKesson](#page-196-0)  [Practice Interface Center \(MPIC\)" on page 187\)](#page-196-0) or a mobile device (CGM MEDISOFT Network Professional only). Transactions that come from the EMR appear here in an unposted state. As long as they are unposted, they will not be part of patient accounts and you cannot file claims on them or bill patients for them.

#### **To open this screen:**

1. On the Activities menu, point to Unprocessed Transactions and click **Unprocessed EMR Charges**. The Unprocessed Charges screen appears with a list of transactions that have yet to be posted.

| Search:      |                                     |   |                                           | Search By:      |                  | ▼                 |              | н | $\blacktriangleright$ $\blacktriangleright$ $\blacktriangleright$                 |               |                |  |
|--------------|-------------------------------------|---|-------------------------------------------|-----------------|------------------|-------------------|--------------|---|-----------------------------------------------------------------------------------|---------------|----------------|--|
| D            |                                     |   | Post Transaction Status Chart Number Case |                 |                  |                   |              |   | Provider Date_From Diagnosis_Code_1 Diagnosis_Code_2 Diagnosis_Code_3 Diagnosis_▲ |               |                |  |
|              | $\blacktriangleright$ 696c9: $\Box$ |   | x                                         | <b>PALTI000</b> | $-1$ JM.         | 3/9/2007 8 416.0  |              |   |                                                                                   |               |                |  |
|              | 1a0017.                             |   | ×                                         | JACTH000        | $-1$ JM          | 3/9/2007 8 110.4  |              |   |                                                                                   |               |                |  |
|              | 432a9                               | I | √                                         | AGADW000        | $17$ JM          | 3/9/2007 8 535.5  |              |   |                                                                                   |               |                |  |
|              | 440a6l                              | F | A                                         | <b>PETM0000</b> | 18 JM            | 3/9/2007 8 708.9  |              |   |                                                                                   |               |                |  |
|              | d67ed:                              |   | √                                         | BRIJA000        | 3 JM             | 3/9/2007 9 786.09 |              |   |                                                                                   |               |                |  |
|              | 5c168                               |   |                                           | BRIJA000        | 3 JM             | 3/9/2007 9 786.09 |              |   |                                                                                   |               |                |  |
|              | 2c2bfS                              |   | √                                         | BRIJA000        | 3 JM             | 3/9/2007 9 786.09 |              |   |                                                                                   |               |                |  |
|              |                                     |   |                                           |                 |                  |                   |              |   |                                                                                   |               |                |  |
| $\leftarrow$ |                                     |   |                                           |                 |                  |                   |              |   |                                                                                   |               |                |  |
|              |                                     |   | V Alian Dx Codes during Posting           |                 | <b>O</b> Refresh |                   | <b>ZEdit</b> |   | $\Theta$ Help                                                                     | <b>R</b> Post | <b>3</b> Close |  |

Figure 84. Unprocessed Charges screen

If there is a red or yellow x in the Transaction Status column for a line, click the **Edit** button to open the details and see the problem with the transaction. A red x indicates an error with the transaction that will likely cause it to fail claim scrubbing. A yellow x indicates a warning, such as a mismatch in an ICD code set version.

Any notes associated with a transaction, usually coming from a mobile device, will appear as an icon in the unlabeled column.

- 2. Select the check boxes in the **Post** column for the transactions you want to post.
- 3. Click the **Post** buton to update your patients' accounts.

# **Chapter 19 - Quick Ledger and Quick Balance**

In this chapter you will learn about the Quick Ledger and Quick Balance features in CGM MEDISOFT.

# **Quick Ledger**

**NOTE**: This is an Advanced and CGM MEDISOFT Network Professional feature.

The Quick Ledger gives a quick reference for transaction and other information in the patient's account. There are two types of Quick Ledgers in CGM MEDISOFT: the Patient Ledger and the Guarantor Ledger.

The Patient/Quick Ledger displays transaction information and account totals for individual patients. The Patient Ledger is the default ledger.

#### **To open the Patient Ledger:**

• On the Activities menu, click **Patient Ledger**.

The Guarantor Ledger provides the same information as the Patient Ledger but allows you to view guarantor totals as well.

To get quick and easy access to a patient's ledger from almost anywhere in CGM MEDISOFT, press **F7** or click the Quick Ledger speed button.

#### **To open the Guarantor Ledger:**

• On the Activities menu, click **Guarantor Ledger**.

While no new transactions can be made in the ledger itself, you can edit and print the ledger and gain valuable detail on patient accounts.

You can change responsibility for a selected transaction in the Quick Ledger screen. Right-click a transaction to change its responsibility between insurance carriers or from an insurance to the patient. This feature lets you skip entering the zero-dollar insurance payment to indicate that no payment is coming from the insurance carrier.

Click the **Edit** button or press **F9** to open the Transaction Entry screen where charges, payments, and adjustments can be reviewed and edited, as needed. Both the Patient and the Guarantor Ledgers let you view the notes entered for transactions and also add a note. Click the **Payment Detail** button to display all payments/adjustments made toward a specific charge.

**TIP**: If you click the **Quick Statement** button, you will print statements from the Reports menu. If you click **Statement**, you will print statements from Statement Management. For more information in creating and printing statements, see ["Creating Statements" on page 119](#page-128-0).

# **Quick Balance**

**NOTE**: This is an Advanced and CGM MEDISOFT Network Professional feature.

The Quick Balance is a summary of all remainder charge totals for a selected guarantor record.

#### **To open the Quick Balance screen:**

• On the Activities menu, click **Quick Balance**.

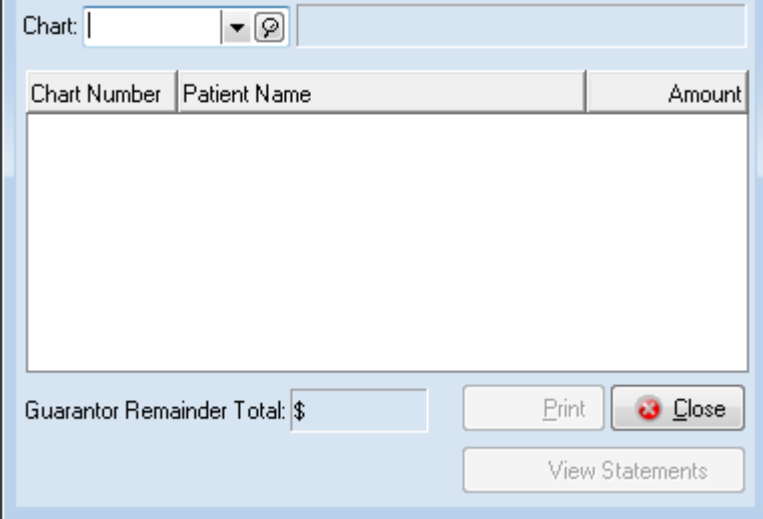

Figure 85. Quick Balance screen

If the record selected is a guarantor's record, the Quick Balance screen displays each patient for whom the guarantor is responsible and the total qualifying remainder charges for each. If the record selected is not a guarantor's record, you will see a listing of all the selected patient's balances.

**TIP**: If you click the **Print** button in Quick Balance, you will print statements from the Reports menu. For more information in creating and printing statements, see ["Creating Statements" on](#page-128-0)  [page 119](#page-128-0).

# **Chapter 20 - Creating Claims**

In the chapter you will learn how to create claims in CGM MEDISOFT.

# **Claim Management**

This section explains briefly how to manage claims in CGM MEDISOFT and includes creating, editing, printing/reprinting, and listing claims, as well as changing claim status.

## **The Claim Manager's Job**

To help you better understand the function of claim management, consider this shipping analogy. Whereas Cases are containers filled with claims for specific diagnoses, claim management is the process by which the cases are checked, sorted, and delivered. In other words, claim management is the process of making sure all shipments are correct, ready to be sent, and shipped to the right companies (insurance carriers).

The Claim Manager (the person performing claim management) checks the claims, makes sure the boxes are properly marked, and sends them on their way. The Claim Manager determines whether the shipment goes by truck (paper claims) or by air (electronic claims). When a box is returned (rejected claim), the Claim Manager makes whatever changes are necessary (with help from the EOB or Audit/Edit Report) and ships the box again (resubmits the claim).

One person sees and treats the patients; another person enters data from the superbill (see ["Superbill" on page 188\)](#page-197-0) to begin the billing process. Once all the data has been entered, it must go through the Claim Manager's office before being sent to an insurance carrier.

The Claim Manager focuses on three principal areas, not necessarily sequential: review, batch, and final review.

- Watchdog: The Claim Manager is, first of all, the watchdog of the claims. The Claim Manager checks each claim and verifies the numbers, having the authority to edit the claim and make needed changes. If there is something in the claim that should go to a different carrier than indicated, or if the EDI receiver information is incomplete, the Claim Manager corrects the record. The Claim Manager also has access to the insurance carrier records and checks the billing date and how the claim is to be sent, either by paper or electronically. Then, the Claim Manager can indicate the status of the claim.
- Batch 'em up! The function of creating claims serves to group claims that are headed to the same destination. The Claim Manager gathers and sorts by range of dates or chart numbers. Transactions can be selected that match by primary carrier, Billing Code, case indicator, or location. Random Billing Code numbers can be selected. The Claim Manager can also indicate a minimum dollar amount for creating the claims, eliminating claims too small to be worth billing.
- Reviewer: There is also a List Only button that allows the Claim Manager to retrieve claims that match certain criteria that have been determined. The List Only Claims That Match screen is a "show me" screen that lets the Claim Manager review all that is in CGM MEDISOFT.

Besides these three focus areas, the Claim Manager also has responsibility to mark claims that are paid and those that are rejected.

- Marking paid claims: The date of submission in the Claim Management screen indicates when the claims were shipped or transmitted. Claims are marked under the designation of "Sent" and the date is automatically inserted. The claims stay in Claim Management marked as "Sent" until they are manually changed in the Claim edit screen as having been received and dispatched by the carrier. When a payment is received, use the EOB to enter all payments through transaction entry.
- Handling rejected claims: When a paper claim is rejected for payment by the insurance carrier, the Claim Manager can change the payment status in the Claim Management screen from "Sent" to "Rejected."

## **Creating Claims**

To perform claim management functions, use the Claim Management screen. Here is where you create, edit, and print claims. Claims that will be sent electronically are created here but sent with Revenue Management, an integrated application that will send claims and receive payments. For more information on Revenue Management, see ["Electronic Claims Processing" on page 143](#page-152-0).

### **To create claims:**

1. On the Activities menu, click **Claim Management**. The Claim Management screen appears.

| Claim Management<br>٠                            |                                                                                              |                                                                          |                                                                                 |                                                             |               |                                                                                                    |                                    |                                      | $\blacksquare$                   |                    |
|--------------------------------------------------|----------------------------------------------------------------------------------------------|--------------------------------------------------------------------------|---------------------------------------------------------------------------------|-------------------------------------------------------------|---------------|----------------------------------------------------------------------------------------------------|------------------------------------|--------------------------------------|----------------------------------|--------------------|
| Search:                                          | Sort By:                                                                                     |                                                                          | $\checkmark$                                                                    | List Only                                                   |               | Change Status                                                                                         | ь<br> K  <                         | ⊳⊪e                                  |                                  |                    |
| $\bullet$<br>Claim Number Chart Num              | SIMTA000<br>2 AGADW000<br>3 BRIJA000<br>4 BRISU000<br>5 WAGJE000<br>6 YOUM1000<br>7 AGADW000 | Carrier 1<br>AET00<br>MED01<br>CIG00<br>CIG00<br>BLU00<br>US000<br>MED01 | Status 1<br>Sent<br>Done<br>Sent<br>Done<br>Sent<br>Ready To Send Paper<br>Sent | Media 1<br>Paper<br>Paper<br>Paper<br>Paper<br>EDI<br>Paper | Batch 1<br>۵  | Bill Date 1<br>1 12/3/2009<br>2 11/21/2009<br>4 3/25/2009<br>5 12/5/2009<br>0 6/1/2009<br>7 12/6/2009 | <b>EDI Receiver 1</b><br><b>BM</b> | Carrier 2<br>AET00<br>BLU01<br>BLU00 | Status 2<br>Sent<br>Sent<br>Sent | トヘ<br>$\checkmark$ |
| $\overline{\left\langle \right\rangle }$<br>Edit | Create Claims<br>c٥                                                                          |                                                                          | Print/Send<br>满                                                                 | 局                                                           | Reprint Claim | <b>Delete</b>                                                                                         |                                    | Close                                |                                  | ⋋                  |

Figure 86. Claim Management screen

- 2. Click the **Create Claims** button. The Create Claims screen appears.
- 3. Use the fields on this screen to filter the ranges of dates, chart numbers, insurance carriers, and so on.
- 4. Click the **Create** button. The Claim Management screen appears and displays the claims that were created

## **Editing Claims**

If a claim is rejected by the carrier, you will have to edit it so that it contains all of the information that the carrier wants.

### **To edit a claim:**

1. On the Activities menu, click **Claim Management.** The Claim Management screen appears.

2. Highlight the claim you want to edit and click the **Edit** button. The Claim screen appears with the claim detail.

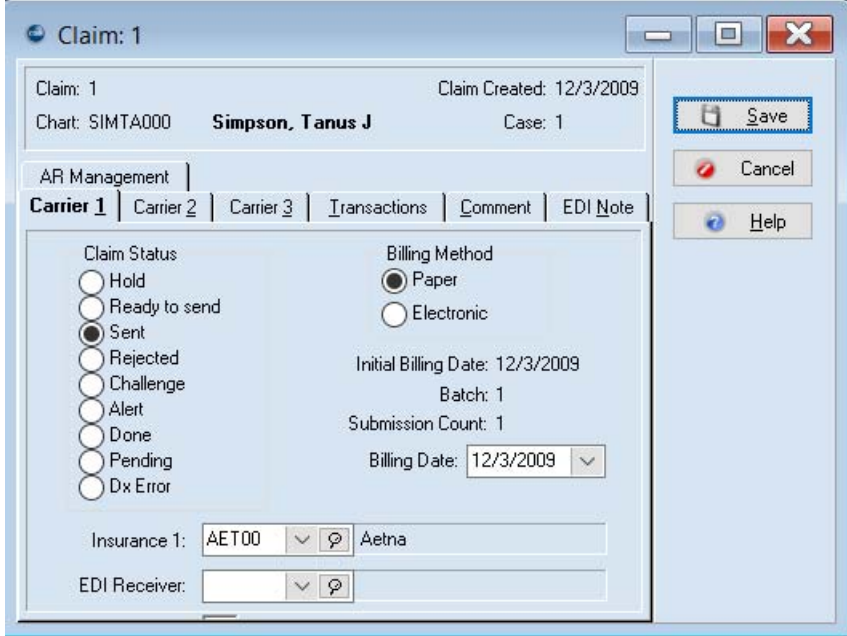

Figure 87. Claim screen

The Claim screen has several tabs that contain the information for the claim.

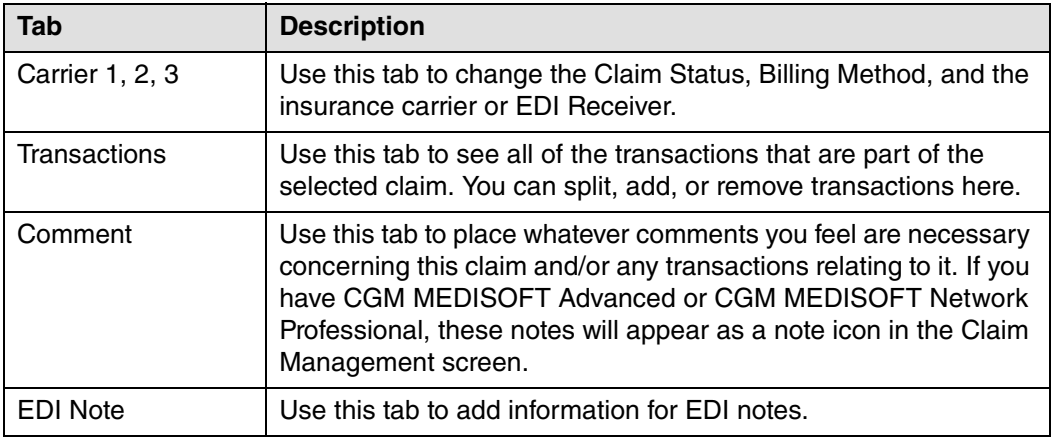

- 3. Revise the information on the tabs as necessary.
- 4. Click the **Save** button.

## <span id="page-122-0"></span>**Printing Claims**

If you print and send paper claims to clearinghouses and carriers, use the printing feature on the Claims Management screen.

- 1. On the Activities menu, click **Claim Management.** The Claim Management screen appears.
- 2. Click the **Print/Send** button. The Print/Send Claims screen appears.
- Open Report **Report Title** Ñ **OK** CMS - 1500 (Primary) Medicare Century CMS - 1500 (Primary) Cancel CMS - 1500 (Secondary) Medicare Century CMS - 1500 (Secondary) CMS - 1500 (Tertiary) Help CMS - 1500 HP DJ 500 (Primary)<br>CMS - 1500 HP DJ 500 (Secondary) Insurance Payment Tracer(Claim Mgmnt) Laser CMS (Primary) Medicare W/Form Laser CMS (Primary) W/Form<br>Laser CMS (Primary) W/Form<br>Laser CMS (Secondary) Medicare W/Form Laser CMS (Secondary) W/Form Laser CMS (Tertiary) W/Form Laser UB04 (Primary) W/Form UB04 (Primary) Show File Names
- 3. Select **Paper** and click the **OK** button. The Open Report screen appears.

Figure 88. Open Report screen

4. Select which form you want to print on and click the **OK** button. The Print Report Where? screen appears.

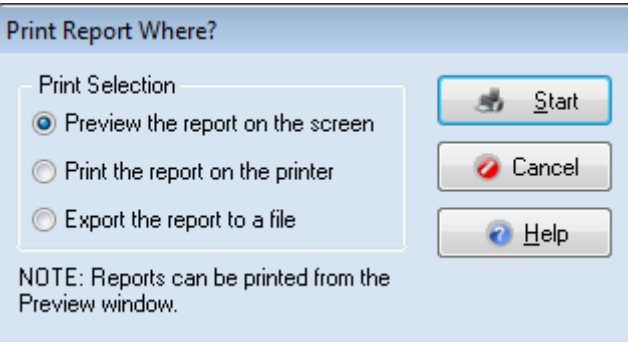

Figure 89. Print Report Where? screen

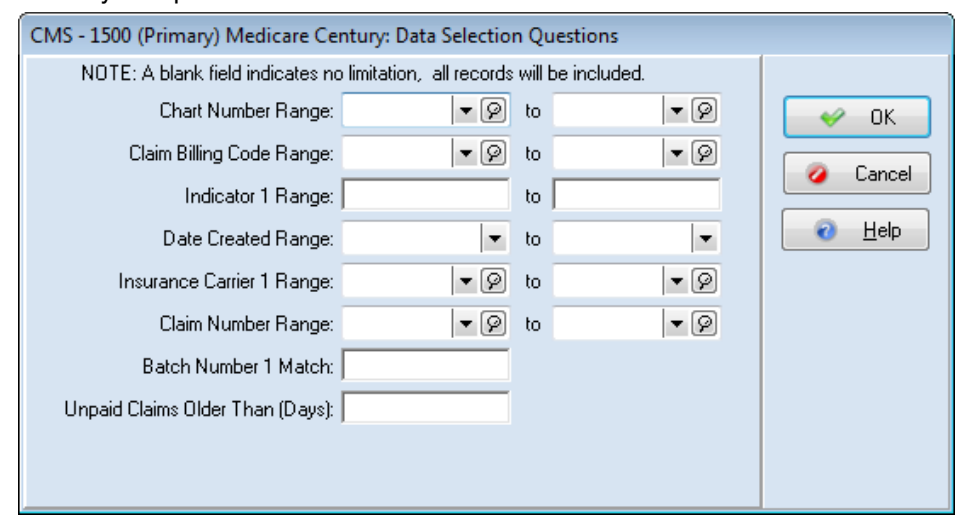

5. Select your option and click the **Start** button. The Data Selection Questions screen appears.

Figure 90. Data Selection Questions screen

- 6. Make your selections for the various ranges and click the **OK** button.
- 7. The Status of the claims will be updated to Sent on the Claim Management screen.

# **Troubleshooting Insurance Claims**

## **Claim Form Not Centered**

If your insurance claims are printing off-center, you can fix this with the following steps:

1. On the Reports menu, click **Design Custom Reports and Bills**. The CGM MEDISOFT Report Designer opens.

2. On the File menu of CGM MEDISOFT Reports Designer, click **Open**. The Open Report screen appears.

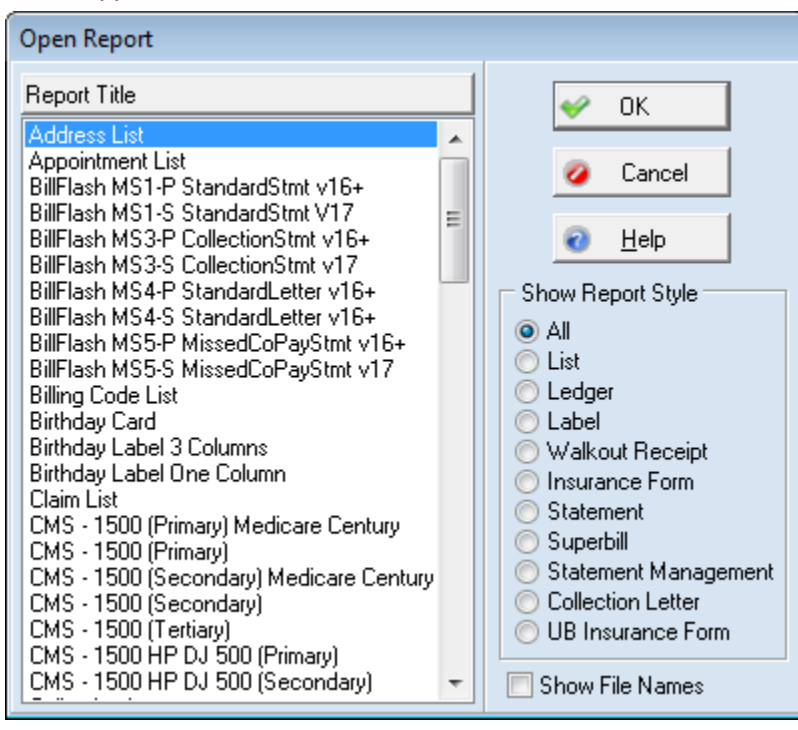

Figure 91. Open Report screen

3. Select the report form you use and click the **OK** button. The form opens.

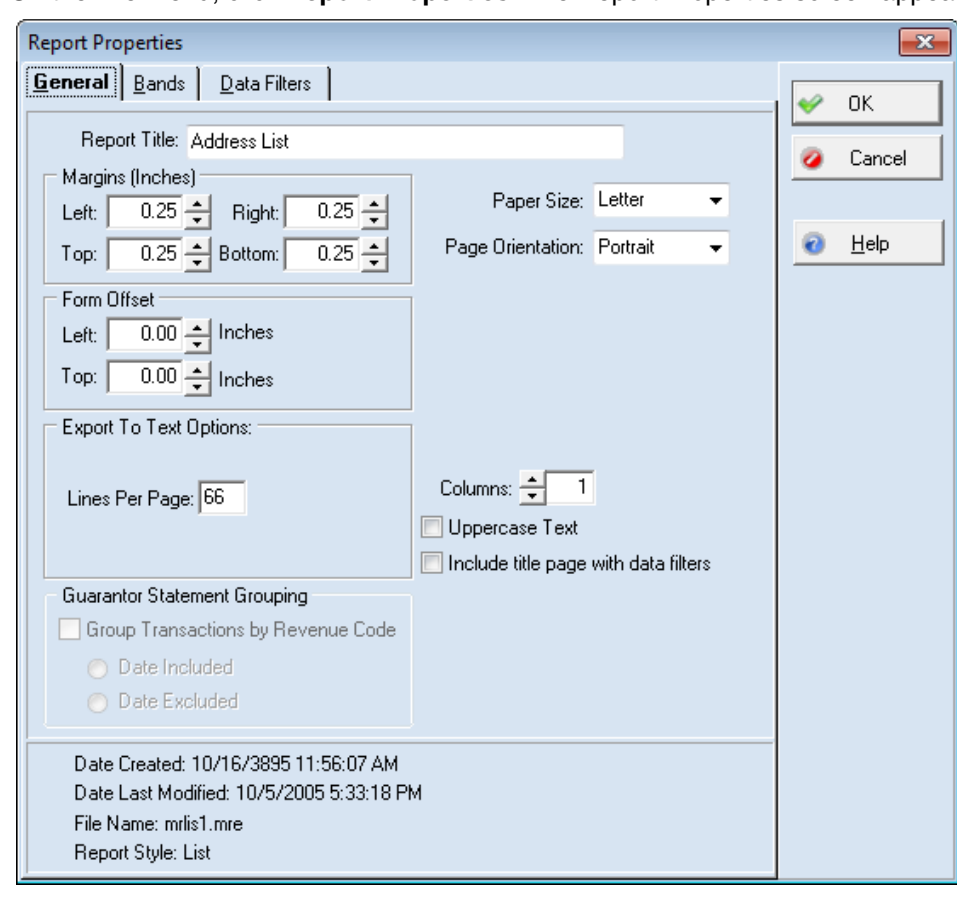

4. On the File menu, click **Report Properties**. The Report Properties screen appears.

Figure 92. Report Properties screen

- 5. In the Form Offset section of the screen, adjust the form as necessary from the top and/or left margins. The form is moved in increments of one hundredth of an inch.
- 6. Click the **OK** button.
- 7. Save the report and close CGM MEDISOFT Reports Designer.

## **Reprinting Claims**

You can reprint claims if there is a problem with some of those that printed. To do so, follow the steps above on printing claims, except select Reprint Claim instead of Print/Send. See ["Printing](#page-122-0)  [Claims" on page 113.](#page-122-0)

## **Changing Claim Status**

In the Claim Management screen, all submitted claims are automatically marked Sent with an indication of the method of submission. There may be occasions when you need to change this status, for instance, if you need to resend them from Revenue Management.

### **Entire Batch**

If the status of an entire batch needs to be changed, you can change all the claims at once.

- 1. Highlight one of the claims on the Claim Management screen and note the number listed in the Batch 1 column.
- 2. Click **Change Status**. The Change Claim Status/Billing Method screen appears.

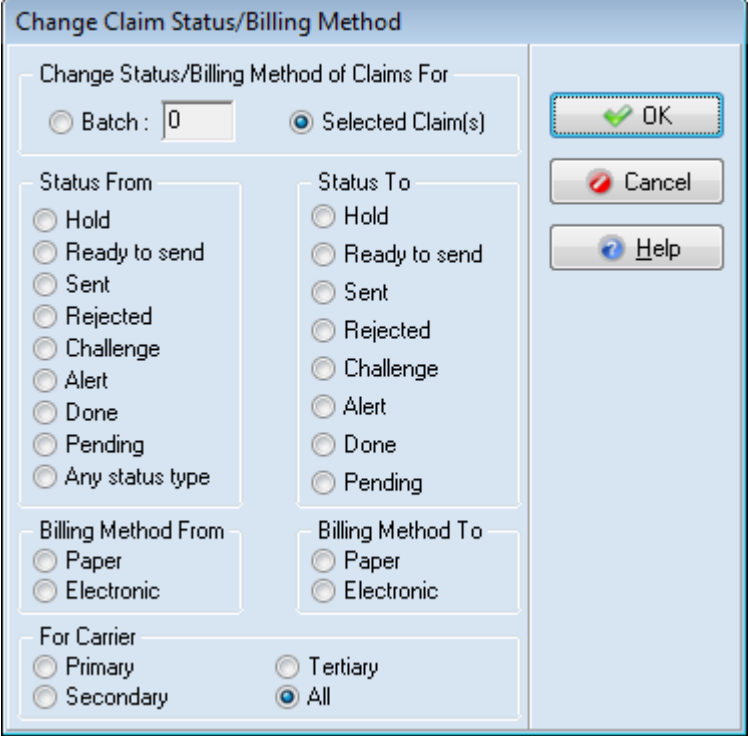

Figure 93. Change Claim Status/Billing Method screen

- 3. Select **Batch** and enter the batch number from the Batch 1 column in the Claim Management screen.
- 4. Choose the appropriate buttons in the Status From and Status To sections.
- 5. Click the **OK** button.

### **Selecting Multiple Claims**

- 1. When only one or a few claims within the same batch or claims from multiple batches need a status change, on the Claim Management screen, hold down the CTRL key and click each claim that needs the status changed. Note that the selected claims do not need to have the same claim status, but they will all change to the same status when you complete this procedure.
- 2. Click the **Edit** button.
- 3. In the Change Claim Status/Billing Method screen, click **Selected Claim(s)**
- 4. Select the appropriate buttons in the Status From and Status To sections.
- 5. If you have chosen claims with varying statuses, select **Any status type** in the Status From section.
- 6. Click the **OK** button.

# **Chapter 21 - Creating Statements**

<span id="page-128-0"></span>In this chapter you will learn how to create statements for billing your patients and updating them on charges to their accounts.

# **Statement Management**

**NOTE**: This is an Advanced and CGM MEDISOFT Network Professional feature.

This section explains briefly how to manage statements within the Statement Management screen and includes creating, editing, printing/reprinting, and listing statements, as well as changing statement status.

You can use Statement Management to create, bill, and rebill statements all from one place. You can also view information about the statement, such as the guarantor, the status, the initial billing date, and the type. You can also generate statements to track missed copays.

## **Creating Statements**

When you want to bill your patients, create statements. You can print your statements to paper or you can use BillFlash to send them electronically. BillFlash will print and send your statements to your patients for you.

1. On the Activities menu, click **Statement Management**. The Statement Management screen appears. For more information on BillFlash, see ["BillFlash Users" on page 37.](#page-46-0)

|             |                            |                                                     |                                                   |           |                                                                 |                                   |                |               | ×<br>$\blacksquare$ |
|-------------|----------------------------|-----------------------------------------------------|---------------------------------------------------|-----------|-----------------------------------------------------------------|-----------------------------------|----------------|---------------|---------------------|
|             |                            | $\checkmark$                                        |                                                   |           | $\blacksquare$                                                  | H C<br>۰                          |                |               |                     |
| Guarantor   | Phone                      | Status                                              | Initial Billing                                   |           | Media                                                           | Type                              |                |               | ∧                   |
| 4 CATSA000  | 227-7722                   | Ready To Send                                       |                                                   |           |                                                                 | Remainder                         |                |               |                     |
| 5 DOOJA000  |                            | Ready To Send                                       |                                                   |           |                                                                 | Remainder                         |                |               |                     |
| 9 AGADW000  | 434-5777                   | Ready To Send                                       |                                                   |           |                                                                 | Standard                          |                |               |                     |
|             | (222)342-3444              | Ready To Send                                       |                                                   |           |                                                                 | Standard                          |                |               |                     |
|             | (480) 555-5555             | Hold                                                |                                                   |           |                                                                 | Standard                          |                |               |                     |
| 12 YOUM1000 | (602)222-3333              | Ready To Send                                       |                                                   |           |                                                                 | Standard                          |                |               |                     |
| 2 DOEJ0000  | (480)999-9999              | Sent                                                |                                                   |           |                                                                 | Remainder                         |                |               |                     |
| 3 WAGJE000  | (121) 419-7127             | Sent                                                | 6/19/2009                                         |           |                                                                 | Remainder                         |                |               | $\checkmark$        |
|             |                            |                                                     |                                                   |           |                                                                 |                                   |                |               | k3<br>Close         |
|             | 10 BRIJA000<br>11 SIMTA000 | Ge Statement Management<br><b>Create Statements</b> | Sort By: Batch Number<br><b>B</b> Print/Send<br>螨 | List Only | <b>Change Status</b><br>Batch<br>12/11/2009<br>Rebill Statement | Paper<br>1 Paper<br><b>Delete</b> | <b>Retresh</b> | View BF Stmts | View eMEDIX Stmts   |

Figure 94. Statement Management screen

- 2. Click **Create Statements**.
- 3. Enter ranges of transaction dates and/or chart numbers to control which statements are created, as well as other data for filtering the data.
- 4. Click the **Create** button. The system tells you how many statements were created.
- 5. Click the **OK** button. The new statements appear on the Statement Management screen.

## **Editing Statements**

- 1. On the Statement Management screen, highlight a specific statement.
- 2. Click the **Edit** button. You can modify general statement information, the transactions that appear on the statement, and any comments attached to the statement. When you make changes in the Statement edit screen, you modify only that statement and do not affect the defaults for other statements.

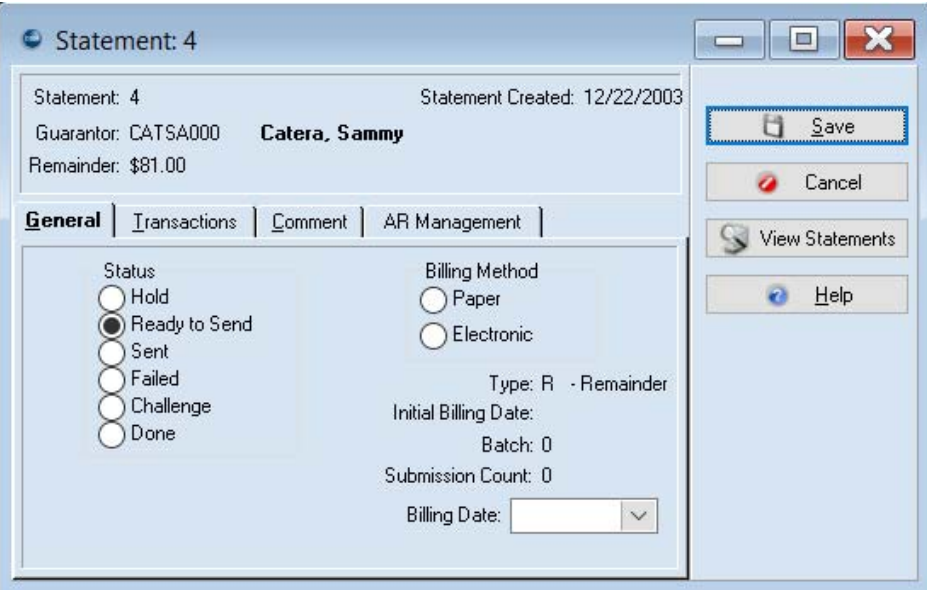

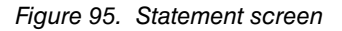

The Statement screen has three tabs that contain the information for the claim.

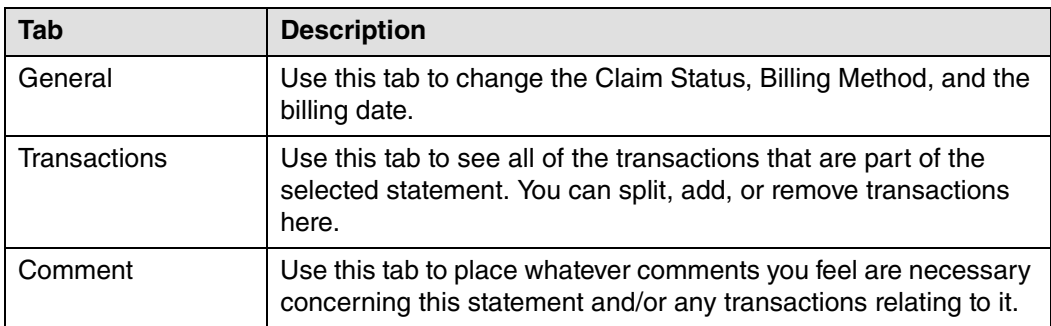

- 3. Revise the information on the tabs as necessary.
- 4. Click the **Save** button.

## **Printing Statements**

If you print and send paper statements to your patients, use the printing feature on the Statement Management screen.

1. On the Activities menu, click **Statement Management.** The Statement Management screen appears.

2. Click the **Print/Send** button. The Print/Send Statements screen appears.

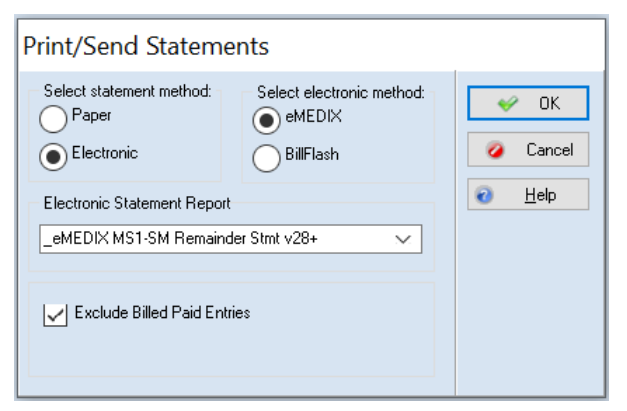

Figure 96. Print/Send Statements screen

3. Select Paper and click the **OK** button. The Open Report screen appears.

| Open Report                                                                                                    |                      |
|----------------------------------------------------------------------------------------------------|----------------------|
| Report Title<br>eMEDIX MS1-SM Remainder Stmt v28+<br>BillFlash MS1-S StandardStmt V17.<br>billl<br>BillFlash MS3-S CollectionStmt v17<br>billl<br>BillFlash MS4-S StandardLetter v16+ .<br>billl<br>BillFlash MS5-S MissedCoPayStmt v17<br>Copayment Remainder<br>coj<br>New Pat. Stmt. (Comments 30,60,90 Colo)<br>New Pat. Stmt. (Comments 30,60,90).<br>mrs<br>New Pat. Stmt. (Comments Color)<br>mrs<br>New Pat. Stmt. (Comments)<br>mrs<br>New Pat. Stmt. (Guar/Ins Est. Balance).<br>New Pat. Stmt. (Last Patient Pmt.&Amt)<br>New Patient Statement<br>mrs<br>New Patient Statement (30,60,90 Color)<br>New Patient Statement (30,60,90)<br>mrs<br>New Patient Statement (Color)<br>mrs<br>Patient Statement (All Payments)<br>mrs<br>Patient Statement (All Pmts/Deduct).<br>mrs<br>Patient Statement (Combined Payments)<br>Remainder Statement (0, 30, 60, 90)<br>mrs<br>Remainder Statement (All Payments)<br>mrs<br>Remainder Statement (All Pmts/Deduct). | 0K<br>Cancel<br>Help |

Figure 97. Open Report screen

4. Select which form you want to print and click the **OK** button. The Print Report Where? screen appears.

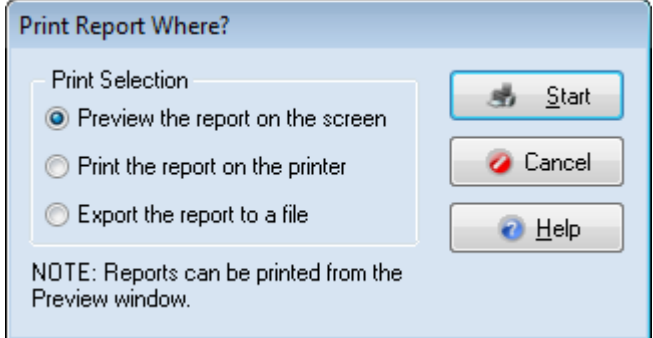

Figure 98. Print Report Where? screen

5. Select your option and click the **Start** button. The Data Selection Questions screen appears.

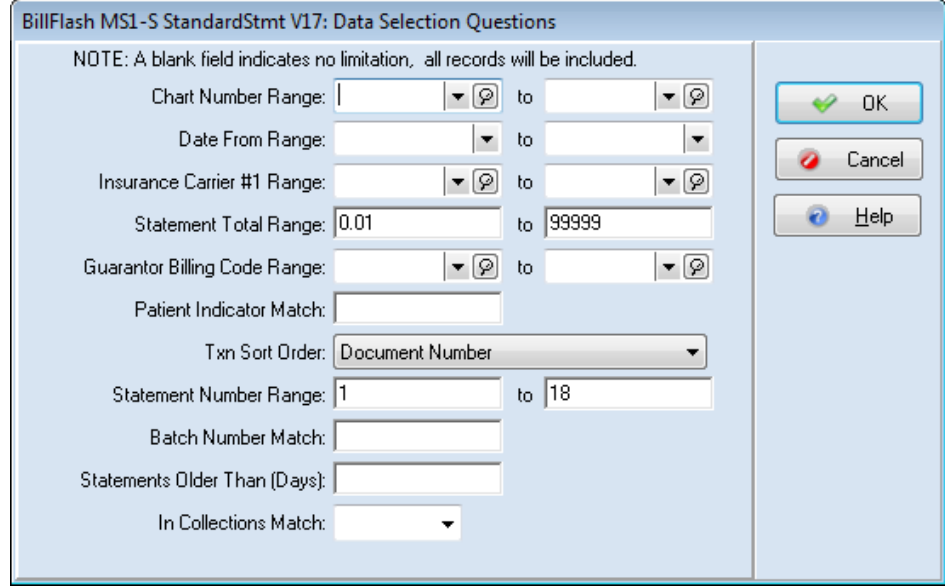

Figure 99. Data Selection Questions screen

6. Make your selections for the various ranges and click the **OK** button**.**

7. The Status of the claims will be updated to Sent on the Statement Management screen.

#### **Reprinting Statements**

If necessary, you can reprint statements without regard to their status. To reprint an entire batch, the status must be changed for the batch.

## **Changing Statement Status**

In the Statement Management screen, all submitted statements are automatically marked Sent with an indication of the method of submission. There may be occasions when you need to change this status.

Statements sent electronically through BillFlash get a report that marks each statement as either accepted or rejected.

### **Entire Batch**

If you need to change the status of an entire batch, you can change all the statements at once.

- 1. On the Statement Management screen, highlight one of the statements and note the number listed in the Batch column.
- 2. Click **Change Status**. The Change Statement Status/Billing Method screen appears.

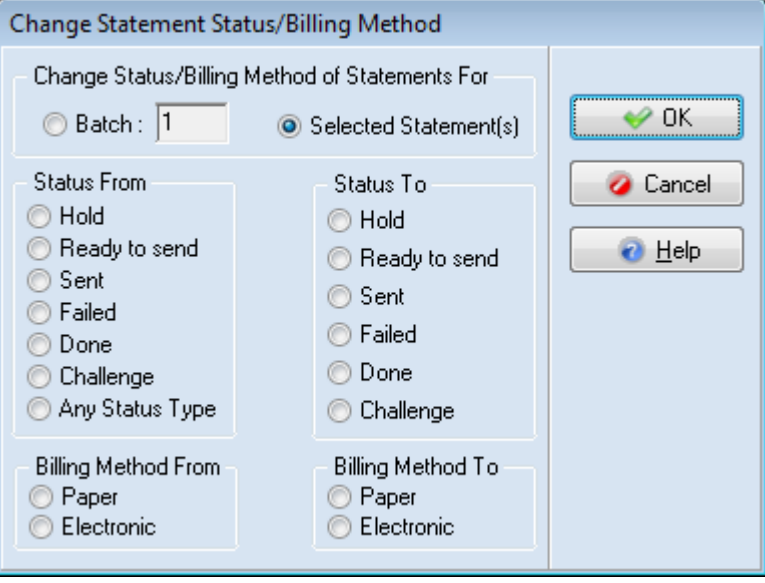

Figure 100. Change Statement Status/Billing Method screen

- 3. Select the **Batch** button and enter the batch number from the Batch column in the Statement Management screen.
- 4. Select the appropriate buttons in the Status From and Status To sections.
- 5. Click the **OK** button.

#### **Selecting Multiple Statements**

1. When only one or a few statements within the same batch or statements from multiple batches need a status change, on the Statement Management screen hold down the CTRL key and

click each statement that needs the status changed. Note that the selected statements do not need to have the same status, but they will all be changed to the same status.

- 2. Click the **Edit** button. The Change Statement Status/Billing Method screen appears.
- 3. Select **Selected Statement(s)**.
- 4. Select the appropriate buttons in the Status From and Status To sections.
- 5. If you have chosen statements with varying statuses, choose **Any Status Type** in the Status From section.
- 6. Click the **OK** button.

## **Billing Cycles**

The cycle billing feature lets you print statements every certain number of days. If you want to print statements every 30 days, you can set up a billing cycle of that length.

Follow these steps to set up a billing cycle:

- 1. On the File menu, click **Program Options**. The Program Options screen appears.
- 2. Select the **Billing** tab.
- 3. Select the **Use Cycle Billing** check box.

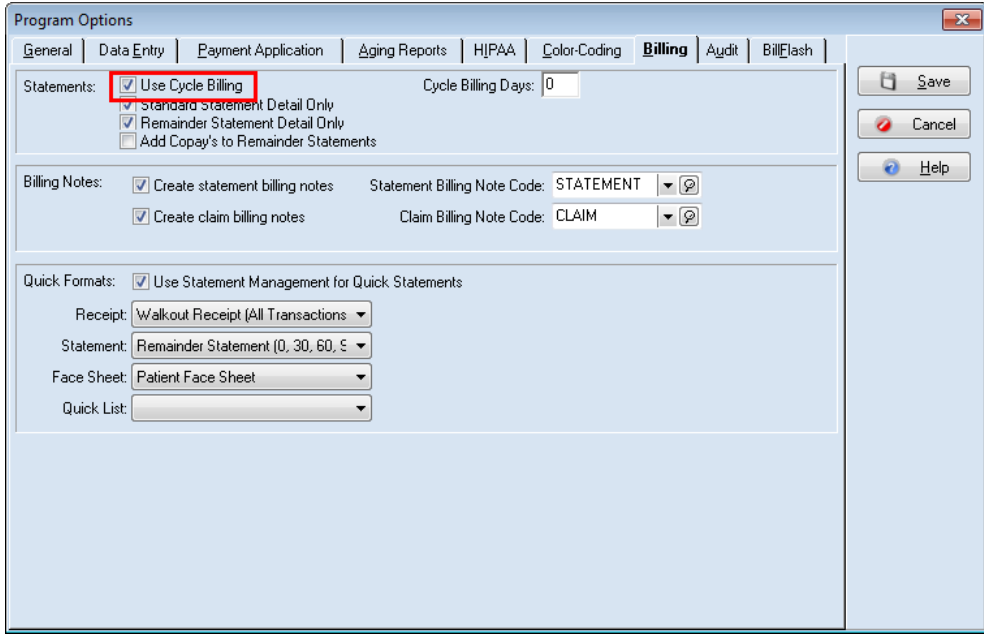

Figure 101. Program Options screen - Billing tab

- 4. Enter a number in Cycle Billing Days. The number of days indicates the length of your billing cycle.
- 5. Click the **Save** button.

Now, after you click Print/Send on the Statement Management screen, CGM MEDISOFT will automatically print statements based on the Next Statement Date of each statement. If the Next Statement Date is on or before the current date, the statement prints. If you have never printed statements with the billing cycle turned on, statements are printed according to the Last Statement Date stored in the statement record. If the Last Billing Date plus the billing cycle interval is on or before the current date, the statement prints.

NOTE: Statements might not print if they are filtered out by report selection questions or by predefined statement processing rules.

The program updates the statement's Next Statement Date for the next time you process statements.

# **Troubleshooting Statement Printing**

### **Patient Remainder Statements**

**NOTE**: This is an Advanced and CGM MEDISOFT Network Professional feature.

If you are having trouble printing patient remainder statements, check to be sure the following items have been performed:

- The patient has insurance coverage. This is indicated in the patient Case screen, Policy 1 tab, Insurance 1 field (also Policy 2 and Policy 3 tabs if there is secondary and/or tertiary coverage).
- A charge has been posted in the patient case.
- A claim has been created.
- An insurance payment or adjustment has been posted, applied, and marked as Complete to the account for each applicable carrier.

# **Chapter 22 - Applying Deposits/Payments**

**NOTE**: Deposits/Payments is an Advanced and CGM MEDISOFT Network Professional feature.

Although you can enter payments in transaction entry for patient copays, you can also enter payments using Deposit/Payment. This option makes creating a deposit list and applying payments, especially payments from insurance carriers, an easy process. The advantage to this option is that you can apply a payment toward several cases and charges from the same screen.

# **Entering a Payment**

#### **To enter a payment:**

1. On the Activities menu, click **Enter Deposits/Payments**. The Deposit List screen appears.

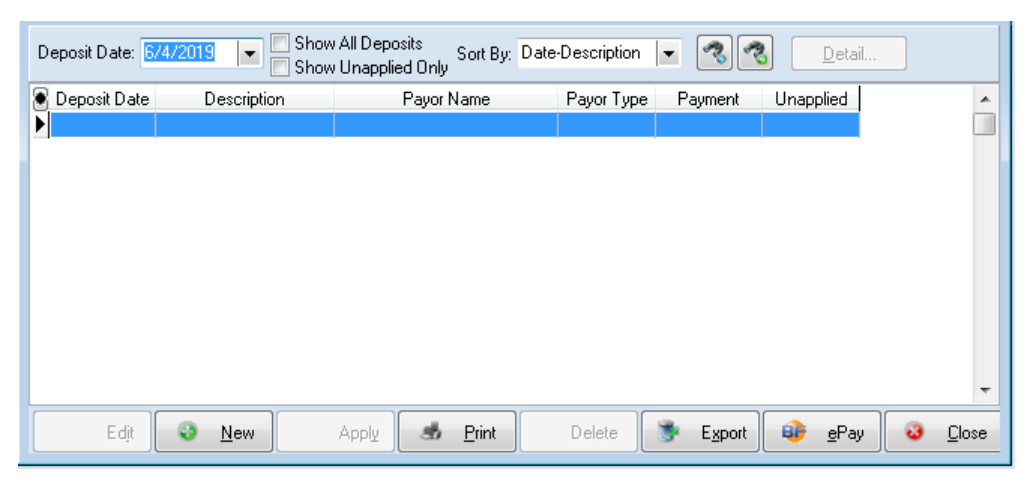

Figure 102. Deposit List screen

- 2. Click the **New** button. The Deposit (new) screen appears.
- 3. Select the appropriate Payor Type. Depending on your selection, the fields on the screen will change.
- 4. Complete the remaining fields as necessary, specifying the insurance or patient who paid.
- 5. Click the **Save** button. The new payment appears on the Deposit List screen and is highlighted. It is now available to be applied to charges.

## **Applying a Payment**

1. On the Activities menu, click **Enter Deposits/Payments.** The Deposit List screen appears.

**TIP**: To save time and increase work efficiency, you can close a case after applying payment by right-clicking the line item in the grid and then selecting Close Case.

- 2. Highlight a payment and click the **Apply** button. The Apply Payment/Adjustments to Charges screen appears.
- 3. Select the patient chart number (if you have chosen an insurance payment)
- 4. Apply the portion of the payment to the applicable charge(s).
- 5. Click the **Save Payments/Adjustments** button.

**TIP**: If you select the Print Statement Now check box and click the **Save Payments/Adjustments** button, you can print statements from Statement Management.

6. If you need to apply payments from the same deposit to another patient record, select the next patient chart number and continue making payment applications. This screen is also tied to the Payment Application tab of Program Options. Unless deactivated, all payment applications are automatically checked as paid in full by the payer, allowed amounts are calculated on all charges, and any charges over the calculated allowed amounts are automatically entered in the Adjustment field. You can open and change Program Options that are applicable to this screen by clicking Options in the bottom left of the screen

**TIP**: Be sure to click the **Save Payments/Adjustments** button before closing this screen or transactions cannot be created.

7. Click the **Close** button.

# **EOB Payments**

Part of the payment structure to a healthcare office from an insurance carrier involves a check and an Explanation of Benefits. Widely known throughout the industry as the EOB, it lists claims for which payment is being made and, in some cases, an explanation of what is not being paid and why.

Not every insurance claim that is filed with a carrier is paid in full. It may be that payment is 80 percent of the claim or it may be 50 percent. Other times a claim may be totally or partially disallowed. The EOB explains in these cases. Normally, the part that is not paid by the carrier is picked up by a secondary carrier or charged back to the patient.

When a payment is received, a transaction must be entered to offset the charges. This is done by creating a deposit in the Deposit List screen. If the payment covers several charges, distributing a payment to specific charges can be handled by clicking Apply. Then, select the patient records and claims to be paid and designate how much goes to each.

# **Managed Care**

One of the important sources of patients and income in many practices are managed care organizations. An HMO or PPO provides a list of patients who have selected your practice as their primary care provider. Payment is made to your practice on a per-patient basis, regardless of whether the patient ever visits the office. When a patient does come in for treatment, he or she pays a set co-pay amount.

The co-pay is charged only by the primary care facility or the facility to which the patient is referred by the primary care facility. After a patient's visit to the physician's office, a claim is filed and sent to the carrier. When the EOB is returned, there is seldom a payment included, since payment is made under the capitation program for managed care organizations.

## **Capitation Payment**

The basis for capitation payments is to provide healthcare for a fixed cost, irrespective of the amount of service required by each individual patient. This is done in connection with the managed healthcare services such as HMOs and PPOs. There is no direct relationship between the capitation payment received by the practice and the number of patients covered by the plan who actually visit the practice for treatment. Capitation payments are not posted to patient accounts but are entered in the Deposit List screen. If it is necessary to zero out a patient account, create a zero deposit for the carrier. For each patient covered by the capitation payment who has an outstanding balance, zero out the account by entering the remainder in the Adjustment field. When it is applied, the payment shows as zero and the patient's balance shows as a write off in the Adjustment field in the Transaction Entry screen.

# **ePayments**

If you have enrolled with BillFlash and patients are making payments online directly to BillFlash, you can download these payments to your practice by clicking ePay on the Deposit List screen. CGM MEDISOFT will capture these payments and display them in the Deposit List screen. Then, you can apply them to charges.

# **Chapter 23 - AR Tracker**

AR Tracker ties together AR management into one cohesive workflow. arn advance filtering to track and collect Insurance and patient balances.

This is the main screen for the AR Tracker feature. It displays the filter settings, and the grid shows you the information that meets the filter settings.

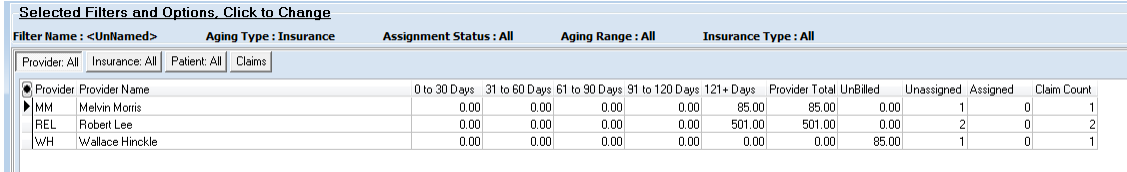

#### Figure 103. AR Tracker screen

When you select AR Tracker for the first time, it displays the default filter selections of All. In addition, you can save filter selections and settings on the AR Tracker Filters screen.

#### **Sorting grid columns**

You can sort the grid information by a certain column simply by clicking the column header. An icon will appear, showing you which column the data is sorted by and whether the sorting is ascending or descending.

#### **Changing grid columns**

You can change which columns appear on the grid. To do so, click the black dot at the left of the column headers. This will open the Grid Columns screen.

Use the buttons to add or remove fields and click the OK button when you are done.

#### **Filter detail**

Below the filter link is the filter detail, which shows you how the grid information has been filtered.

Filter Name : <UnNamed> **Aging Type : Insurance Assignment Status: All Primary Claims : Included** Aging Range: All **Insurance Type : All** 

Figure 104. Filter detail

#### **Drilling down**

You can drill down to several levels using the four tabs in the lower top section.

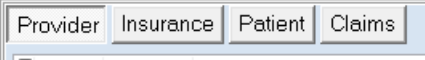

Figure 105. Drill-down tabs

The level will appear indented after you select it.

Double-clicking a grid item will change the level to the right in the list of tabs. You will see that change of level in the indented tab. The benefit of double-clicking is that new level will show you only the items that pertain to the line item you double-clicked.

For instance, double-clicking on Melvin Morris in the image below will show you the Insurance level for only Melvin Morris.

|          |                                  | Selected Filters and Options, Click to Change |        |                               |  |                                  |  |
|----------|----------------------------------|-----------------------------------------------|--------|-------------------------------|--|----------------------------------|--|
|          | Filter Name: <unnamed></unnamed> |                                               |        | <b>Aging Type : Insurance</b> |  | <b>Assignment Status: All</b>    |  |
| Provider | Insurance I                      | Patient                                       | Claims |                               |  |                                  |  |
|          |                                  | Select Provider Provider Name                 |        |                               |  | $-0$ to $-30$ Days $-31$ to $60$ |  |
|          | IMM                              | Melvin Morris                                 |        |                               |  | \$15.00                          |  |
|          | REL                              | <b>Robert Lee</b>                             |        |                               |  | \$0.00                           |  |
|          | WН                               | Wallace Hinckle                               |        |                               |  | \$85.00                          |  |
|          |                                  |                                               |        |                               |  |                                  |  |

Figure 106. AR Tracker - Provider level

Once you double-click, you will see the image below. Note that the insurance is only for Melvin Morris and the Provider Level filter link shows you the provider's code, indicating the list is filtered by that provider.

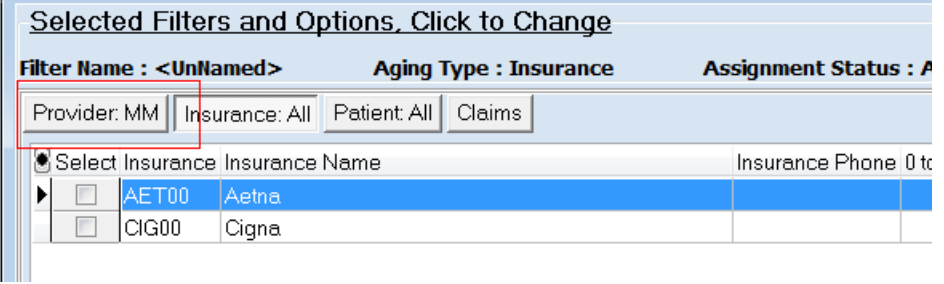

Figure 107. AR Tracker - Insurance level filtered by provider

### **Claims drill-down**

When you select the Claims tab and select a line item, the detail for the line item will appear in a second grid below.

| Selected Filters and Options, Page Number Inge                                                                                |                                                                                     |                                     |                             |                     |           |                                                                                                    |          |
|----------------------------------------------------------------------------------------------------|-------------------------------------------------------------------------------------|-------------------------------------|-----------------------------|---------------------|-----------|----------------------------------------------------------------------------------------------------|----------|
| Filter Name: < UnNamed><br><b>Aging Type: Insurance</b>                                                                       | <b>Assignment Status: All</b>                                                       | <b>Aging Range: All</b>             | <b>Insurance Type: All</b>  |                     |           |                                                                                                    |          |
| Insurance: All Patient: All   Claims<br>Provider: All                                                                         |                                                                                     |                                     |                             |                     |           |                                                                                                    |          |
| 8<br>Chart Number Patient Name                                                                                                | Patient Date Of Birth Claim Number Insurance Insurance Phone                        |                                     | Policy Number               | <b>Group Number</b> |           | First Date Of Service Claim Amount Claim Status 1                                                                           | Claim St |
| ы<br>AGADW000 Dwight Again                                                                                                    | 3/30/1932<br>7 MED01                                                                | (800)999-9999                       | 780340761                   | 23c                 | 9/3/2009  | \$105.00 Sent                                                                                                    | Done     |
| Jay Brimley<br>BRIJA000                                                                                                    | 3 CIG00<br>1/23/1964                                                                | 234-5678                            | 98547377                    | 12d                 | 3/25/2009 | \$95.00 Sent                                                                                                    | Sent     |
| SIMTA000<br><b>Tanus Simpson</b>                                                                                              | 4/4/1968<br>1 AET00                                                                 | (602)333-3333                       | GG93-GXTA                   | 99999               | 12/3/2009 | \$396.00 Sent                                                                                                    | Done     |
| <b>YOUMI000</b><br>Michael Youngblood                                                                                         | 7/5/1962<br>6 US000                                                                 |                                     | <b>USA4236678</b>           | 25BB                | 8/22/2009 | \$85.00 Ready to Send Done                                                                                                  |          |
|                                                                                                    |                                                                                     |                                     |                             |                     |           |                                                                                                    |          |
| $\leftarrow$<br>0 to 30 Days: \$0.00<br>31 to 60 Days: \$0.00<br>61 to 90 Days: \$0.00<br>Chart Number Claim Number Date From | 91 to 120 Days: \$0.00<br>Procedure Code Provider Days_Aged Days To File Pri Amount | 121+ Days: \$586.00<br>Remainder M1 | Aging Total: \$586.00<br>M2 | Unbilled: \$85.00   |           | Assigned: 0 UnAssigned: 4 Claims: 4<br>Diagnosis Code 1 Diagnosis Code 2 Diagnosis Code 3 Diagnosis Code 4 Diagnosis Code 5 |          |
| Ω<br>ы<br>AGADW000<br>7 9/3/2009<br>73130                                                                                     | <b>REL</b><br>3467                                                                  | \$45.00<br>\$55.00                  |                             | 959.4               |           |                                                                                                    |          |
| AGADW000<br>7 9/3/2009<br>99213                                                                                               | <b>REL</b><br>3467                                                                  | \$60.00<br>\$60.00                  |                             | 959.4               |           |                                                                                                    |          |
| $\overline{\cdot}$                                                                                                    |                                                                                     |                                     | 100%                        |                     |           |                                                                                                    |          |

Figure 108. AR Tracker with claim detail

 $\sim$ 

#### **Viewing transactions not assigned to claims**

If you want the AR Tracker to show you transactions that have not yet been added to a claim, select the No Claim check box on the AR Tracker Filters screen.

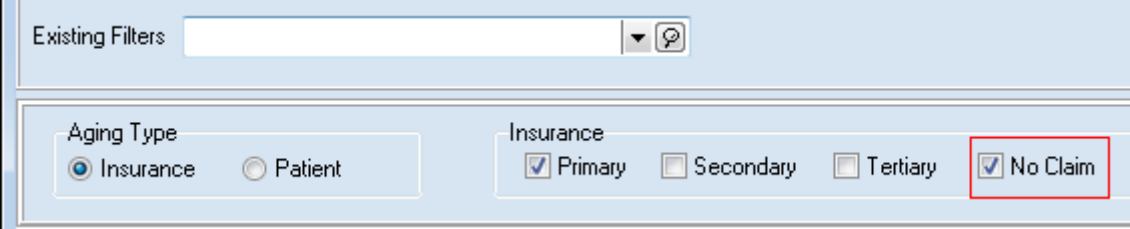

Figure 109. AR Tracker Filter screen

These claims will then appear in the grid and the Claim Number will be NONE.

|          | Selected Filters and Options, Click to Change |                 |        |                              |  |                               |            |                    |
|----------|-----------------------------------------------|-----------------|--------|------------------------------|--|-------------------------------|------------|--------------------|
|          | Filter Name: <unnamed></unnamed>              |                 |        | <b>Aging Type: Insurance</b> |  | <b>Assignment Status: All</b> |            | <b>Primary Cla</b> |
| Provider | Insurance:                                    | Patient: All    | Claims |                              |  |                               |            |                    |
|          | Select Chart Number Patient Name              |                 |        |                              |  | Claim Number Policy Number    |            |                    |
|          | IYOKCL000                                     | Cletus Yokel    |        |                              |  | NONE 5642324                  |            |                    |
|          | BORJO000                                      | John Bordon     |        |                              |  | NONE 7405842                  |            |                    |
|          | CLIWA000                                      | Wallace Clinger |        |                              |  | 10.                           |            |                    |
|          | CLIWA000                                      | Wallace Clinger |        |                              |  | 11                            |            |                    |
|          | ICLIWA000                                     | Wallace Clinger |        |                              |  | 12                            |            |                    |
|          | BRIJA000                                      | Jay Brimley     |        |                              |  | NONE 98547377                 |            |                    |
|          | BRIJA000                                      | Jay Brimley     |        |                              |  |                               | 3 98547377 |                    |
|          | ou minoo                                      | $\sim$<br>÷     |        |                              |  |                               |            | .                  |

Figure 110. AR Tracker screen

### **AR Tracker Filters screen**

Use this screen to set up and save filtering options for your AR tracking.

To open this screen, click the link in the top section of the AR Tracker screen.

| Aging Type<br>Patient<br>a Insurance | Insurance<br>Primary     |                | Secondary Tertary No Claim |                      |                                                                                                    |               |                       | O Apply        |
|--------------------------------------|--------------------------|----------------|----------------------------|----------------------|----------------------------------------------------------------------------------------------------|---------------|-----------------------|----------------|
| Starting Level                       | Aging Range              | Insurance Type |                            |                      |                                                                                                    | Exclude Clear |                       | <b>D</b> Clear |
| Provider<br>$\ddot{}$                | AI.                      | $+ 44$         | ٠                          |                      | Reset All Items                                                                                                    | $c_{\rm R}$   | $\mathbf{x}$          | @ Help         |
| AR Status<br>$-2$                    | Patient AR Status        | $-2$           |                            | <b>Insurance</b>     | $\sqrt{2}$                                                                                                    | <b>GN</b>     | ×                     | <b>Close</b>   |
|                                      |                          |                |                            | Insurance Class      | $\overline{\mathcal{D}}$                                                                                                    | <b>d</b>      | $\times$              |                |
| Assignment Status<br>@ All           | AR Task                  | $\cdot$ 2      |                            | Patient              | $\sqrt{2}$                                                                                                    | <b>A</b>      | $\boldsymbol{\times}$ |                |
| UnAssigned                           | Assigned To              |                |                            | Guarantor            | $\boxed{9}$                                                                                                    | $\infty$      | ×                     |                |
| Assigned                             |                          | $\bullet$      |                            | Patient Billing Code | $[9] \centering% \includegraphics[width=0.3\textwidth]{images/STR-Architecture.png} \caption{The first two different values of $S$ and $S$ is the same as in Figure \ref{eq:1}. The first two different values of $S$ is the same as in Figure \ref{eq:1}.} \label{fig:STR-Architecture}$ | del.          | $\boldsymbol{\times}$ |                |
| Task Due Date Range                  | $\sim$ Over Due          |                |                            | Case Billing Code    | $\overline{\mathcal{P}}$                                                                                                    | GN.           | $\mathbf{\times}$     |                |
| $\overline{z}$                       |                          |                |                            | Procedure Code       | 圆                                                                                                    | ۵Ĵ            | $\boldsymbol{\times}$ |                |
| From                                 | To:                      |                |                            | Diagnosis            | 回                                                                                                    | <b>CALL</b>   | $\boldsymbol{\times}$ |                |
| Date of Service                      | $\overline{\phantom{a}}$ | $- \times$     |                            | Provider             |                                                                                                    | 2 2           | $\boldsymbol{\times}$ |                |
| Date Created                         | E.                       | $\cdot$ X      |                            | Facility             |                                                                                                    | 24            | $\boldsymbol{\times}$ |                |
| Last Bill Date                       | $\vert \cdot \vert$      | $- x$          |                            |                      |                                                                                                    |               |                       |                |
| Total Amount Due                     |                          | $\mathbf{x}$   |                            |                      |                                                                                                    |               |                       |                |

Figure 111. AR Tracker Filters screen

The table below describes the fields and options on this screen.

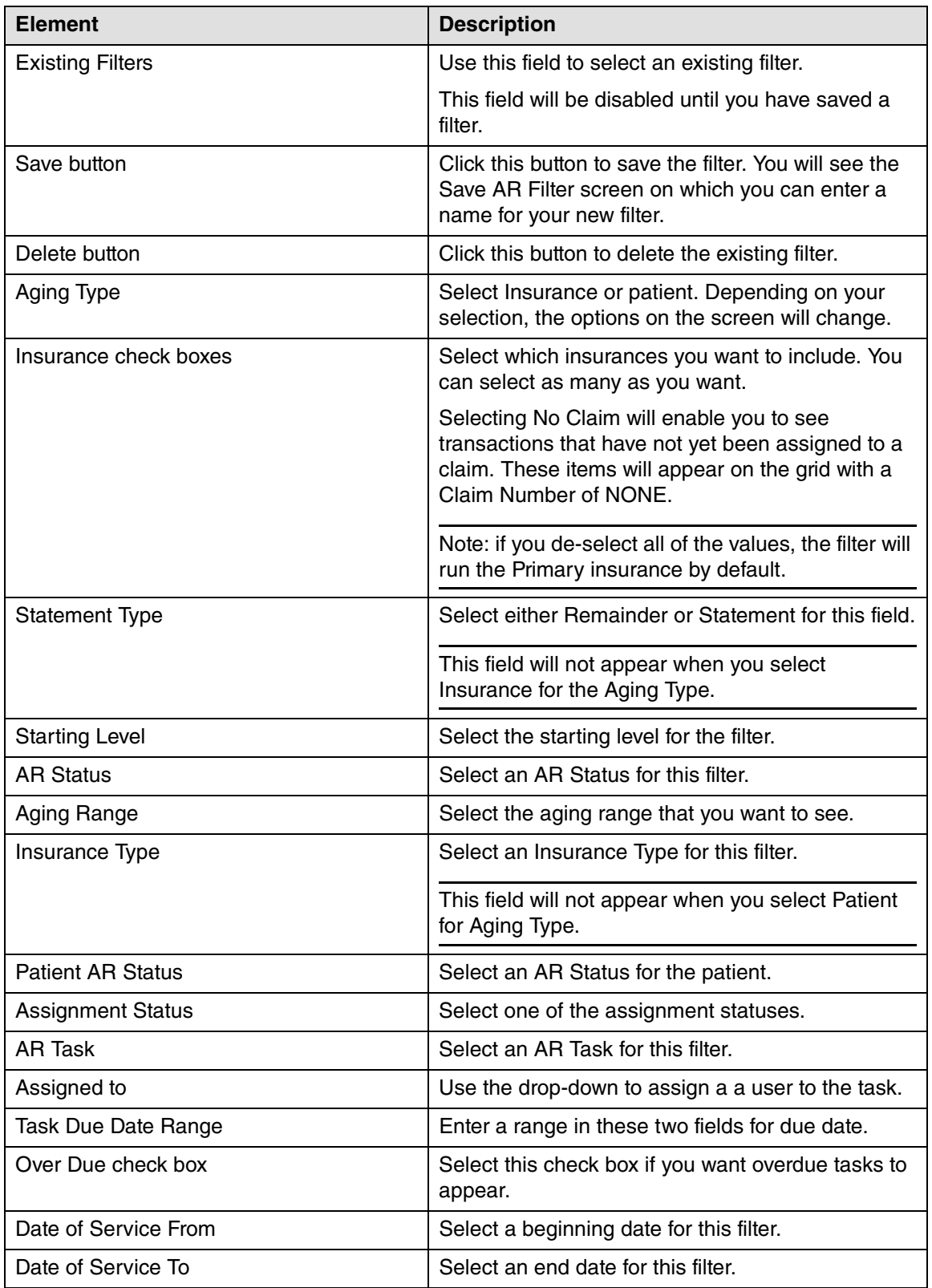
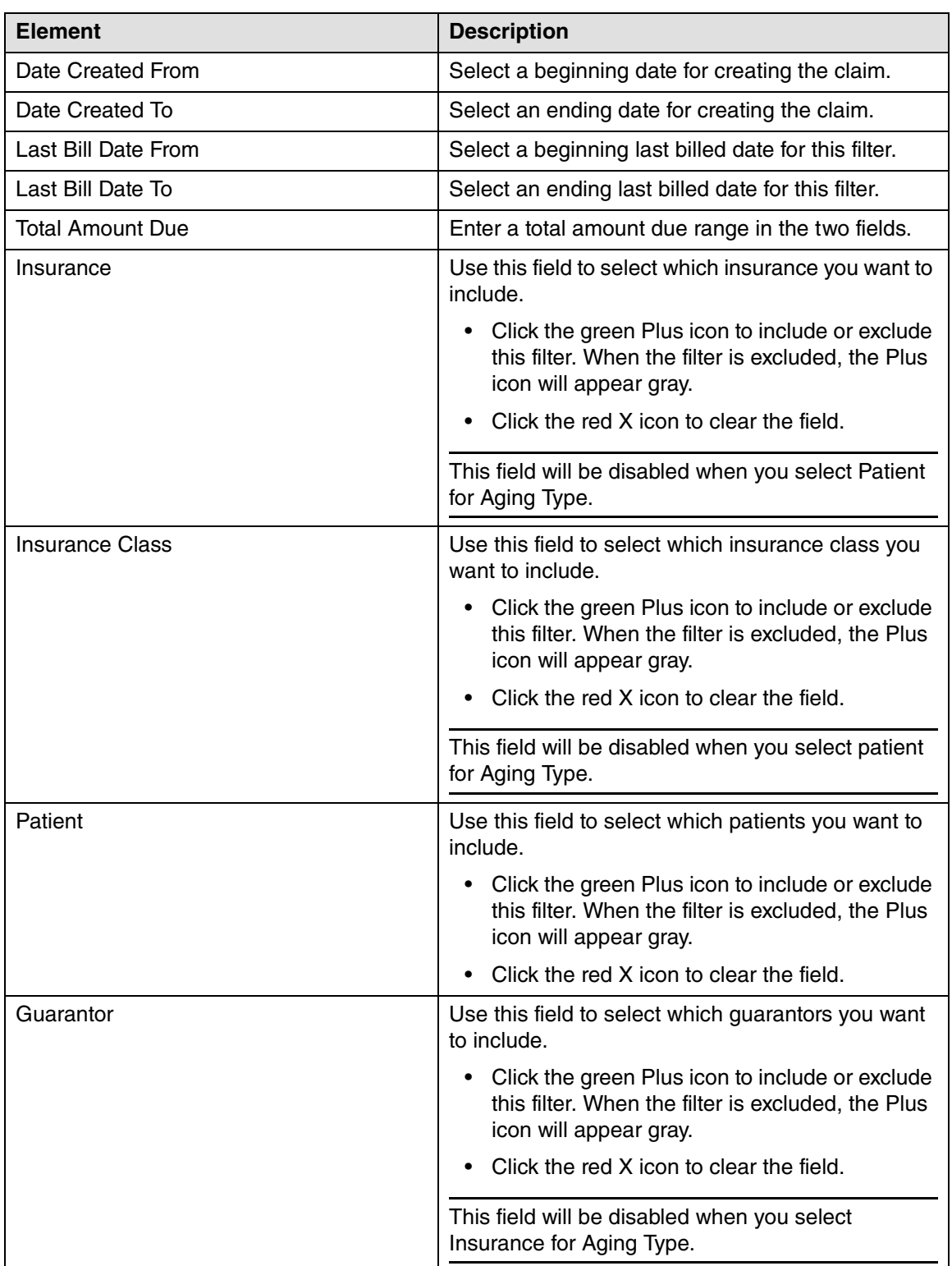

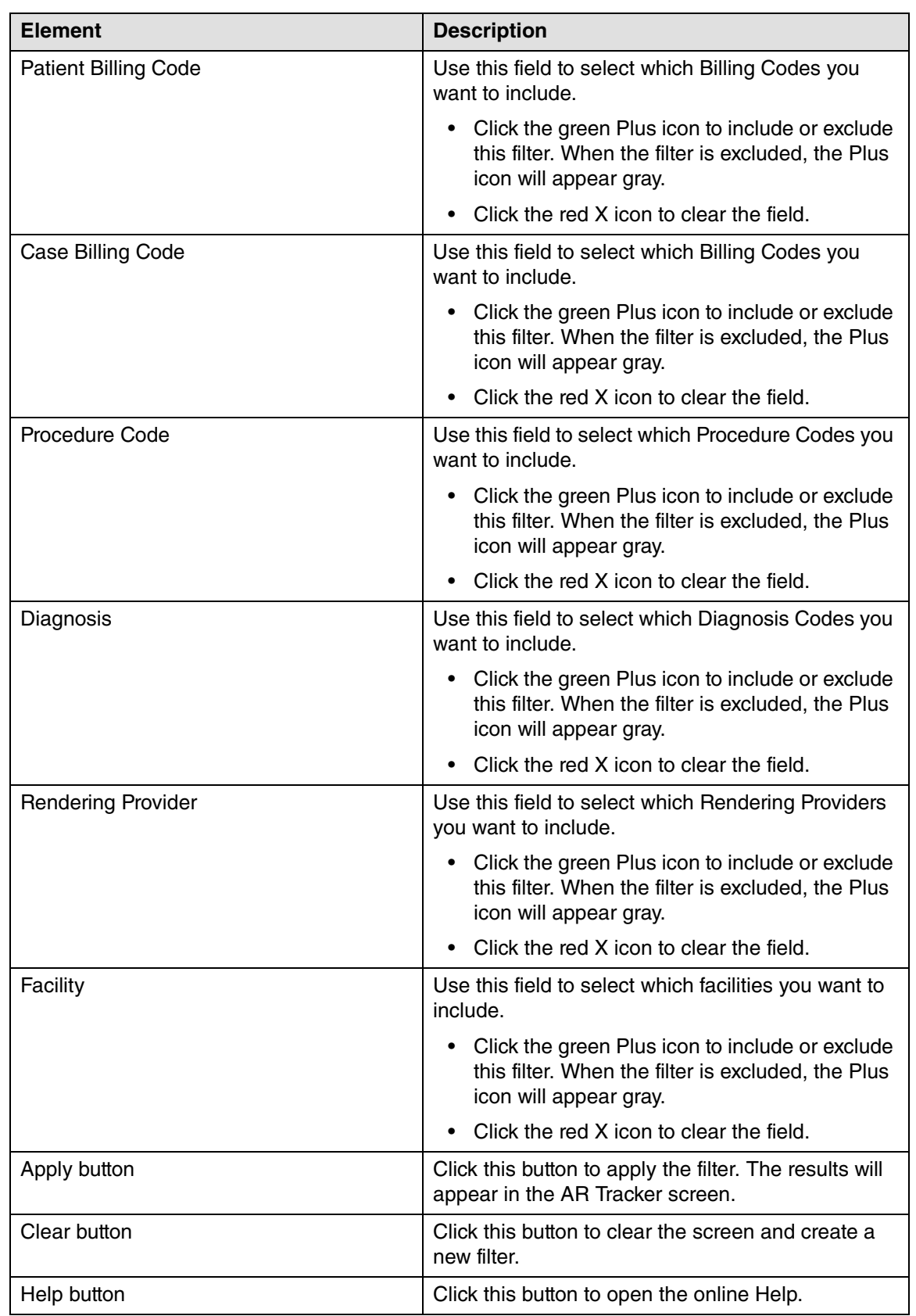

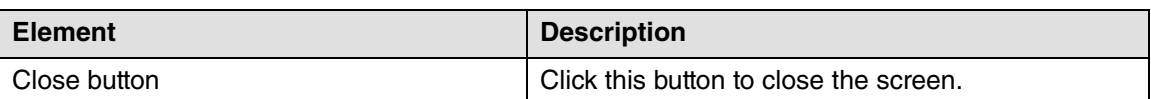

#### **Workflow**

To use the AR Tracker feature:

- 1. Select AR Tracker from the Activities menu. The AR Tracker screen opens.
- 2. Click the link in the top section to open the AR Tracker Filters screen.
- 3. Select an existing filter or click Clear to create a new filter.
- 4. Make your selections for filtering information. You can save your settings by clicking Save.
- 5. Click Apply to run the filter. The results will appear in the AR Tracker screen.

#### **AR Tracker field detail**

The table below describes the fields and options on the AR Tracker screen.

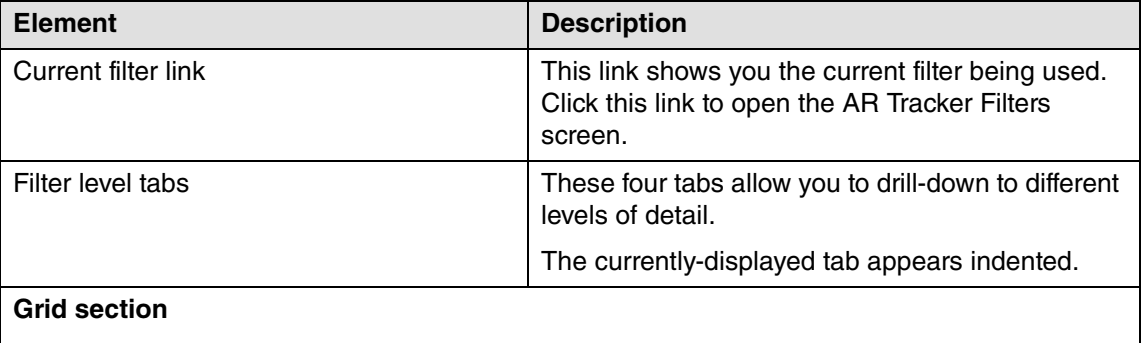

The information on the grid will vary depending on your filter selections.

Use the grid to collect the information you need for collecting bills. You can drill down to different tabs by either clicking the tabs or double-clicking a line item in the grid.

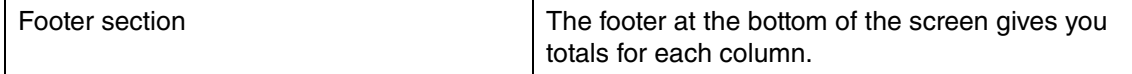

#### **Right-click menu**

When you right-click on a grid line on the AR Tracker screen, this menu appears. The options are described in the table below:

| Select All              |  |
|-------------------------|--|
| UnSelect All            |  |
| Add AR Note To Claim    |  |
| AR Task                 |  |
| <b>AR Status</b>        |  |
| Open                    |  |
| <b>Export Grid Data</b> |  |

Figure 112. Right-click menu

The available options will depend on which level is in view.

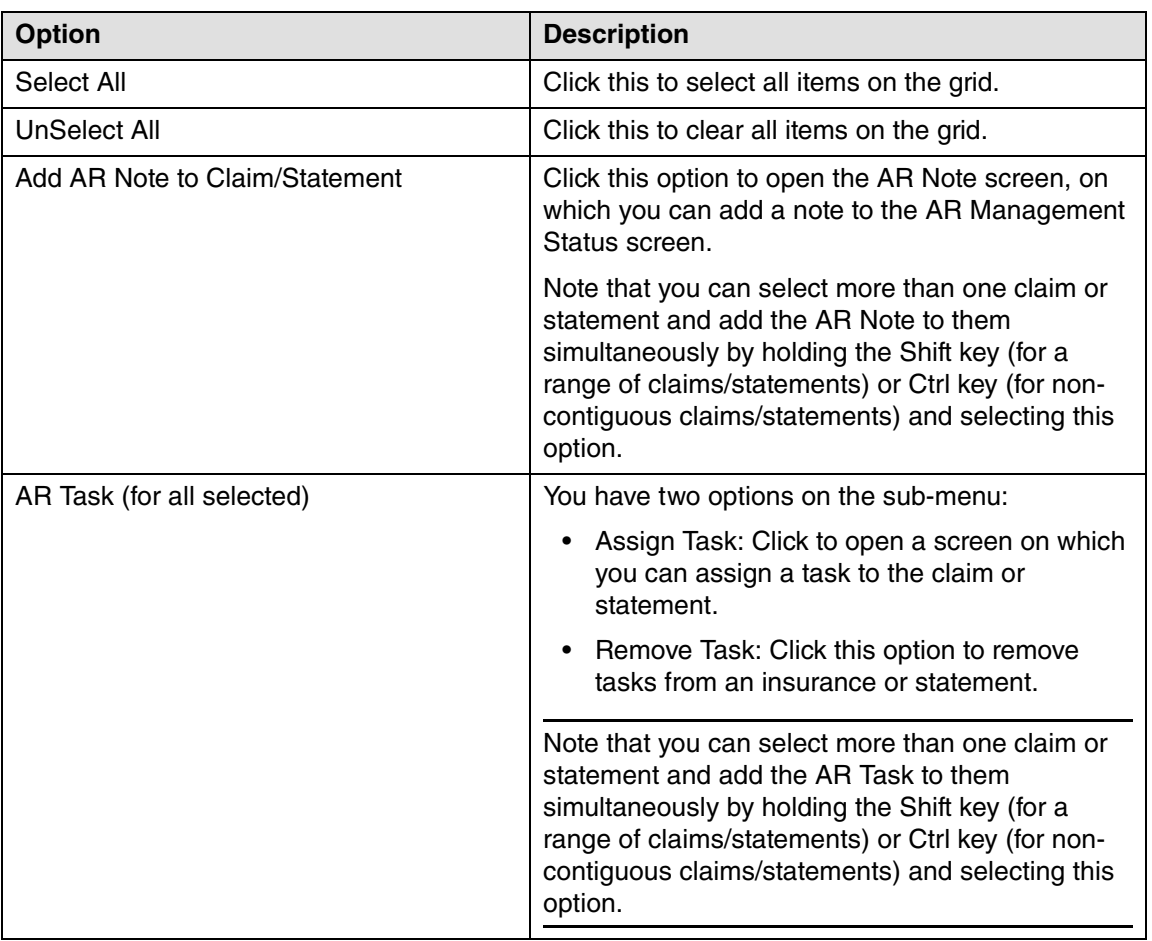

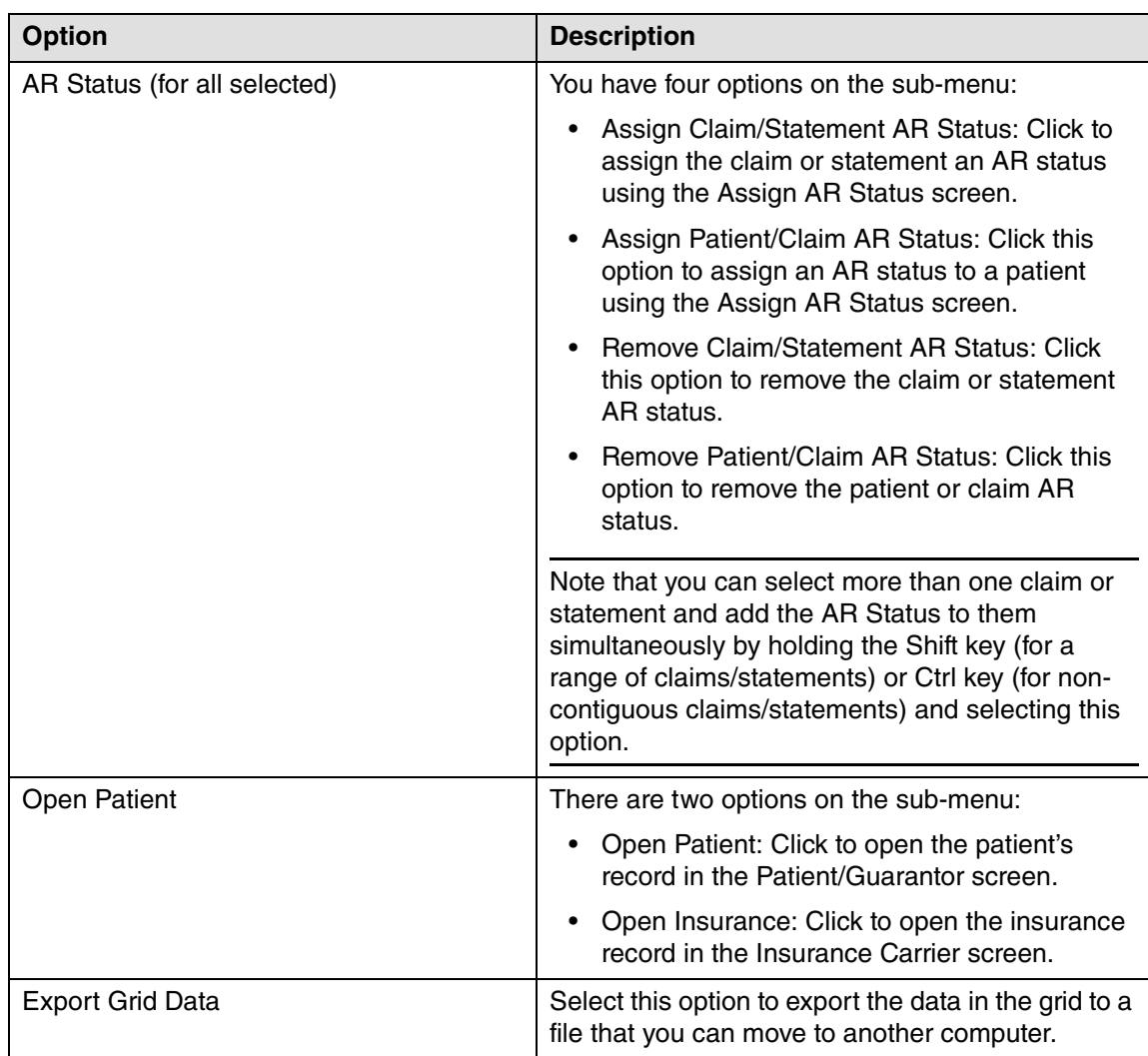

After you select an option, the information on the AR Tracker will refresh automatically.

# **Chapter 24 - Managing Small Balance Write-Offs**

In this chapter you will learn about writing off balances that you know will never be paid.

## **Small Balance Write-off**

This feature lets you automatically write off remainder balances of a certain amount. The balance written off is the patient remainder balance. You can write off small remainder balances as a batch in the Small Balance Write-off screen or for one patient at a time in the Apply Charges/Adjustments to Payments screen.

#### **Writing off a Balance**

1. On the Activities menu, click **Small Balances Write-off**. The Small Balance Write-off screen appears.

| Small Balance Write-off                                                             |                                                |                              |                |                                            |                       |                     |
|-------------------------------------------------------------------------------------|------------------------------------------------|------------------------------|----------------|--------------------------------------------|-----------------------|---------------------|
| Patient Selection<br>$\left( \widehat{\bullet}\right)$ All<br>O Delinquent Patients | Write off Preview List                         | Write off<br>O <sub>AI</sub> | Selected Items |                                            |                       | Witness .           |
|                                                                                     | Chart Number Last Name<br>۲I                   | First Name                   | Wite-off       | Last Patient Payment Date Submission Count | $\boldsymbol{\kappa}$ | $\bullet$<br>Cancel |
| Write off Code: SBWO<br>$\sim$ 9<br>Cutoff Date:<br>$\vee$                          |                                                |                              |                |                                            |                       | $\Theta$<br>Help.   |
| Maximum Amount: 500                                                                 |                                                |                              |                |                                            |                       |                     |
| Stmt Submission Count +:                                                            |                                                |                              |                |                                            |                       |                     |
|                                                                                     |                                                |                              |                |                                            |                       | <b>Utreat</b>       |
|                                                                                     |                                                |                              |                |                                            |                       |                     |
|                                                                                     |                                                |                              |                |                                            |                       |                     |
|                                                                                     |                                                |                              |                |                                            |                       |                     |
|                                                                                     |                                                |                              |                |                                            |                       |                     |
|                                                                                     |                                                |                              |                |                                            | $\checkmark$          |                     |
| Rep. Dev.                                                                           | Create a statement note Print Write off Report |                              |                |                                            |                       |                     |

Figure 113. Small Balance Write-off screen

- 2. In the lefthand section of the screen, enter criteria for the type of remainder balances you want to write-off and click the **Apply** button. In the right hand section, a list of the patients who meet the criteria appears in the Write-off Preview List. The default is set to write off all records in the list. You can select individual records to write off by clicking on the record. Multiple records can be selected by pressing the CTRL key and clicking the record.
- 3. Click **Write off** to write off the selected remainder balances.

Use the Stmt Submission Count + field to define a maximum amount of times that you want to send a statement before writing off the balance. Once this number is met, the small balance is written off. CGM MEDISOFT selects patients whose statements have been sent (submission count) more than the value entered in the field. Once this number is met, the small balance is written off. This field works in conjunction with the other fields on this screen. If a value is entered in this field, the balance is only written off if it meets the criteria for this field (completed the statements) and the other fields such as Maximum Amount field. For instance, if you enter 3 in this field and 10 in the Maximum Amount field, small balances would be written off after three statements are sent and if the balance is under \$10.00.

When CGM MEDISOFT writes off the remainder balances, it updates a number of other areas of the database. Write-off entries are created and applied to all patient responsible charges associated with the selected patient. CGM MEDISOFT also updates the associated Collection List items, refreshing balances and marking zero balances as deleted. After a remainder balance write off, statements are changed to the status of Done and a note is added to the write-off entries.

# **Chapter 25 - Using Electronic Services**

This chapter gives a brief overview of the electronic services available in CGM MEDISOFT.

# **Electronic Claims Processing**

Electronic claims send your insurance claims online either directly to the insurance carrier or to a clearinghouse, which then sends the claims to the insurance carrier. CGM MEDISOFT currently ships with Revenue Management, an integrated component that installed when you installed CGM MEDISOFT. To launch Revenue Management

• On the Activities menu, point to Revenue Management, and click **Revenue Management**.

# **Statement Processing**

You can send statements electronically through BillFlash, the web-based company that is set up to process CGM MEDISOFT electronic statements. Statements sent electronically through BillFlash get an instant response report that tells what information was sent. BillFlash will receive your statement data and then print and send statements to your patients. BillFlash can also receive payments from patients and you can download them to CGM MEDISOFT and apply them to patient accounts.

# **Eligibility Verification**

The Eligibility Verification feature lets you check a patient's insurance coverage online. Revenue Management conducts eligibility verification behind the scenes.

## **Eligibility Verification Setup**

Before you can perform eligibility requests electronically, you must make sure certain information is in your practice records. Use the following table to help you verify your records are complete.

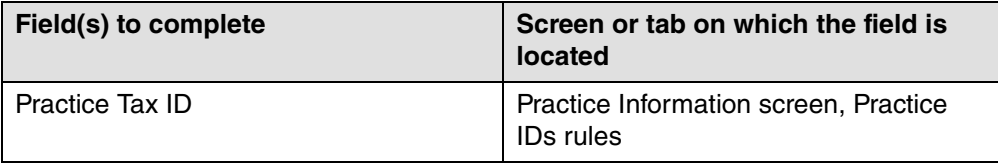

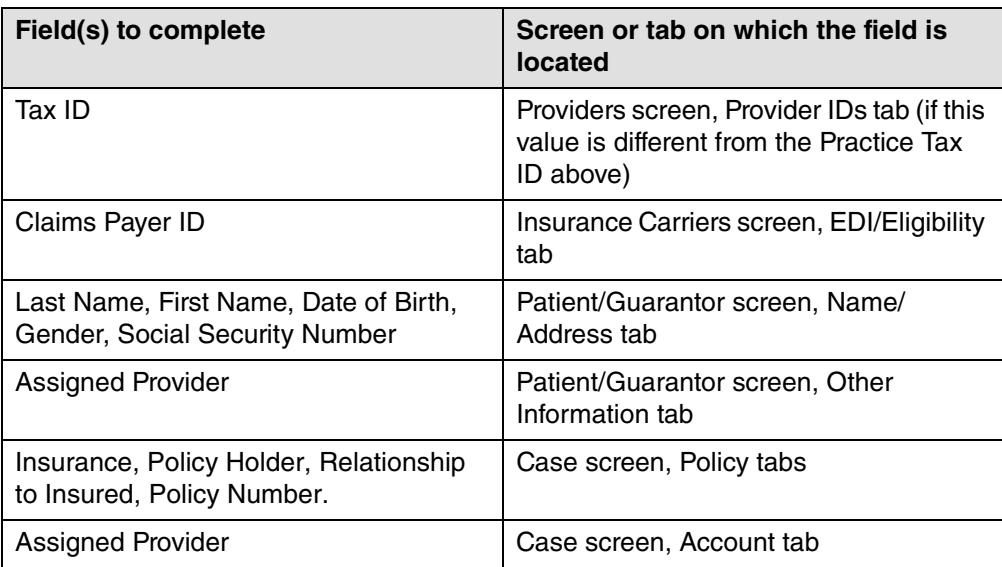

You must also apply security to your practice and create at least one user. For more information on CGM MEDISOFT security, see ["Security Setup Overview" on page 31](#page-40-0).

## **Eligibility Verification Results**

There are multiple places in CGM MEDISOFT from which you can make eligibility verification requests: the Eligibility Verification Results screen, the Patient List screen, Office Hours, and the Task Scheduler screen. The type of eligibility inquiry you make, either real-time or scheduled, depends on the screen from which you are making the request.

### **Eligibility Verification Results**

If you access this screen from the Activities menu, it will automatically show the last inquiry made for each patient. You can also set it to show all inquiries.

#### **To make a real-time eligibility inquiry from the Eligibility Verification Results screen:**

• Highlight the patient and click the **Verify** button.

#### **Patients**

#### **To make a real-time eligibility inquiry for a specific patient:**

- 1. Right-click the patient's case in the Patient List and click **Eligibility Verification**.
- 2. The Eligibility Verification Results screen appears.
- 3. Click the **Verify** button to make the inquiry.

**TIP**: Press F10 to launch the Eligibility Verification Results screen to verify a patient's eligibility.

#### **Task Scheduler**

You can use the Scheduled Tasks feature to schedule a daily time to send a batch of eligibility inquiries. To schedule a batch,

- 1. On the Activities menu, point to **Eligibility Verification** and click **Schedule**. The CGM MEDISOFT Task Scheduler screen appears.
- 2. Click the **New** button. The Select Type screen appears.
- 3. Select **Eligibility**.
- 4. Click the **OK** button. The Select Practice screen appears.
- 5. Select the practice and click the **OK** button. The New Eligibility Task screen appears.
- 6. Complete the options and click the **Save** button. The new task appears on the CGM MEDISOFT Task Scheduler screen.

The task will automatically make inquiries for patients scheduled in the appointment grid up to a week in advance.

# **Chapter 26 - Scheduling Appointments**

In this chapter you will learn about Office Hours and some of the basic features available for creating and managing patient appointments.

# **Office Hours Overview**

Office Hours is an appointment scheduling program that helps keep track of appointments for your practice. It is automatically installed with CGM MEDISOFT.

## **Starting the Program**

• On the Activities menu, click **Appointment Book**.

# **Office Hours Setup**

There are several sections of the program that must be set up before you start scheduling.

- 1. First, set up provider records. If you are booking appointments for lab work or therapy, each of those technicians will have a provider number and schedule and so will each office member whose schedule will be included in the Office Hours program.
- 2. Set up your patient records.
- 3. Create your resource records. You can include all treatment apparatuses in this list, as well as consultation and treatment rooms, so that you do not double-book a room or equipment.
- 4. Set up program options, such as establishing appointment length, creating whatever views you need for viewing multiple columns at once, and deciding how much information you want displayed in your appointment blocks in the appointment grid.
- 5. Set up breaks and recurring breaks, to show lunch hour, set coffee-type breaks, seminars, and so on.
- 6. Set up security.

# **Using Office Hours**

# **Entering a New Appointment**

You can enter a new appointment on the Appointment Grid that opens when you start Office Hours. To create a new appointment

- 1. Select a provider in the provider field in the top right of the grid.
- 2. Double-click the timeslot for which you want to enter an appointment. The New Appointment Entry screen appears.

**TIP:** If you want to set up an appointment for someone who is not a patient and has no chart number, skip the Chart field and enter the person's name in the Name field. Enter all other necessary information. You can also print the appointment list showing blank appointments and manually write in appointments. Also, If a patient's case has an Authorized Number of Visits set on the Account tab of the Case screen, the program will warn you when the patient approaches the maximum number of authorized visits.

- 3. In the Chart field, type or select the patient's chart number.
- 4. Select a value for the Resource field.
- 5. Enter any notes about the appointment in the Note field. If you want to create a new line in the note, press CTRL + ENTER.
- 6. In the Case field the newest case entered for the patient appears. To change the case to which the appointment is tied, click the arrow to select the case.

Tip: You can right-click the field to create a new case, edit the selected case, or copy the selected case.

- 7. Select a value for the Reason field.
- 8. Enter the appointment length of time in the Length field. Enter the date in the Date field.
- 9. Enter the time in the Time field.
- 10. Select a button for the Status of the appointment. The default value is Unconfirmed.
- 11. If necessary, click Need Referral to indicate the patient does not have a referral for his or her visit.
- 12. If the patient must make a co-payment, click **Enter Copay.** This will open the Enter Copay screen on which you can enter the patient's co-payment.
- 13. Click the **Save** button. The appointment appears on the Appointment Grid.

### **Find Open Time**

You can use the Find Open Time feature to have the program search for the next available opening for an appointment. To do so

- 1. On the Edit menu, click **Find Open Time**. The Find Open Time screen appears.
- 2. Complete the fields and click the **Search** button. Office Hours shows you the next available time on the grid.

## **Go To Date**

If you need to locate a date that is a given length of time in the future, use the Go To Date screen. To do so

- 1. From the Edit menu, click **Go to Date.** The Go to Date screen appears. The date that defaults in the Date From field is the date that is currently selected in the calendar. If you want to change the date in the Date From field, replace it by either highlighting and typing in a new date, or click in the field or on the down arrow to the right of the field and the calendar opens.
- 2. Enter a number in one of the selection boxes to indicate how far in the future you need to make the appointment. For example, if you need an appointment in six months, type the number 6 in the Months field.
- 3. Click the **Go** button.

### **Wait List**

The Wait List is available to track any unexpected patients who need to be seen that day. If no openings are available when patients call in, you can put them on the Wait List. If a time slot becomes available, you can use the Wait List to help you determine whom to call first for that opening.

### **Moving a Patient from the Wait List to an Open Appointment**

- 1. On the View menu, click **Wait List**. The Wait List screen appears.
- 2. Use the Search/Sort by fields to search for a record. Select the field by which you want to search in Sort by and then enter the value for which you want to search in Search.
- 3. Select the **Provider.**
- 4. Choose a patient from the list and click and drag their name to an open time slot in the Appointment Grid.

### **Adding a Patient to the Wait List**

#### **To create a new entry for the Wait List:**

- 1. On the View menu, click **Wait List**. The Wait List screen appears.
- 2. Click the **New** button in the Wait List**.** The New Wait List Appointment screen appears.
- 3. Select a patient in the Chart Number field. The patient's name and phone number are automatically entered in those fields when you tab past them.

**NOTE:** Entering a phone number here does not store that number in the patient's record. To include a phone number in the patient's permanent record, enter the phone number in the Patient/ Guarantor screen. You can move the cursor back to the Name field, and then press F9 to edit the patient record.

4. Complete the remaining fields on the New Wait List Appointment screen.

5. Click the **Save** button.

# **Editing an Appointment**

#### **To edit an appointment:**

- 1. Double-click the appointment or right-click the appointment and click **Edit** from the drop-down menu. The Edit Appointment screen appears.
- 2. Make the changes you want.
- 3. Click the **Save** button.

## **Changing a Telephone Number or Cell Phone**

If you update a patient's appointment with a new telephone number, you can also update all future appointments with the new phone number. When you enter the new phone number and click, the following screen appears:

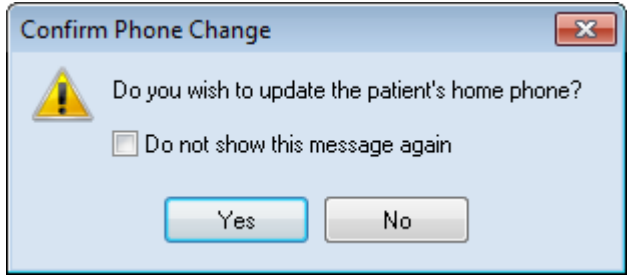

Figure 114. Confirm Phone Change screen

- If you click the **Yes** button, all future appointments are updated.
- If you select the **Do not show this message again** check box, the Confirm Phone Change screen will not appear in the future when you change other telephone numbers; the system will automatically update the phone number.
- If you click the **No** button, the patient's phone number for all future appointments will remain the old phone number.

## **Changing Other Information**

If the field has an arrow key, you can click the arrow and then select from the drop-down list. If the field has a Search icon, you can click the icon and search for the corrected information.

# **Viewing Scheduled Appointments**

You can view all the appointments scheduled for a patient.

- 1. On the Lists menu, click **Patient List**. The Patient List screen appears.
- 2. Highlight the patient whose appointments you want to view and click **Edit Patient**. The Patient/Guarantor screen appears.
- Appointments from today forward Search:  $\overline{\phantom{0}}$ Sort By: Name Show all appointments Name Date Length Provider Resource Repeat  $\overline{\phantom{a}}$ Collins, Anorie L 9/21/2012 15 DS No Repeat Ξ  $\blacktriangleleft$ 9 Edit Delete sb Print ම New Close ₫
- 3. Click the **Appointments** button on the right. The Scheduled Appointments screen appears.

Figure 115. Scheduled Appointments screen

•Click **Show all appointments** to view all appointments for this patient.

- •Click the **Edit** button to edit the selected appointment.
- •Click the **New** button to create a new appointment.
- •Click the **Delete** button to delete the selected appointment.
- •Click the **Print** button to print the appointments in the grid.
- •Click the **Close** button to exit the screen.

## **Viewing Future Appointments**

You can see the future appointments for each patient. Future appointments can be scheduled for up to a year in advance. When you open the Future Appointments screen, however, only the next 60 days of appointments, based on the current system date, will appear. The future appointments that appear in this screen will change as the system date advances.

## **Using the Future Appointment List screen**

1. Right-click the patient's appointment on the Appointment Grid and click **Future Appointments**. The Future Appointments List screen appears. It will show you appointments for this patient for the next 60 days.

| Search for:                         |                     | Field: Date, Provider, Time |                     |                            | ▼ |  |  |  |  |
|-------------------------------------|---------------------|-----------------------------|---------------------|----------------------------|---|--|--|--|--|
| Chart Number Case Number Name       |                     | <b>Date</b>                 | <b>Time</b>         | Length Provider Resource A |   |  |  |  |  |
| COLAN000                            | 1 Collins, Anorie L | 9/21/2012                   | $ 8:00 \text{ am} $ | 15 DS                      |   |  |  |  |  |
|                                     |                     |                             |                     |                            |   |  |  |  |  |
|                                     |                     |                             |                     |                            |   |  |  |  |  |
|                                     |                     |                             |                     |                            |   |  |  |  |  |
|                                     |                     |                             |                     |                            |   |  |  |  |  |
|                                     |                     |                             |                     |                            |   |  |  |  |  |
|                                     |                     |                             |                     |                            |   |  |  |  |  |
|                                     |                     |                             |                     |                            |   |  |  |  |  |
| ∢                                   |                     |                             |                     |                            |   |  |  |  |  |
| <b>Brint Grid</b><br><b>3</b> Close |                     |                             |                     |                            |   |  |  |  |  |

Figure 116. Future Appointment List (next 60 days screen)

2. Click the **Print Grid** button to print the list or click the **Close** button to exit.

## **Using the Edit Appointment screen**

CGM MEDISOFT will also notify you if the patient has future appointments scheduled when you open the Edit Appointment screen.

- 1. From the Appointment grid, right-click an appointment and click **Edit**.
- 2. Press **Tab** to move the cursor to the Home Phone field.

3. If the patient has future appointments scheduled, you will see the notification on the screen.

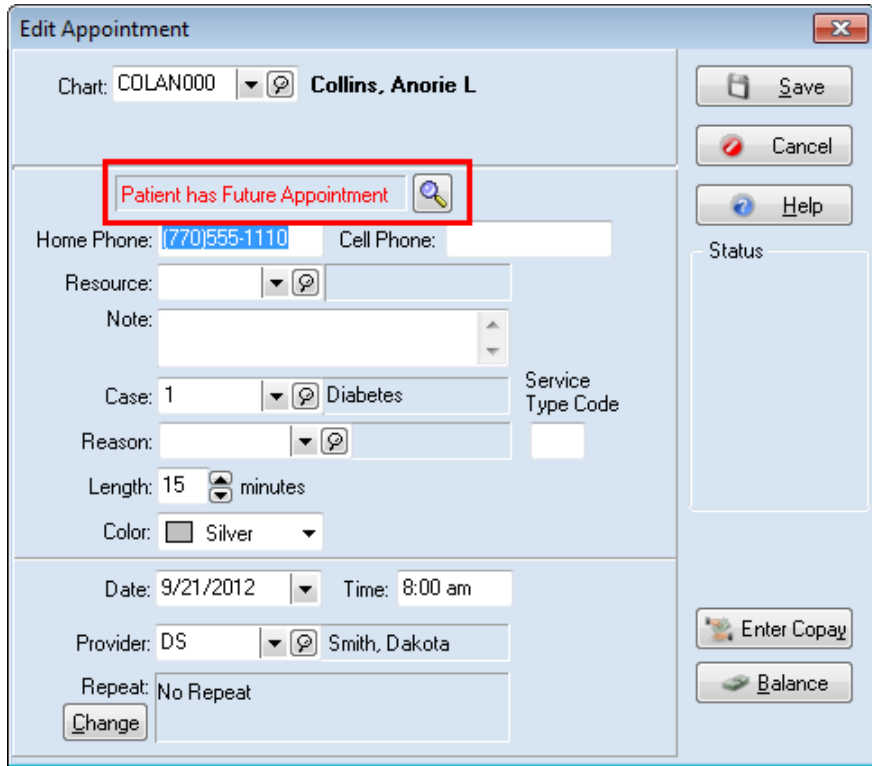

Figure 117. Edit Appointment screen with future appointment notification

4. Click the magnifying glass to open the Scheduled Appointments screen.

You can see all of the patient's appointments from this screen. You are not limited to the next 60 days.

# **Rescheduling an Appointment**

You can reschedule an appointment by opening it and changing its status to Rescheduled. The Wait List will open, allowing you to find an open appointment time for the patient.

#### **To reschedule an appointment:**

1. On the Appointment grid, right-click the appointment and click **Rescheduled.** The Wait List screen appears.

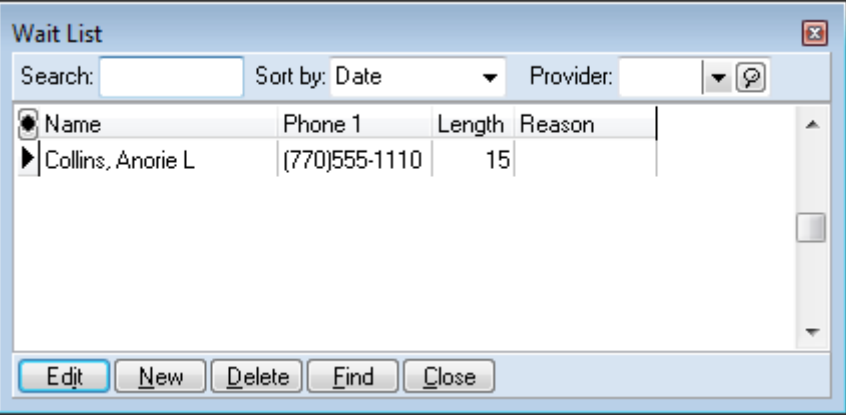

Figure 118. Wait List screen

- 2. On the Wait List screen, click the **Find** button. The Find Open Time screen appears.
- 3. On the Find Open Time screen, select/modify criteria for selecting a new appointment.
- 4. Click the **Search** button. The Confirm screen appears.
- 5. On the Confirm screen, select one of these options
	- •Click **Yes** to set the appointment. •Click **No** to reject the appointment.

•Click **Retry** for the next available appointment.

# **Moving/Deleting an Appointment**

### **Moving an Appointment**

To move an appointment, select one of the following methods:

#### **Drag and Drop (changing to same day only):**

- 1. Click the appointment and hold the mouse button down.
- 2. Move the cursor to the new appointment time.
- 3. Release the mouse button.

#### **Using accelerator keys:**

- 1. Highlight the appointment by clicking the grid cell.
- 2. Press  $ALT + X$  to cut the appointment.
- 3. Move to the new date on the Appointment Grid.
- 4. Click the new appointment time.
- 5. Press ALT + V to paste the appointment in the new location.

#### **Using the Speed menu:**

- 1. Highlight the appointment by clicking the grid cell.
- 2. Right-click the mouse and click **Cut**.
- 3. Move to the new date or new time.
- 4. Click the new appointment time.
- 5. Right-click the mouse and click **Paste**.

#### **Using the Edit menu:**

- 1. Highlight the appointment by clicking the grid cell.
- 2. On the Edit menu, click **Cut.**
- 3. Move to the new date.
- 4. Click the new appointment time.
- 5. On the Edit menu, click **Paste**.

### **Deleting an Appointment**

To delete an appointment

- 1. Highlight the appointment on the grid by clicking it.
- 2. Right-click and click **Delete**.

**NOTE:** When you delete an appointment to which a numbered superbill is attached, the superbill is also deleted. The number may be released for reassignment.

## **Recalling Patients**

The Patient Recall List screen displays all patients who have been set up for appointment recalls. The recall list provides staff a list of patients who need to be contacted for various reasons, for instance, contacting a patient regarding a follow-up visit or paying a bill.

This screen is for information purposes only and it does not integrate with any other part of Office Hours.

#### **To open the Patient Recall List:**

1. On the Lists menu, click **Patient Recall**. The Patient Recall List appears.

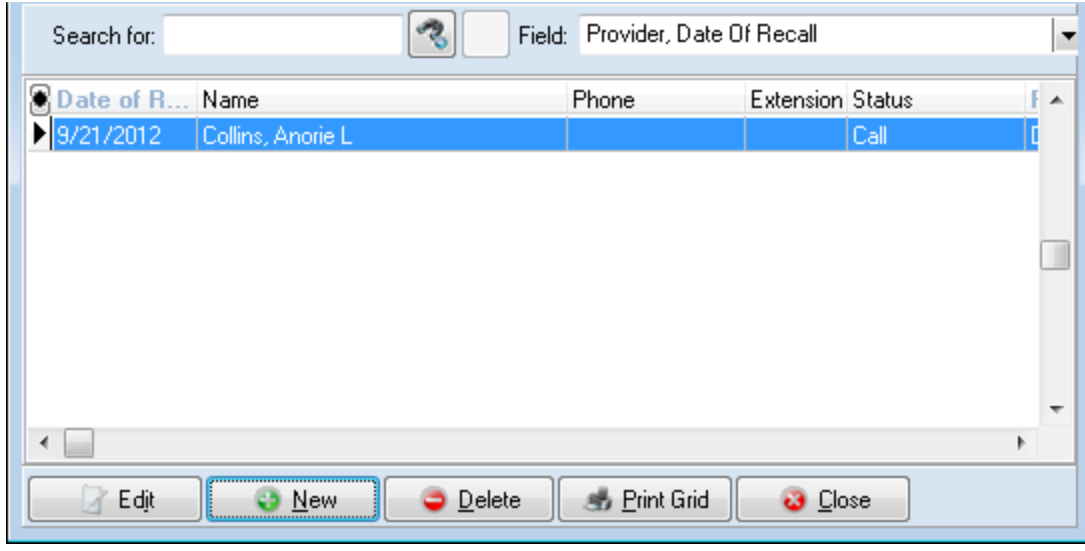

Figure 119. Patient Recall List screen

This screen is different from the other lists because you can search for a record by its date. When using the date as a search parameter, there are various date formats you can use. The following table explains the formats that are acceptable to use when searching.

2. From this screen, you can •Click the **New** button to add a new entry. •Click the **Edit** button to update an existing entry. •Click the **Delete** button to remove an entry. •Click the **Print Grid** button to print a list of patients on this list.

# **Setting Program Options**

There are several options you can choose from. You can access Program Options from the Program Options option on the File menu.

## **Options tab**

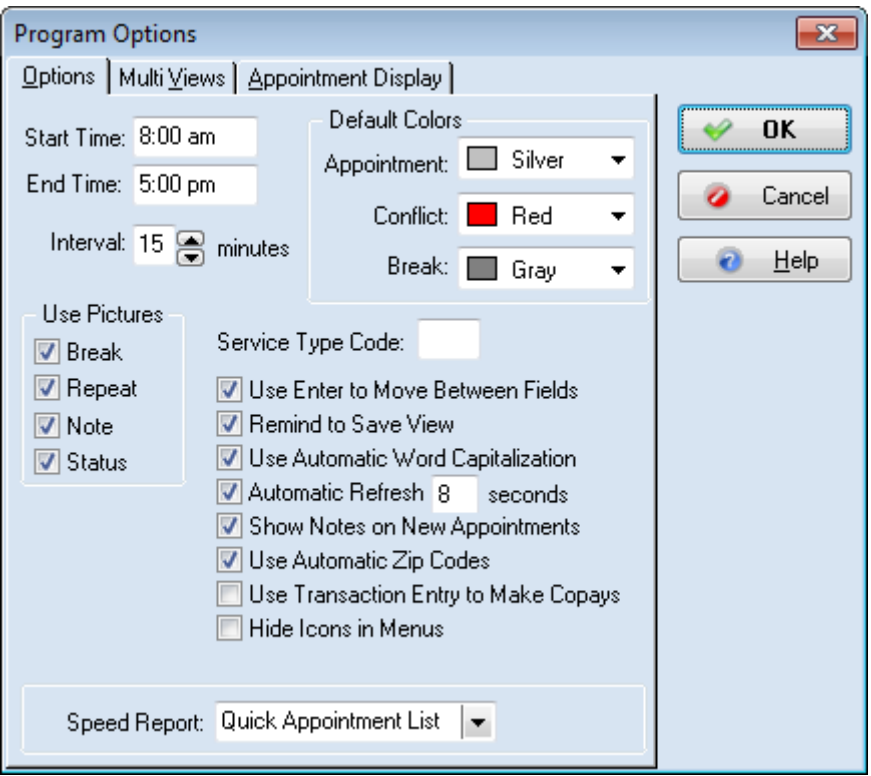

Figure 120. Program Options - Options tab

Set the starting and ending appointment times for the practice. Enter the Starting Time and Ending Time, breaking it down by hour and minutes. Standard appointment Intervals can be established by scrolling with the up and down arrows.

You can also set colors to distinguish appointments, breaks, and conflicts. Make decisions concerning all the other default settings in this tab.

Designate one of the reports in the Speed Report box and it will automatically print when you click the Print speed button.

You can now choose to use Deposit Entry or Transaction Entry when entering a copay. To use Transaction Entry rather than Deposit Entry, click the Use transaction Entry to Make Copays check box.

### **Multi Views tab**

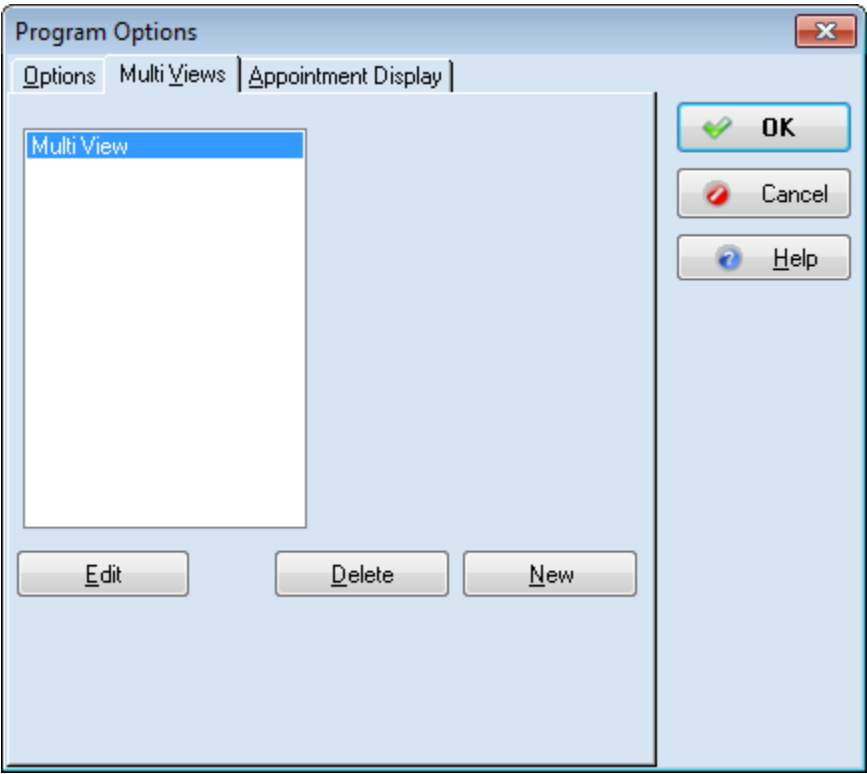

Figure 121. Program options - Multi Views tab

Office Hours provides one Multi View setup, which automatically includes all providers and all resources, each with its own column. You can create as many Multi Views as you need in the Multi Views tab.

The open data entry field lists all Multi Views that have been set up. This is where you can group providers and/or resources (rooms or facilities scheduled for appointments) in any combination desired, or modify or delete existing multiple view setups. Click the New button to set up a new Multi View (select a view and click the Edit button to make changes).

In the New View screen, assign a name for the new view. For the first column, indicate the type (Provider or Resource), the Code (provider number or resource code), then the width of the column (in pixels). Set up each column you want in the view and click the Close button when finished.

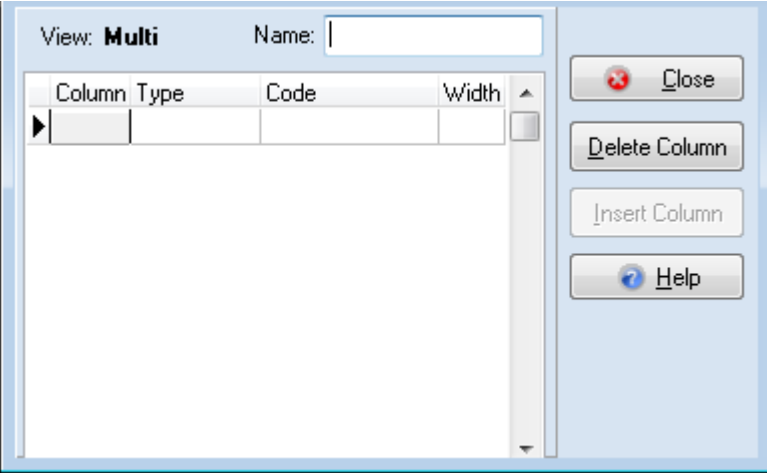

Figure 122. New View tab

If you want to add a column between columns that have already been created, place your cursor where you want the new column and click Insert.

These views can be also edited or reverted to default views through the View menu.

## **Appointment Display tab**

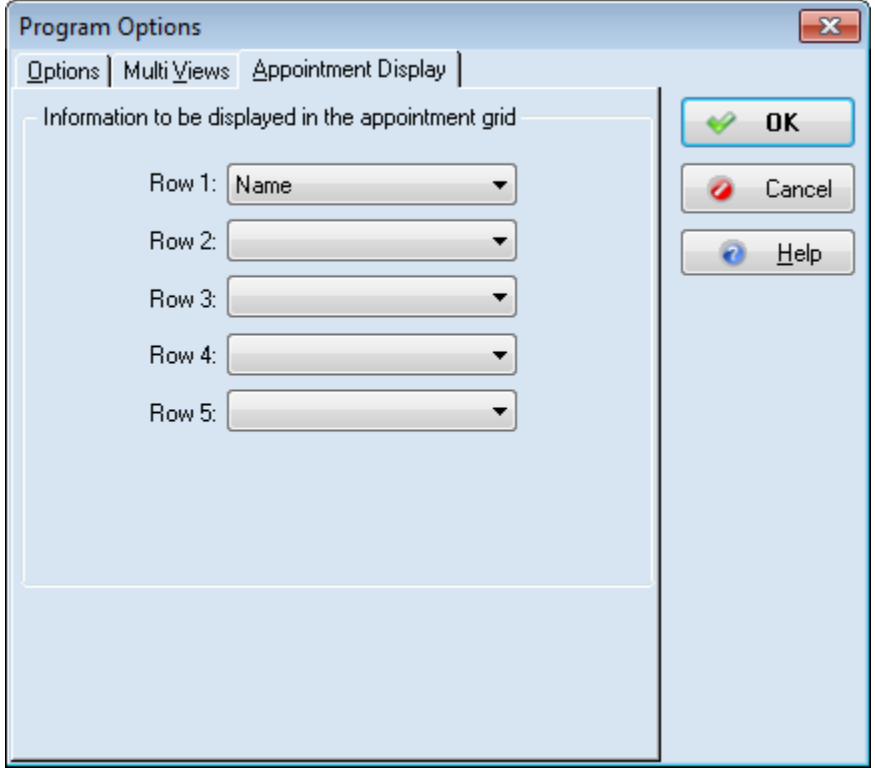

Figure 123. Appointment Display tab

In the Appointment Display tab, you can specify up to five rows of information to display in the grid for an appointment. Be aware that the length of the appointment determines how much data is actually displayed on the grid. An appointment must be at least 75 minutes long to display five rows of information.

# **Chapter 27 - Reports**

In this chapter you will learn about reports in CGM MEDISOFT.

# **Reports Overview**

CGM MEDISOFT offers flexible reporting options.You can run reports in CGM MEDISOFT by selecting various reports from the Reports menu. In addition, you can launch the CGM MEDISOFT Reports application (for CGM MEDISOFT Advanced and CGM MEDISOFT Network Professional only) and complete all reporting tasks there. The CGM MEDISOFT Report application offers several key features not available when running reports from the Reports menu, including different reports and features to enhance productivity.

# **Report Procedures**

### <span id="page-170-0"></span>**Viewing a Report**

You can view or preview a report before printing or exporting it. For example, you could preview a Patient Aging report before printing it to make sure that you have selected the most appropriate data criteria. After previewing, you can export or print the report.

#### **To view a report:**

- 1. On the Reports menu, select the report you want to view. The Print Report Where? screen appears.
- 2. Select **Preview the report on the screen**.
- 3. Click the **Start** button. Depending on the report selected, the Data Selection Questions screen or the Search screen opens.
- 4. Select ranges and then click the **OK** button. The report appears.

**NOTE**: For some reports that use a different format, such as statements, the controls in this screen are slightly different and include a Save Report to Disk option.

## **Printing a Report**

#### **To print a report:**

- 1. On the Reports menu, select the report you want to print. The Print Report Where? screen appears.
- 2. Select **Print the report on the printer**.
- 3. Click the **Start** button. Depending on the report selected, the Data Selection Questions screen or the Search screen opens.
- 4. Select ranges and click the **OK** button. The Print screen appears.
- 5. Click the **OK** button.

## **Exporting a Report**

You can export a report into another format. For example, you could export a Patient Aging report to a Microsoft Excel spreadsheet.

#### **To export a report:**

- 1. On the Reports menu, select the report you want to export. The Print Report Where? screen appears.
- 2. Select **Export** t**he report to a file** and click the **Start** button. The Save As screen appears.
- 3. Select a file format for exporting and a destination.
- 4. Click the **Save** button. The Search screen or the Data Selections Questions screen appears (depends on the report or statement selected).
- 5. Select appropriate criteria and click the **OK** button. The report is exported.

## **Searching for a Specific Detail in a Report**

Once you have generated a report, you can further refine the report and search for a more detailed data element. When using this feature, you essentially re-run a report using more specific data criteria.

#### **To refine your data criteria and search for specific data:**

- 1. View a report. See ["Viewing a Report" on page 161.](#page-170-0)
- 2. Click the **Search** button. The Search screen appears.
- 3. Select specific data ranges.
- 4. Click the **OK** button. The report displays using the new search criteria.

# **Available Reports**

Not only does CGM MEDISOFT build an accounts receivable file and handle statements, insurance claims, and electronic billing, it also provides a variety of reports that can give you a better understanding of the day-to-day workings of your practice.

Among the reports generated within CGM MEDISOFT are Day Sheets, Analysis Reports, Aging Reports, Productivity Reports (Network Professional), Activity Reports (Network Professional), Collection Reports (Advanced and CGM MEDISOFT Network Professional), Audit Reports, Patient Ledger Report, Guarantor Quick Balance List (Network Professional only), and Standard Patient List Reports.

You can also print a title page that shows all the filters used in preparing the report.

## **Day Sheets**

Day Sheets are available in three reports.

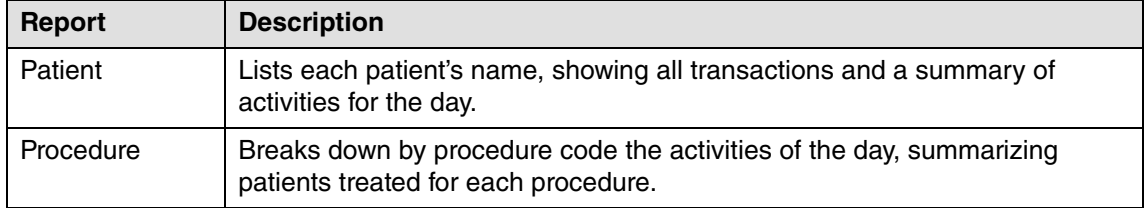

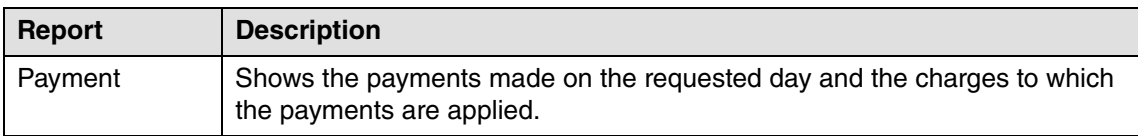

## **Analysis Reports**

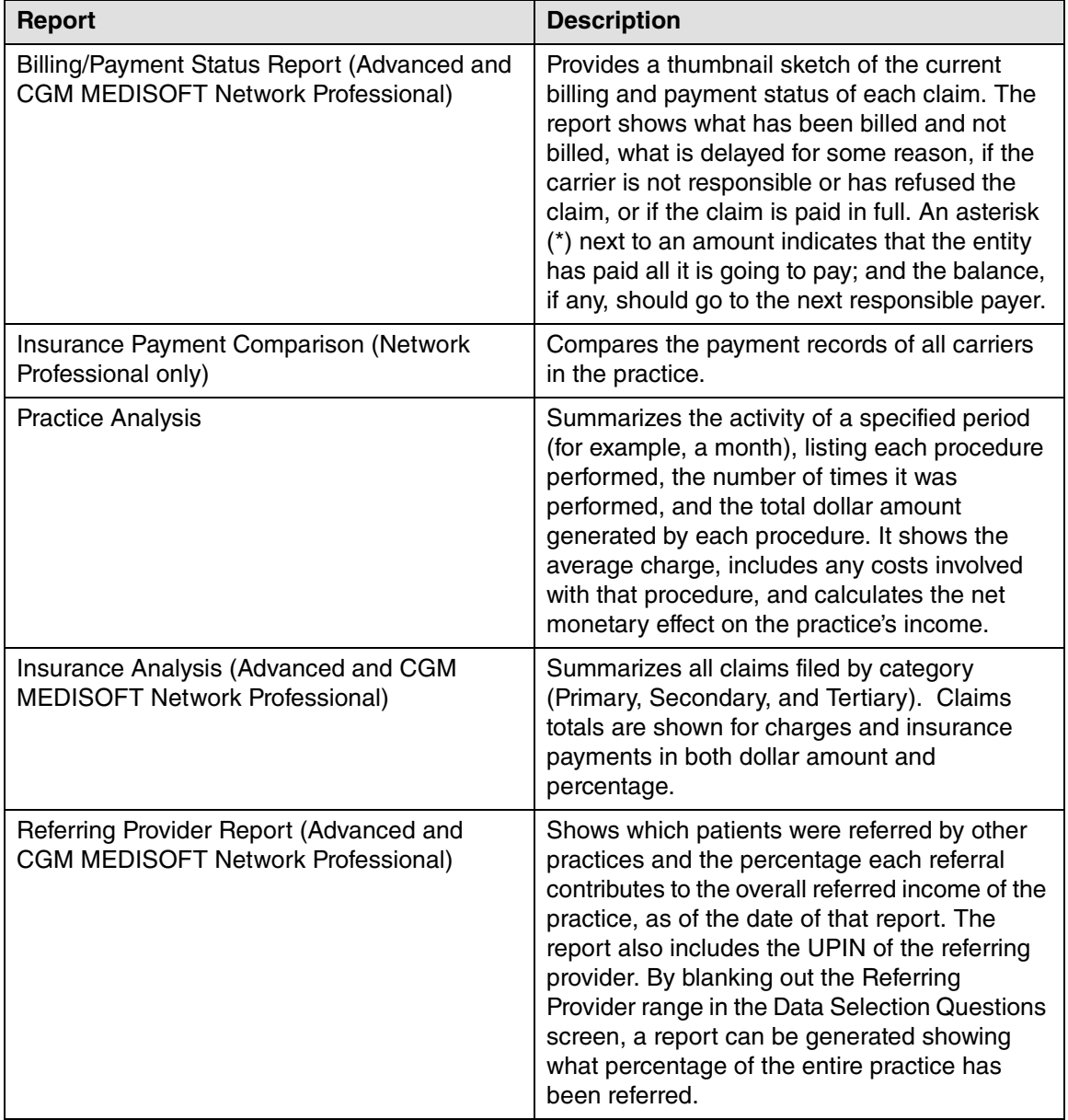

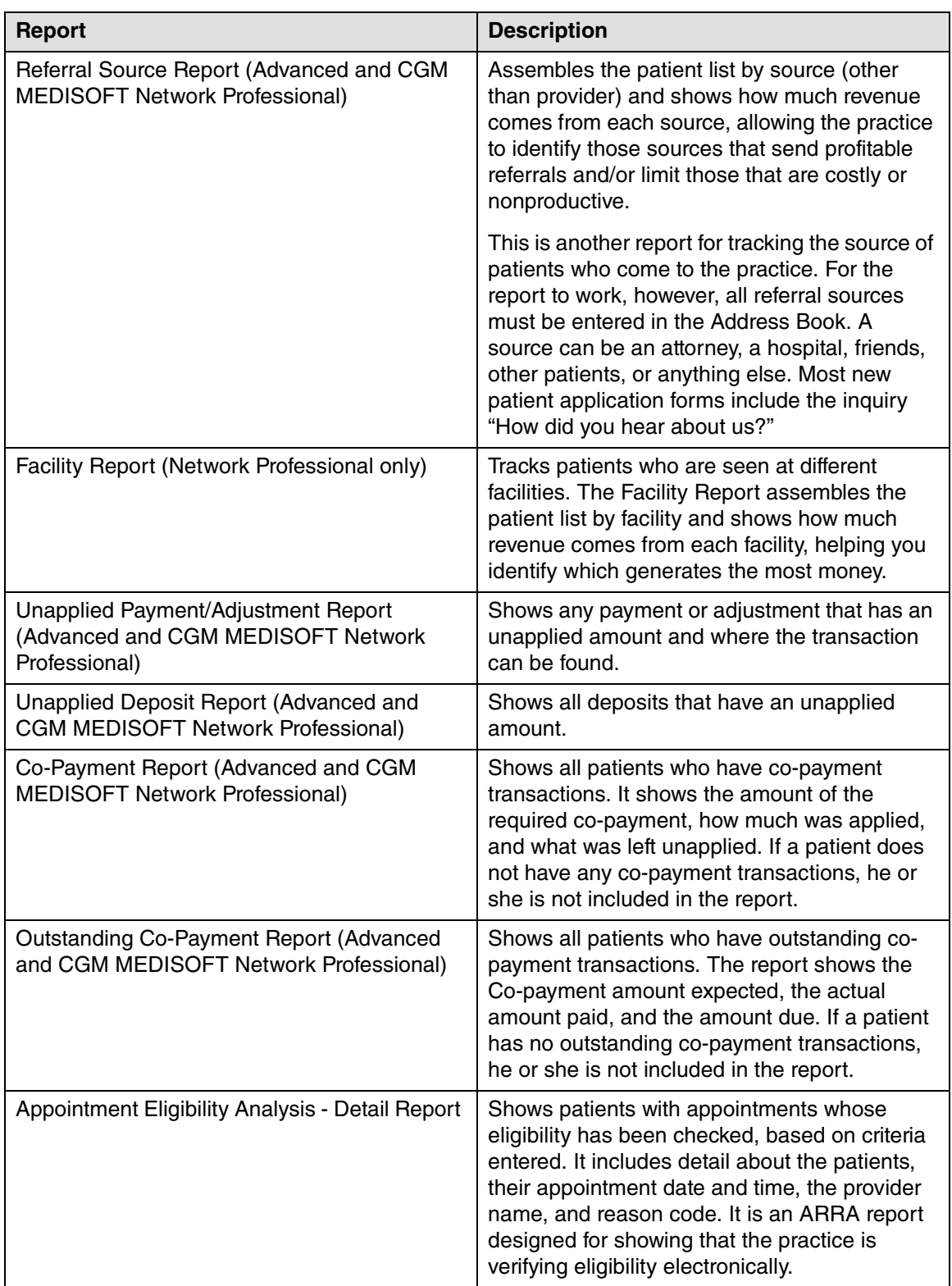

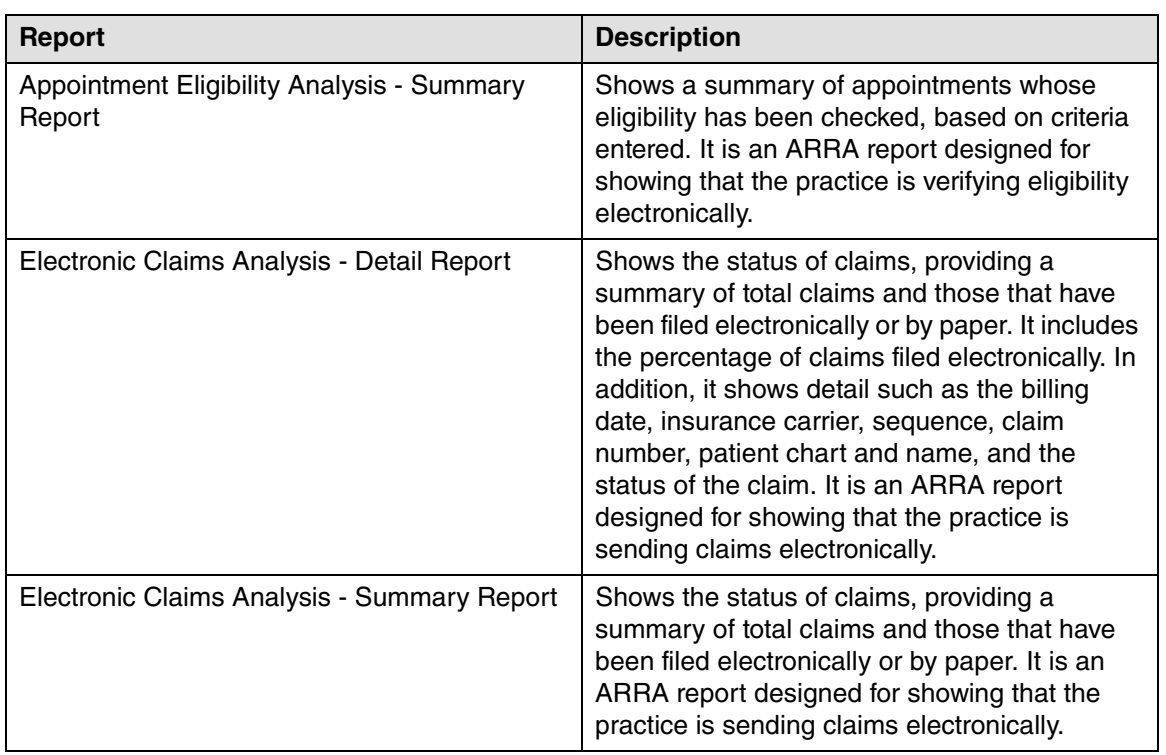

## **Aging Reports**

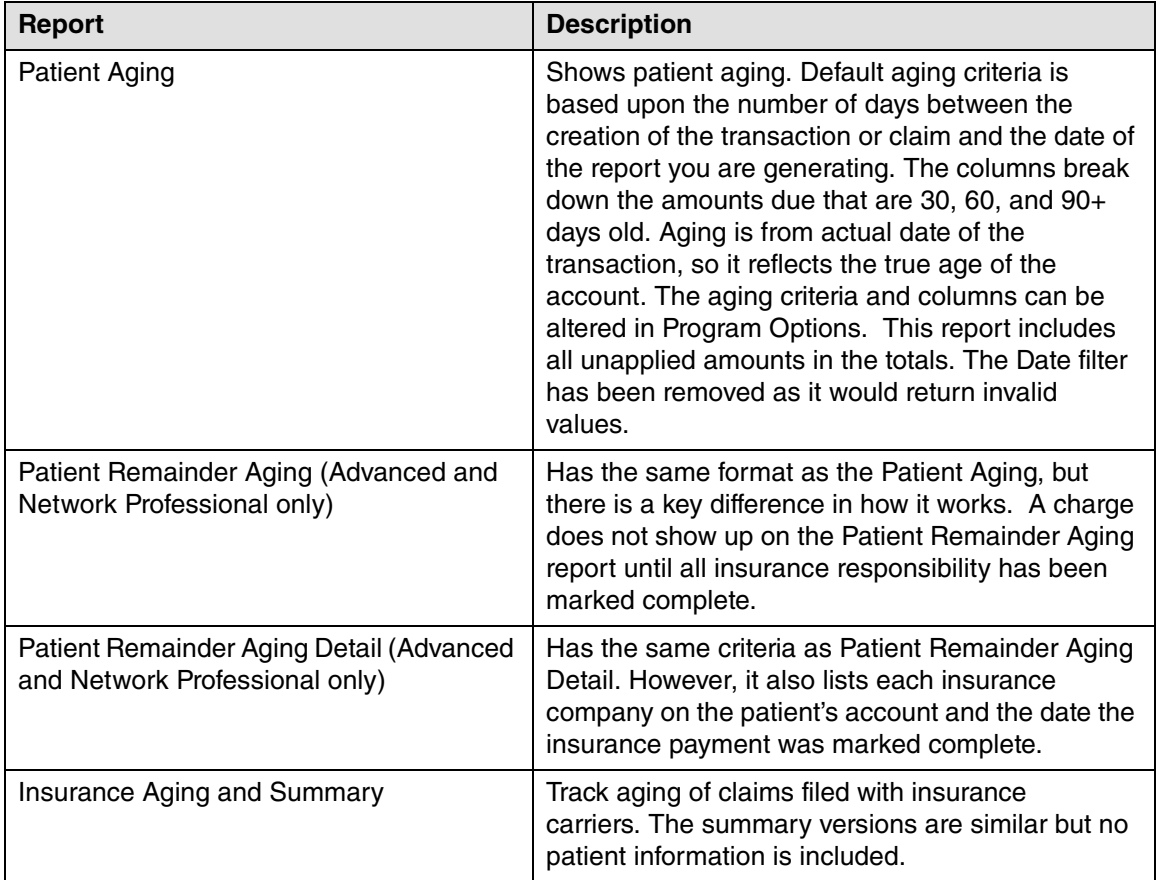

## **Production Reports**

**NOTE**: This is a Network Professional only feature.

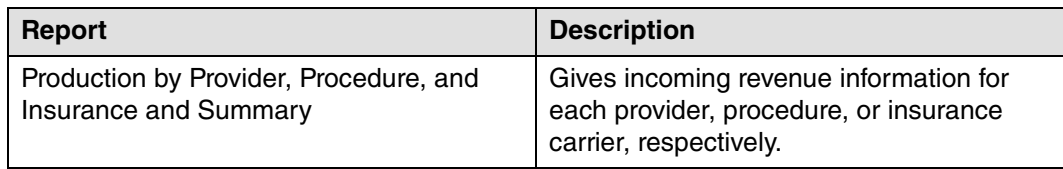

## **Activity Reports**

**NOTE**: This is a Network Professional only feature.

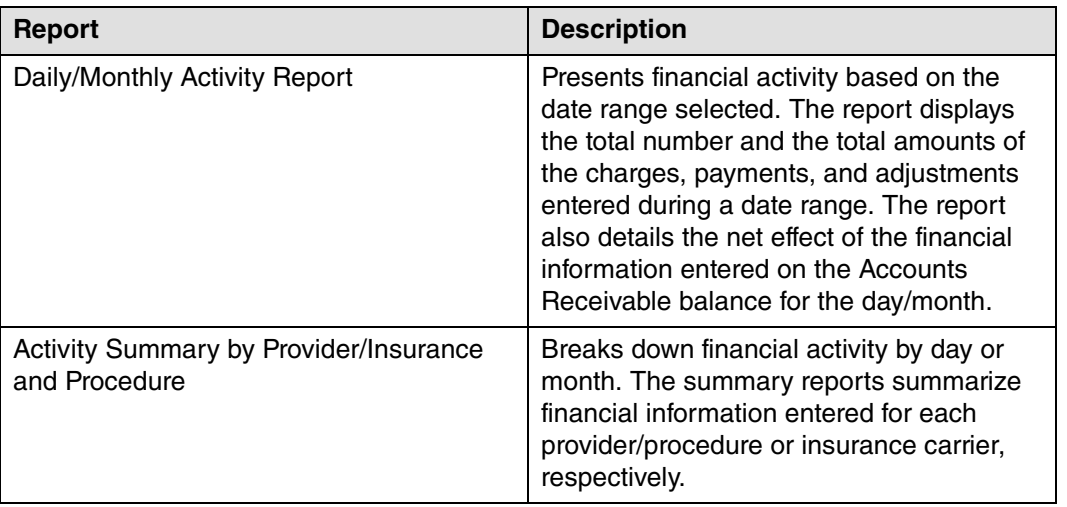

## **Collection Reports**

**NOTE**: This is an Advanced and CGM MEDISOFT Network Professional feature.

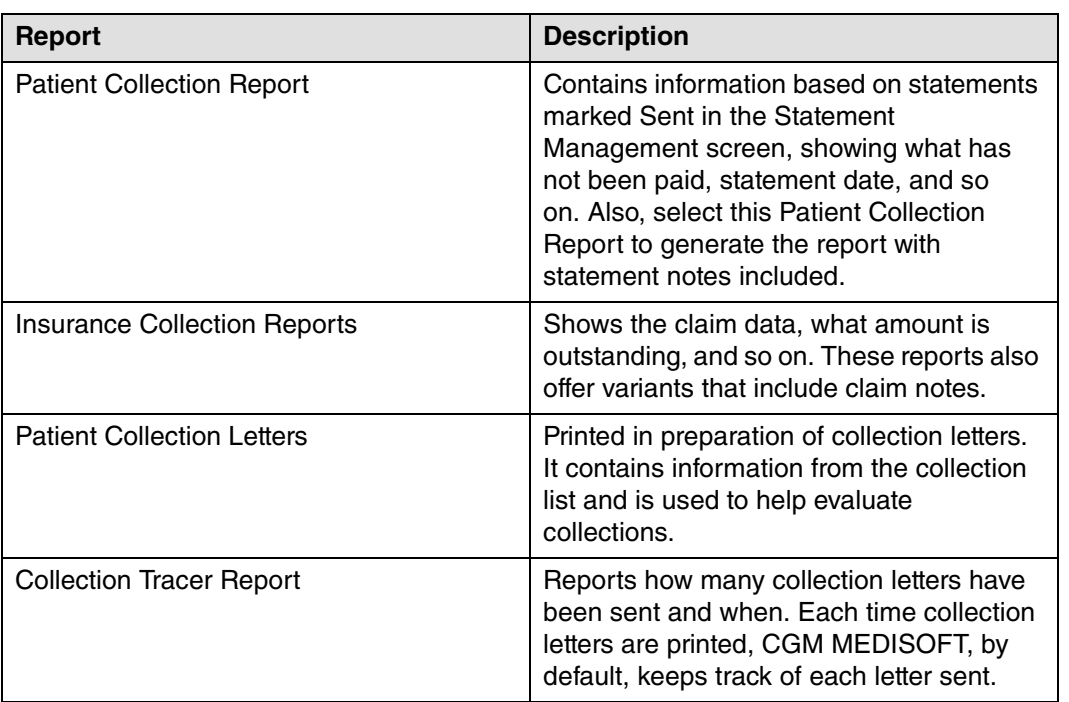

## **Audit Reports**

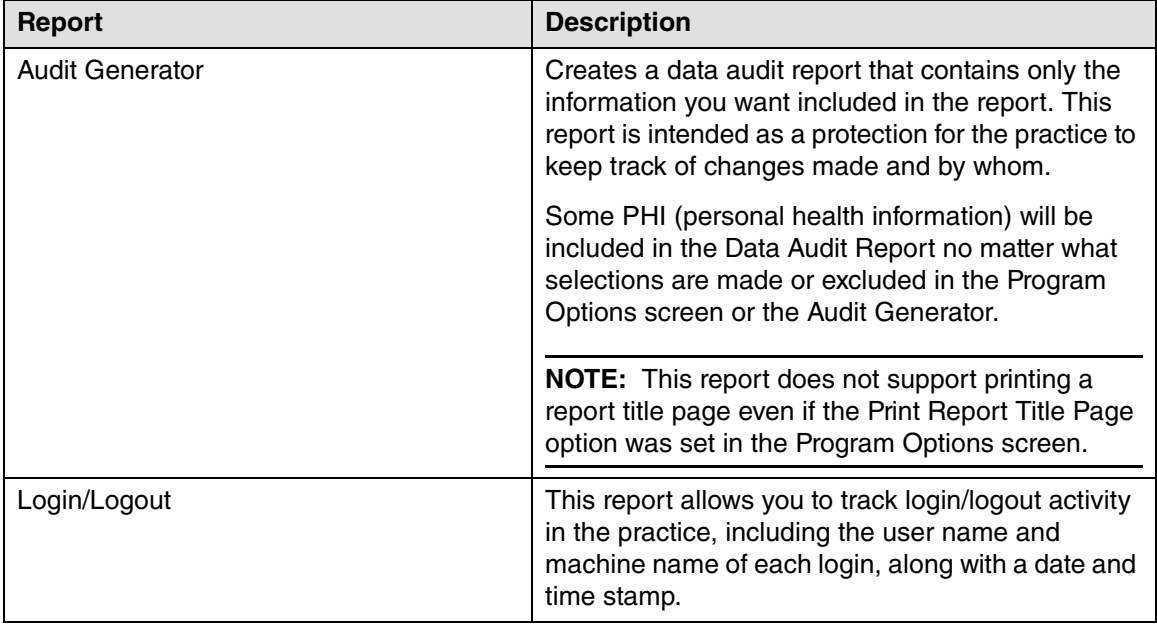
# **Chapter 28 - Program Options**

This chapter gives a brief overview of the different program options available in CGM MEDISOFT.

## <span id="page-180-0"></span>**General Tab**

<span id="page-180-1"></span>The General tab has options for backups, which are an essential part of maintaining computergenerated billing programs, and general default settings, such as which screen to open on startup, and several options to show or hide data.

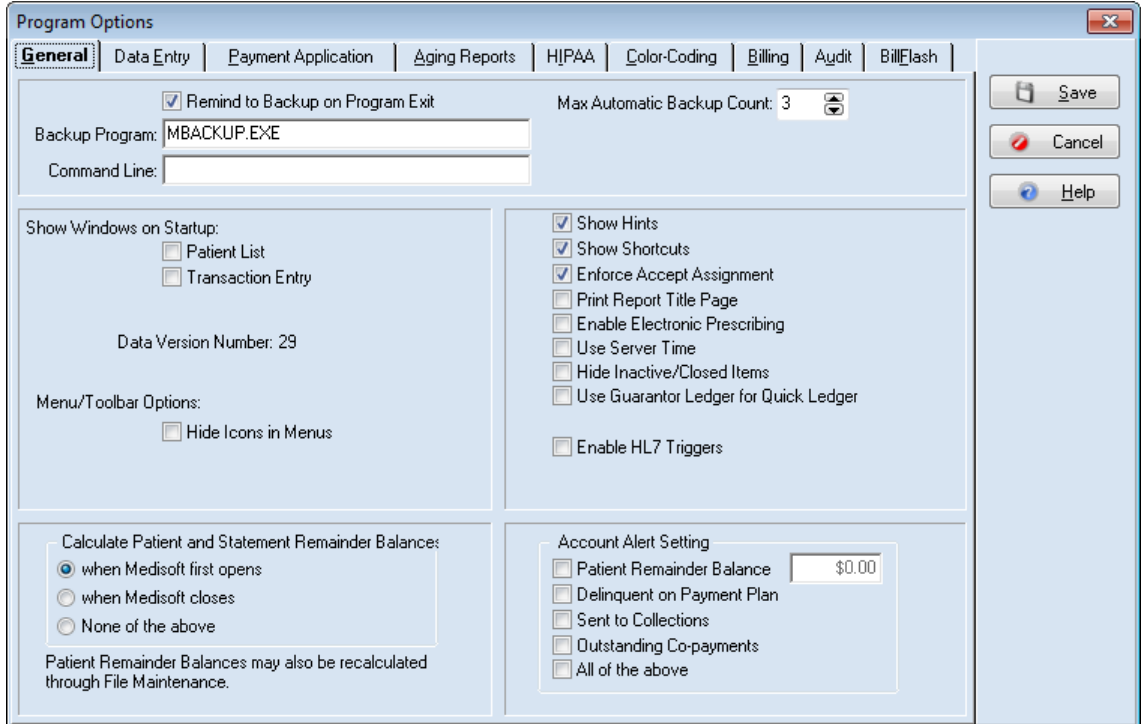

Figure 124. Program Options screen - General tab

# <span id="page-181-0"></span>**Data Entry Tab**

The Data Entry tab gives you many options for various sections of CGM MEDISOFT.

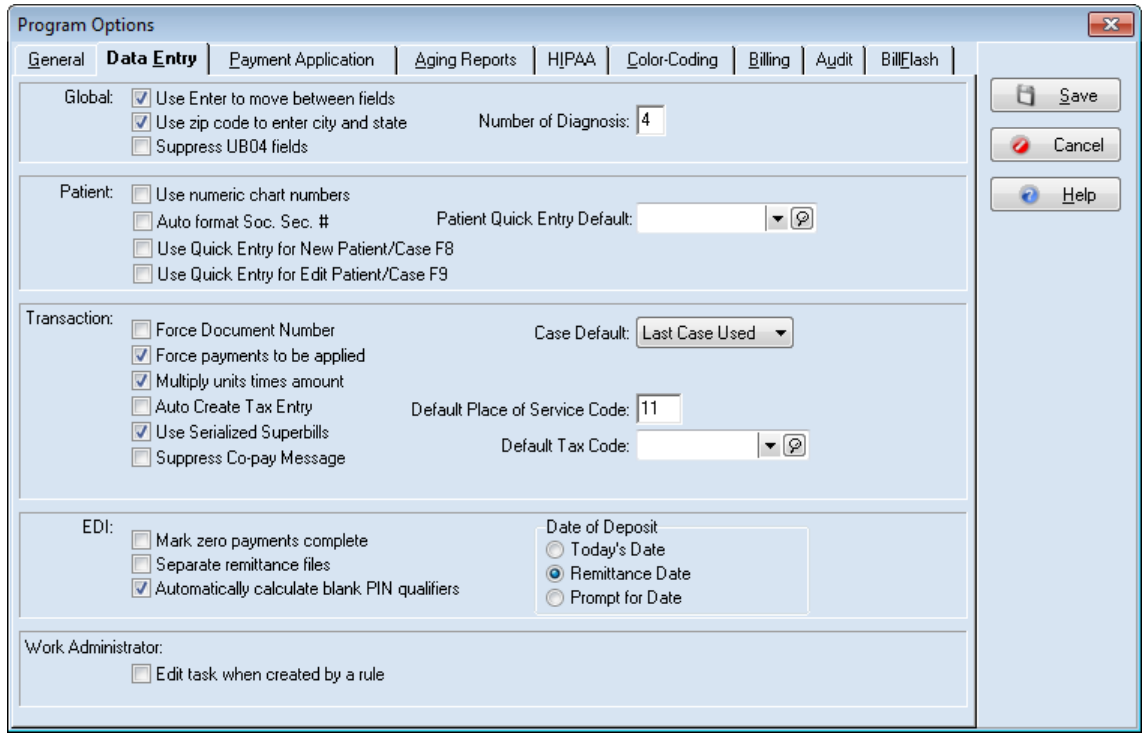

Figure 125. Program Options screen - Data Entry tab

<span id="page-181-2"></span><span id="page-181-1"></span>In the Global section, you can indicate whether to use the ENTER key to move between fields, to force payments to be applied, and to multiply unit times amount. When the Suppress UB04 Fields check box is selected, UB-04 fields do not appear throughout CGM MEDISOFT.

In the Patient section, you can choose to use numeric chart numbers (the default is to use an alphanumeric code) and/or have CGM MEDISOFT automatically hyphenate Social Security numbers. The Patient Quick Entry Default list and the Use Quick Entry for New Patient/Case F8 and Use Quick Entry for Edit Patient/Case F9 check boxes provide setting options for the Patient Quick feature, which provides a custom method for creating records.

# <span id="page-181-3"></span>**Payment Application Tab**

**NOTE**: This is an Advanced and CGM MEDISOFT Network Professional tab.

In the Payment Application tab, you can establish default settings that affect payments when you apply them to patient balances.

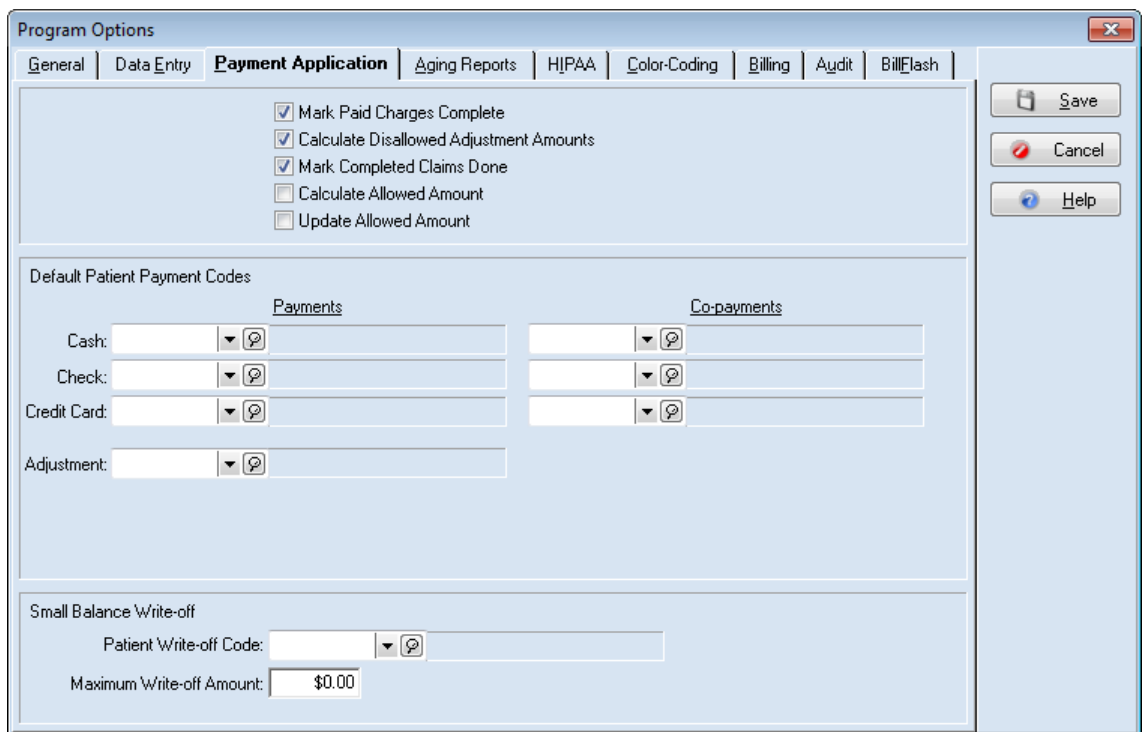

Figure 126. Program Options screen - Payment Application tab

If you choose to accept the default settings, any amount applied to a charge is automatically marked as paid by that particular payee, the allowed amount is automatically calculated, and the difference between the calculated allowed amount and the practice charge is offset in the Adjustment column. In addition, any claim that has received payment from all responsible payers is automatically marked "Done."

In the lower half of the screen, select default billing codes to be applied when using this feature.

# <span id="page-182-0"></span>**Aging Reports Tab**

The Aging Reports tab lets you alter the starting date for patient aging reports and to redefine aging columns for both patient and insurance aging reports.

# <span id="page-182-1"></span>**HIPAA Tab/ICD 10**

The HIPAA tab offers features designed to help protect patient information from unauthorized access.

<span id="page-183-0"></span>The Auto Log Off check box is designed to protect your data files from unauthorized tampering. Select the check box and then enter a number of minutes (up to 59) in the field. With Auto Log Off activated, any time CGM MEDISOFT remains unused for the amount of time designated, it locks the practice and requires re-entry of a password to access CGM MEDISOFT again.

If you select this check box and have not used the Security Setup feature in CGM MEDISOFT, a message pops up telling you that security has to be set up before the backup will function. For more information on security, see ["Security Setup Overview" on page 31](#page-40-0).

<span id="page-183-3"></span>When the Warn on Unapproved Codes check box is selected, CGM MEDISOFT alerts you if a code entered or selected is non-HIPAA compliant. This warning pops up every time you save transactions and CGM MEDISOFT finds a code that has not been marked HIPAA compliant.

# <span id="page-183-2"></span>**Color-Coding Tab**

**NOTE**: This is an Advanced and CGM MEDISOFT Network Professional tab.

### **Transactions**

If you want to use color coding for transactions in Transaction Entry and Quick Ledger, select the Use Color Coding check box.

Select colors for each of six types of transactions: unsaved, no payment, partially paid, overpaid charge, unapplied payment, and overapplied payment. These colors appear in both screens, letting you know at a glance the status of the transaction.

### **Patients**

<span id="page-183-4"></span>This feature, called patient flagging, lets you color code patient records to alert you to various situations when viewing records.

The patient flag colors in the Program Options screen are fixed and cannot be edited. In the box to the right of a color box, assign your own description to that flag color. To activate the edit boxes, select Use Flags.

Patient flags are connected to patient records in the Other Information tab of the Patient/Guarantor screen as you edit or set up a new patient record.

# <span id="page-183-1"></span>**Billing Tab**

**NOTE**: This is an Advanced and CGM MEDISOFT Network Professional feature.

### **Statements**

<span id="page-184-1"></span>Options in the Statements section deal with billing cycles. If you want to use billing cycles when sending statements, select the Use Cycle Billing checkbox. If you choose to use cycle billing, be sure to enter a cycle billing days interval (for example., every 30 days). For more information on billing cycles, see ["Billing Cycles" on page 124.](#page-133-0) Statements sent through BillFlash are also affected by the billing cycle.

<span id="page-184-0"></span>The Add Copays to Remainder Statements is used to add missed copays (when patients do not immediately pay their copay), to the patient's Copay Remainder statement.

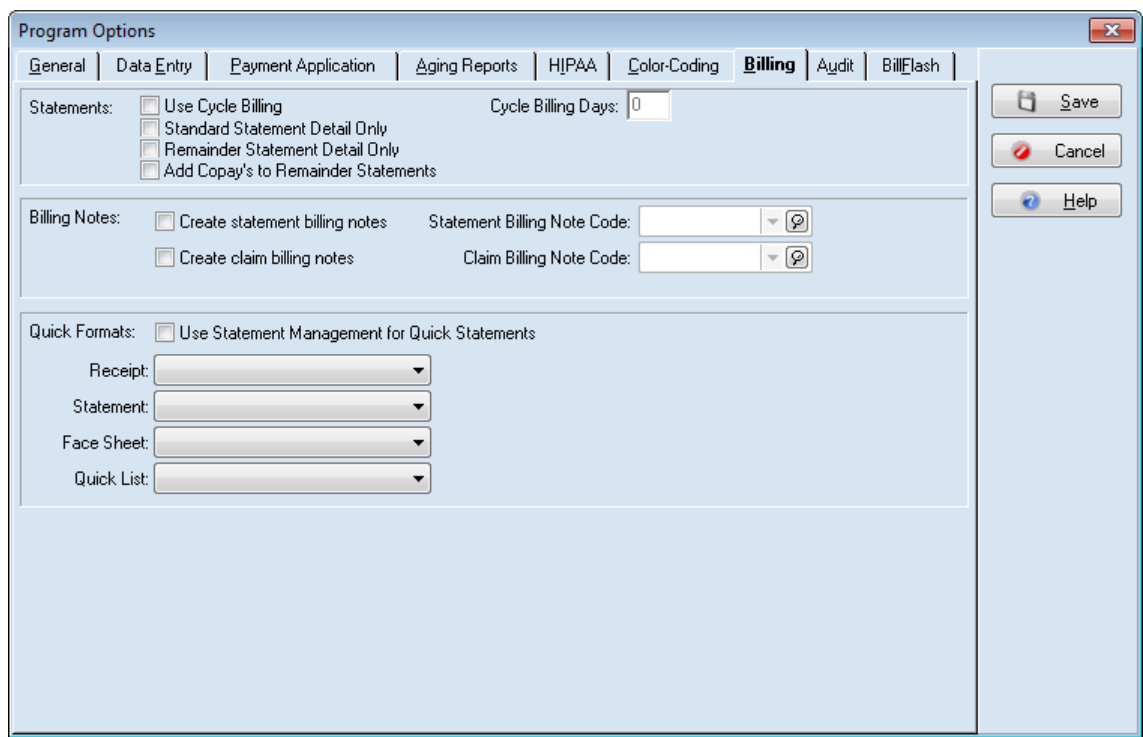

Figure 127. Program Options screen - Billing tab

### **Billing Notes**

<span id="page-184-2"></span>When you select Create statement billing notes, CGM MEDISOFT adds a note to statements when printed. Be sure to select a default note in the Statement Billing Note Code field.

When you select Create claim billing notes, CGM MEDISOFT adds a Comment transaction line in both Transaction Entry and Quick Ledger whenever a claim is billed. The note includes the carrier name, date billed, claim number, and the name of the provider associated with the claim. Be sure to select a default Claim Billing Note Code.

# <span id="page-185-1"></span>**Audit Tab**

<span id="page-185-2"></span><span id="page-185-0"></span>The Audit tab lists all tables available in the database. The tables you choose here become available in the Audit Generator when preparing the Data Audit Report.

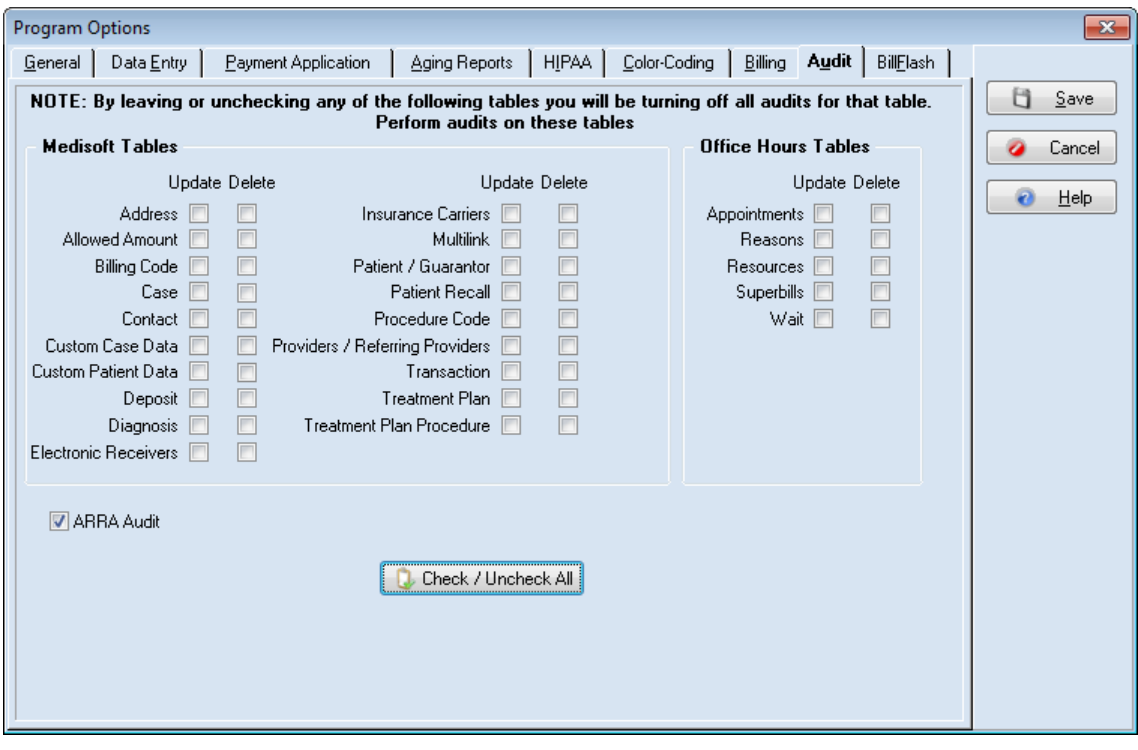

Figure 128. Program Options screen - Audit tab

## **eMEDIX tab**

Use this tab to enter defaults for eMEDIX Statements. Account login information, messages, credit cards accepted, other options will be entered here by the user for transmitting with the statements to eMEDIX.

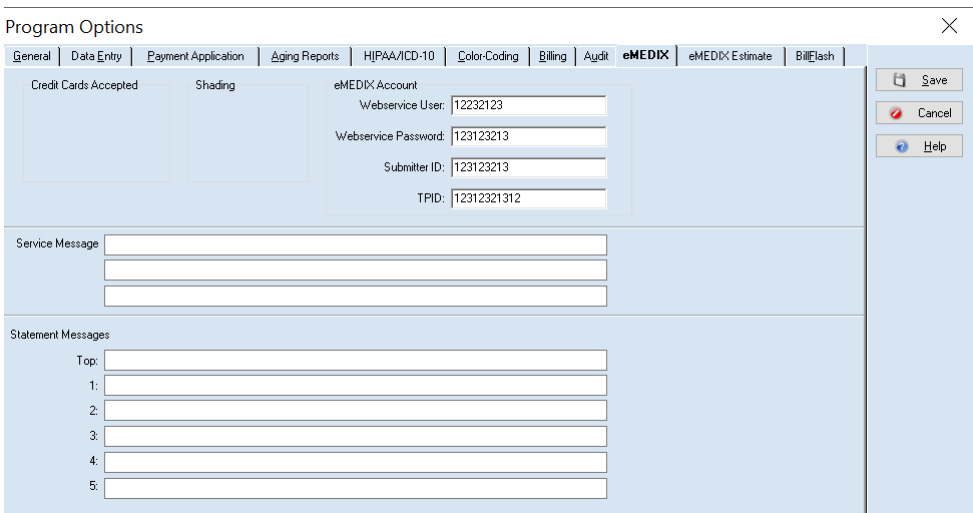

Figure 129. eMEDIX tab

## **eMEDIX Estimate tab**

Use this tab to enter a message to appear on estimates. The Website URL field is optional and can be used if sending the patient to a website for patient education or for collecting possible deposits/ prepays for the proposed procedures. This will print on the Estimate.

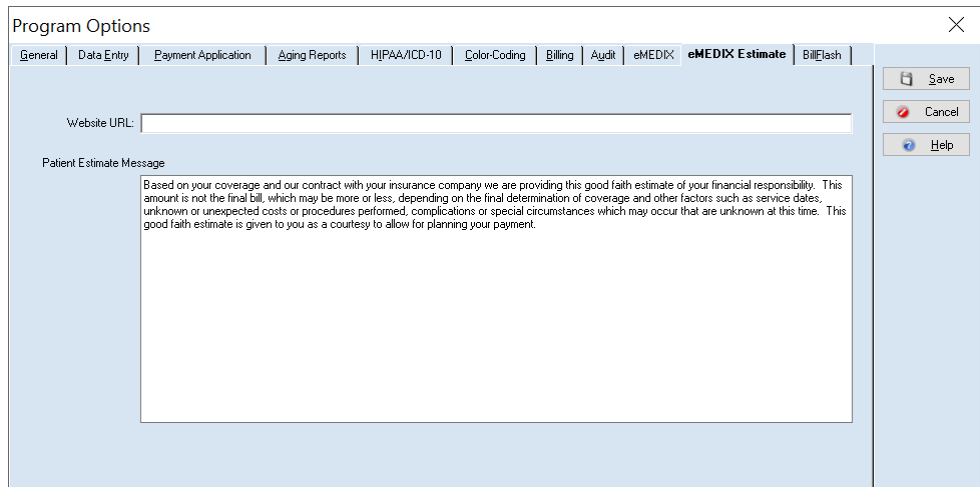

Figure 130. eMEDIX Estimate tab

# <span id="page-187-0"></span>**BillFlash Tab**

The BillFlash tab allows you to control some of the information that appears on the statements you send electronically via BillFlash, the web based company that is set up to process electronic statements in CGM MEDISOFT.

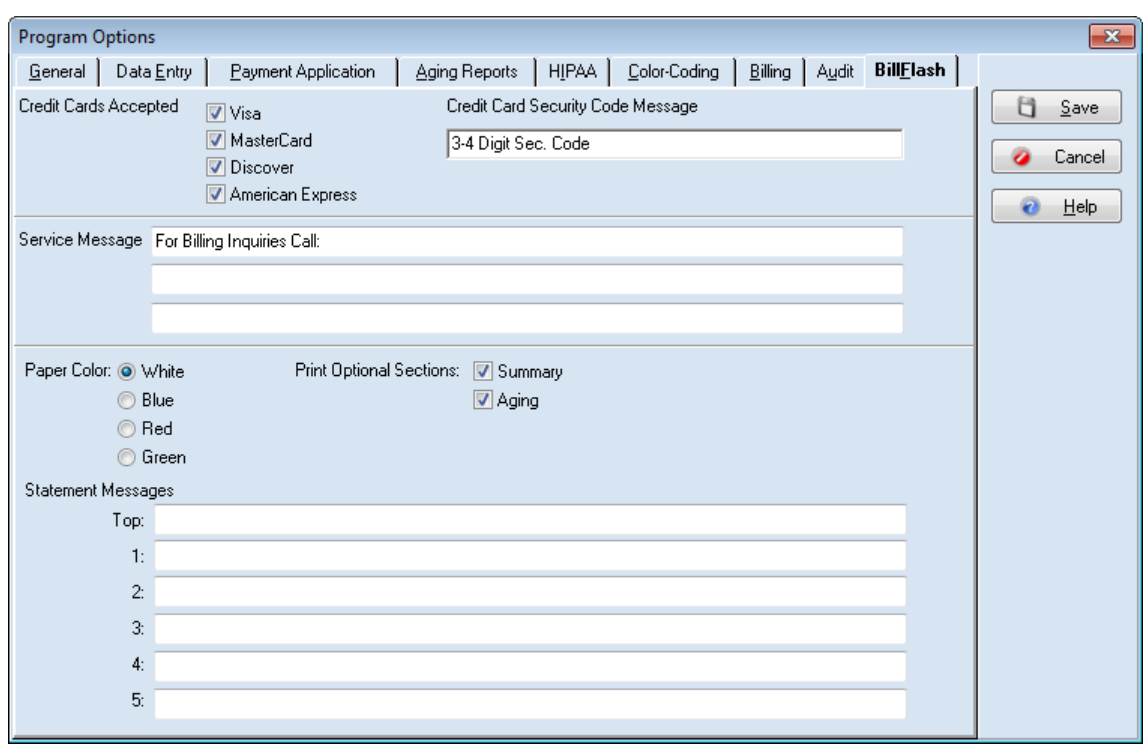

Figure 131. Program Options screen - BillFlash tab

# **Chapter 29 - Backup and Restore Data**

<span id="page-188-0"></span>In this chapter you will learn how to back up and restore data using both the regular and hot backup/restore features.

## **Backing Up Your Data**

Making regular backups is essential to good maintenance of your data.

**Best Practice**--consider backing up data files every day so you can restore lost data to the most recent date before the files were damaged or corrupted. If you are working with multiple practices, each practice will have its own set of backup files. Doing your backups within the CGM MEDISOFT program is a dependable method.

Important! Prior to making a backup, you must stop the MPIC service and the Mobile service. Follow these steps to stop those services.

- 1. Click the **Start** button.
- 2. Enter services in the Search programs and files field.
- 3. Press **Enter**. The Component Services screen appears.
- 4. Click Services (local). The list of services appears.
- 5. Find McKesson MSL Mobile Api Server. Right-click and select Stop.
- 6. Find MPICservice. Right-click and select Stop.
- 7. Launch CGM MEDISOFT, open your practice, and make a backup.
- 8. Return to the Component Services screen and restart McKesson MSL Mobile Api Server and MPICservice.

#### <span id="page-188-1"></span>**To make a backup:**

- 1. On the File menu, point to Backup**,** and click **Backup Data**.
- 2. Click the **OK** button on the warning message. The CGM MEDISOFT Backup screen appears.
- 3. Complete the fields on the screen.
- 4. Click the **Start Backup** button.
- 5. Click the **OK** button on the message that the backup is complete.

# <span id="page-189-2"></span>**Restoring Your Data**

You will very seldom have to restore a backup. it is only necessary if the data becomes corrupted or you have to print reports that are no longer accessible because of the addition of new data. eMDs highly recommends that you create a new backup of your current data BEFORE you restore your backup. You may need this backup to restore your files to their current state.

#### **To restore a backup:**

- 1. On the File menu, point to Restore, and click **Restore Backup**.
- 2. Click the **OK** button on the warning message. The CGM MEDISOFT Restore screen appears.
- 3. Select a backup on the list of existing backups or click **Find** to find a different backup.
- 4. Click the **Start Restore** button. A confirmation screen appears.
- 5. Click the **OK** button.The backup is restored.
- 6. Click the **OK** button.
- 7. Click the **Close** button on the CGM MEDISOFT Restore screen.

# <span id="page-189-0"></span>**Making a Hot Backup**

This feature is for CGM MEDISOFT Network Professional only.

Hot Backup allows you to make a backup of your data while other users are still working in the practice. Hot Backup will ensure that processes are completed before creating the backup. Once the backup is complete, you will be logged out of CGM MEDISOFT and must log back in to resume work.

#### **To make a hot backup:**

- 1. On the File menu, point to Backup, and click **Hot Backup**. The CGM MEDISOFT Hot Backup screen appears.
- 2. Complete the fields on the screen.
- 3. Click the **Start Backup** button.
- 4. Click the **OK** button on the message that the backup is complete.

# <span id="page-189-1"></span>**Restoring Your Hot Backup**

You will very seldom have to restore a hot backup. it is only necessary if the data becomes corrupted or you have to print reports that are no longer accessible because of the

addition of new data. eMDs highly recommends that you create a new backup of your current data BEFORE you restore your backup. You may need this backup to restore your files to their current state.

#### **To restore a hot backup:**

- 1. On the File menu, click **Restore**.
- 2. Click **Hot Restore**.
- 3. Click the **OK** button on the warning message. The CGM MEDISOFT Hot Restore screen appears.
- 4. Select a backup on the list of existing backups or click the **Find** button to find a different backup.
- 5. Click the **Start Restore** button. A confirmation screen appears.
- 6. Click the **OK** button.The backup is restored.
- 7. Log back into CGM MEDISOFT.

# **Chapter 30 - Merge Patients**

CGM highly recommends that you make a full backup prior to merging patients! In addition, be sure to process any Unprocessed Transactions for the patient whose record you are merging to another patient record. If you interface with an EHR, do not allow other users to add appointments for the source patient while a merge is in process.

In addition, CGM recommends that:

- No other users are accessing the source or target patient while the merge is in process.
- Close the Patient list and Office Hours prior to merging patients.

You can now merge two patient records if there are duplicates in your system. When you merge, the following data will be merged:

 • All Cases (and all information inside those cases including images) from the Move From (source) patient will be added to the Move Into (target) patient so that the Move To (target) patient has any original cases, as well as the ones added via the merge.

Warning note: Potentially, now that cases have been moved, the 'last used' case on the Move To (target) patient will be different.

- Everything in Transaction Entry (all transactions--charges, payments, adjustments, statements, and claim notes, etc.) will now be associated with the Merge To (target) patient
- All claims from the Move From (source) patient will now be associated with the Move TO (target) patient
- All Statements from the Move From (source) Patient will now be associated with the Move To (target) patient
- All appointments will be moved to the Move To (target) patient
- **Phone numbers in appointments/recalls/waitlist:** if the numbers in the most current appointment are the same as the numbers in the FROM patient, all appointments will have the number of the TO patient when merged.
- If there are "one-off" phone numbers in the most recently added appointment of the FROM patient, where a number was changed in that appointment so it differs from the one(s) in the patient record, the merge will place that number in all appointments of the From patient once merged. The Waitlist and Recall will also have these number(s) after the merge.
- If there are no appointments for the FROM patient and the patient is on the Waitlist or has a Recall set and there are one-off numbers in FROM patient in Waitlist or Recall. after the merge the numbers in the Waitlist and Recall are left as they were entered in Waitlist and Recall on the FROM patient
- All AR tracker items (tasks, status, notes, etc., will be moved).
- All Archived records are merged
- Final Draft: **No changes will be made during the merge.**

 If you have any Final draft documents, you will need to manually change the file name of any documents saved with the From patient to the TO patient.

Final draft documentation Information or document text will NOT be changed during the merge. You must do this after the merge has taken place.

 • If the Move From Patient (source) was a Guarantor or Policy Holder for any other patient, the Move To (target) patient will be replaced in those patients' corresponding fields.

#### **What will not be merged**

Demographic data (name, address, telephone number, etc.) will NOT be moved between patients. The system assumes that the Move To patient's demographics are correct and the most current.

It is recommended to do the merge when others are not using the system, However, if you do a merge while other users are in the system, you may encounter an error during the Merge because another user has a record in use/locked:

 • If there is an issue anywhere during the merge, you will need to fix the issue and start again. Otherwise, the Merge From patient will still exist and there will still be entries in tables not processed with the old patient until you finish the process.

#### **Refresh**

The Patient List and Office Hours grids do not refresh automatically after the merge. Consequently,, if someone is merging, other users may still see that patient on the list until they close and reopen the list. Be sure to instruct them to refresh the Patient List.

If the Patient List is open and cursor focus is on the move FROM patient and the user opens the Patient ledger, the ledger will open with the chart of the patient who is no longer there and the name of first patient in the patient list. In this case, simply pick another patient or close the list and reopen to refresh

#### **Merging Patients and Interfaces with CGM MEDISOFT**

**If you are merging patients and use an EHR:** CGM MEDISOFT does not send a Merge HL7 message, so with some EHRs there is some pre- or post-work that needs to be done.

#### **For all EHRs**:

The CGM MEDISOFT Office side needs to communicate with the EHR side to no longer use the source patient to send charges.

### **If your EHR has a merge option, it should be done immediately after merging in Medisoft. No one else in the system should be doing any activities involving the Merge From or To patients while the merge is in process.**

If your EHR does not have a merge option, mark the From patient inactive in the EHR or do whatever process is applicable in that clinical system so that chart is no longer used to send charges

If there is a patient already in Unprocessed Charges before the merge, and then the merge is performed, the merge process will update the chart in Unprocessed with the Merge TO chart and, in most cases, will work as normal and can be posted. However, if the name, date of birth, or SSN are different between the patient in Unprocessed (the original FROM patient) and the current patient record (the Merged TO patient), there will be a mismatch error and that charge cannot be

posted. That charge will have to be manually added in Transaction Entry and deleted from Unprocessed Transactions.

#### **To avoid this, check Unprocessed Transactions prior to doing a merge and post the charges prior to the merge.**

The most likely scenario for this is if there was a From patient who got married and the TO patient was added with the married/different name.

The table below describes the steps to perform (if any) for each EHR.

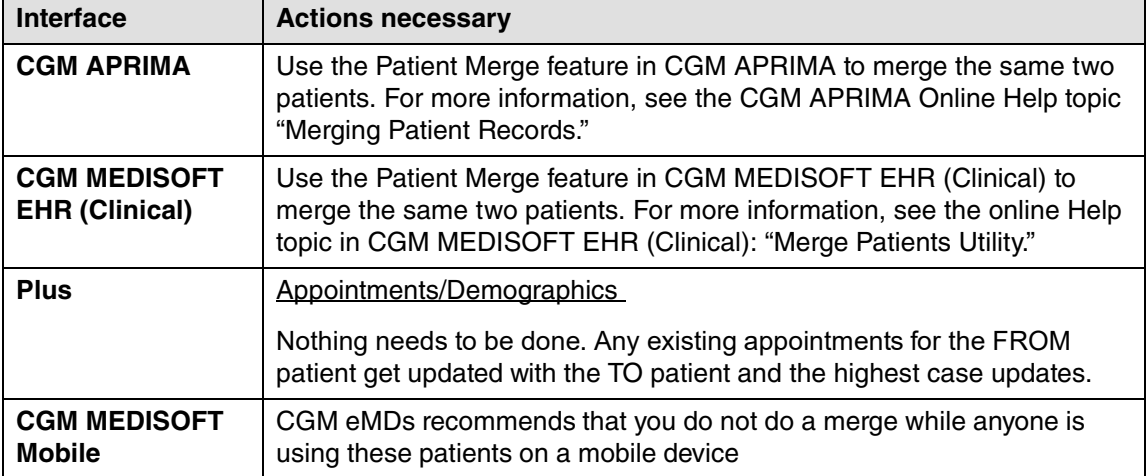

#### **Merge Patient Warning message**

This message reminds you of the changes to your patient records that will be made when you merge patients. Click Yes to proceed.

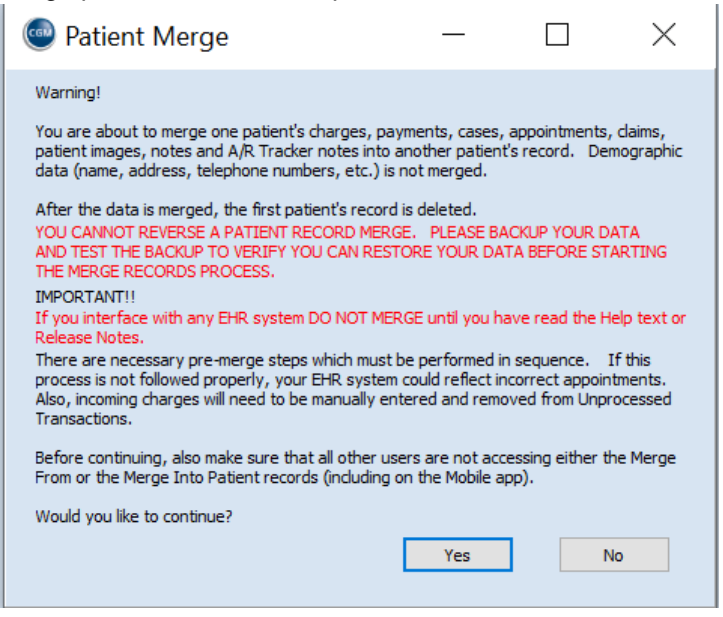

Figure 132. Merge Patient Warning message

#### **Merge Patient screen**

Use this screen to select the patient records that you want to merge.

- In the Merge From Patient field, select the record that you want to be merged with the Merge Into Patient field. The Merge From Patient record will be DELETED when the process is complete.
- In the Merge Into Patient field, select the record that will receive data from the Merge From Patient record. This record will be RETAINED in CGM MEDISOFT after the process is complete.

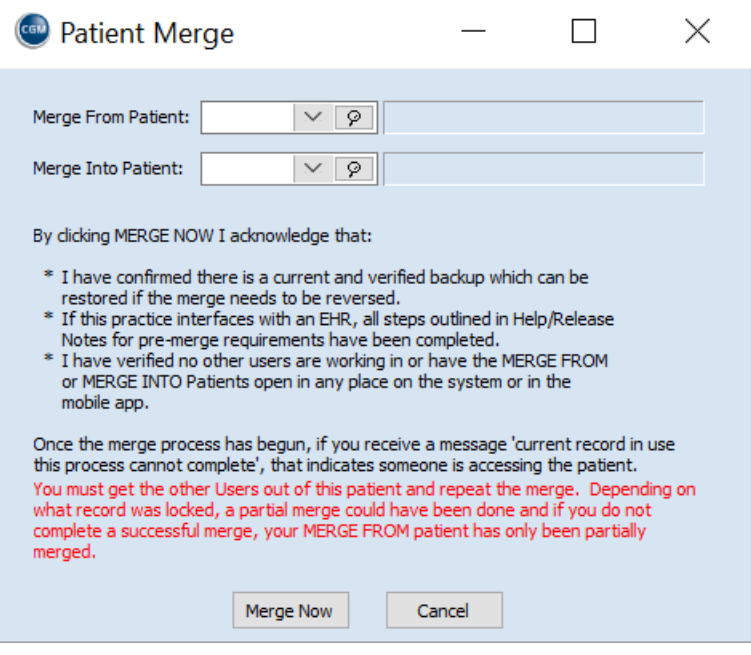

Figure 133. Merge Patient Utility screen

If you leave either field blank, you will receive an error message if you try to proceed.

Click Merge Now to merge the records.

NOTE: CGM highly recommends that you make a backup BEFORE you merge records. In addition, process any Unprocessed Transactions for the FROM patient and close Office Hours.

# **Glossary**

This section defines terms used in the CGM MEDISOFT v28.

#### <span id="page-196-0"></span>**Care Plan Oversight Number**

This is the number physicians have if they have supervision of Medicare patients under the care of hospices or home health agencies that require complex or multidisciplinary care.

#### <span id="page-196-1"></span>**CLIA Number**

This is Clinical Laboratory Improvement Amendment Number. This number is required for all laboratory claims.

#### <span id="page-196-2"></span>**EDI Receivers**

These are the organizations to which you send claims or eligibility requests.

#### **EOB**

An EOB is one or more ready-to-mail forms containing claim-specific information. Each form lists the carrier's payments, allowances, and insurance filing activity. EOBs are used mainly to inform secondary carriers of the payments and disallowances posted to a claim by the claim's primary carrier.

#### <span id="page-196-3"></span>**Insurance Class**

Insurance classes enable you to categorize insurance carriers into groups.

#### <span id="page-196-4"></span>**Legacy identifier**

This refers to a provider number or identification number other than NPI, such as a BCBS provider number, Unique Provider Identification Number (UPIN), Medicare number or Medicaid number.

#### **Level One user**

This is a user with the highest access level in CGM MEDISOFT, often an administrator.

#### **List screen**

These are screens that show lists of information, such as providers, insurance carriers, and so on. From these screens you can select an item to edit or create a new item for the list.

#### <span id="page-196-5"></span>**Mammography Certificate Number**

The Mammography Certification Number is assigned to a provider certified to perform a mammography and is required on all mammography claims.

#### **McKesson Practice Interface Center (MPIC)**

This is an interface application that can be installed and configured to connect CGM MEDISOFT with other applications.

#### **National Provider ID**

This refers to a unique number for a physician or practice that identifies them.

#### <span id="page-197-0"></span>**Open Item Accounting**

A type of accounting where charges and payments for patients remain on the books and are not lumped together at the end of a fiscal period or year.

#### **Provider Class**

The provider class is a way of categorizing providers into groups.

#### **Quick Ledger**

The Quick Ledger is a feature of CGM MEDISOFT that gives a quick reference for transaction and other information in the patient's account.

#### <span id="page-197-1"></span>**Revenue Management**

This is the application that is bundled with CGM MEDISOFT that enables a user to transmit claims and eligibility payments electronically.

#### **Rules**

Rules are logic patterns set up in CGM MEDISOFT to ensure that claims are processed correctly for providers and practices based on requirements set by the government and insurance carriers.

#### <span id="page-197-2"></span>**Superbill**

The superbill is designed to be a physician's worksheet. The superbill displays a list of what procedures can be performed by the provider and the diagnoses related to it displayed in a list format.

#### <span id="page-197-3"></span>**Taxonomy Number**

This is a number that specifies the type of practice the physician is in, for example, family practice or emergency medicine

#### **UB-04**

This is a form used by institutions to file claims to insurance carriers.

#### <span id="page-197-4"></span>**Unique Physician Identification Number (UPIN)**

The Unique Physician Identification Number (UPIN) is a number assigned to physicians and others who are enrolled in the Medicare Program.

# **Index**

## **A**

access levels users [33](#page-42-0) Account tab cases [88](#page-97-0) activities menu [5](#page-14-0) Activity Reports [168](#page-177-0) Add Copays to Remainder Statements check box [175](#page-184-0) addresses entering [55](#page-64-0) Aging Reports [167](#page-176-0) Aging Reports tab [173](#page-182-0) Alternate Code Sets [65](#page-74-0) Analysis Reports [162](#page-171-0) applying deposits [127](#page-136-0) applying payments [127](#page-136-1) Appointment Display tab [158](#page-167-0) appointment length [156](#page-165-0) Audit Generator [176](#page-185-0) Audit Reports [169](#page-178-0) Audit tab [176](#page-185-1), [178](#page-187-0) Auto Log Off check box [174](#page-183-0) available reports [162](#page-171-1)

## **B**

backing up data [179](#page-188-0) backup creating [179](#page-188-1) Benefits Assigned field [50](#page-59-0) BillFlash defined [37](#page-46-0) ePayments [129](#page-138-0) overview [37](#page-46-0) setting up [37](#page-46-0) statement processing [143](#page-152-0) BillFlash tab [178](#page-187-0) Billing Code List screen [75](#page-84-0) billing codes creating [75](#page-84-0) billing cycles [124,](#page-133-0) [175](#page-184-1) billing service [36](#page-45-0) Billing tab [174](#page-183-1)

## **C**

Capitation Payment [129](#page-138-1) Care Plan Oversight number [187](#page-196-0) providers [44](#page-53-0) case setting up [87](#page-96-0) Case number [107](#page-116-0) Case screen [87](#page-96-1) customizing [89](#page-98-0) case setup [87](#page-96-0) Cases Account tab [88](#page-97-0) cases Comment tab [89](#page-98-1) Condition tab [88](#page-97-1) copying [89](#page-98-2) creating [87](#page-96-2) defined [87](#page-96-3) Diagnosis tab [88](#page-97-2) EDI tab [89](#page-98-3) Medicaid and TRICARE tab [88](#page-97-3) Miscellaneous tab [88](#page-97-4) Multimedia tab [88](#page-97-5) overview [87](#page-96-3) Personal tab [88](#page-97-6) Policy tabs [88](#page-97-7) changing claim status [117](#page-126-0) changing statement status [123](#page-132-0) charges entering [107](#page-116-1) chart number setup [79](#page-88-0) chart numbers [79](#page-88-1) numeric only [79](#page-88-2) chiropractic practice [35](#page-44-0) claim filing status [23](#page-32-0) claim form not centered [115](#page-124-0) claim management overview [111](#page-120-0) Claim Management screen [112](#page-121-0) claim manager EDI receiver [111](#page-120-1) EOB [111](#page-120-1) role [111](#page-120-1) Claim screen tab defined [113](#page-122-0) claims

changing status [117](#page-126-0) creating [111](#page-120-2) editing [112](#page-121-1) filing [111](#page-120-2) printing [113](#page-122-1) reprinting [117](#page-126-1) troubleshooting [115](#page-124-1) Claims Payer ID field [51](#page-60-0) CLIA number [187](#page-196-1) providers [43](#page-52-0) collection letters customizing [141](#page-150-0) Collection List screen [141](#page-150-1) Collection Reports [168](#page-177-1) collections managing [131,](#page-140-0) [141](#page-150-2) Color-Coding tab [174](#page-183-2) Comment tab cases [89](#page-98-1) common keystrokes [9](#page-18-0) Complimentary Crossover box [51](#page-60-1) Condition tab cases [88](#page-97-1) Contact List screen [77](#page-86-0) Contact screen [77](#page-86-1) copying cases [89](#page-98-2) Create Claims screen [112](#page-121-2) creating address records [55](#page-64-0) billing codes [75](#page-84-0) cases [87](#page-96-2) diagnosis codes [65](#page-74-1) employer recordes [55](#page-64-0) facilities [53](#page-62-0) insurance carriers [50](#page-59-1) insurance classes [49](#page-58-0) users [31](#page-40-1) creating a backup [179](#page-188-1) creating a database [21](#page-30-0) creating a practice [21](#page-30-0) creating claims [111](#page-120-2) creating multiple practices [22](#page-31-0) creating patient records [79](#page-88-3) creating rules [23](#page-32-1) creating statements [119](#page-128-0) creating users [31](#page-40-1) customizing Case screen [89](#page-98-0) customizing collection letters [141](#page-150-0) customizing the toolbar [2](#page-11-0)

## **D**

Data Audit report [176](#page-185-2) Data Entry tab [172](#page-181-0) Data Selection Questions screen [161](#page-170-0) Day Sheets [162](#page-171-2) Deposit (new) screen [127](#page-136-2) deposits applying [127](#page-136-0) Diagnosis Codes [65](#page-74-1) diagnosis codes creating [65](#page-74-1) Diagnosis Codes window [65](#page-74-1) Diagnosis List window [65](#page-74-2) Diagnosis tab cases [88](#page-97-2)

## **E**

EDI Extra 1/Medigap field [51](#page-60-2) EDI Receiver records [38](#page-47-0) EDI Receivers [187](#page-196-2) EDI tab cases [89](#page-98-3) EDI/Eligibility tab [51](#page-60-3) edit menu [4](#page-13-0) editing claims [112](#page-121-1) editing statements [120](#page-129-0) electronic claims processing [143](#page-152-1) Eligibility Payer ID field [51](#page-60-4) eligibility verification [143](#page-152-2) Office Hours [145](#page-154-0) Patient List screen [145](#page-154-1) setting up [143](#page-152-3) employer records creating [55](#page-64-0) EMR defined [108](#page-117-0) EMR and Medisoft [108](#page-117-0) entering [25](#page-34-0) entering charges [107](#page-116-1) entering payments [127](#page-136-3) entering transactions [107](#page-116-1) EOB defined [128](#page-137-0) EOB payments [127,](#page-136-4) [128](#page-137-1) ePayments [129](#page-138-0) Deposit List screen [129](#page-138-0) exporting reports [162](#page-171-3) exporting reports [162](#page-171-3)

### **F**

```
facilities
    creating 53
    entering 53
    rules 53
file claims as a group 26
file menu 4
filing claims 111
```
## **G**

General tab [171](#page-180-0) Global section Data Entry tab [172](#page-181-1)

### **H**

help menu [9](#page-18-1) Hide Inactive/Closed Items [172](#page-181-0) HIPAA Auto Log Off checkbox [174](#page-183-0) Warn on Unapproved Codes check box [174](#page-183-3) HIPAA Tab [173](#page-182-1) HL7 triggers [171](#page-180-1) hot backup [180](#page-189-0) hot restore [180](#page-189-1)

## **I**

institutional claims suppress UB04 fields [172](#page-181-2) UB04 fields [172](#page-181-2) insurance carriers creating [50](#page-59-1) Insurance Class [187](#page-196-3) insurance classes creating [49](#page-58-0)

## **K**

keystroke shortcuts [9](#page-18-0)

### **L**

Legacy identifier [187](#page-196-4) Level of Subluxation field [35](#page-44-1) lists menu [6](#page-15-0) login/password management [32](#page-41-0)

## **M**

making a backup [179](#page-188-1) making a hot backup [180](#page-189-0) Mammography Cert number providers [43](#page-52-1) Mammography Certificate number [187](#page-196-5) managed care defined [128](#page-137-2) managing collections [131](#page-140-0), [141](#page-150-2) Medicaid and TRICARE tab cases [88](#page-97-3) Medisoft menus [3](#page-12-0) Medisoft Task Scheduler screen [145](#page-154-2) Menu Bar [1](#page-10-0) menus [3](#page-12-1) activities [5](#page-14-0) edit [4](#page-13-0) file [4](#page-13-1) help [9](#page-18-1) lists [6](#page-15-0) reports [7](#page-16-0) tools [8](#page-17-0) window [8](#page-17-1) menus in Medisoft [3](#page-12-0) Miscellaneous tab cases [88](#page-97-4) MultiLink codes [59](#page-68-0) multimedia tab cases [88](#page-97-5) multiple booking columns [156](#page-165-1)

### **N**

navigating in Medisoft [1](#page-10-1) New Eligibility Task screen [145](#page-154-3) NPI [25](#page-34-0) providers [43](#page-52-2) NPI considerations [25](#page-34-0) NPI number [24](#page-33-0), [27](#page-36-0) practice level [36](#page-45-1) numeric chart numbers only [79](#page-88-2)

## **O**

Office Hours Program Options [156](#page-165-1) Office Hours Overview [147](#page-156-0) Office Hours setup [147](#page-156-1) Open Item accounting [188](#page-197-0) opening a practice [22](#page-31-1) Options and Codes tab [50](#page-59-2) overview reports [161](#page-170-1) setting up a practice [14](#page-23-0) overviews setup [22](#page-31-2)

### **P**

patient flagging [174](#page-183-4) color coding [174](#page-183-4) Patient Ledger [109](#page-118-0) Patient List screen [79](#page-88-4) patient records setting up [79](#page-88-5), [97](#page-106-0) patient remainder statements [125](#page-134-0) Patient screen Payment Code [80](#page-89-0) patient screen Name, Address tab [79](#page-88-6) Other Information tab [79](#page-88-7) patients creating [79](#page-88-3) entering [79](#page-88-3) Payment Code on Patient screen [80](#page-89-0) payments applying to charges [127](#page-136-1) entering [127](#page-136-3) Payor Type field [127](#page-136-5) permissions [33](#page-42-1) Personal tab cases [88](#page-97-6) Physician Signature on File [50](#page-59-3) Policy tabs cases [88](#page-97-7) practice creating [21](#page-30-0) opening [22](#page-31-1) Practice Pay-To tab [36](#page-45-2) practice setup the right way [22](#page-31-2) practices, multiple creating [22](#page-31-0) printing reports [161](#page-170-2) troubleshooting [125](#page-134-1) printing claims [113](#page-122-1) printing statements [120](#page-129-1) procedure codes Allowed Amounts tab [59](#page-68-1) Amounts tab [58](#page-67-0) General tab [58](#page-67-1) Production Reports [167](#page-176-1) program date changing [22](#page-31-3) Program Options Color-Coding tab [174](#page-183-2) General tab [171](#page-180-0) Payment Application tab [172](#page-181-3)

```
program options
    aging reports tab 173
    audit tab 176
    BillFlash tab 178
   billing tab 174
   color-coding tab 174
   HIPAA tab 173
Provider Class List 43
Provider IDs window 27
providers
   entering 41
    41
providers rules 43
```
# **Q**

Quick Balance [110](#page-119-0) Quick Ledger [109](#page-118-1) Quick Statement option [109](#page-118-2)

## **R**

referring physicians rules creation [26](#page-35-1), [28](#page-37-0) referring provider records [45](#page-54-0) referring providers records [45](#page-54-0) setting up [45](#page-54-0) report searching for detail [162](#page-171-3) report procedures [161](#page-170-3) reports available [161](#page-170-1) exporting [162](#page-171-3) Office Hours [159](#page-168-0) overview [161](#page-170-1) printing [161](#page-170-2) procedures [161](#page-170-1) viewing [161](#page-170-4) reports menu [7](#page-16-0) reports overview [161](#page-170-1) reprinting claims [117](#page-126-1) reprinting statements [123](#page-132-1) restoring a backup [180](#page-189-2) restoring a hot backup [180](#page-189-1) restoring data [179](#page-188-0) Revenue Management [38](#page-47-1), [143](#page-152-4), [188](#page-197-1) rules creating [23](#page-32-1) facilities [53](#page-62-1) providers [43](#page-52-4)

## **S**

Save Report to Disk option [161](#page-170-5) screens Billing Code List [75](#page-84-0) Case [87](#page-96-1) Claim Management [112](#page-121-0) Collection List [141](#page-150-1) Contact [77](#page-86-1) Contact List [77](#page-86-0) Create Claims [112](#page-121-2) Data Selection Questions [161](#page-170-0) Deposit (new) [127](#page-136-2) Medisoft Task Scheduler [145](#page-154-2) New Eligibility Task [145](#page-154-3) Patient List [79](#page-88-4) Small Balance Write-off [141](#page-150-3) Transaction Entry [107](#page-116-2) Unprocessed Charges [108](#page-117-1) searching for specific detail in a report [162](#page-171-3) security [31](#page-40-2) setting up [31](#page-40-0) security supervisor role [34](#page-43-0) Send Facility on Claim check box [26](#page-35-2), [28](#page-37-1) Send Ordering Provider in Loop 2420E box [51](#page-60-5) Send Practice Taxonomy in Loop 2000A box [51](#page-60-6) setting permissions [33](#page-42-1) setting Program Options [28](#page-37-2) setting up appointments [148](#page-157-0) case records for Office Hours [148](#page-157-1) eligibility verification [143](#page-152-5) patient records for Office Hours [148](#page-157-1) provider records for Office Hours [148](#page-157-1) referring providers [45](#page-54-1) resource records for Office Hours [148](#page-157-1) setting up a case [87](#page-96-0) setting up a practice overview [14](#page-23-0) setting up insurance carriers and nsurance classes [49](#page-58-1) setting up Office Hours [147](#page-156-1) setting up patient records [79](#page-88-5), [97](#page-106-0) setting up providers [41](#page-50-1) setting up security [31](#page-40-0) setting up your practice order of activities [22](#page-31-2) setup overview [22](#page-31-2) Shortcut Bar [3](#page-12-2) Signature Date field providers [42](#page-51-0)

Signature on File box [42](#page-51-1) Small Balance Write-off screen [141](#page-150-3) small balance write-offs [141](#page-150-0) Social Security number [24,](#page-33-0) [79](#page-88-8) solo provider [24](#page-33-1) statement changing status [123](#page-132-0) troubleshooting [125](#page-134-1) statement billing notes setting up [175](#page-184-2) statement billling notes activating [175](#page-184-2) statement management [119](#page-128-1) Statement Pay To tab [37](#page-46-1) statement processing [143](#page-152-0) BillFlash [143](#page-152-0) statements creating [119](#page-128-0) editing [120](#page-129-0) printing [120](#page-129-1) reprinting [123](#page-132-1) status changing claims [117](#page-126-0) changing statement [123](#page-132-0) Stmt Submission Count + field [141](#page-150-4) superbill [188](#page-197-2) Suppress UB04 Fields check box [172](#page-181-2)

## **T**

tabs Appointment Display [158](#page-167-0) task scheduling eligibility verification [145](#page-154-0) tax ID [24](#page-33-0) taxonomy [24](#page-33-0) Taxonomy number [188](#page-197-3) taxonomy number [23](#page-32-2) Title Bar [1](#page-10-2) Toolbar [1](#page-10-3) toolbar customizing [2](#page-11-0) tools menu [8](#page-17-0) Transaction Entry screen [107](#page-116-2) transactions entering [107](#page-116-1) troubleshooting insurance claims [115](#page-124-1) troubleshooting statement printing [125](#page-134-1)

## **U**

UB04 fields [172](#page-181-2) Unique Physician Identification Number (UPIN)

UPIN [188](#page-197-4) Unprocessed Charges screen [108](#page-117-1) unprocessed transactions [108](#page-117-2) Use numeric chart numbers check box [79](#page-88-9) user access levels [33](#page-42-0) users creating [31](#page-40-1)

### **V**

viewing reports [161](#page-170-4)

## **W**

Warn on Unapproved Codes check box [174](#page-183-3) window menu [8](#page-17-1)